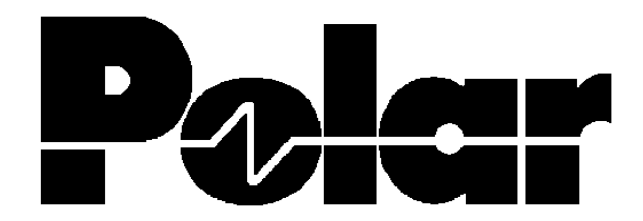

# T6000 Bedienerhandbuch

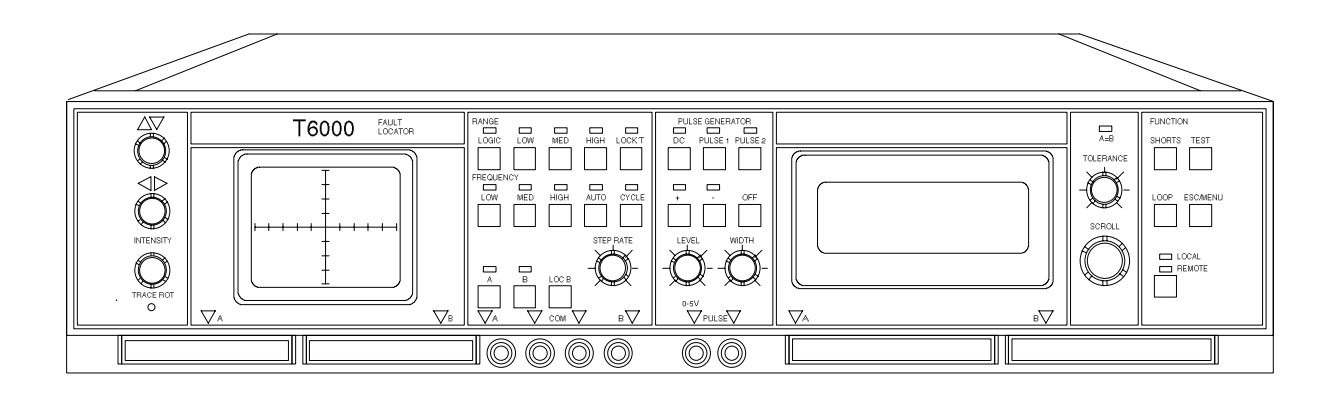

Vertrieb und Service:

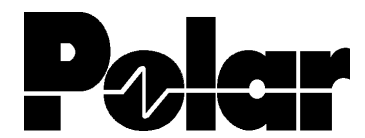

Polar Instruments A - 1150 Wien, Schweglerstraße 45 / 4 Tel.: (+43)-1- 98 54 680 Fax: DW 20

Copyright Polar Instruments, 1993 Teilweises Copyright Genus Microprogramming Inc. 1988-1991

Microsoft und MS-DOS sind eingetragene Namen der Microsoft Corporation. IBM ist das eingetragene Warenzeichen der International Business Machines Corporation.

# **T6000 FEHLERSUCHGERÄT BEDIENUNGSHANDBUCH**

# **GARANTIE**

POLAR Instruments Ltd. sowie der autorisierte Vertreter gewähren für dieses Gerät eine Garantie für die Dauer eines Jahres. POLAR Instruments Ltd. sowie der autorisierte Vertreter behalten sich vor, das Gerät zu reparieren oder zu ersetzen, falls Material- oder Verarbeitungsmängel die Ursache eines Defekts sind. Diese Garantie gilt ausschließlich unter der Bedingung, daß das Gerät ordnungsgemäß verwendet und entsprechend den Instruktionen von POLAR serviciert wurde. Veränderungen am Gerät, Mißbrauch, Beschädigung, Reparaturen oder Reparaturversuche durch nichtautorisierte Personen führen zum Verlust des Garantieanspruches. POLAR Instruments Ltd. sowie der autorisierte Vertreter übernehmen keine Haftung für Schäden, die durch die Verwendung dieses Gerätes entstehen könnten.

#### **SICHERHEITSHINWEISE**

#### **WARNUNG**

Betreiben Sie das Gerät nur in vollkommen geschlossenem Zustand. Der Verstoß gegen die folgenden Anweisungen könnte dazu führen, daß das Gerät unter Umständen nicht mehr betriebssicher ist. Jede Unterbrechung des Schutzleiters innerhalb oder ausserhalb des Geräts könnte zu einer Gefährdung von Personen führen.

\_\_\_\_\_\_\_\_\_\_\_\_\_\_\_\_\_\_\_\_\_\_\_\_\_\_\_\_\_\_\_\_\_\_\_\_\_\_\_\_\_\_\_\_\_\_\_\_\_\_\_\_\_\_\_\_\_\_\_\_\_\_\_\_\_\_\_\_\_\_\_\_

#### **VORSICHTSMASSNAHMEN**

#### **Elektrische Isolierung**

Der T6000 legt ein elektrisches Testsignal an das Meßobjekt. Stellen Sie sicher, daß das Meßobjekt an keine Fremdstromversorgung angeschlossen ist. Eine externe Stromversorgung könnte den Tester beschädigen.

#### **Statisch empfindliche Bauteile**

Dieses Gerät beinhaltet statisch empfindliche Bauelemente. Statische Entladung könnte einzelne elektronische Komponenten beschädigen. Vorsicht beim Hantieren mit diesen Teilen.

#### **Sicherheitsnormen**

Alle POLAR-Geräte entsprechen den Sicherheitsbestimmungen nach IEC 348 oder BS4743.

## **NETZANSCHLUSS**

Das Gerät wurde für den Betrieb an 100 - 130 Volt oder 200 - 250 Volt mit 50 oder 60 Hz Netzwechselspannung mit Schutzleiter ausgelegt. Geräte, deren Seriennummer mit einem Buchstaben beginnen (z.B. "A 12345") sind nur für den Betrieb von 90 - 110 Volt ausgelegt.

\_\_\_\_\_\_\_\_\_\_\_\_\_\_\_\_\_\_\_\_\_\_\_\_\_\_\_\_\_\_\_\_\_\_\_\_\_\_\_\_\_\_\_\_\_\_\_\_\_\_\_\_\_\_\_\_\_\_\_\_\_\_\_\_\_\_\_\_\_\_\_\_

Prüfen Sie vor dem Einschalten des Geräts, ob die eingestellte Netzspannung korrekt ist. Der eingestellte Spannungsbereich ist auf der Geräterückseite aufgedruckt. Weitere Informationen über das Ändern der Spannungseinstellung erhalten Sie im Abschnitt 7- Einfache Wartung und Fehlersuche.

## **Schutzleiter**

Der Schutzleiter des Geräts muß unbedingt angeschlossen werden. Das Netzkabel verwendet folgende Farben:

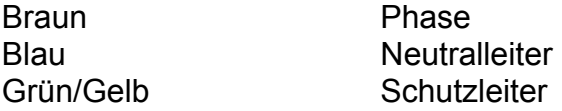

Beim Austausch der Netzsicherungen verwenden Sie nur Sicherungen mit den Werten wie in den SPEZIFIKATIONEN beschrieben.

#### **Auszuwechselnde Teile**

Das Gerät enthält keine vom Anwender auszutauschenden Teile. Wenn das Gerät an die Netzversorgung angeschlossen ist, muß das Gehäuse vollkommen geschlossen sein.

# **SPEZIFIKATIONEN**

# **Testbereiche**

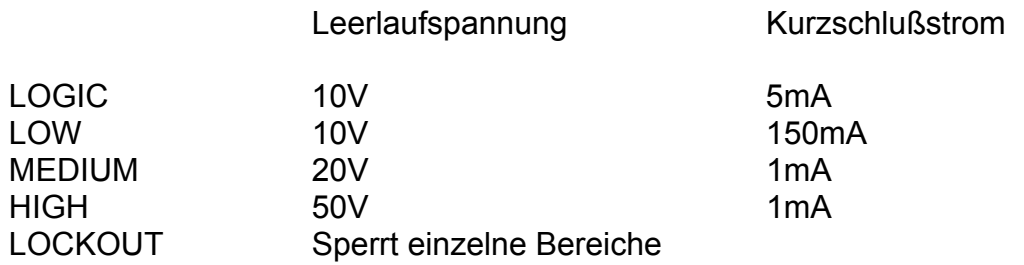

\_\_\_\_\_\_\_\_\_\_\_\_\_\_\_\_\_\_\_\_\_\_\_\_\_\_\_\_\_\_\_\_\_\_\_\_\_\_\_\_\_\_\_\_\_\_\_\_\_\_\_\_\_\_\_\_\_\_\_\_\_\_\_\_\_\_\_\_\_\_\_\_

# **Bereichsumschaltung**

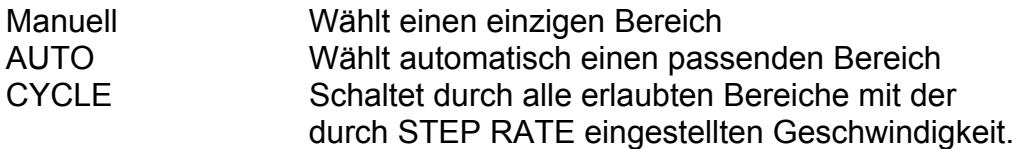

# **Testfrequenzen**

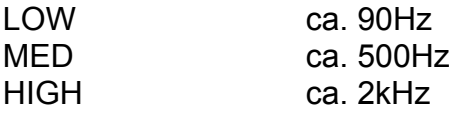

# **Anzeigearten**

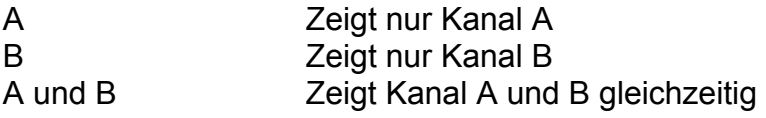

# **Pulsgenerator**

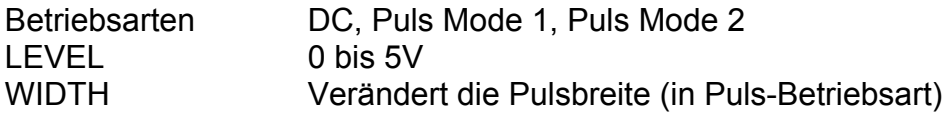

# **Scanner**

Stellt automatisch die Anzahl der zu testenden Pin´s fest.

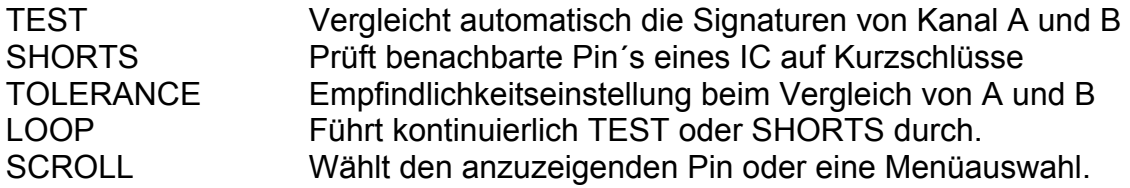

\_\_\_\_\_\_\_\_\_\_\_\_\_\_\_\_\_\_\_\_\_\_\_\_\_\_\_\_\_\_\_\_\_\_\_\_\_\_\_\_\_\_\_\_\_\_\_\_\_\_\_\_\_\_\_\_\_\_\_\_\_\_\_\_\_\_\_\_\_\_\_\_

## **Netzanschluß**

200 - 250V, 100 - 130V oder 90 - 110V bei 50/60Hz, 35VA.

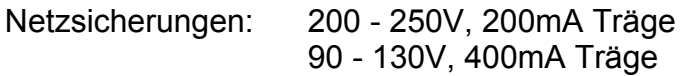

# **Kanal A und B Schutzsicherungen**

160mA Flink

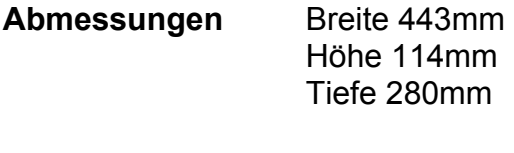

**Gewicht** 7.0 kg

# **ZUBEHÖR**

#### **Standardzubehör**

Netzkabel Probe Set Test Clip Set Pulsgenerator Kabel Set Bedienerhandbuch 2 Stk. 16 polige IC Testclips mit Flachbandkabel 2 Stk. 40 polige IC Testclips mit Flachbandkabel Fußpedal RS-232 Interfacekabel Zubehörtasche

\_\_\_\_\_\_\_\_\_\_\_\_\_\_\_\_\_\_\_\_\_\_\_\_\_\_\_\_\_\_\_\_\_\_\_\_\_\_\_\_\_\_\_\_\_\_\_\_\_\_\_\_\_\_\_\_\_\_\_\_\_\_\_\_\_\_\_\_\_\_\_\_

## **Optionelles Zubehör**

T3002 IC Test Adapter T6002 Adapter Board Gerätetragetasche (ACC125) T131. T132, T133, T134 SMD Probes 9 - 25 Pin RS-232 Adapter (ACC127)

# **Anleitung zur Verwendung des Handbuchs**

# **Der Zweck dieses Handbuchs**

Diese Handbuch wurde sowohl für erfahrenen Anwender als auch für Anwender, die noch nicht mit einem Fehlersuchgerät dieser Art gearbeitet haben, geschrieben.

\_\_\_\_\_\_\_\_\_\_\_\_\_\_\_\_\_\_\_\_\_\_\_\_\_\_\_\_\_\_\_\_\_\_\_\_\_\_\_\_\_\_\_\_\_\_\_\_\_\_\_\_\_\_\_\_\_\_\_\_\_\_\_\_\_\_\_\_\_\_\_\_

## **Führer durch das Handbuch**

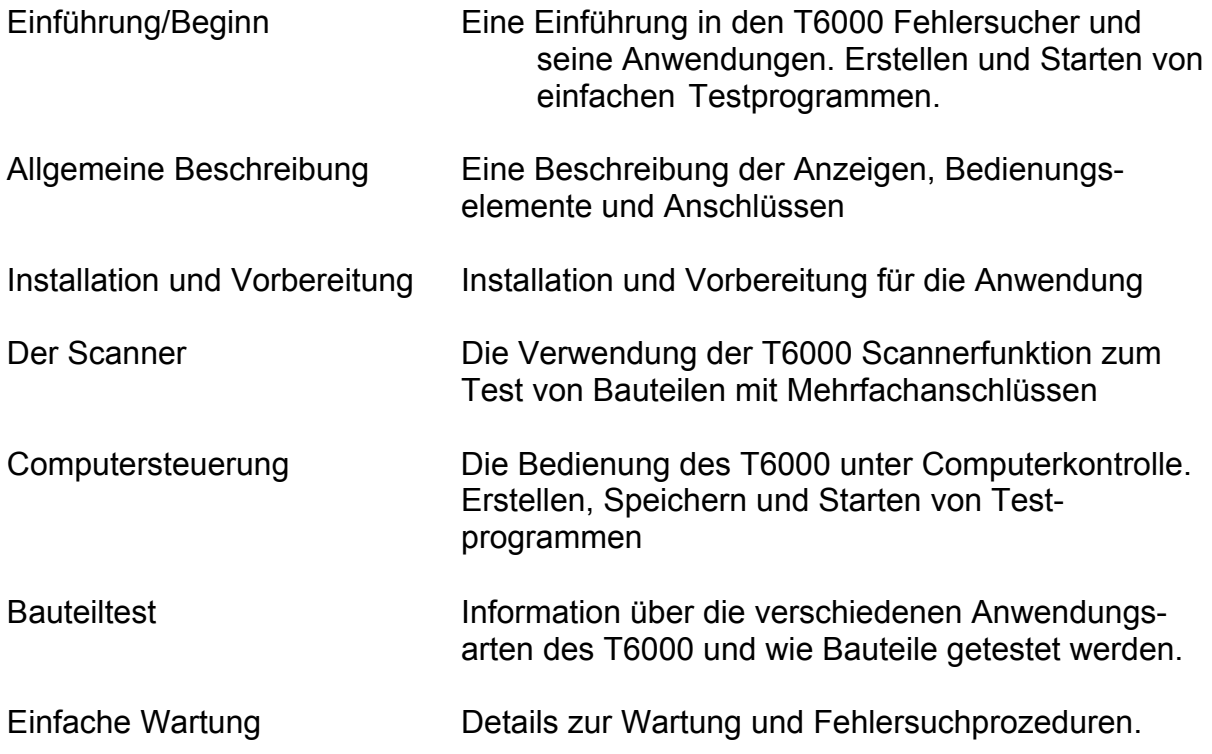

# **INHALT**

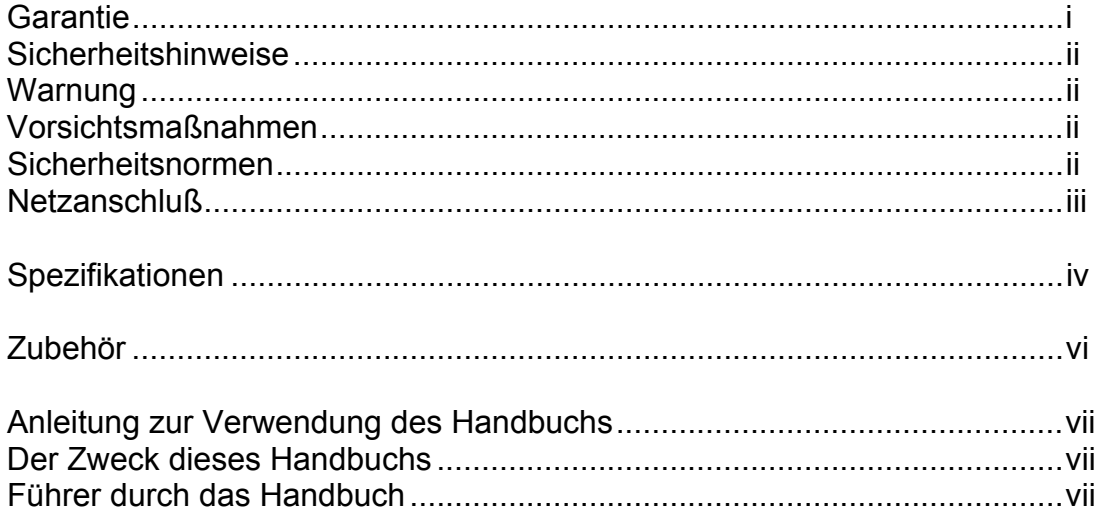

# **ABSCHNITT 1 - EINFÜHRUNG/BEGINN**

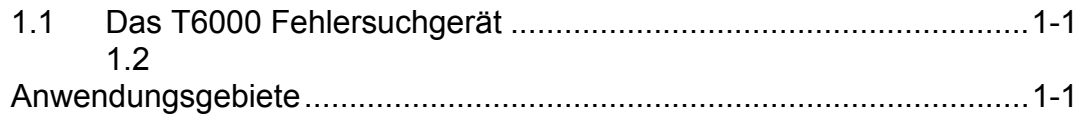

## **ABSCHNITT 2 - ALLGEMEINE BESCHREIBUNG**

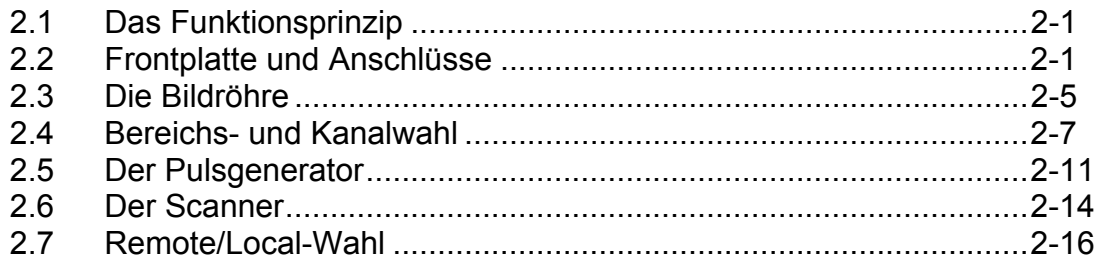

# **ABSCHNITT 3 - INSTALLATION UND VORBEREITUNG**

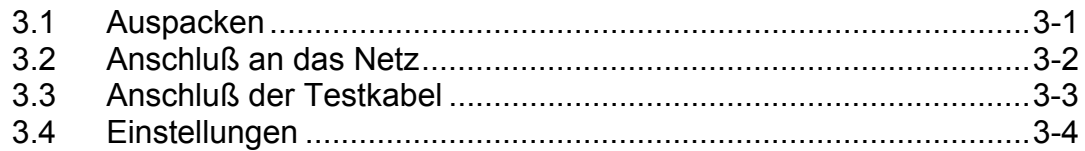

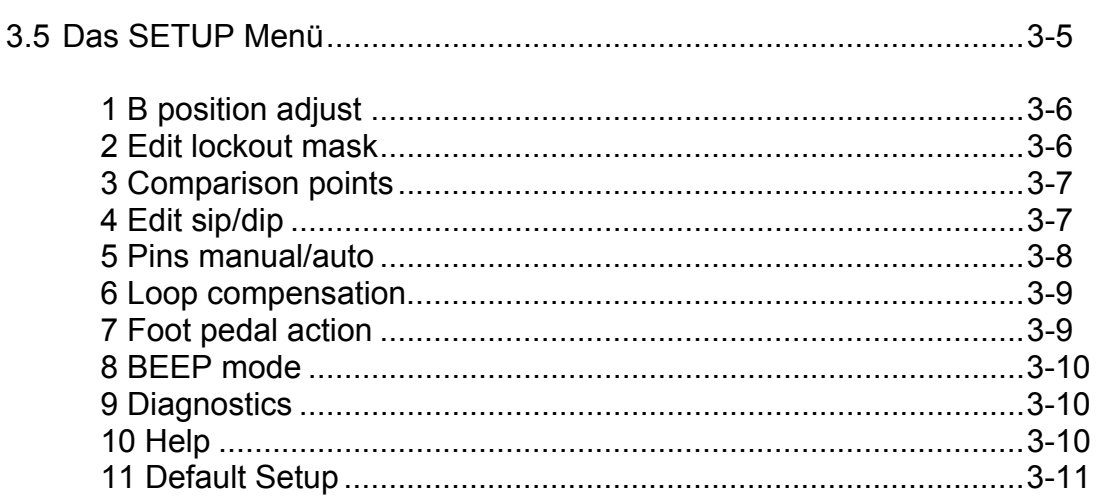

# **ABSCHNITT 4 - DER SCANNER**

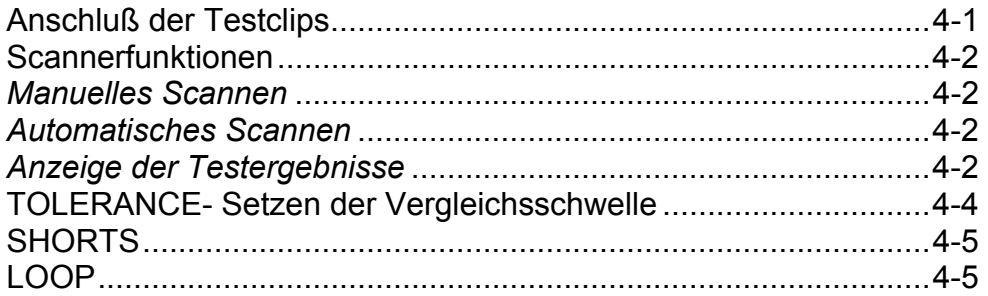

# **ABSCHNITT 5 - COMPUTERSTEUERUNG**

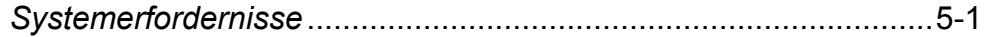

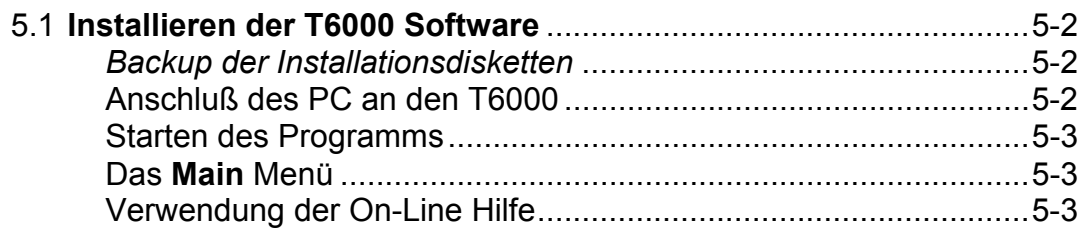

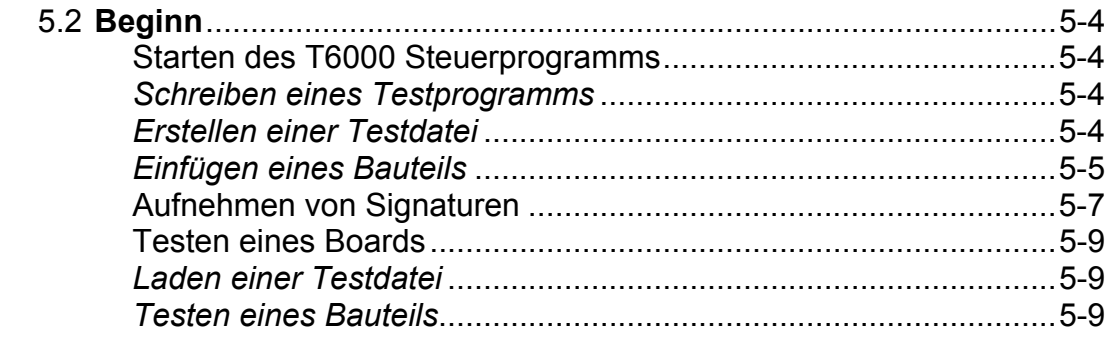

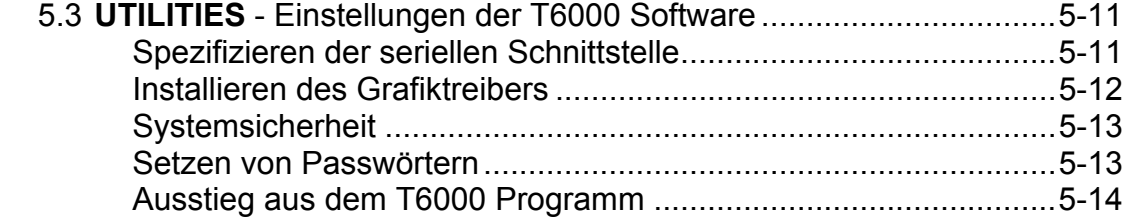

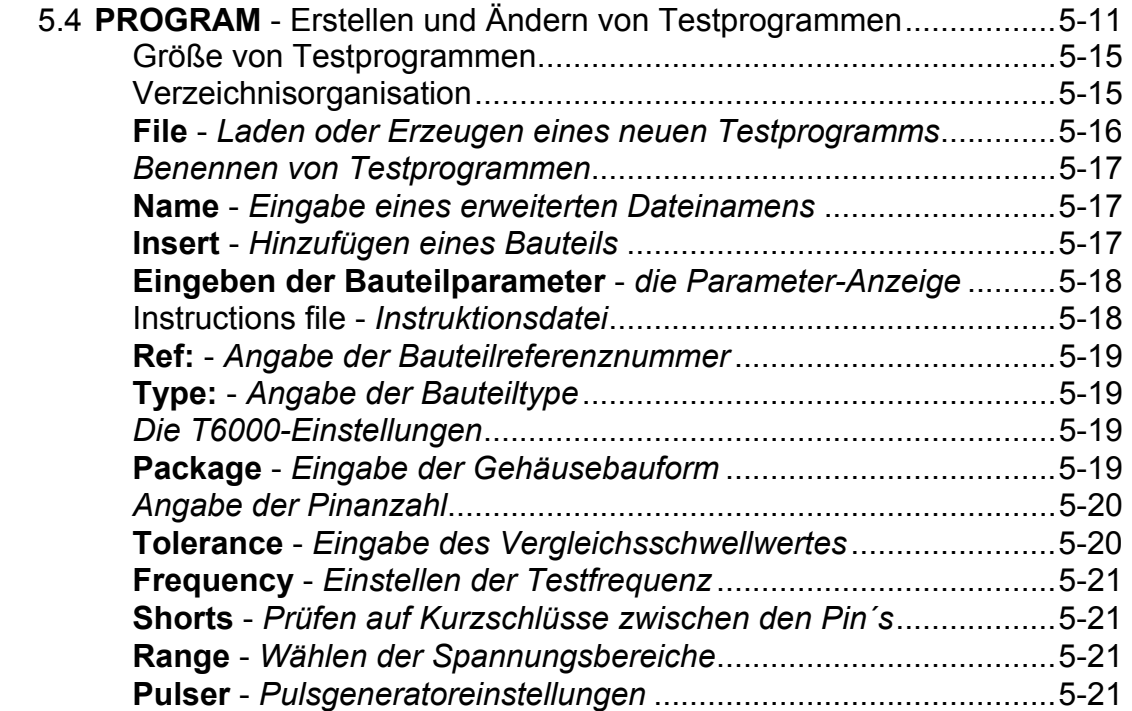

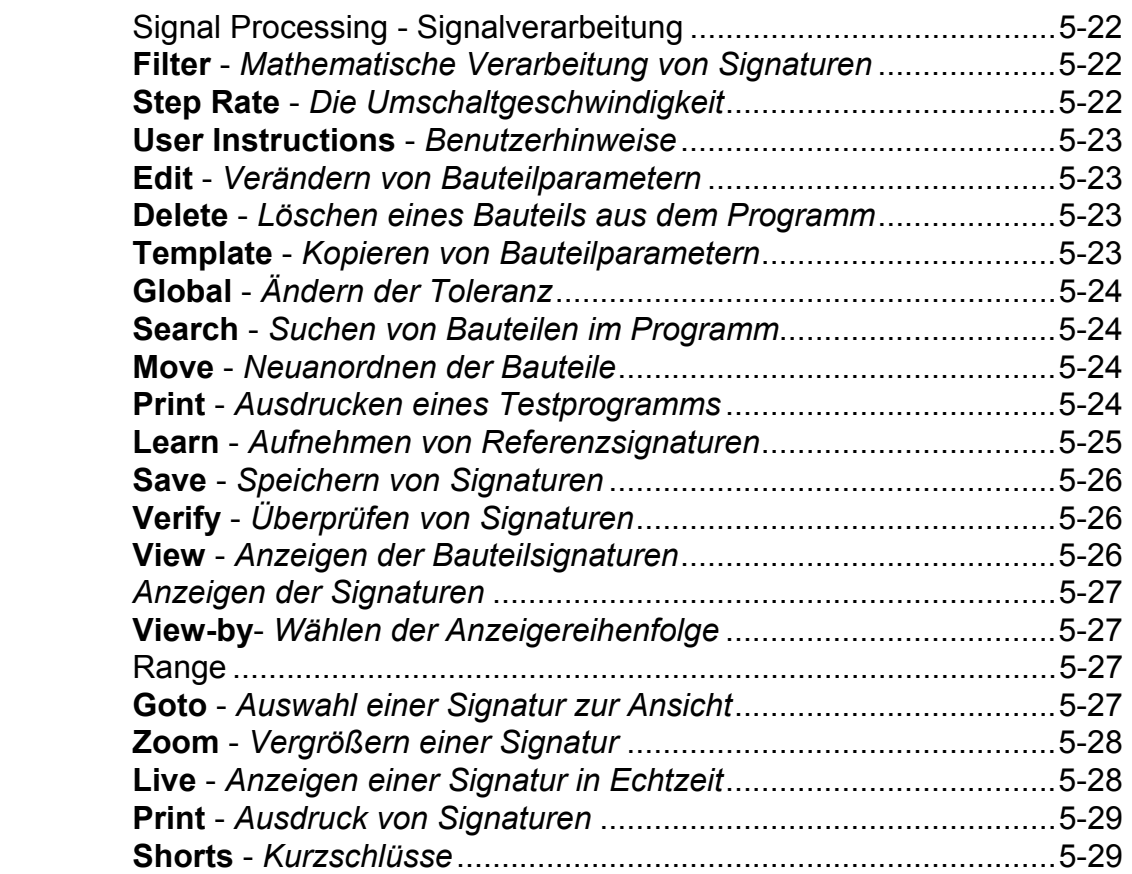

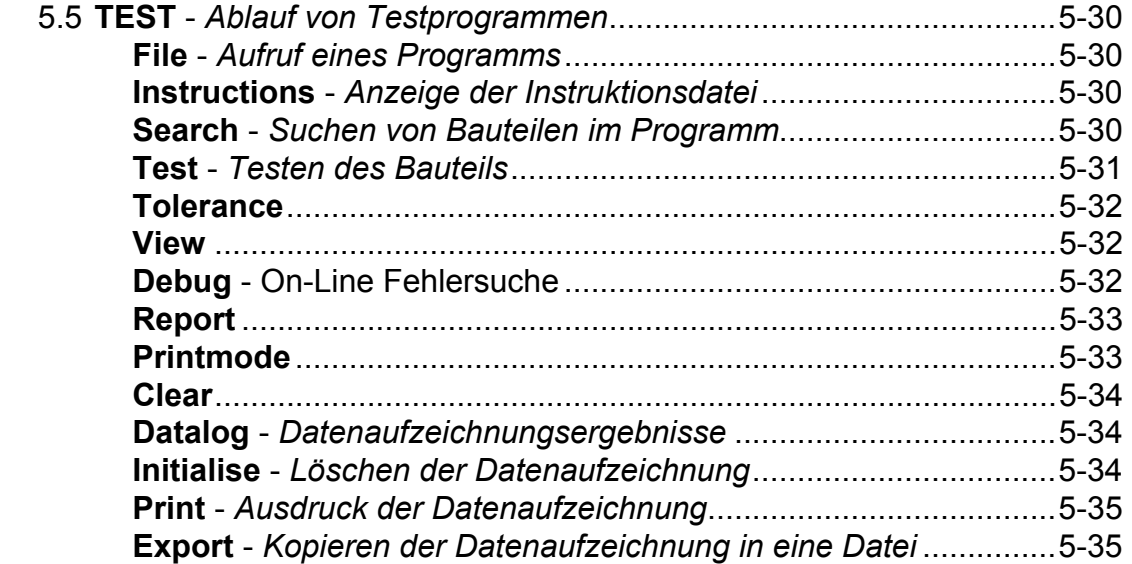

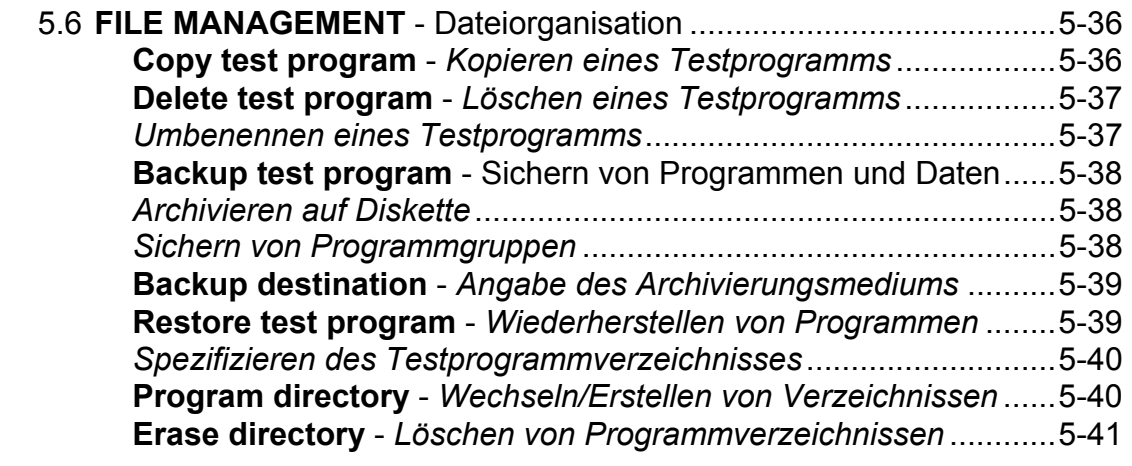

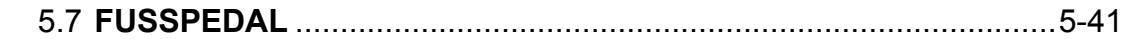

# **ABSCHNITT 6 - BAUTEILTEST**

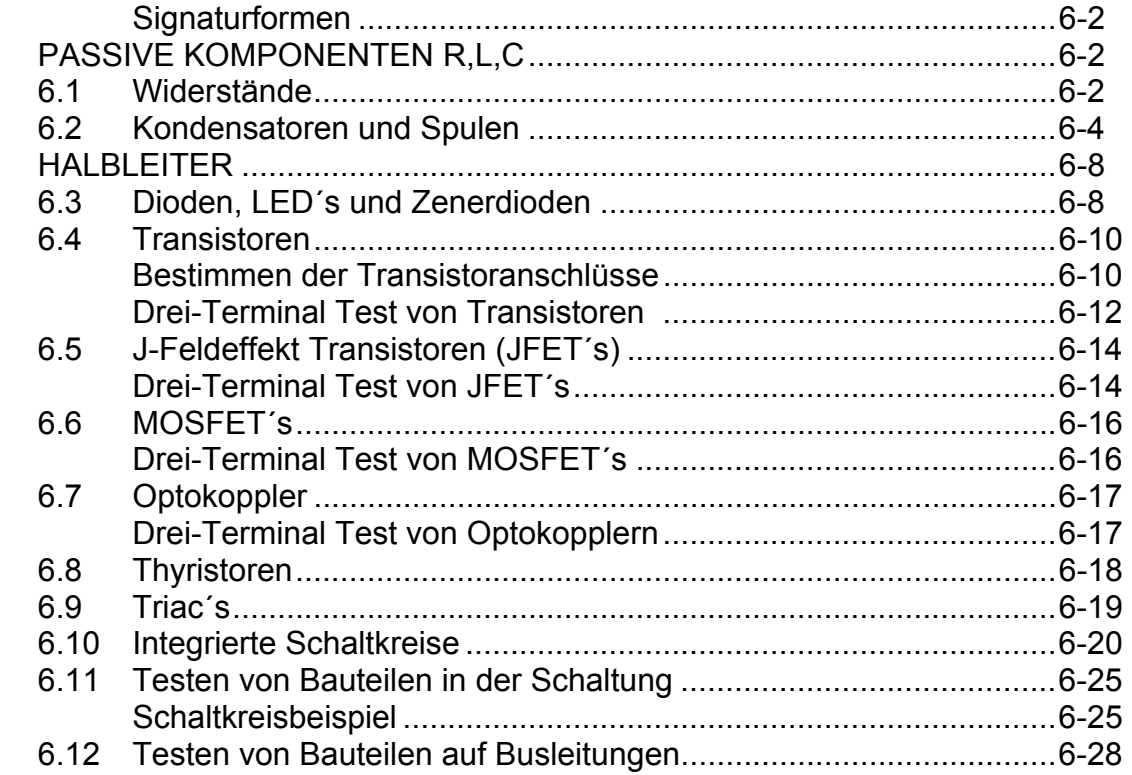

# **ABSCHNITT 7 - DER T3002 IC TEST ADAPTER** .......................................7-1

\_\_\_\_\_\_\_\_\_\_\_\_\_\_\_\_\_\_\_\_\_\_\_\_\_\_\_\_\_\_\_\_\_\_\_\_\_\_\_\_\_\_\_\_\_\_\_\_\_\_\_\_\_\_\_\_\_\_\_\_\_\_\_\_\_\_\_\_\_\_\_\_

# **ABSCHNITT 8 - EINFACHE WARTUNG UND FEHLERSUCHE**

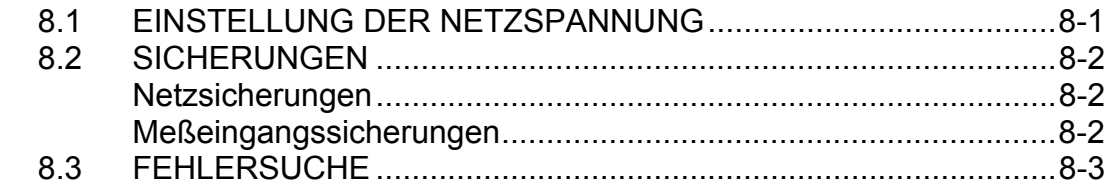

# **ANHANG**

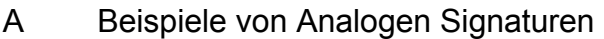

- B Der Signaturvergleichsalgorithmus
- C Größenberechnung von Testprogrammen
- D SIP/DIP Numerierungsformat<br>E T6002 Testadapterboard
- E T6002 Testadapterboard<br>F T6000 APPI IKATIONEN
- F T6000 APPLIKATIONEN

# **ABSCHNITT 1 - EINFÜHRUNG**

\_\_\_\_\_\_\_\_\_\_\_\_\_\_\_\_\_\_\_\_\_\_\_\_\_\_\_\_\_\_\_\_\_\_\_\_\_\_\_\_\_\_\_\_\_\_\_\_\_\_\_\_\_\_\_\_\_\_\_\_\_\_\_\_\_\_\_\_\_\_\_\_

## **1. 1 Das T6000 Fehlersuchgerät**

Der T6000 Fehlersucher (Abb 1.) ist ein Mittel zum schnellen und effizienten Testen von einzelnen wie auch eingebauten elektronischen Bauteilen. Ein ungefährliches Wechselspannungssignal mit geringem Strom wird an die Bauteile angelegt und die resultierende "Impedanzsignatur" auf dem Bildschirm dargestellt. Sämtliche Tests erfolgen ohne daß die Baugruppe an die Stromversorgung angeschlossen ist. Es besteht daher weder Gefahr für den Anwender noch für die zu testenden Bauteile.

Der Pulsgenerator erlaubt das Testen von Bauteilen mit einem Steuereingang wie z.B. Transistoren, Thyristoren und Triac´s.

Ein eingebauter Scanner ermöglicht die Überprüfung von integrierten Schaltkreisen (IC´s). Der Scanner testet in rascher Abfolge jeden einzelnen Anschluß eines IC´s oder anderem Bauteil mit mehreren Anschlüssen. Steht ein gutes Referenzboard zur Verfügung, können die Signaturen automatisch verglichen werden.

Wird der T6000 von einem IBM-kompatiblen Computer gesteuert, so kann der Anwender eigene Testprogramme erstellen und umfangreiche Tests mit einer logischen Abfolge von Befehlen durchführen.

Die Signaturen eines guten Boards können digitalisiert, angezeigt und auf der Festplatte des Rechners gespeichert sowie auf einem angeschlossenen Drucker ausgedruckt werden.

Der T6000 vergleicht automatischdie Signaturen eines defekten Boards mit den gespeicherten Referenzsignaturen und druckt die Testergebnisse sowie die guten und schlechten Signaturen für Vergleichszwecke aus.

Es können Bibliotheken von Signaturen der guten Baugruppen angelegt und an externe Servicezentren für Vergleichszwecke gesendet werden.

#### **1. 2 ANWENDUNGSGEBIETE**

Der T6000 ist das ideale Instrument für einen weiten Anwendungsbereich:

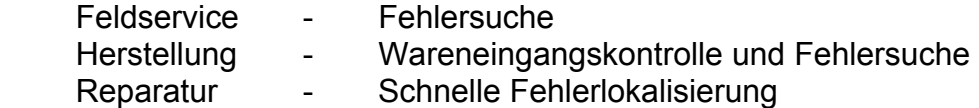

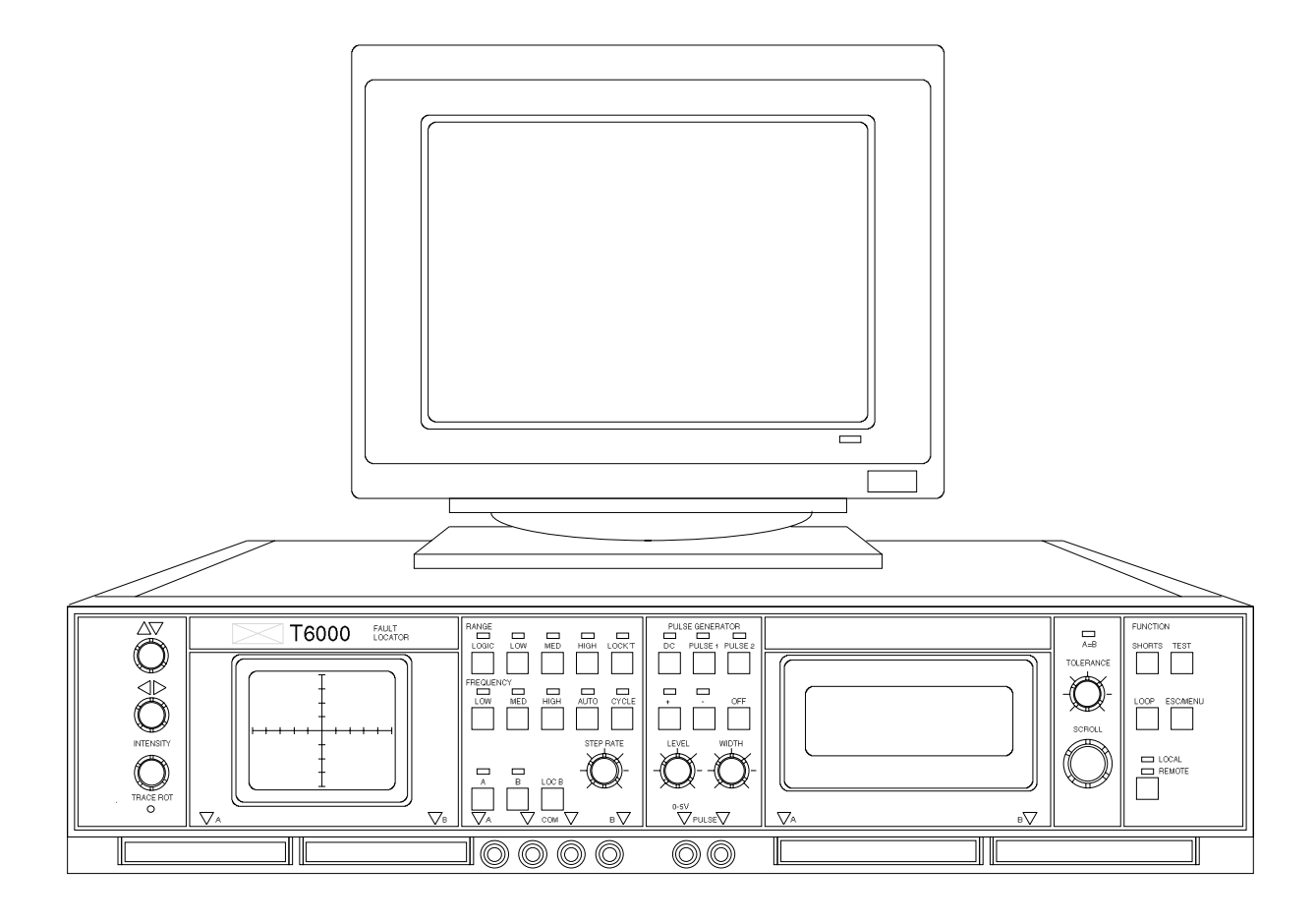

Abbildung 1, Das T6000 Fehlersuchgerät

# **ABSCHNITT 2 - ALLGEMEINE BESCHREIBUNG**

\_\_\_\_\_\_\_\_\_\_\_\_\_\_\_\_\_\_\_\_\_\_\_\_\_\_\_\_\_\_\_\_\_\_\_\_\_\_\_\_\_\_\_\_\_\_\_\_\_\_\_\_\_\_\_\_\_\_\_\_\_\_\_\_\_\_\_\_\_\_\_\_

## **2.1 Das Funktionsprinzip**

Das T6000 Fehlersuchgerät testet Komponenten, indem ein strombegrenztes Wechselspannungssignal an den Bauteil angelegt wird und dessen resultierende Strom-Spannungskennlinie auf dem Bildschirm dargestellt wird. Jeder Bauteil zeigt dabei eine eigenes charakteristische Signatur, welche eine einfache Unterscheidung ermöglicht.

Die zwei Eingangskanäle A und B ermöglichen den Vergleich eines guten Referenzbauteils mit einem defekten Bauteil. Fehler können auf diese Weise selbst ohne genaue Kenntnis der Funktion der Baugruppe festgestellt werden. Für Baugruppen ohne ausreichende Dokumentation in Form von Schaltplänen oder Servicehandbüchern ist dies besonders hilfreich.

Der richtige Testspannungsbereich und -frequenz können vom Anwender manuell eingestellt werden, oder das Gerät wählt selbsttätig im AUTO-Modus den günstigsten Meßbereich.

Die CYCLE-Funktion schaltet zyklisch durch alle Testspannungsbereiche und zeigt die unterschiedlichen resultierenden Signaturen.

Der Scanner des T6000 stellt automatisch die Anzahl der zu testenden Anschlüsse eines IC fest, vergleicht dessen Signaturen und zeigt sie am Bildschirm an.

#### **2.2 Frontplatte und Anschlüsse**

Die Frontplatte des T6000 ist in vier separate Abschnitte gegliedert:

 Der Bildschirm zur Darstellung der Impedanz-Signaturen Das Bereichsfeld zur Auswahl der Spannung, Frequenz, Kanäle und der automatischen Funktionen.

 Das Pulsgeneratorfeld zum Testen von Bauteilen mit Steuereingängen Das Scannerfeld für den Test von IC´s mit dem 4-Zeilen x 20-Zeichen LC-Display zur Anzeige von Testergebnissen und Einstellungen.

## **Die T6000 Frontplatte**

Das Anschlußpanel bietet Anschlüsse für:

Kanal A und B Meßspitzen Zwei parallelgeschaltete Masseeingänge (COM) 40- und 64-polige Anschlußleisten für die Scannerkanäle A und B Zwei parallelgeschaltete Pulsgeneratorausgänge.

\_\_\_\_\_\_\_\_\_\_\_\_\_\_\_\_\_\_\_\_\_\_\_\_\_\_\_\_\_\_\_\_\_\_\_\_\_\_\_\_\_\_\_\_\_\_\_\_\_\_\_\_\_\_\_\_\_\_\_\_\_\_\_\_\_\_\_\_\_\_\_\_

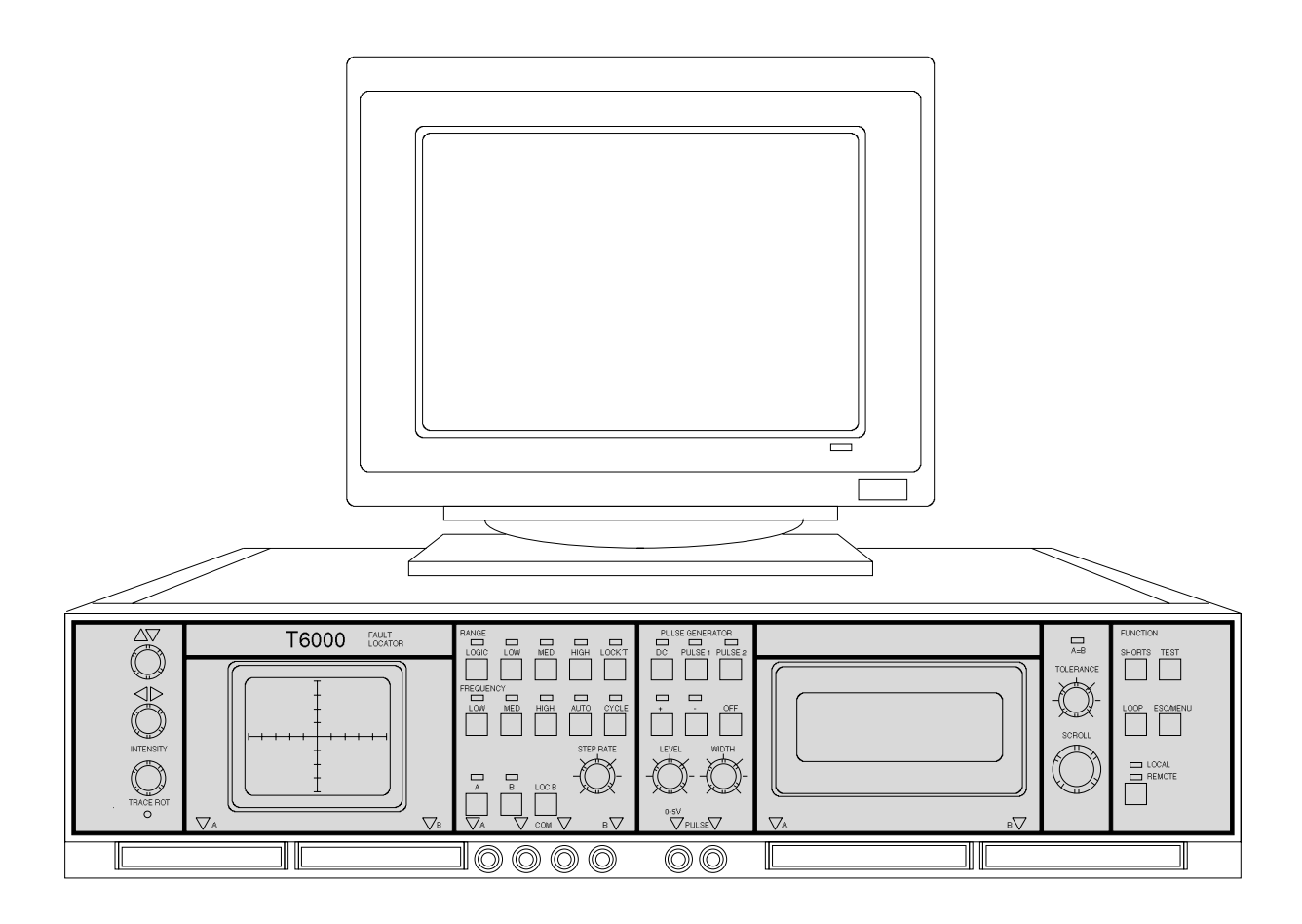

Abbildung 2, Die T6000 Frontplatte

Beachten Sie bitte, daß die Scanner-Kanäle intern parallelgeschaltet sind und daher immer nur eine Gruppe von Eingängen (40 oder 64 Pin) verwendet werden sollte. Die Kanal A und B Meßspitzen sind ebenfalls mit den Scannereingängen parallelgeschaltet um die Überprüfung der korrekten Verbindung des IC-Sockels zu ermöglichen. Wenn der Scanner auf "Probes only" gesetzt wurde, so sind die 40-pin und 64-pin Eingänge isoliert und nur die Meßspitzen in Funktion. Dies ist besonders zu beachten, wo die Streukapazitäten der Flachbandkabel einen Einfluß auf die Messung haben könnten.

\_\_\_\_\_\_\_\_\_\_\_\_\_\_\_\_\_\_\_\_\_\_\_\_\_\_\_\_\_\_\_\_\_\_\_\_\_\_\_\_\_\_\_\_\_\_\_\_\_\_\_\_\_\_\_\_\_\_\_\_\_\_\_\_\_\_\_\_\_\_\_\_

## **Die T6000 Geräterückseite**

Der IEC-Netzanschluß, Netzschalter, Fußschalterbuchse, RS-232-Anschlußbuchse sowie die Netzsicherungshalter befinden sich auf der Geräterückseite.

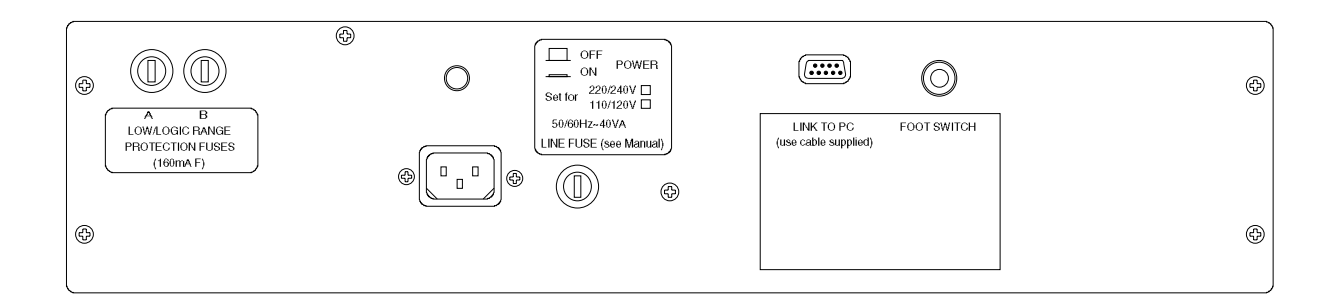

## Abbildung 3, Die T6000 Geräterückseite

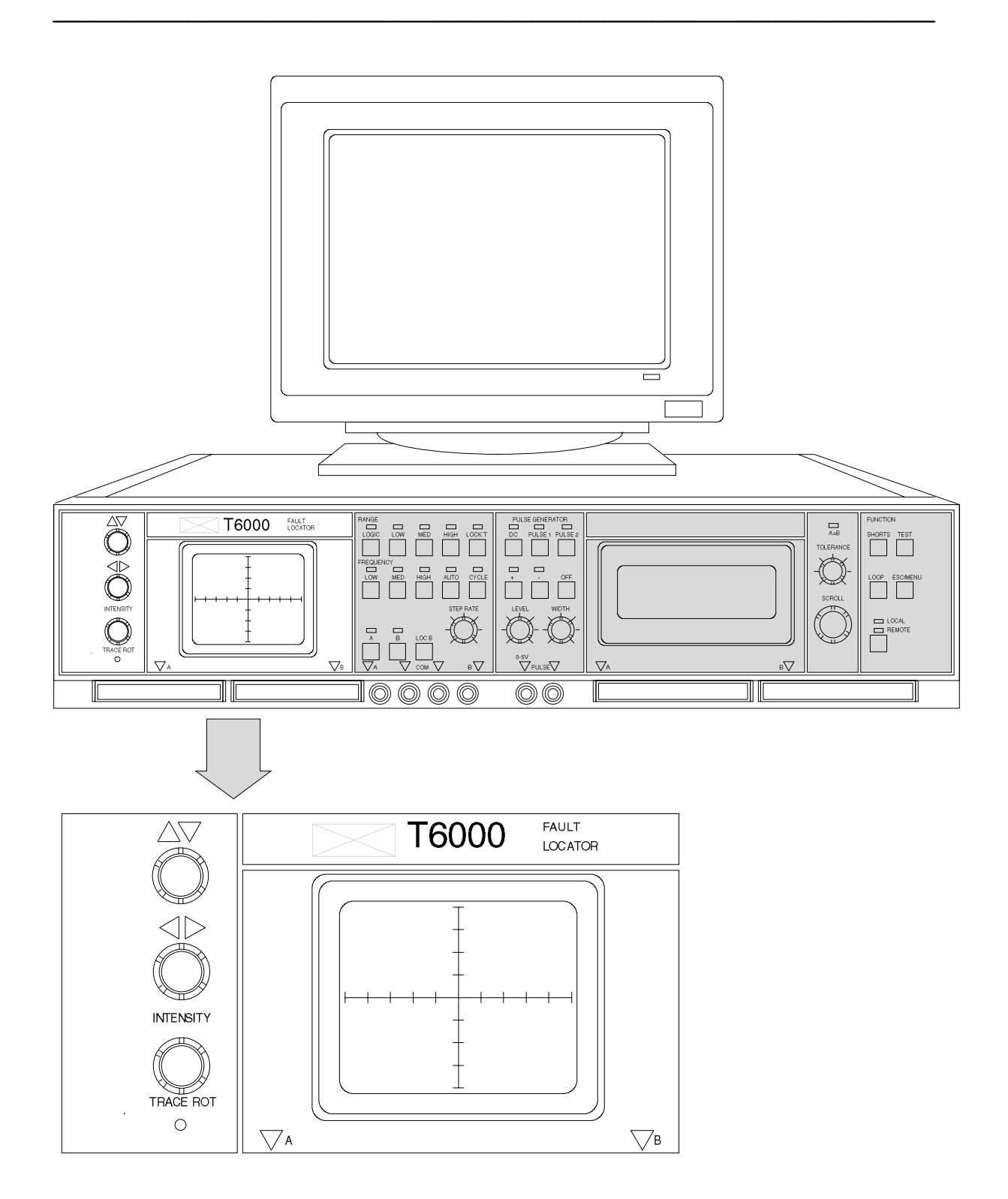

Abbildung 4, Die eingebaute Bildröhre

## **2.3 Die Bildröhre**

Abbildung 3 zeigt den eingebauten Bildschirm und die Bedienungselemente

\_\_\_\_\_\_\_\_\_\_\_\_\_\_\_\_\_\_\_\_\_\_\_\_\_\_\_\_\_\_\_\_\_\_\_\_\_\_\_\_\_\_\_\_\_\_\_\_\_\_\_\_\_\_\_\_\_\_\_\_\_\_\_\_\_\_\_\_\_\_\_\_

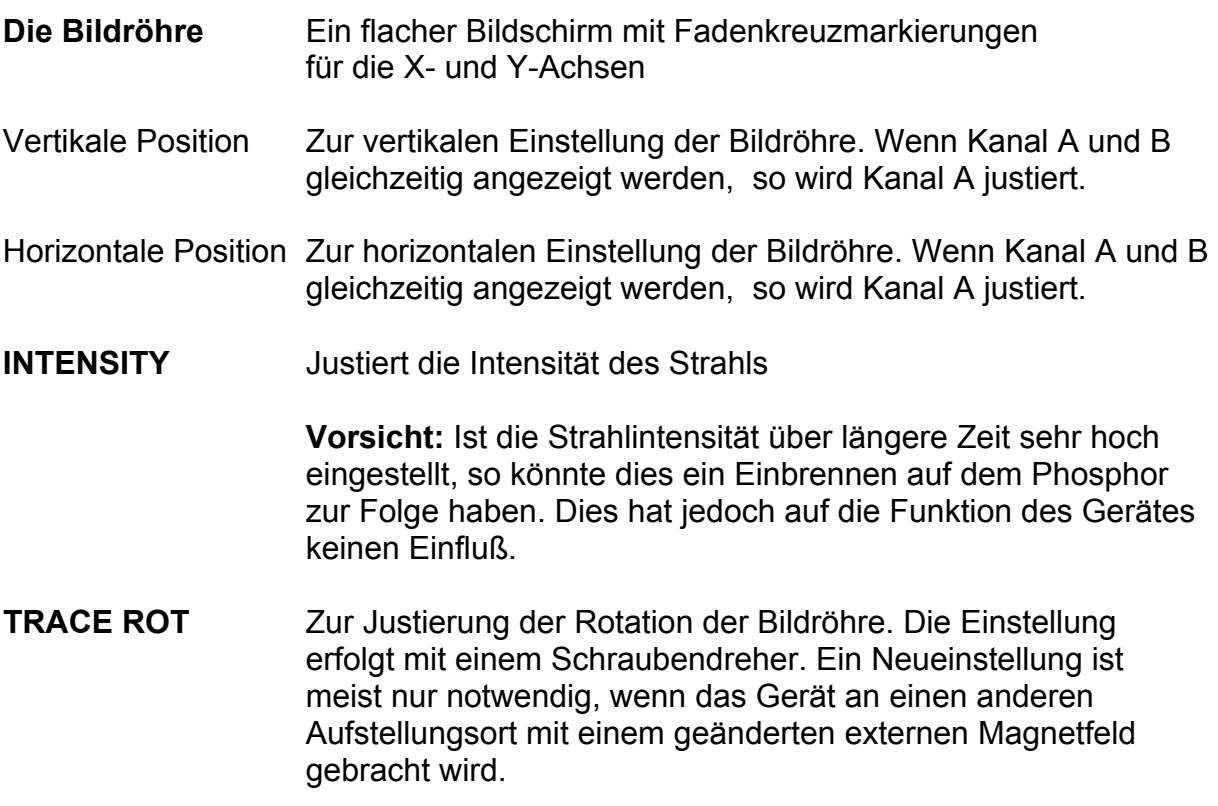

**LOC B** Dient zum Identifizieren von Kanal B

Werden beide Kanäle angezeigt, so kann man durch Drücken der Taste LOC B einen kleinen Versatz der angezeigten Signatur B erreichen. Der Kanal A bleibt unbeeinflußt. Damit kann der Anwender den Kanal B identifizieren, ohne die Darstellungsart zu verändern.

## *T6000 Bedienerhandbuch*

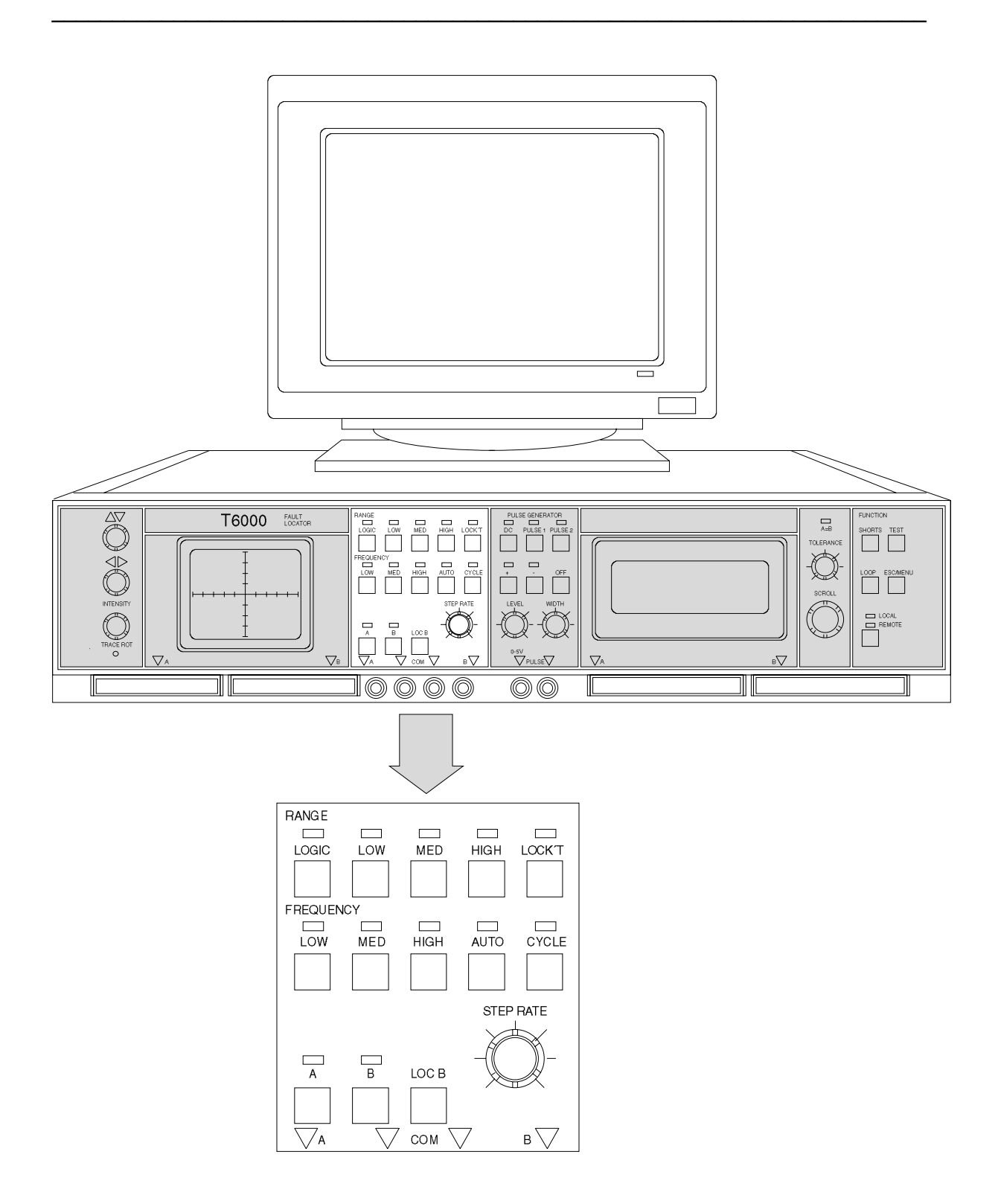

Abbildung 5, das T6000 Bereichsfeld

## **2.4 BEREICHS- UND KANALWAHL**

Das Bereichs- und Kanalwahlfeld dient zum Einstellen der Testspannungen, Frequenzen, Eingangskanälen und Automatikfunktionen der A und B Buchsen. Der Anwender wählt den passendsten Meßbereich für den zu testenden Bauteil. Das Gerät wird mit einem Meßkabelpaar und einer Masseleitung mit Anschlußclip ausgeliefert, welche an die Buchsen A, B und COM angeschlossen werden.

\_\_\_\_\_\_\_\_\_\_\_\_\_\_\_\_\_\_\_\_\_\_\_\_\_\_\_\_\_\_\_\_\_\_\_\_\_\_\_\_\_\_\_\_\_\_\_\_\_\_\_\_\_\_\_\_\_\_\_\_\_\_\_\_\_\_\_\_\_\_\_\_

#### **Spannungsbereiche**

Fünf Tasten erlauben die manuelle Auswahl der strombegrenzten Testspannungen (siehe Abbildung 5):

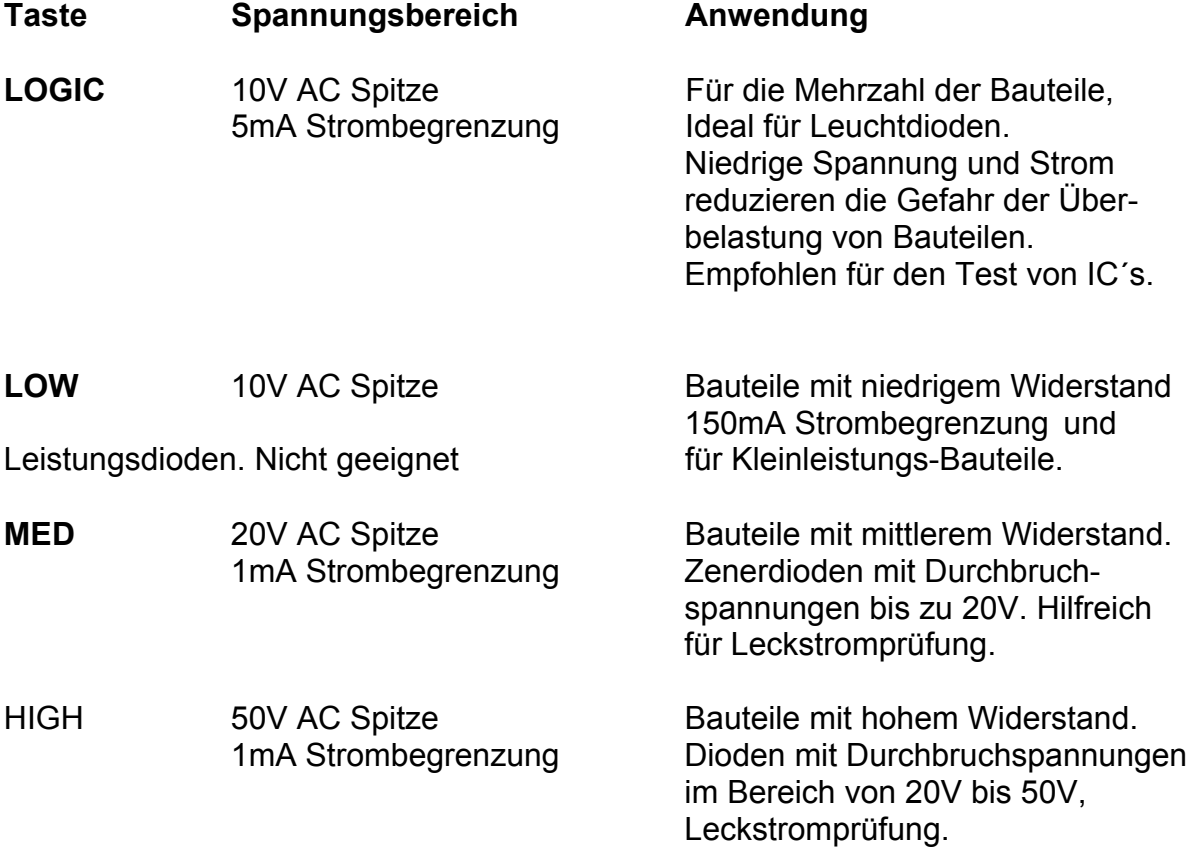

Es kann jeweils nur ein Bereich gewählt werden.

**LOCKOUT** Sperrt einzelne Spannungsbereiche die empfindliche Bauteile beschädigen könnten. Drücken der Taste schaltet die Sperr-Funktion ein, was durch die zugeordnete LED angezeigt wird. Wenn LOCKOUT aktiviert ist, können die gesperrten Bereiche nicht gewählt werden. Dies gilt sowohl für manuelle Wahl, AUTO und CYCLE. (siehe **Automatische Testfunktionen**)

\_\_\_\_\_\_\_\_\_\_\_\_\_\_\_\_\_\_\_\_\_\_\_\_\_\_\_\_\_\_\_\_\_\_\_\_\_\_\_\_\_\_\_\_\_\_\_\_\_\_\_\_\_\_\_\_\_\_\_\_\_\_\_\_\_\_\_\_\_\_\_\_

LOCKOUT wird üblicherweise verwendet, um den HIGH-Bereich zu sperren. Es kann aber jeder andere Bereich auch gesperrt werden. Die zu sperrenden Bereiche werden in Setup Menü mit **Edit lockout mask** definiert (Siehe Abschnitt 3.5 - Das Setup Menü). Wird LOCKOUT gewählt während ein gesperrter Bereich aktiv ist, so wird der niedrigste der erlaubten Bereiche eingestellt.

## **Testfrequenz**

Die passenden Testfrequenz kann mittels dreierTasten manuell gewählt werden.

- **LOW** 90 Hz, wird für die meisten Anwendungen verwendet.
- **MED** 500 Hz, für höheren Induktivitäten oder Kapazitäten wie sie z.B in Stromversorgungen vorkommen.
- **HIGH** 2 kHz, für Spulen und Kondensatoren mit kleineren Werten. **Zur Beachtung:** Eine geringe Schleifenbildung aufgrund der Streukapazitäten ist möglich.

Es kann jeweils nur eine Frequenz gewählt werden.

#### **Automatische Testfunktionen**

Die beste Darstellungart kann mit zwei Tasten und dem Drehschalter gewählt werden.

\_\_\_\_\_\_\_\_\_\_\_\_\_\_\_\_\_\_\_\_\_\_\_\_\_\_\_\_\_\_\_\_\_\_\_\_\_\_\_\_\_\_\_\_\_\_\_\_\_\_\_\_\_\_\_\_\_\_\_\_\_\_\_\_\_\_\_\_\_\_\_\_

- **AUTO** Wählt automatisch den besten Bereich für eine aussagekräftige Signatur. Wenn der Scanner aktiviert ist, erfolgt die automatische Wahl für jeden Pin. Werden zwei Kanäle angezeigt, so erfolgt die automatische Bereichswahl vom Kanal A. Um AUTO abzuschalten, drücken Sie AUTO erneut oder wählen Sie manuell einen Bereich bzw. drücken Sie CYCLE.
- **CYCLE** Schaltet zyklisch durch alle erlaubten Bereiche und zeigt die Signaturen. Ist der Scanner aktiviert, so erfolgt CYCLE für jeden Pin. Die STEP RATE - Einstellung bestimmt die Verweilzeit in jedem Bereich. Um CYCLE abzuschalten, drücken Sie CYCLE erneut oder AUTO bzw. wählen sie manuell einen Bereich.
- **STEP RATE** Bestimmt die Verweilzeit in den einzelnen Bereichen in CYCLE und die Verweilzeit auf den einzelnen Kanälen im Scannerbetrieb.

#### Kanalwahl

Die zwei Tasten am unteren Rand des Bereichsfeldes wählen den Kanal A (linke Taste) und Kanal B (rechte Taste).

Wird ein Kanal gewählt, so wird der zweite Kanal automatisch abgeschaltet. Gleichzeitiges Drücken der Tasten wählt beide Kanäle.

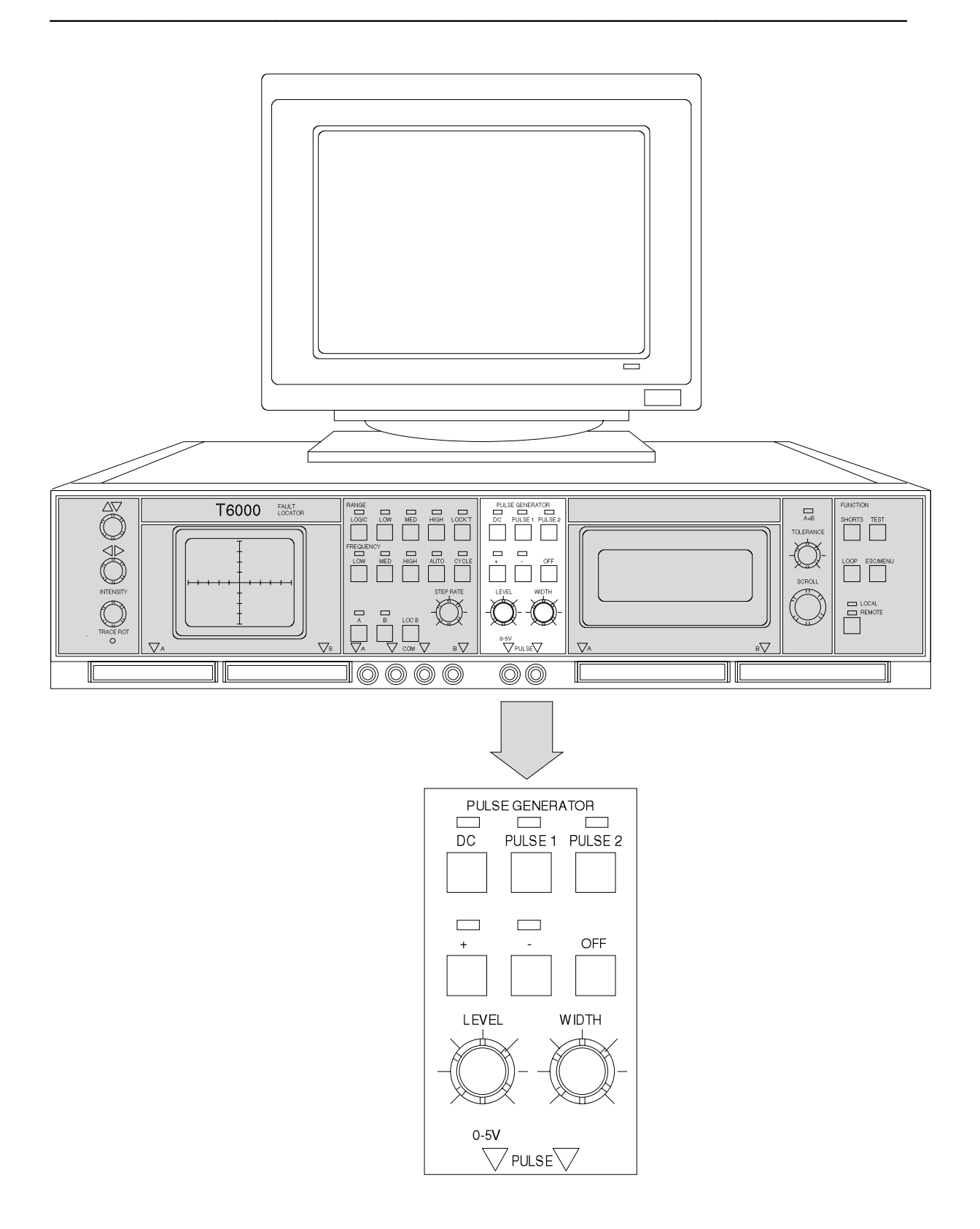

Abbildung 6, der Pulsgenerator

## **2.5 DER PULSGENERATOR**

Der leitende Zustand von Transistoren, Thyristoren, Triac´s und anderen Bauteilen mit einem Steuereingang kann überprüft werden, indem Pegel, Pulsbreite, Polarität und Zeitverzögerung des Pulsausgangs verändert werden.

\_\_\_\_\_\_\_\_\_\_\_\_\_\_\_\_\_\_\_\_\_\_\_\_\_\_\_\_\_\_\_\_\_\_\_\_\_\_\_\_\_\_\_\_\_\_\_\_\_\_\_\_\_\_\_\_\_\_\_\_\_\_\_\_\_\_\_\_\_\_\_\_

Der Pulsgenerator erzeugt zwei identische Ausgangssignale zwischen den zwei blauen PULSE OUT Ausgangsbuchsen (welche intern parallelgeschaltet sind) und den schwarzen COM-Buchsen.

Sechs Tasten und zwei Drehknöpfe dienen zum Verändern des Ausgangsignals, um dem Anwender eine Vielzahl von Tests zu ermöglichen. (siehe Abbildung 6)

- **DC** Wählt einen Gleichspannungsausgang. Die Polarität wird durch die + und - Tasten bestimmt. Der Pegel wird mit LEVEL eingestellt.
- **PULSE 1** Wählt ein pulsförmiges Signal mit einer Charakteristik wie in Abbildung 7.1

Der Puls beginnt im Nulldurchgang des Wechselspannungs-Testsignals. Die Pulsbreite wird mit WIDTH, die Amplitude mit LEVEL bestimmt.

**PULSE 2** Wählt ein Pulsförmiges Signal mit einer Charakteristik wie in Abbildung 7.2

> Der Puls beginnt nach dem Nulldurchgang des Testsignals, bei einer durch WIDTH bestimmten Position. Der Puls endet beim nächsten Nulldurchgang des Testsignals.

- **+ und** Wählt die Polarität der DC, Pulse 1 und Pulse 2 Ausgänge. Beide Polaritäten können in der Betriebsart PULSE 1 und PULSE 2 gleichzeitig gewählt werden.
- **OFF** Schaltet die Pulsgeneratorausgänge ab. (Die Ausgänge sind offen)
- **WIDTH** Regelt die Pulsbreite im Bereich bis zur Hälfte der Periodendauer des Wechselspannungs-Testsignals.
- LEVEL Regelt den Gleichspannungspegel oder die Pulsamplitude zwischen  $0V$  und  $5V$

Aus den drei Betriebsarten DC, PULSE 1 und PULSE 2 kann jeweils nur eine gewählt werden.

# T6000 Bedienerhandbuch

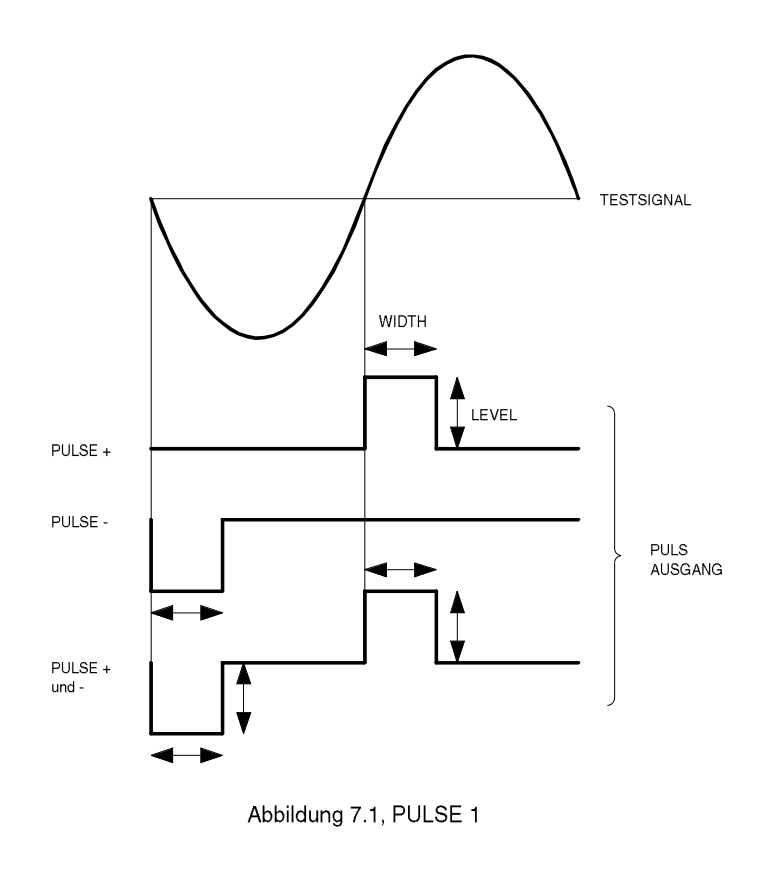

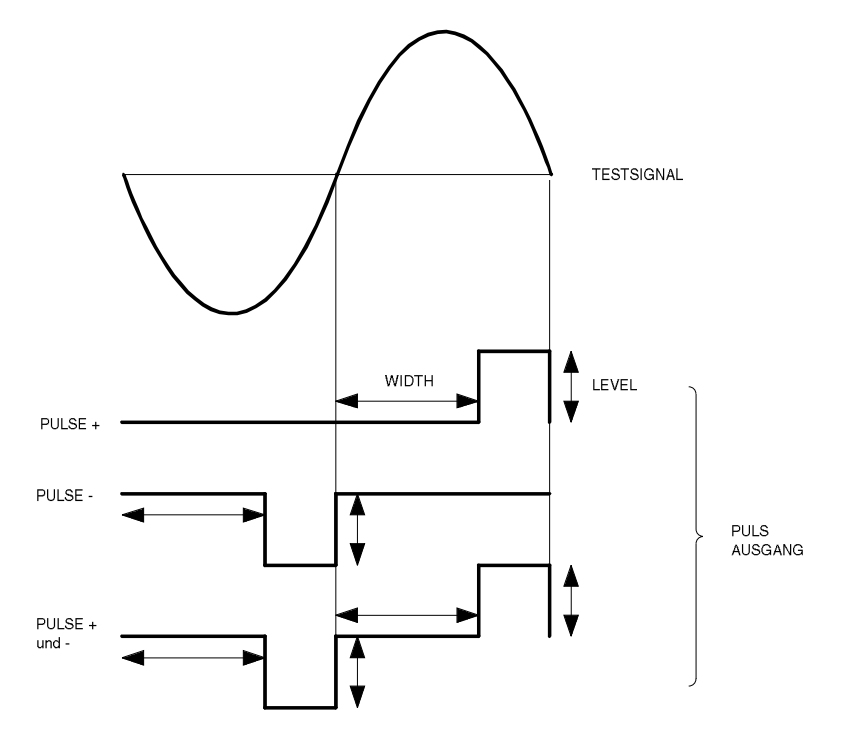

Abbildung 7.2, PULSE 2

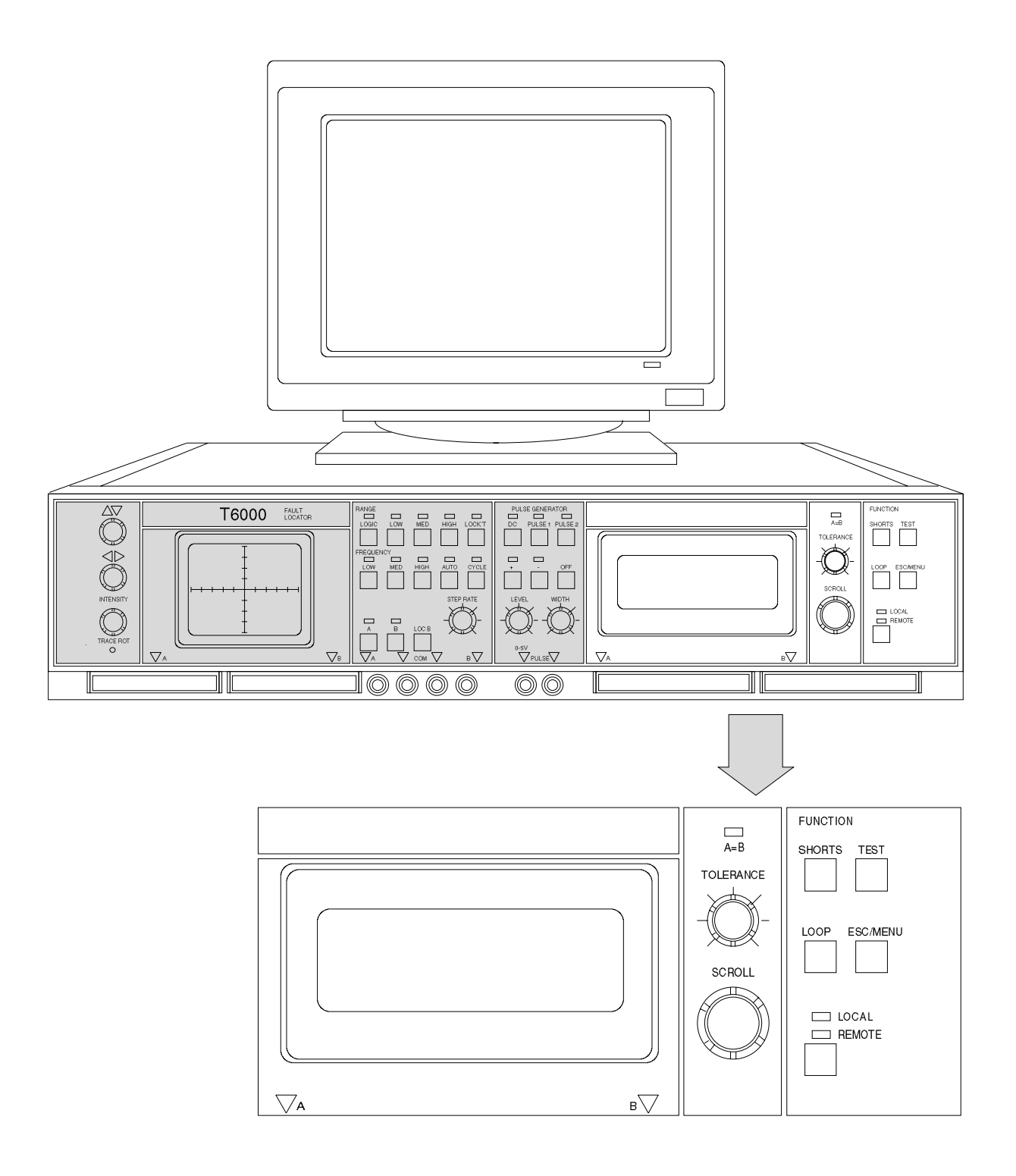

Abbildung 8, Das Scannerbedienfeld

## **2.6 DER SCANNER**

Der T6000 bietet dei Möglichkeit des schnellen Durchscannens und Anzeige der Signaturen aller Pin´s des getesteten IC´s.

\_\_\_\_\_\_\_\_\_\_\_\_\_\_\_\_\_\_\_\_\_\_\_\_\_\_\_\_\_\_\_\_\_\_\_\_\_\_\_\_\_\_\_\_\_\_\_\_\_\_\_\_\_\_\_\_\_\_\_\_\_\_\_\_\_\_\_\_\_\_\_\_

Der Scanner wird gewählt, wenn eine der Tasten auf dem Scannerfeld gedrückt wird. Damit wird der 64-Pin Anschluß im linken unteren Teil der Frontplatte und der 40-Pin Anschluß im rechten unteren Teil der Frontplatte mit den Kanälen A und B verbunden. Das Retoursignal wird über den COM-Anschluß geführt.

**Zur Beachtung:** Die Scannerkanäle sind intern parallelgeschaltet. Es sollte daher immer nur ein Eingangspaar (64-Pin oder 40-Pin) verwendet werden.

Die Meßspitzen der Kanäle A und B sind parallel mit dem Scanner geschaltet und können zum Überprüfen der korrekten Verbindung des IC-Testclips verwendet werden. Wenn Pinnummern über 64 geprüft werden sollen , so muß die Kanal B-Meßspitze verwendet werden, da diese mit den Kanälen 65 - 128 parallelgeschaltet ist. Ist der Scanner auf "Probes only" gestellt, so sind die 40-pin und 64-pin Anschlüsse isoliert. Der Eingang ist nur auf die Meßspitzen geschaltet. Dies ergibt präzisere Signaturen bei Tests, in denen die Streukapazitäten des Flachbandkabels einen Einfluß haben könnten.

Der Scanner wird mit vier Tasten und einem Drehrad bedient. (Siehe Abbildung 8):

Der Scanner stellt automatisch die Anzahl der zu testenden Pin´s auf dem gewählten Kanal fest. Sind beide Kanäle gewählt, so gilt die Anzahl der Pins an Kanal A. Das Ergebnis wird auf dem LC-Display dargestellt.

Falls der T6000 keinen Anschluß auf Pin 1 feststellen kann, erfolgt die Fehlermeldung:

ERROR - no device found

Soll trotzdem eine Messung durchgeführt werden, so kann die Anzahl der Pin´s manuell gesetzt werden. Siehe auch die **Pins manual/auto** Funktion in Abschnitt 3.5 - Das Setup Menü.

**TEST** Die TEST-Funktion prüft jeden IC-Pin sequentiell entsprechend der Einstellung im Bereichsfeld, beginnend mit Pin 1. Sind beide Kanäle gewählt, so werden die Signaturen für jedes Pin-Paar verglichen und auf dem Bildschirm angezeigt. Das LC-Display zeigt den momentan geprüften Pin und die A = B LED leuchtet wenn die Signaturen identisch sind. (d.h. die Differenz zwischen den Signaturen ist kleiner als der durch TOLERANCE eingestellte Schwellwert.) Die Testgeschwindigkeit wird durch den STEP RATE -Regler im Bereichsfeld eingestellt. Sind am Ende des Tests alle Signaturen innerhalb der erlaubten Toleranz, so erscheint folgende Anzeige am LC- Display:

\_\_\_\_\_\_\_\_\_\_\_\_\_\_\_\_\_\_\_\_\_\_\_\_\_\_\_\_\_\_\_\_\_\_\_\_\_\_\_\_\_\_\_\_\_\_\_\_\_\_\_\_\_\_\_\_\_\_\_\_\_\_\_\_\_\_\_\_\_\_\_\_

TEST COMPLETE!

PASS

Falls ein Fehler aufgetreten ist, wird die folgende Meldung angezeigt:

> TEST COMPLETE! *n* Pin(s) failed

Scroll to view

Am Ende des Tests schaltet der T6000 in den "Display test results" mode. Drehen am SCROLL-Rad zeigt die Ergebnisse des Vergleichs in der Reihenfolge der größten Abweichung. Drücken Sie ESC/MENU um diesen Modus zu verlassen.

- **SHORTS** Die SHORTS Funktion prüft die benachbarten Pin´s des Bauteils auf Kurzschlüsse oder sehr geringen Widerstand (< einige Ohm) ab. **LOOP** Wiederholt kontinuierlich TEST oder SHORTS (je nachdem,
	- welche der Funktionen zuletzt aktiv war), bis ESC/MENU gedrückt wird.

**SCROLL** Wählt den gewünschten Pin und zeigt die Testergebnisse auf dem LC-Display. Wenn **Pins manual/auto** auf **manual** gesetzt wurde, so wird mit dem SCROLL-Rad die Anzahl der zu testenden Pin´s gesetzt. Um den Scanner abzuschalten, drehen Sie das Rad bis die folgende Anzeige erscheint:

\_\_\_\_\_\_\_\_\_\_\_\_\_\_\_\_\_\_\_\_\_\_\_\_\_\_\_\_\_\_\_\_\_\_\_\_\_\_\_\_\_\_\_\_\_\_\_\_\_\_\_\_\_\_\_\_\_\_\_\_\_\_\_\_\_\_\_\_\_\_\_\_

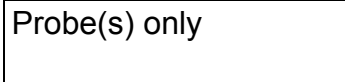

Kanal A und B sind dann nur mit den Meßspitzen verbunden.

- **TOLERANCE** Bestimmt die Empfindlichkeit des Signatur-Komparators. Wenn die Signaturen übereinstimmen, leuchtet die A = B LED.
- **A = B LED** Leuchtet, wenn die Abweichung zwischen den Signaturen von Kanal A und B kleiner als der durch **TOLERANCE** erlaubte Wert ist.
- **LC DISPLAY** Zeigt die aktuelle Pinnummer mit den Testergebnissen und Statusmeldungen.

## **2.7 REMOTE/LOCAL-WAHL**

Die REMOTE/LOCAL - Taste schaltet den T6000 zwischen Stand-Alone (LOCAL) und PC-Kontrolle (REMOTE).

Der T6000 befindet sich nach dem Einschalten im LOCAL-Zustand und kann nur durch Drücken von REMOTE/LOCAL in den REMOTE-Zustand versetzt werden. Befindet sich derT6000 im REMOTE - Zustand, so kann ein Zurückschalten in den LOCAL - Mode durch erneutes Drücken von LOCAL/REMOTE oder durch Drehen am SCROLL-Rad erfolgen.

# **ABSCHNITT 3 - INSTALLATION UND VORBEREITUNG**

## **3.1 Auspacken**

Das Gerät wird in einem stabilen Transportkarton ausgeliefert. Öffnen Sie den Karton vorsichtig und nehmen Sie das Gerät mit Zubehör heraus.

\_\_\_\_\_\_\_\_\_\_\_\_\_\_\_\_\_\_\_\_\_\_\_\_\_\_\_\_\_\_\_\_\_\_\_\_\_\_\_\_\_\_\_\_\_\_\_\_\_\_\_\_\_\_\_\_\_\_\_\_\_\_\_\_\_\_\_\_\_\_\_\_

Sollte das Gerät beschädigt sein, so kontaktieren Sie bitte die lokale POLAR-Vertretung.

Bewahren Sie den Karton für eine eventuelle spätere Verwendung auf.

Im Lieferumfang sind enthalten:

 T6000 Netzkabel Ein Paar Meßspitzen (Rot und Schwarz) Ein Paar Testclips (Rot und Schwarz) Ein Paar Pulsgenerator Testclips (Blau) Ein Paar 16-polige IC-Testclips mit Flachbandkabel Ein Paar 40-polige IC-Testclips mit Flachbandkabel Ein RS-232 Interfacekabel (9-polig) Ein Fußpedal Eine Zubehörtasche Ein Bedienerhandbuch T6000 Programmdisketten (3 1/2" & 5 1/4")

**Zur Beachtung:** Sollte das Gerät in einer kalten Umgebung tranportiert oder gelagert worden sein, so lassen Sie vor dem Einschalten das Gerät etwas aufwärmen.
# **3.2 Anschluß an das Netz**

### **Überprüfen Sie vor dem Einschalten, ob die Netzspannung mit der Geräteeinstellung übereinstimmt (siehe Schild auf der Geräterückseite).**

\_\_\_\_\_\_\_\_\_\_\_\_\_\_\_\_\_\_\_\_\_\_\_\_\_\_\_\_\_\_\_\_\_\_\_\_\_\_\_\_\_\_\_\_\_\_\_\_\_\_\_\_\_\_\_\_\_\_\_\_\_\_\_\_\_\_\_\_\_\_\_\_

Das Schild ist mit einer der folgenden Netzspannungseinstellungen markiert:

 100 - 130V 50/60Hz 35VA oder 200 - 250V 50/60Hz 35VA

Geräte deren Seriennummer mit einem Buchstaben beginnt (z.B."A 12345") sind nur für den Betrieb von 90 - 110 Volt geeignet.

Wenn die Einstellung nicht mit der vorhandenen Spannung übereinstimmt, ist es notwendig die korrekte Spannung mit dem Spannungswahlschalter zu wählen. Siehe Abschnitt 8.

Falls nicht bereits mitgeliefert, montieren Sie einen Netzstecker auf das Netzkabel und stellen Sie sicher, daß das Gerät korrekt geerdet ist.

Das Netzkabel verwendet folgende Farben:

Braun Phase Blau Neutralleiter Grün/Gelb Schutzleiter

Verbinden Sie das Netzkabel mit dem Gerät und dem Netzanschluß und schalten Sie es ein. Der Netzschalter befindet sich auf der Rückseite des Geräts über der Netzkabelbuchse.

# **3.3 Anschluß der Testkabel**

# **Ein-Kanal-Anwendungen**

Verbinden sie die rote Meßspitze mit der Kanal A (oder Kanal B) - Buchse, und die schwarze Meßspitze an eine der COM-Buchsen.

\_\_\_\_\_\_\_\_\_\_\_\_\_\_\_\_\_\_\_\_\_\_\_\_\_\_\_\_\_\_\_\_\_\_\_\_\_\_\_\_\_\_\_\_\_\_\_\_\_\_\_\_\_\_\_\_\_\_\_\_\_\_\_\_\_\_\_\_\_\_\_\_

# **Zwei-Kanal-Anwendungen**

Verbinden Sie die rote Meßspitze mit der Kanal A - Buchse, die schwarze Meßspitze mit der Kanal B - Buchse und den schwarzen Testclip mit einer COM-Buchse. Schließen Sie den COM-Testclip an den Masseanschluß des zu testenden Boards. Wenn zwei Boards verglichen werden, so müssen beide Massen an die COM-Buchsen angeschlossen werden.

# **Pulsgenerator-Anwendungen**

Verbinden Sie die Pulsgeneratorkabel mt den zwei blauen PULSE OUT - Buchsen im Anschlußfeld. Beachten Sie, daß die beiden Buchsen identische Signale liefern, aber voneinander separat angesteuert werden. Das heißt, wenn einer der Ausgänge belastet wird, beeinflusst dies den zweiten Ausgang nicht.

### **IC Scanner**

Sollen IC´s getestet werden, so schließen Sie die IC-Testclips an die 40-poligen oder 64-poligen Anschlußleisten A und B im Anschlußfeld an (siehe Abbildung 2). Die Flachband-kabelverbinder müssen zusammen mit einer gemeinsamen Retoursignalleitung an der COM-Buchse verwendet werden.

**Zur Beachtung:** Wenn Sie einen IC-Testclip an den IC anlegen, gehen Sie sicher, daß Pin 1 des IC-Clip (die braune Leitung im Flachbandkabel) korrekt auf Pin 1 des IC zu liegen kommt.

### **Verwendung des Fußpedals**

Das T6000 System beinhaltet standardmäßig einen Taster für Fußbetätigung. Dieser erlaubt dem Anwender bestimmte Funktionen der Geräts zu bedienen und gleichzeitig mit beiden Händen die Meßspitzen an das Meßobjekt anzulegen.

\_\_\_\_\_\_\_\_\_\_\_\_\_\_\_\_\_\_\_\_\_\_\_\_\_\_\_\_\_\_\_\_\_\_\_\_\_\_\_\_\_\_\_\_\_\_\_\_\_\_\_\_\_\_\_\_\_\_\_\_\_\_\_\_\_\_\_\_\_\_\_\_

Der Bediener kann definieren, welche der Frontpanelfunktionen (TEST, SHORTS, SCROLL oder RANGE) mit dem Fußpedal betätigt werden. Siehe 3.5 - Das Setup Menü: - **Foot pedal action** 

Schließen Sie das Fußpedal an die Buchse an der Rückseite des T6000 an.

# **3.4 Einstellungen**

Sobald das Gerät eingeschaltet wird, durchläuft es eine Selbsttest-Routine. Während des Selbsttest leuchten die Bereichs-LED´s in einer Sequenz. Die Selbsttest-Routine beinhaltet einen Funktionstest der internen Relais. Durch Druck auf eine der Frontpaneltasten wird der Relaistest abgebrochen.

Regeln Sie die Helligkeit des Bildschirms bis der Strahl deutlich sichtbar ist und justieren Sie die vertikale Position so daß sich die Signatur auf der X-Achse befindet.

Falls der Strahl nicht vollständig horizontal ist, justieren Sie TRACE ROT mit einem kleinen Schraubendreher bis die Signatur parallel zur X-Achse liegt. Falls notwendig regeln Sie die vertikale Position nach. Wenn das Gerät an einen anderen Aufstellungsort gebracht wird, kann eine Neujustierung von TRACE ROT notwendig werden.

# **3.5 Das SETUP Menü**

Der T6000 erlaubt das menügeführte Definieren oder Verändern von Betriebsparametern. Betriebsparameter können über das 4 Zeilen x 20 Zeichen LC-Display gewählt werden.

\_\_\_\_\_\_\_\_\_\_\_\_\_\_\_\_\_\_\_\_\_\_\_\_\_\_\_\_\_\_\_\_\_\_\_\_\_\_\_\_\_\_\_\_\_\_\_\_\_\_\_\_\_\_\_\_\_\_\_\_\_\_\_\_\_\_\_\_\_\_\_\_

Drücken Sie die ESC/MENU Taste um das Setup Menü anzuzeigen:

- 1 B position adjust
- 2 Edit lockout mask
- 3 Comparison points
- 4 Edit sip/dip
- 5 Pins manual/auto
- 6 Loop compensation
- 7 Foot pedal action
- 8 BEEP mode
- 9 Diagnostics
- 10 Help
- 11 Default setup
- 12 128\*1 Mode

Die gewünschte Auswahlt wird getroffen indem mit dem SCROLL-Rad durch das Menü gedreht wird, bis die gewünschte Option erscheint (was durch ein blinkendes Sternchen angezeigt wird) und dann ESC/MENU gedrückt wird.

Mit der gewählten Option werden dann weitere Kurzinformationen auf dem LC-Display angezeigt.

Durch Drücken von ESC/MENU verläßt man die aktive Auswahl.

**1 B position adjust** - Einstellen der Position von Strahl B

Die Wahl dieser Option erlaubt das Einstellen der Position der Kanal B Signatur im Zweikanalbetrieb; Es ist oft wünschenswert, einen kleinen Versatz der Signatur zum Fadenkreuz einzustellen.

\_\_\_\_\_\_\_\_\_\_\_\_\_\_\_\_\_\_\_\_\_\_\_\_\_\_\_\_\_\_\_\_\_\_\_\_\_\_\_\_\_\_\_\_\_\_\_\_\_\_\_\_\_\_\_\_\_\_\_\_\_\_\_\_\_\_\_\_\_\_\_\_

Kanal B wird eingeschaltet; die **B Position adjust** - Instruktionen werden auf dem LCD angezeigt:

> 1 B position adjust use WIDTH and LEVEL

ESC key to exit..

Drehen Sie am WIDTH-Regler um die Kanal B Signatur horizontal zu bewegen; der LEVEL-Regler verändert die vertikale Position der Signatur. Drücken Sie ESC/MENU um zur normalen Bedienung zurückzukehren.

**2 Edit lockout mask** - Sperren von einzelnen Testsignalbereichen

Die Lockout-Funktion dient zum Sperren von einzelnen Spannungsbereichen, welche empfindliche Bauteile beschädigen könnten. (Siehe Abschnitt 2 - Allgemeine Beschreibung)

Die **Edit lockout mask** - Funktion erlaubt dem Benutzer bis zu drei der vier Bereiche zu sperren.

Bei der Wahl von **Edit lockout mask** leuchten alle Bereichs-LED´s der momentan aktiven Maske und eine Aufforderung zur Eingabe einer neuen Maske erscheint:

2 Edit lockout mask

ESC key to exit..

Wählen Sie die zu sperrenden Spannungsbereiche durch Drücken der zugehörigen Taste bis die LED erlischt ( die Anzeige-LED´s der verfügbaren Bereiche leuchten weiter) - bis zu drei Spannungsbereiche können gesperrt werden. Drücken Sie ESC/MENU um ins Hauptmenü zurückzukehren.

**3 Comparison points** - Einstellen der Vergleichspunkte von Signaturen

Werden Signaturen verglichen , so wird jede Signatur an 20 - 100 Punkten digitalisiert.

Siehe Anhang B für Details zur Vergleichsmethode.

Die Wahl der **Comparison points** - Option erlaubt die Eingabe der Anzahl der Vergleichspunkte. Die Bedienungshinweise sowie die gegenwärtige und alte Anzahl wird dabei angezeigt:

\_\_\_\_\_\_\_\_\_\_\_\_\_\_\_\_\_\_\_\_\_\_\_\_\_\_\_\_\_\_\_\_\_\_\_\_\_\_\_\_\_\_\_\_\_\_\_\_\_\_\_\_\_\_\_\_\_\_\_\_\_\_\_\_\_\_\_\_\_\_\_\_

3 Comparison points use scroll control new 100 [old 100] ESC key to exit..

Die Eingabe von mehr Vergleichspunkten führt zu höherer Genauigkeit aber auch zu einer etwas größeren Testzeit.

Drehen Sie das SCROLL-Rad bis das Display die gewünschte Anzahl der Vergleichspunkte zeigt und drücken Sie ESC/MENU.

### **4 Edit sip/dip** - Wahl der Anschlußanordnung

Der T6000 erlaubt das Einstellen auf eine Vielzahl von Gehäusebauformen und Anschlußanordnungen inklusive Single In Line Package (SIP) und Dual In Line Package (DIP). Siehe Anhang D für Details zur T6000 Pinnumerierung. Die **Edit sip/dip** Option erlaubt dem Benutzer die Pinkonfiguration des zu prüfenden Bauteils zu spezifizieren.

Die Wahl dieser Option zeigt den momentan gewählten Modus:

4 Edit sip/dip use scroll control SIP mode selected ESC key to exit..

Drehen Sie das SCROLL-Rad um zwischen SIP und DIP zu schalten. Wenn der gewünschte Modus eingestellt ist, drücken Sie ESC/MENU.

#### **5 Pins manual/auto**

Der T6000 kann so konfiguriert werden, daß bei der Wahl einer der drei Funktionen, SHORTS, TEST oder LOOP, der T6000 automatisch die Anzahl der Pins des zu testenden IC´s vor dem eigentlichen Testablauf feststellt.

\_\_\_\_\_\_\_\_\_\_\_\_\_\_\_\_\_\_\_\_\_\_\_\_\_\_\_\_\_\_\_\_\_\_\_\_\_\_\_\_\_\_\_\_\_\_\_\_\_\_\_\_\_\_\_\_\_\_\_\_\_\_\_\_\_\_\_\_\_\_\_\_

Dies ist der normale Einstellung.

In einigen Fällen kann der T6000 nicht automatisch die Pinzahl feststellen: z.B. wenn Pin 1 eines IC nicht angeschlossen ist, oder eine größere Anzahl von Pins einer Steckerleiste nicht verbunden sind.

In diesem Fall ist es notwendig, die Anzahl der Pin´s eines Bauteils vor dem Test manuell einzugeben. Die Wahl der Pins manual/auto zeigt die momentan gewählte Methode:

> 5 Pins manual/auto use scroll control AUTOMATIC selection ESC key to exit..

Drehen Sie das SCROLL-Rad um zwischen AUTOMATIC und MANUAL zu wählen.

Wenn MANUAL gewählt wurde, so stoppt der T6000 nach dem Drücken von SHORTS, TEST oder LOOP und zeigt die derzeit eingestellte Anzahl der Pin´s:

Max pin #28 [28DIP]

use scroll control ESC key to exit..

Drehen Sie das SCROLL-Rad um die Pin-Anzahl an den Bauteil anzupassen. Drücken Sie ESC/MENU um mit dem Test fortzufahren.

**6 Loop compensation** - Kompensation der Schleifenkapazitäten

Der T6000 bietet die Möglichkeit, die Kapazitäten des Scannersystems und der Testclips zu kompensieren:

\_\_\_\_\_\_\_\_\_\_\_\_\_\_\_\_\_\_\_\_\_\_\_\_\_\_\_\_\_\_\_\_\_\_\_\_\_\_\_\_\_\_\_\_\_\_\_\_\_\_\_\_\_\_\_\_\_\_\_\_\_\_\_\_\_\_\_\_\_\_\_\_

6 Loop compensation disconnect cables from DUT and strike any key

Entfernen Sie die Clips vom Testobjekt und drücken Sie eine Taste; der T6000 führt eine automatische Schleifenkompensationsroutine zum Eliminieren des Einflusses der Leitungskapazitäten und der Testclips durch.

Damit wird der Einfluß der Kapazitäten im Meßsystem auf die Signaturen reduziert.

# **7 Foot pedal action -** Wahl der Fußpedalfunktion

Mit dieser Wahl kann der Benutzer spezifizieren, welche Funktion (TEST, SHORTS, SCROLL oder RANGE) durch das Fußpedal bedient werden soll, wenn der T6000 im LOCAL-Modus betrieben wird. Der T6000 zeigt die momentan gewählte Option:

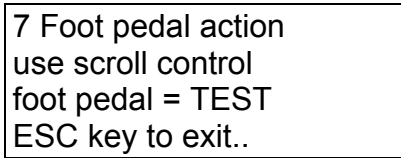

Drehen Sie das SCROLL-Rad bis die gewünschte Funktion angezeigt wird und drücken Sie die ESC/MENU Taste.

Bei jeder Fußpedalbetätigung wird die zugewiesene Funktion ausgeführt. (z.B. wenn die SCROLL-Funktion gewählt wurde, kann der Benutzer komfortabel die Signaturen der einzelnen Pin´s ansehen, während er mit beiden Händen zwei Multipunkt-Meßclips an Bauteile anlegt.)

**8 BEEP mode** - Akustisches Signal bei Toleranzüberschreitung

Der T6000 bietet die Möglichkeit, einen akustischen Signalton abzugeben, wenn die Differenz zweier Signaturen einen definierten Toleranzwert überschreitet. Diese Funktion erlaubt dem Anwender Bauteile zu testen, ohne den Blick von der Leiterplatte zu wenden.

\_\_\_\_\_\_\_\_\_\_\_\_\_\_\_\_\_\_\_\_\_\_\_\_\_\_\_\_\_\_\_\_\_\_\_\_\_\_\_\_\_\_\_\_\_\_\_\_\_\_\_\_\_\_\_\_\_\_\_\_\_\_\_\_\_\_\_\_\_\_\_\_

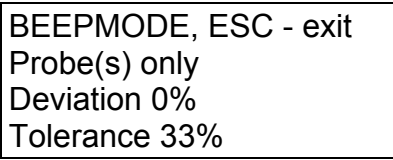

Wenn diese Option gewählt wurde, schaltet der T6000 beide Kanäle im "Probes only" -Modus ein; die AUTO und CYCLE Funktionen sind gesperrt.

Während eines Vergleichs zeigt das LCD die momentane Toleranzeinstellung und die Abweichung zwischen den Signaturen. Ein akustisches Signal ertönt wenn die Abweichung die erlaubte Toleranz überschreitet. Mit dem TOLERANCE-Regler stellen Sie die gewünschte Toleranz ein.

Dücken Sie ESC/MENU um die **BEEPMODE**-Funktion zu beenden.

**9 - Diagnostics** - Diagnoseprogramm zur Überprüfung des T6000

Die **Diagnostics** - Option dient als Hilfestellung für den Servicetechniker um die Funktion des T6000 zu überprüfen. Weitere Informationen zur Diagnose finden Sie im T6000 Servicehandbuch.

**Verwenden Sie diese Funktion nur wenn Sie das Servicehandbuch zur Hand zu haben.** 

**10 - Help** - Hilfefunktion

Die **Help**-Funktion gibt dem Anwender eine kurze Funktionsbeschreibung zu jeder Taste des T6000.

Bei Wahl der HELP Option erwartet der T6000 einen weiteren Tastendruck:

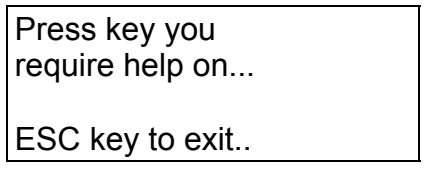

Drücken Sie die Taste zur der Sie Hilfe benötigen und der T6000 beschreibt kurz die Funktion. Drücken Sie ESC um zum normalen Betrieb zurückzukehren.

### **11 Default Setup** - Wiederherstellen der Werkseinstellungen

Die Wahl der **Default setup** Option stellt die folgenden Werkseinstellungen wieder her:

\_\_\_\_\_\_\_\_\_\_\_\_\_\_\_\_\_\_\_\_\_\_\_\_\_\_\_\_\_\_\_\_\_\_\_\_\_\_\_\_\_\_\_\_\_\_\_\_\_\_\_\_\_\_\_\_\_\_\_\_\_\_\_\_\_\_\_\_\_\_\_\_

- 1 B position adjust
- 2 Edit lockout mask
- 3 Comparison points
- 4 Edit sip/dip
- 5 Pins manual/auto
- 7 Foot pedal action

#### **12 128\*1 Mode**

Der T6000 besitzt zwei 64-polige Kanäle. Im 128\*1 Modus verhält sich der T6000 als ob er einen Kanal mit 128 Pin´s besitzt, indem Kanal A für die Pin´s 1 - 64 und Kanal B für die Pin´s 65 - 128 verwendet werden.

Siehe Anhang D für eine Beschreibung der Pinnumerierung.

Im 128\*1-Modus sind die Funktionen SHORTS, TEST und LOOP nicht verfügbar. Wird der 128\*1-Modus eingeschaltet, so ist eine Pinzahl von 128 voreingestellt. Dieser Wert kann durch Drücken von TEST und Drehen am SCROLL-Rad verändert werden. Drücken Sie ESC/MENU um den neueingestellten Wert zu übernehmen. Mit ESC/MENU kehren Sie in den normalen Betrieb zurück.

# **ABSCHNITT 4 - DER SCANNER**

Der Scanner erlaubt das rasche und komfortable Testen einer Vielzahl von IC´s sowohl im eingebauten Zustand als auch außerhalb des Schaltung, indem die Signatur jedes IC-Pin´s automatisch mit einer Referenzsignatur verglichen und auf dem Bildschirm angezeigt wird.

\_\_\_\_\_\_\_\_\_\_\_\_\_\_\_\_\_\_\_\_\_\_\_\_\_\_\_\_\_\_\_\_\_\_\_\_\_\_\_\_\_\_\_\_\_\_\_\_\_\_\_\_\_\_\_\_\_\_\_\_\_\_\_\_\_\_\_\_\_\_\_\_

Der T6000 prüft dabei sequentiell jeden Anschluß des IC´s durch Anlegen eines Testsignals im gewählten Spannungs- und Frequenzbereich und vergleicht die Signaturen des defekten IC´s mit denen eines guten IC´s. Die Referenzsignaturen werden dabei von einem funktionierenden Board abgenommen. Im Zweikanal-Betrieb verwendet der T6000 den Kanal A als Referenz.

Der Scanner ermöglicht dem Anwender folgendes:

Sequentiellen Vergleich der Signaturen zweier IC´s

Schnelle Überprüfung nach Kurzschlüssen benachbarter Pin´s

Wiederholende Kurzschluß- oder Signaturtests

Einstellen der Empfindlichkeit beim Signaturvergleich

Bei kritischen Messungen bietet der T6000 die Möglichkeit des automatischen Kompensierens der Leitungskapazitäten.

### **Anschluß der Testclips**

Die zu prüfenden IC´s werden mit 16-poligen oder 40-poligen IC-Testclips mit den Kanälen A und B des Scanners verbunden. Werden Signaturen verglichen, so sollten die Testclips an die selben IC´s an jedem Board angeklemmt werden. Dabei muß der Pin 1 des Testclip, welcher durch die braune Leitung markiert ist, mit dem Pin 1 des IC verbunden werden.

Die COM-Leitung muß dabei an einen gemeinsamen Massepunkt, gewöhnlich 0V, an jedem Board gelegt werden. Es kann dabei hilfreich sein, die Signaturen zu überprüfen wenn der Vcc-Pin des IC´s als COM verwendet wird. Sind die Signaturen unstabil, so kann das Problem gelöst werden, indem man sowohl Vcc als auch die Masse mit COM verbindet.

### **Scannerfunktionen**

Der T6000 befindet sich nach dem Einschalten im **Probes only** - Modus. In diesem Zustand sind nur die Meßspitzen mit den T6000-Eingängen verbunden.

\_\_\_\_\_\_\_\_\_\_\_\_\_\_\_\_\_\_\_\_\_\_\_\_\_\_\_\_\_\_\_\_\_\_\_\_\_\_\_\_\_\_\_\_\_\_\_\_\_\_\_\_\_\_\_\_\_\_\_\_\_\_\_\_\_\_\_\_\_\_\_\_

Der T6000 ist in der Lage, automatisch die Anzahl der Pin´s des Bauteils oder Moduls zu bestimmen. Wird eine Scannerfunktion gewählt, so führt der T6000 eine Pin-Zählung durch und zeigt das Ergebnis auf dem LC-Display.

Der Benutzer hat die Wahl die Pinanzahl auch manuell vor jedem Test einzugeben - Siehe

Abschnitt 3.5 - Das Setup Menü - **Pins manual/auto**.

#### *Manuelles Scannen*

Das SCROLL-Rad dient zum manuellen Wählen der Signatur eines spezifischen Pin des IC.

Vor dem manuellen Wählen drücken Sie TEST oder SHORTS um sicherzugehen, daß die korrekte IC-Pinanzahl auf dem LCD angezeigt wird. Drehen Sie das SCROLL-Rad bis der gewünschte Pin gewählt ist.

#### *Automatisches Scannen*

Der T6000 Scanner arbeitet sowohl im Signatur-Vergleichsmodus als auch im Kurzschluß-Testbetrieb:

**TEST** zeigt aufeinanderfolgend die Signatur jedes Pin des IC´s mit einer durch **STEP RATE** eingestellten Verweilzeit.

Wenn **CYCLE** gewählt wurde, schaltet der T6000 durch alle Spannungsbereiche und zeigt die Signaturen für jeden Pin in jedem verfügbaren Bereich.

Wurde **AUTO** gewählt, so sucht der T6000 automatisch den günstigsten Meßbereich (d.h. der Bereich, bei dem die aussagekräftigste Anzeige erreicht wird) für jeden Pin und zeigt die resultierende Signatur. Sind beide Kanäle aktiv, so dient Kanal A zur automatischen Bereichswahl.

Werden beide Kanäle angezeigt, so werden die Signaturen automatisch verglichen. Überschreitet die Differenz einen durch **TOLERANCE** eingestellten Schwellwert, wird die Pinnummer und zugehörige Abweichung gespeichert und am Ende des Tests angezeigt.

Unterschiede werden als DEVIATION angezeigt.

Anzeige der Testergebnisse

Am Ende des Tests schaltet der T6000 in den "Display test results"-Modus und das Ergebnis des Tests wird auf dem LC-Display angezeigt.

\_\_\_\_\_\_\_\_\_\_\_\_\_\_\_\_\_\_\_\_\_\_\_\_\_\_\_\_\_\_\_\_\_\_\_\_\_\_\_\_\_\_\_\_\_\_\_\_\_\_\_\_\_\_\_\_\_\_\_\_\_\_\_\_\_\_\_\_\_\_\_\_

z.B.

TEST COMPLETE! PASS

Wenn die Abweichung zwischen den Signaturen den Toleranzwert überschreitet, so speichert der T6000 die Fehler des defekten Bauteils; die Nummer des defekten Pins wird angezeigt:

> TEST COMPLETE! 1 pin(s) failed

Scroll to view

Die Abweichungen der fehlerhaften Pins werden aufgezeichnet und in der Reihenfolge des größten Fehlers sortiert - drehen des SCROLL-Rades zeigt die Ergebnisse in der Reihenfolge der Abweichung.

z.B.

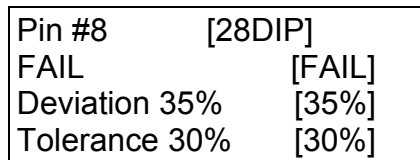

*Die Testergebnisdarstellung* 

Das Display zeigt die Testergebnisse und den gegenwärtigen Zustand des angezeigten Pin´s des Bauteils:

 Die Nummer des momentan angezeigten Bauteil-Pin - Pin #8 Die Anzahl der Pin´s des Bauteils und die Gehäusebauform ([28DIP] - 28 Pin Dual-In- Line Bauform.)

### *Testergebnisse*

Die für diesen Pin erhaltenen Ergebnisse während des Tests werden in der rechten Spalte angezeigt:

\_\_\_\_\_\_\_\_\_\_\_\_\_\_\_\_\_\_\_\_\_\_\_\_\_\_\_\_\_\_\_\_\_\_\_\_\_\_\_\_\_\_\_\_\_\_\_\_\_\_\_\_\_\_\_\_\_\_\_\_\_\_\_\_\_\_\_\_\_\_\_\_

 [FAIL], (Bauteil defekt) 35% (Abweichung zwischen Signaturen) 30% (Testtoleranzeinstellung)

#### *Gegenwärtiger Zustand des Pin*

Die momentanen Werte dieser Parameter werden in der linken Spalte angezeigt.

 FAIL Deviation (noch auf) 35% Tolerance (gesetzt auf) 30%

Wird das SCROLL-Rad gedreht, so werden die anderen fehlerhaften Pin´s in absteigender Reihenfolge der Fehler angezeigt. Während der Anzeige der Ergebnisse kann der Spannungsbereich geändert werden, um die Signaturen auch in anderen Bereichen zu überprüfen.

Drücken jeder anderen Taste verläßt den Display test results - Modus.

**TOLERANCE** - Setzen der Vergleichsschwelle

Der **TOLERANCE** - Regler setzt die Vergleichsschwelle für einen Signaturvergleich wenn **TEST** durchgeführt wird. Die erlaubte Differenz ist auf ein Minimum gesetzt, wenn **TOLERANCE** gegen den Uhrzeigersinn auf Anschlag gedreht wird.

Die **A = B** LED leuchtet, wenn die Differenz zwischen den Kanälen kleiner als der mit **TOLERANCE** eingestellte Schwellwert ist; In diesem Fall stimmen die Signaturen überein.

Für den Testbeginn sollte man normalerweise einen Toleranzwert von 10 - 20% mit **TOLERANCE** einstellen. Der Wert kann dann verändert werden um Vergleiche mit größerer oder kleinerer Empfindlichkeit durchzuführen, z.B. um normale Abweichungen durch verschiedene Hersteller oder unterschiedliche Toleranzwerte auszugleichen.

# **SHORTS**

Die SHORTS - Funktion überprüft den Bauteil nach Kurzschlüssen zwischen benachbarten Pin´s. Ist nur ein Kanal gewählt, so wird jeder Kurzschluß angezeigt.

\_\_\_\_\_\_\_\_\_\_\_\_\_\_\_\_\_\_\_\_\_\_\_\_\_\_\_\_\_\_\_\_\_\_\_\_\_\_\_\_\_\_\_\_\_\_\_\_\_\_\_\_\_\_\_\_\_\_\_\_\_\_\_\_\_\_\_\_\_\_\_\_

z.B.

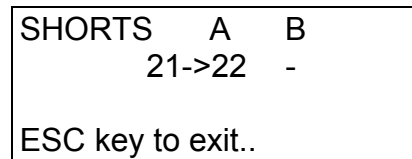

Wenn beide Kanäle gewählt wurden, so werden nur die Unterschiede zwischen den Kanälen angezeigt.

z.B.

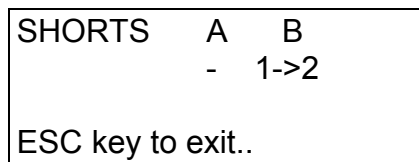

Treten mehrere Kurzschlüsse auf, so können sie durch drehen des SCROLL-Rades angezeigt werden.

### **LOOP**

Die Wahl von LOOP führt wiederholend die Funktion TEST oder SHORTS durch (je nachdem welche der Funktionen zuletzt verwendet wurde) bis eine andere Taste gedrückt wird.

# **ABSCHNITT 5 - COMPUTERSTEUERUNG**

Das T6000 Computersteuerungsprogramm ermöglicht die Steuerung des T6000 von einem IBM - kompatiblen PC.

\_\_\_\_\_\_\_\_\_\_\_\_\_\_\_\_\_\_\_\_\_\_\_\_\_\_\_\_\_\_\_\_\_\_\_\_\_\_\_\_\_\_\_\_\_\_\_\_\_\_\_\_\_\_\_\_\_\_\_\_\_\_\_\_\_\_\_\_\_\_\_\_

Das Programm bietet eine integrierte Benutzeroberfläche zum Schreiben von Testprogrammen, Digitalisieren, Anzeigen und Speichern von Bauteilsignaturen, manipulieren von Programmdateien und Vergabe von Zugriffsrechten.

Signaturen können digitalisiert und als Referenz auf dem Steuerrechner gespeichert werden um sie mit den Signaturen eines defekten Boards zu vergleichen und auszudrucken.

Eine On-Line Hilfestellung steht durch Drücken von <F1> zur Verfügung.

Umfangreiche Programme zur Bauteilprüfung können schnell und komfortabel erstellt und auf der Festplatte des Computers gespeichert werden. Für die Datensicherung, Archivierung oder die Verteilung an andere Serviceorganisationen können die Daten und Programme auf Diskette gespeichert werden.

Programme und Daten werden über eine serielle RS-232-C Verbindung zwischen dem T6000 und dem Computer ausgetauscht.

### *Systemerfordernisse*

Vor der Installation des T6000 Steuerprogramms stellen Sie bitte sicher, daß der Computer die folgenden Spezifikationen erfüllt:

 Computer - IBM PC oder kompatibler Prozessor - 80286 oder höher Speicher - 640 kbyte RAM Grafikkarte und Monitor - VGA Farbe 5 1/4" oder 3 1/2" Laufwerk 20 Mbyte freier Speicherplatz auf der Festplatte Freie serielle RS-232 C Schnittstelle Parallele Druckerschnittstelle Betriebssystem - PC-DOS/MS-DOS Version 3.3 oder höher (MS-DOS Version 5.0 muß installiert sein, wenn Ausdrucke der Signaturen erforderlich sind)

# **5.1 Installieren der T6000 Software**

*Backup der Installationsdisketten* 

Es wird empfohlen, vor der Installation eine Arbeitskopie der T6000 Installationdisketten anzufertigen und die Originaldisketten an einem sicheren Ort aufzubewahren.

\_\_\_\_\_\_\_\_\_\_\_\_\_\_\_\_\_\_\_\_\_\_\_\_\_\_\_\_\_\_\_\_\_\_\_\_\_\_\_\_\_\_\_\_\_\_\_\_\_\_\_\_\_\_\_\_\_\_\_\_\_\_\_\_\_\_\_\_\_\_\_\_

Um eine Arbeitskopie von den Installationsdisketten anzufertigen, verwenden Sie den MS-DOS-Befehl **diskcopy.** Weitere Informationen dazu finden Sie im MS-DOS Benutzer-handbuch.

Legen Sie die Arbeitsdiskette in das Laufwerk ein und geben Sie **A:** oder **B:** gefolgt von <ENTER> ein.

Geben Sie **Install** ein und drücken Sie <ENTER>.

Das Installationsprogramm erzeugt ein Verzeichnis mit dem Namen T6000 und kopiert die T6000-Dateien auf die Festplatte.

### **Anschluß des PC an den T6000**

T6000-Steuerbefehle und Daten werden zwischen dem T6000 und dem Steuerrechner über eine serielle Schnittstellen (RS-232 C) und dem beigelegten Kabel übertragen.

# **Stellen Sie sicher, daß sowohl der Computer als auch der T6000 ausgeschaltet sind, bevor Sie die Kabelverbindung herstellen.**

Schließen Sie das Kabel an die serielle Schnittstelle des Computers und des T6000 an. Achten Sie auf einen festen Sitz der Stecker.

Schalten Sie den T6000 und den Steuerrechner ein.

Die LOCAL/REMOTE Taste am T6000 schaltet zwischen LOCAL (Handbetrieb) und REMOTE (Rechnersteuerung).

Schalten Sie auf Rechnersteuerung durch Dücken der LOCAL/REMOTE Taste und prüfen Sie ob die REMOTE - LED leuchtet.

Siehe Abschnitt 5.3 - **Utilities** für Details, wie man das das serielle Port am Rechner einstellt, mit dem der T6000 verbunden ist. Der PC kann nicht mit dem T6000 kommunizieren, bis das korrekte COM-Port eingestellt ist.

#### **Starten des Programms**

Um das Programm zu starten, prüfen Sie ob das Aufforderungszeichen C:\> angezeigt wird.

Nach dem Prompt geben Sie **T6000** gefolgt von <ENTER> ein. Das Programm startet und das T6000 Hauptmenü wird angezeigt.

\_\_\_\_\_\_\_\_\_\_\_\_\_\_\_\_\_\_\_\_\_\_\_\_\_\_\_\_\_\_\_\_\_\_\_\_\_\_\_\_\_\_\_\_\_\_\_\_\_\_\_\_\_\_\_\_\_\_\_\_\_\_\_\_\_\_\_\_\_\_\_\_

#### **Das Main Menü**

Der T6000 wird über ein logisch aufgebautes Menüsystem gesteuert. Die Wahl einer Menüoption öffnet das zugehörige Untermenü bis die gewünschte Auswahl erreicht ist.

Das Hauptmenü zeigt die Optionen der obersten Menüebene:

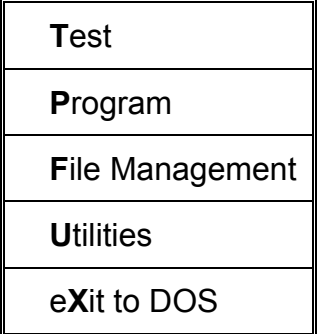

Die Betriebsfunktionen werden gewählt, indem man den zugehörigen fettgedruckten Buchstaben eingibt, oder mit den Cursortasten die gewünschte Option markiert und die <ENTER> - Taste drückt.

Das Hauptmenü zeigt auch die Versionsnummer der T6000 Software und den Sicherheitsstatus an.

### **Verwendung der On-Line Hilfe**

Das T6000 Steuerprogramm beinhaltet eine On-Line Hilfe mit kurzen Informationen zu den verfügbaren Funktionen.

Drücken der <F1>-Taste ruft die Hilfe; mit <PgUp> (Bild ↑) und <PgDn> (Bild ↓) verschieben Sie den Inhalt bis die gewünschte Hilfe auf dem Bildschirm erscheint. Mit <ESC> verlassen Sie die Hilfe-Funktion.

# **5.2 Beginn**

#### **Starten des T6000 Steuerprogramms.**

Dieser Abschnitt erklärt einem neuen Anwender wie einfache T6000 Testprogramme erstellt und gestartet werden.

\_\_\_\_\_\_\_\_\_\_\_\_\_\_\_\_\_\_\_\_\_\_\_\_\_\_\_\_\_\_\_\_\_\_\_\_\_\_\_\_\_\_\_\_\_\_\_\_\_\_\_\_\_\_\_\_\_\_\_\_\_\_\_\_\_\_\_\_\_\_\_\_

Das Beispiel behandelt ein NCL Disk-Controller Demonstrationsboard, welches aber auch durch ein eigenes beliebiges Board ersetzt werden kann.

Jeder numerierte Abschnitt markiert einen Punkt, bei dem eine Benutzereingabe zur Funktionsauswahl notwendig ist.

Wenn der PC seinen Boot-Up- und Selbsttestprozeß beendet hat, sollte folgende Eingabeaufforderung erscheinen:

 $C$ :>

1. Geben Sie **T6000** gefolgt von <ENTER> ein.

Das T6000 Steuerprogramm zeigt das Hauptmenü.

#### *Schreiben eines Testprogramms*

2. Drücken Sie P im Hauptmenü um die Program - Option zu wählen.

**Zur Beachtung:** Alle T6000 Menüpunkte sind durch Drücken von einzelnen Tasten - "Hotkeys" - wählbar. Diese Hotkeys sind in Grün dargestellt; Drücken des Buchstabens wählt die zugehörige Menü-Option.

Am unteren Rand des Bildschirms wird eine Menüauswahl angezeigt; die **File** Option erlaubt dem Anwender eine Testdatei zu wählen oder neu zu erstellen.

### *Erstellen einer Testdatei*

3. Drücken Sie **F** (Files) um die verfügbaren Dateien anzuzeigen.

Ist das System erst neu installiert worden, so erscheinen nur UNTITLED und NCL DISK als verfügbare Dateien.

4. Geben Sie einen Dateinamen z.B. **EXAMPLE1** ein und drücken Sie <ENTER>.

Das T6000 Programm zeigt eine Meldung, daß die Datei nicht existiert und bietet an sie zu erzeugen.

\_\_\_\_\_\_\_\_\_\_\_\_\_\_\_\_\_\_\_\_\_\_\_\_\_\_\_\_\_\_\_\_\_\_\_\_\_\_\_\_\_\_\_\_\_\_\_\_\_\_\_\_\_\_\_\_\_\_\_\_\_\_\_\_\_\_\_\_\_\_\_\_

5. Drücken Sie eine Taste um die Datei zu erzeugen.

EXAMPLE1 erscheint nun auf dem oberen Rand des Bildschirms.

6. Um weiteren Text zur Beschreibung hinzuzufügen, wählen Sie **Name** aus dem Menü durch Eingabe des Abkürzungsbuchstabens. Geben Sie weiteren Text als Beschreibung für die Testdatei ein, z.B. NCL Disk Controller (bis zu 25 Zeichen sind möglich) und drücken Sie <ENTER>.

Die oberste Zeile des Bildschirms sollte jetzt den Dateinamen und die Beschreibung anzeigen:

Polar T6000 **EXAMPLE1 NCL Disk Controller** 

Der T6000 ist jetzt bereit zur Programmierung.

#### *Einfügen eines Bauteils*

7. Um den ersten Bauteil in di Datei aufzunehmen, wählen Sie die Insert - Funktion.

Das Programm wechselt in den Editier-Modus.

Die Voreinstellungen am Bildschirm dienen als Ausgangspunkt; Änderungen können einfach gemacht werden, indem das entsprechende Feld mit den Cursortasten gewählt wird und mit den Kurzzeichen die Auswahl getroffen wird.

*Beispiel:* 

Der erste zu testende Bauteil ist U1

8. Geben Sie unter der Position **Ref:** die Bezeichnung **U1** ein

9. Gehen Sie durch Eingabe von <ENTER> oder mit den Cursortasten auf die Position **Type:** und geben Sie **SN75189N** ein.

Prüfen Sie die anderen Einträge:

**PACKAGE Pins [14] Dip RANGE loGic** 

Diese Einstellungen sind korrekt für diesen Bauteil.

10. Wählen sie das "User Instructions"-Fenster (mit den Auf/Ab - Cursortasten) und geben Sie die folgenden zwei Zeilen ein:

\_\_\_\_\_\_\_\_\_\_\_\_\_\_\_\_\_\_\_\_\_\_\_\_\_\_\_\_\_\_\_\_\_\_\_\_\_\_\_\_\_\_\_\_\_\_\_\_\_\_\_\_\_\_\_\_\_\_\_\_\_\_\_\_\_\_\_\_\_\_\_\_

Verbinde den COM-Clip mit GND. Klemme den 16 pin IC clip an U1 (mit der braunen Leitung auf Pin 1).

Die restlichen Einstellungen können vorerst unverändert bleiben.

Mit <Entf> und <Rück> können Tippfehler korrigiert oder mit <F9> der ganze Eintrag gelöscht werden.

Drücken Sie die Funktionstaste <F7> um die Einstellungen zu speichern - das Programm kehrt anschließend zum Main/Program - Bildschirm zurück.

**U1 SN75189N** wird jetzt als einziger Eintrag in der Programmliste angezeigt.

Beachten Sie, daß der Text für diesen Baustein in Grau dargestellt wird. Dies bedeutet, daß die Signaturen für diesen Bauteil noch nicht aufgenommen wurden.

(Für diese Übung werden wir die Signaturen gleich aufnehmen. Beim Erstellen eines größeren Programms wird jedoch empfohlen, zuerst alle Bauteile einzugeben und anschließend die Signaturen aufzunehmen.)

Prüfen Sie ob das RS-232-Kabel an den T6000 und den PC angeschlossen und das Fußpedal angesteckt ist.

*Aufnehmen von Signaturen.* 

11. Wählen Sie **Learn** auf dem Programm-Schirm durch Drücken des "Hotkeys" oder Betätigung des Fußpedals.

\_\_\_\_\_\_\_\_\_\_\_\_\_\_\_\_\_\_\_\_\_\_\_\_\_\_\_\_\_\_\_\_\_\_\_\_\_\_\_\_\_\_\_\_\_\_\_\_\_\_\_\_\_\_\_\_\_\_\_\_\_\_\_\_\_\_\_\_\_\_\_\_

Der "User Instructions" - Text wird automatisch angezeigt. Folgen Sie den Anweisungen und drücken sie das Fußpedal oder eine Taste.

Der PC ladet jetzt die Signaturen vom T6000 und zeigt die Meldung "SAVE" am oberen Bildschirmrand als Erinnerung, daß die Signaturen noch nicht gespeichert sind.

Es wird empfohlen, vor dem Speichern die Signaturen einer visuellen Kontrolle zu unterziehen.

12. Wählen Sie **View** um die Signaturen grafisch anzuzeigen. Es werden dabei die ersten 8 Signaturen dargestellt. Wenn Sie das SCROLL-Rad am T6000 drehen, werden Sie identische Signaturen feststellen. Mit <Bild ↑> und <Bild ↓> werden weitere Signaturen sichbar.

**Zur Beachtung:** Wenn das SCROLL - Rad betätigt wird, kehrt der T6000 in den LOCAL-Mode für Frontplattenbedienung zurück.

Sollte zwischen den Signaturen am Rechner und am T6000 ein Unterschied bestehen, so prüfen Sie, ob der IC-Clip korrekt sitzt und der COM-Clip mit der GND-Seite von C20 verbunden ist.

13. Wenn Sie mit der Darstellung zufrieden sind, drücken Sie die REMOTE - Taste auf dem T6000 und <ESC> auf der Rechnertastatur um die Ansicht zu verlassen. Wählen Sie **Learn** erneut und überprüfen sie die Signaturen. Wenn sie in Ordnung sind, können sie mit **Save** gespeichert werden.

14. Wählen sie **Verify** um kontinuierlich neue Signaturen aufzunehmen und mit den soeben gespeicherten Signaturen zu vergleichen. Da die Signaturen vom selben Bauteil stammen, sollten die Differenzen sehr klein sein (0 - 2%). Werden größere Abweichungen angezeigt, so deutet dies auf eine unstabile Signatur oder Ladungseffekte - Siehe "Hinweise".

Drücken Sie <ESC> um Verify zu beenden.

15. Drücken Sie <ESC> um aus dem **Learn** - Menü auszusteigen. Beachten Sie, daß der Text für den Baustein U1 jetzt in Weiß dargestellt wird. Dies zeigt an, daß die Signaturen aufgenommen und gespeichert wurden.

Der Test für U1 ist somit geschrieben; Wiederholen Sie diese Prozedur ab Schritt 4. um weitere Tests einzugeben.

### **Hinweise:**

### *Template - Eingabemaske*

Der Befehl **Insert** fügt immer einen weiteren Bauteil mit den Parametern wie in **Template** definiert ein. Um ein neues Template - eine Eingabemaske mit voreingestellten Parametern - zu erstellen, wählen sie einfach den Bauteil und drücken Sie **Template.** 

\_\_\_\_\_\_\_\_\_\_\_\_\_\_\_\_\_\_\_\_\_\_\_\_\_\_\_\_\_\_\_\_\_\_\_\_\_\_\_\_\_\_\_\_\_\_\_\_\_\_\_\_\_\_\_\_\_\_\_\_\_\_\_\_\_\_\_\_\_\_\_\_

Die Template - Funktion dient zum Beschleunigen der Programmierung und sollte so oft wie möglich verwendet werden. Beim Laden einer neuen Datei wird das Template auf eine Standardeinstellung zurückgesetzt.

#### *Ladungseffekte*

Wenn beim Vergleich von Signaturen auf dem PC und der Echtzeitdarstellung auf dem T6000 größere Unterschiede bestehen, so könnte dies auf einen Ladungseffekt zurückzuführen sein.

Verändern Sie den Test mit **Edit** ,reduzieren Sie die STEP RATE auf 80% um eine bessere Übereinstimmung zu erreichen.

### *Unstabile Signaturen*

Einige Signaturen können an manchen Stellen eine eher unklare Signatur aufgrund eines interner Bauteilverhaltens zeigen. Für reproduzierbare Ergebnisse muß aber eine stabile Signatur gewährleistet sein.

Beim Test von CMOS-IC´s versuchen Sie die Versorgungsspannung und Masse zu verbinden. Anstelle des High-Bereiches sollte loGic oder Low verwendet werden. Falls dies keine Abhilfe schafft, wählen Sie **Edit** und schalten das Filter auf **On.**  (Dies erhöht die Testzeit und sollte daher nur wenn unbedingt nötig verwendet werden.)

# **Testen eines Boards**

1. Wählen Sie T für **Test** im Hauptmenü.

*Laden einer Testdatei.* 

Wählen Sie File (F) um eine Testdatei zu laden.

2. Der **File** - Bildschirm zeigt die verfügbaren Testdateien.

Auf einem neuinstallierten System befinden sich lediglich UNTITLED und NCL\_DISK (und EXAMPLE1 falls vorhin erzeugt).

\_\_\_\_\_\_\_\_\_\_\_\_\_\_\_\_\_\_\_\_\_\_\_\_\_\_\_\_\_\_\_\_\_\_\_\_\_\_\_\_\_\_\_\_\_\_\_\_\_\_\_\_\_\_\_\_\_\_\_\_\_\_\_\_\_\_\_\_\_\_\_\_

3. Verwenden Sie die Cursor-Tasten um NCL\_DISK auszuwählen und drücken Sie <ENTER>.

Am oberen Rand des Bildschirms erscheint folgendes:

Polar T6000 NCL\_DISK Demo Disk Controller.

Der T6000 ist jetzt für den Test fertig. Wählen Sie **Instructions** um die Hinweisdatei zu diesem Programm anzuzeigen.

### *Testen eines Bauteils*

4. Schalten Sie den T6000 in den REMOTE - Zustand

Prüfen Sie ob das Fußpedal angesteckt ist. Der Benutzertext wird im der Bildschirmmitte angezeigt.

5. Folgen Sie den Anweisungen

6. Um den ersten Bauteil zu testen, geben Sie **T** ein oder betätigen Sie das Fußpedal.

7. Wenn der Test fehlschlägt, prüfen Sie den Clip und die Masseverbindung.

8. Drücken Sie T erneut. Siehe **Hinweise** für weitere Information.

9. Schalten Sie in den **Loop** - Betrieb, entfernen Sie den Testclip und beobachten den Effekt. Diese Funktion dient zum Feststellen von intermittierenden Fehlern.

### **Hinweise**

Wenn der Test fehlschlägt und die folgende Fehlermeldung erscheint:

**Warning** 

\_\_\_\_\_\_\_\_\_\_\_\_\_\_\_\_\_\_\_\_\_\_\_\_\_\_\_\_\_\_\_\_\_\_\_\_\_\_\_\_\_\_\_\_\_\_\_\_\_\_\_\_\_\_\_\_\_\_\_\_\_\_\_\_\_\_\_\_\_\_\_\_

Communication Aborted

any key to continue

Prüfen Sie das Kabel zwischen PC und T6000.

Prüfen sie ob die LOCAL/REMOTE - Taste auf REMOTE gesetzt ist.

 Prüfen sie die Einstellungen der seriellen Schnittstelle (Siehe Abschnitt 5.3 - **Utilities**.)

Wenn der Test fehlschlägt und der SHORTS - Test bzw. einer oder mehrere Pins als Fehlerhaft ausgewiesen werden:

 Wählen sie **View** zur Ansicht der Signaturen; der größte Fehler wird zuerst angezeigt.

Prüfen Sie ob der Clip eventuell verdreht oder versetzt angeklemmt wurde.

 (Wenn nur ein Pin fehlerhaft ist) Setzen Sie den Clip neu auf und testen Sie erneut.

 Drehen sie das SCROLL - Rad am T6000 und wählen Sie den Pin, der als der schlechteste am Rechner ausgewiesen wurde. Die Signatur sollte identisch mit der Referenz am PC-Schirm sein. Wenn das Problem gefunden wurde, schalten Sie wieder auf REMOTE bevor Sie mit dem Test fortfahren.

# **5.3 UTILITES** - Einstellungen der T6000 Software

Das **Utilities** - Menü erlaubt dem Anwender Passwörter und Zugriffsrechte zu definieren und zu wählen, welche der seriellen Schnittstellen der Rechners für den Transfer von Daten und Befehlen verwendet wird. Weiters kann der passende Druckertreiber für den verwendeten Drucker installiert werden um den Ausdruck von Signaturen zu ermöglichen und das T6000 - Programm verlassen und in die Betriebssystemebene zurückgekehrt werden.

\_\_\_\_\_\_\_\_\_\_\_\_\_\_\_\_\_\_\_\_\_\_\_\_\_\_\_\_\_\_\_\_\_\_\_\_\_\_\_\_\_\_\_\_\_\_\_\_\_\_\_\_\_\_\_\_\_\_\_\_\_\_\_\_\_\_\_\_\_\_\_\_

Wählen Sie die **Utilities** - Option um das **Utilities** - Menü anzuzeigen:

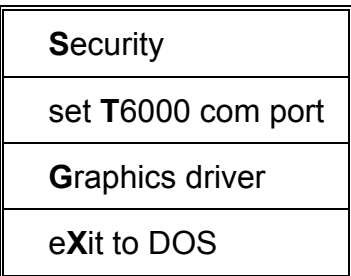

### **Spezifizieren der seriellen Schnittstelle**

Befehle und Daten werden über die serielle RS-232 Verbindung und der seriellen Schnittstelle des Computers übertragen. Um Festzulegen, welche der seriellen Schnittstellen des Steuerrechners für den Datentransfer verwendet werden, wählen Sie die **set T6000 com port** - Option; das System zeigt die momentane Einstellung und fordert zur Neueingabe auf:

z.B.

current com port - COM1

enter new com port number (1-4) -

Geben Sie falls notwendig ein neues COM-Port ein. Die Software aktiviert die Schnittstelle und kehrt zum Utilities - Menü zurück.

(Port 1 ist normalerweise korrekt, falls nur ein Port existiert. Einige andere Geräte wie z.B. ein Maus oder ein serieller Drucker könnten aber bereits an Port 1 angeschlossen sein. Wählen sie ein anderes Port und versuchen Sie erneut bis die Kommunikation aufgebaut werden kann.)

Die Parametereinstellung der Schnittstelle (z.B. Baudrate, Start- Stop-Bit, Parität) wird vom Programm durchgeführt.

### **Installieren des Grafiktreibers**

Die T6000 Software bietet die Möglichkeit, Bauteilsignaturen am Bildschirm anzuzeigen und auf einem Drucker auszudrucken. Um einen Ausdruck erzeugen zu können, ist es notwendig den korrekten Grafiktreiber zu installieren; d.h. ein Programm wird geladen, welches dem Betriebssystem ermöglicht, den Bildschirminhalt zu drucken.

\_\_\_\_\_\_\_\_\_\_\_\_\_\_\_\_\_\_\_\_\_\_\_\_\_\_\_\_\_\_\_\_\_\_\_\_\_\_\_\_\_\_\_\_\_\_\_\_\_\_\_\_\_\_\_\_\_\_\_\_\_\_\_\_\_\_\_\_\_\_\_\_

**Zur Beachtung:** Diese Einstellung ist nur dann in Verwendung, wenn Signaturen ausgedruckt werden sollen. Andere Druckbefehle sind davon nicht betroffen. Die Ausdruckmöglichkeit für Signaturen ist nur ab der MS-DOS Version 5.0 verfügbar. Wenn MS-DOS 5.0 nicht installiert ist, oder ein Ausdruck nicht erforderlich ist, sollte die Option auf #0 (none) gestellt werden.

Wählen sie die Grafiktreiberoption aus der Liste der angezeigten Optionen. Für weitere Details schlagen Sie bitte im MS-DOS Benutzerhandbuch nach.

Geben Sie in das Druckereingabefeld die Nummer der Druckers ein, der für die Ausdrucke verwendet wird:

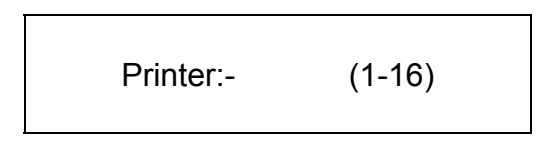

(Wenn Sie sich über die Druckertype nicht im Klaren sind, wählen Sie die Nummer #6.)

Mit <Entf> und <Rück> können Sie Tippfehler korrigieren bzw. mit <F9> die gesamte Eintragung löschen.

Wenn die korrekte Nummer angezeigt wird, geben sie <ENTER> ein.

Wenn ein Treiber gewählt wurde, fügt das T6000-Programm automatisch einen Befehl in die AUTOEXEC.BAT - Datei des Rechners ein.

Um den Treiber sofort zu Laden, booten Sie den Rechner neu durch gleichzeitiges Drücken von <Strg>,<Alt> und <Entf>. Geben Sie danach **T6000** ein, um das Programm neu zu starten.

Wiederholen Sie obige Vorgangsweise, sollten Sie den Druckertreiber ändern wollen. (z.B. um die Software mit einem anderen Drucker zu verwenden)

Stellen Sie sicher, daß der Drucker eingeschaltet ist, mit Papier geladen und "On-Line" ist, bevor Sie versuchen auszudrucken.

# **Systemsicherheit**

Die **Security -** Option erlaubt dem Systemverantwortlichen ein Passwort zu setzen, um Testprogramme und Systemeinstellungen vor unbefugter Änderung oder Löschung zu schützen.

\_\_\_\_\_\_\_\_\_\_\_\_\_\_\_\_\_\_\_\_\_\_\_\_\_\_\_\_\_\_\_\_\_\_\_\_\_\_\_\_\_\_\_\_\_\_\_\_\_\_\_\_\_\_\_\_\_\_\_\_\_\_\_\_\_\_\_\_\_\_\_\_

Die T6000 - Software hat zwei Sicherheitszustände: "Locked" und "Unlocked". Die momentane Einstellung wird auf der Hauptmenüseite angezeigt.

Ist das System unversperrt, hat der Benutzer Zugriff auf alle Funktionen. Ist das System gesperrt, so kann der Benutzer die Program-Funktion, File-Management und Security-Funktion nicht wählen.

Die Benutzerhinweise während eines Tests sind im "Nur-Lese" - Zustand; die Standardeinstellung des Löschens der Ergebnisaufzeichnung ist nicht aktiviert. Wenn der Anwender auf eine gesperrte Funktion zugreifen möchte, wird er vom System zur Eingabe des Passwortes aufgefordert. Nachdem das Passwort eingegeben wurde, bleibt das System unversperrt bis der PC neu gestartet wird, oder die Restrict Access - Funktion verwendet wird. (siehe unten)

Wählen sie **Security** - das **Security** -Hauptmenü wird angezeigt:

**S**et new password

**D**elete current password

**R**estrict access

Der momentane Passwort - Status wird im Security - Statusfeld angezeigt: z.B.

System password programmed - NO

*Setzen von Passwörtern* 

Wählen Sie die Passwort-Option und geben Sie ein neues Passwort ein:

Enter new password -

Das neue Passwort ersetzt das Alte (falls gesetzt), und der Systempasswort-status wechselt von **NO** zu **YES**. Setzen (oder Verändern) des Passworts setzt automatisch den Security-Status auf "Locked".

### *Restrict Access*

Diese Funktion erlaubt dem Anwender den Security-Status auf "Locked" zu setzen, ohne den PC neu starten zu müssen.

\_\_\_\_\_\_\_\_\_\_\_\_\_\_\_\_\_\_\_\_\_\_\_\_\_\_\_\_\_\_\_\_\_\_\_\_\_\_\_\_\_\_\_\_\_\_\_\_\_\_\_\_\_\_\_\_\_\_\_\_\_\_\_\_\_\_\_\_\_\_\_\_

**Zur Beachtung:** Die Restrict Access - Option ist nur dann möglich, wenn ein Passwort gesetzt wurde. Ist dies nicht der Fall, fordert das System zu einer Passworteingabe auf.

### **Ausstieg aus dem T6000 Programm**

Um das T6000-Programm am Ende der Programmierung oder der Tests zu beenden, wählen Sie **Exit to DOS** entweder vom Hauptmenü oder vom Utilities Menü. Der Rechner wechselt in die Betriebssystemebene und zeigt das Prompt-Zeichen.

### **5.4 PROGRAM** - Erstellen und Ändern von Testprogrammen

Die **Program** - Option bietet die Funktionen zum Erstellen, Modifizieren und Löschen vom Programmen für den Test von Schaltkreisen und Bauteilen.

\_\_\_\_\_\_\_\_\_\_\_\_\_\_\_\_\_\_\_\_\_\_\_\_\_\_\_\_\_\_\_\_\_\_\_\_\_\_\_\_\_\_\_\_\_\_\_\_\_\_\_\_\_\_\_\_\_\_\_\_\_\_\_\_\_\_\_\_\_\_\_\_

Der Programmierer wird durch die Programmgenerierung mit Hilfe eines logisch strukturierten Menüsystems geführt.

Das T6000 Programm ermöglicht das Speichern der Signaturen von guten Baugruppen und den anschließenden Vergleich mit denen der defekten Baugruppen, wobei die Signaturen in der Reihenfolge der größten Abweichung angezeigt werden.

#### **Größe von Testprogrammen**

Bis zu 1000 Bauteile (oder 60,000 Signaturen) können in jedes Programm aufgenommen werden. Die Größe eines Programms wird permanent angezeigt, wenn ein Programm erzeugt oder modifiziert wird.

**Zur Beachtung:** Die Programmgröße ist eine Funktion der Anzahl der Bauteile und der Testparameter für jeden Bauteil. Dem Programmierer wird empfohlen, die Programmgröße auf die Kapazität des Sicherungsmediums (z.B. 1.2MByte für 5 1/4" Diskette) zu beschränken.

### **Verzeichnisorganisation**

Testprogramme sind in Verzeichnissen gespeichert. Bei der Installation des Programms wird ein Standardverzeichnis mit dem Namen TESTPROG erzeugt. In diesem Standardverzeichnis werden die Testprogramme gespeichert. Der Anwender kann weitere Unterverzeichnisse anlegen, um Programmgruppen zusammenzufassen. Falls mehr als ein Verzeichnis existiert, kann immer nur eines davon das aktive Arbeitsverzeichnis sein.

#### *Technische Anmerkung für MS-DOS-Anwender*

1. Testprogramme werden als zusammengehörende Dateisätze auf der Festplatte des Computers gespeichert. (Die T6000-Software erzeugt die Dateien *Filename*.P, *Filename*.S und *Filename*.DOC für jedes Testprogramm, wobei *Filename* der Name des Programms ist, den der Anwender vergeben hat.) Falls die Dateien mit DOS manipuliert werden, so müssen diese Dateien als zusammengehörende Sätze betrachtet werden.

2. Alle Testprogrammverzeichnisse sind Unterverzeichnisse von T6000\PROGRAMS. Alle Unterverzeichnisse für das Speichern von Testprogrammen müssen innerhalb von PROGRAMS angelegt werden. Das Standardverzeichnis **T6000\PROGRAMS\TESTPROG** darf **nicht** entfernt werden. Wählen Sie **Program** um die Bauteilliste am Bildschirm zu öffnen.

Das Bauteil-Schirm besteht aus vier Abschnitten:

 Das **Device**-Feld für die Eintragung der Bauteilreferenzbezeichnung und Bauteiltype die für dieses Programm gewählt wurde.

\_\_\_\_\_\_\_\_\_\_\_\_\_\_\_\_\_\_\_\_\_\_\_\_\_\_\_\_\_\_\_\_\_\_\_\_\_\_\_\_\_\_\_\_\_\_\_\_\_\_\_\_\_\_\_\_\_\_\_\_\_\_\_\_\_\_\_\_\_\_\_\_

 Das Programm - **Status**-Feld welches die Position des markierten Bauteils im Programm sowie die Anzahl der Bauteile mit aufgenommenen Signaturen und den beanspruchten Platz auf der Festplatte anzeigt.

 Das **Insert Template**-Feld welches die Voreinstellungen für das Einfügen von neuen Bauteilen in ein Programm beinhaltet.

Die Funktionsliste

Wenn die **Program** -Option gewählt wird, so wird das zuletzt verwendete Testprogramm aufgerufen (oder ein leeres Programm mit dem Namen UNTITLED, falls kein Programm generiert wurde).

### **File** - *Laden oder Erzeugen eines neuen Testprogramms*

Ein Testprogramm besteht aus einer Liste von Bauteilen und zugeordneten Testbedingungen, wobei jedes Programm üblicherweise die Bauteile eines kompletten Boards oder Moduls enthalt.

Bis zu 1000 Bauteile können in einem Programm enthalten sein, wobei jedoch aus Gründen der Übersichtlichkeit die Anzahl der Bauteile limitiert werden sollte.

Um ein Programm zu laden oder zu erzeugen, wählen Sie die File-Option um die Liste der verfügbaren Programme im Programmverzeichnis anzuzeigen.

Wählen Sie mit den Cursortasten den Namen der Datei und drücken Sie <FNTFR>

### *Benennen von Testprogrammen*

Programmnamen müssen einzigartig sein und können bis zu acht Zeichen beinhalten.

Das Rechnerbetriebssystem erlaubt die Verwendung der folgenden Zeichen für Dateinamen:

\_\_\_\_\_\_\_\_\_\_\_\_\_\_\_\_\_\_\_\_\_\_\_\_\_\_\_\_\_\_\_\_\_\_\_\_\_\_\_\_\_\_\_\_\_\_\_\_\_\_\_\_\_\_\_\_\_\_\_\_\_\_\_\_\_\_\_\_\_\_\_\_

 A - Z in Groß- und Kleinschreibung Nummern von 0 - 9

sowie die folgenden Sonderzeichen:

!"£\$%^&\*()@~#{}'

Leerzeichen, Beistriche, Strichpunkte und Backslashes (\) sind nicht erlaubt. Für weitere Informationen über die Dateinamenkonventionen lesen Sie bitte im Referenzhandbuch des Betriebssystems nach.

Wenn ein neuer Dateiname eingegeben wurde, so fragt das System ob die neue Datei erzeugt werden soll. Drücken Sie eine Taste um die Datei zu erzeugen. Die neue Datei wird zum Programmverzeichnis hinzugefügt und die Bauteilliste wird angezeigt ( Bei einer neuen Datei ist die Liste leer bis auf das \*END\* - Zeichen).

### **Name** - *Eingabe eines erweiterten Dateinamens*

Die T6000-Software erlaubt es, Testprogrammen einen weiteren erklärenden Namen zusätzlich zu dem mit **File** spezifizierten Namen einzugeben. Wähle Sie Name und geben Sie die Programmbeschreibung (z.B. Hauptplatine, etc.)

im Feld **Extended File Name** ein. Der erweiterte Name erscheint danach neben dem Dateinamen und der Dateigröße in der Programmliste am oberen Rand der Bauteilliste.

### **Insert** - *Hinzufügen eines Bauteils*

Insert fügt einen Bauteil vor der Markierung in die Bauteilliste ein.

Wählen Sie Insert um den Testparameter-Schirm anzuzeigen. **Insert** beginnt mit dem Inhalt des Insert Template als Parametereinstellung. Siehe auch **Template** - *Kopieren von Bauteilparametern.*  Die Einstellungen für den neuen Bauteil werden durch Drücken von <F7> gespeichert. Der Eintrag wird mit <ESC> abgebrochen.

### **Eingeben der Bauteilparameter** - *die Parameter-Anzeige*

Der Testparameterschirm zeigt eine logisch strukturierte Eingabemaske, in welcher die Prüfbedingungen für jeden zu testenden Bauteil eingegeben werden.

\_\_\_\_\_\_\_\_\_\_\_\_\_\_\_\_\_\_\_\_\_\_\_\_\_\_\_\_\_\_\_\_\_\_\_\_\_\_\_\_\_\_\_\_\_\_\_\_\_\_\_\_\_\_\_\_\_\_\_\_\_\_\_\_\_\_\_\_\_\_\_\_

Um ein Testprogramm zusammenzustellen, müssen die Testparameter für jeden Bauteil definiert werden.

Der Programmierer muß:

 Die Bauteilreferenznummer und Bauteiltype für jeden zu testenden Bauteil eingeben

Die Testbedingungen für den Bauteil eingeben

Jeden neuen Bauteil als Eintrag in die Liste speichern.

Der Programmierer kann auch allgemeine Informationen zum Meßobjekt (siehe **Instructions file**) und kurze Benutzerhinweise für einen spezifischen Bauteil im Feld **Instructions** eingeben.

Der Testparameterschirm wird bei der Wahl von **Insert** oder **Edit** angezeigt.

Der Anwender kann zwischen den Feldern mit den Cursortasten oder mit <ENTER> wechseln.

**Zur Beachtung:** Während der Anzeige des Parameterschirms speichert der Tastendruck <F7> den momentanen Zustand der Maske und bewirkt die Rückkehr zur Bauteilliste. Drücken der <ESC>-Taste bricht die Eingabe ab.

#### **Instructions file** - *Instruktionsdatei*

Jedes Testprogramm besitzt eine zugeordnete Instruktionsdatei, welche während eines Tests angesehen werden kann. Diese kann folgende Informationen enthalten: allgemeine Information wie z.B. Anschlußdetails, Liste der erforderlichen Clips, das Datum der Programmerstellung, erweiterte Instruktionen, für welche zu wenig Platz im Benutzerhinweisfeld ist. Ist System ungesichert , kann kann diese Datei auch während eines Tests editiert werden, um Fehlersuchhinweise "On-Line" einzugeben. Drücken Sie <F3> um die Instruktionsdatei zu editieren. Die momentane Cursorposition wird am oberen Rand des Fensters angezeigt. Die maximale Länge der Datei ist 200 Zeilen.

\_\_\_\_\_\_\_\_\_\_\_\_\_\_\_\_\_\_\_\_\_\_\_\_\_\_\_\_\_\_\_\_\_\_\_\_\_\_\_\_\_\_\_\_\_\_\_\_\_\_\_\_\_\_\_\_\_\_\_\_\_\_\_\_\_\_\_\_\_\_\_\_

Geben Sie den gewünschten Text ein, wobei Sie sich mit Tab, <CR> und den Cursortasten innerhalb der Datei bewegen können. Zeilen können mit <F8> und <F9> eingefügt und gelöscht werden.

Um das Editieren zu beenden, drücken Sie <ESC>. Das System fordert den Anwender auf die Änderungen zu speichern oder die Datei unverändert zu lassen.

#### **Ref:** - *Angabe der Bauteilreferenznummer*

Der Bildschirm öffnet mit dem **Ref:** (device circuit reference) Feld markiert. Beim Markieren der Felder ändert sich die Darstellung des Textes von Grau in Gelb. Geben Sie die Bauteilreferenz an der Cursorposition ein (z.B. U11, C12, etc.). Bis zu sechs Zeichen können in das **Ref:** - Feld eingegeben werden.

#### **Type:** - *Angabe der Bauteiltype*

Geben Sie die Bauteiltype (z.B. 74LS00, Tantalkondensator, etc.) in das **Type:** - Feld ein; bis zu 13 Zeichen können eingegeben werden.

#### *Die T6000 - Einstellungen*

Die Testbedingungen für den Bauteil (Spannungsbereich, Frequenz etc. welche normalerweise von der T6000 - Frontplatte eingegeben werden) müssen im T6000 Settings - Feld spezifiziert werden.

### **Package** - *Eingabe der Gehäusebauform*

Der T6000 unterstützt eine breite Palette von Bauteiltypen; markieren Sie das **Package** - Feld um die Bauform des zu testenden Bauteil einzugeben - die Auswahl wird durch Drücken der fetten Großbuchstaben getroffen:

### **P**ins [14] **D**ip **S**ip pro**B**e

Die momentan gewählte Einstellung ist markiert.
Wählen Sie die neue Bauteilkonfiguration durch Drücken der zugeordneten Taste:

\_\_\_\_\_\_\_\_\_\_\_\_\_\_\_\_\_\_\_\_\_\_\_\_\_\_\_\_\_\_\_\_\_\_\_\_\_\_\_\_\_\_\_\_\_\_\_\_\_\_\_\_\_\_\_\_\_\_\_\_\_\_\_\_\_\_\_\_\_\_\_\_

- **D** für Dual-In-Line Gehäuse
- **S** für Single-In-Line Gehäuse oder SMD Probes
- **B** für Bauteile, welche mit den Meßspitzen getestet werden

Für andere Bauformen (z. B. Steckerleisten) wählen Sie SIP oder DIP.

Siehe Anhang D für weitere Details über die SIP- und DIP-Formate.

### *Angabe der Pinanzahl*

Die Bauteilkonfiguration bestimmt den Wertebereich, welcher in das **P**ins - Feld eingegeben werden kann.

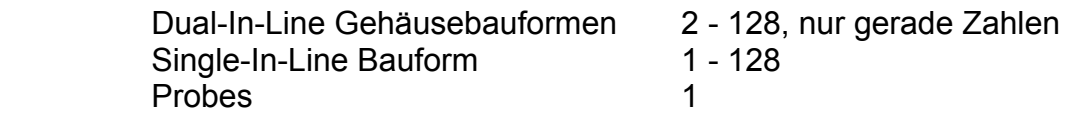

Wählen Sie **P**ins (drücken Sie **P**) und geben Sie die Anzahl der Pins des Bauteils ein. Ungültige Eingaben werden ignoriert.

**Tolerance** - Eingabe des Vergleichsschwellwertes

Die Wahl des **TOLERANCE** - Feldes erlaubt dem Anwender die Empfindlichkeit des Signaturvergleichs als Prozentwert einzugeben.

Prozentwerte von 1 - 99% können eingegeben werden.

Niedrigere Werte ergeben einen exakteren Vergleich, höhere Werte erlauben größere Unterschiede in den Signaturen.

(Die beste Einstellung wird experimentell ermittelt; beginnen sie mit einem Wert zwischen 10 - 20% und regeln Sie auf eine Empfindlichkeit, bei der normale Bauteiltoleranzen ignoriert und fehlerhafte Bauteile noch erkannt werden.)

Details über das Verändern von Toleranzwerten für jeden Bauteil im Testprogramm finden Sie unter **Global.** 

# **Frequency** - *Einstellen der Testfrequenz*

Markieren Sie das FREQUENCY - Feld und wählen Sie **L**ow oder **M**edium je nach Anwendung - der aktive Frequenzbereich wird markiert. Die Testzeit hängt von der Testfrequenz ab - der Test erfolgt in der Medium - Einstellung schneller als in der Low - Einstellung.

\_\_\_\_\_\_\_\_\_\_\_\_\_\_\_\_\_\_\_\_\_\_\_\_\_\_\_\_\_\_\_\_\_\_\_\_\_\_\_\_\_\_\_\_\_\_\_\_\_\_\_\_\_\_\_\_\_\_\_\_\_\_\_\_\_\_\_\_\_\_\_\_

## **Shorts** - *Prüfen auf Kurzschlüsse zwischen den Pin´s*

Mit dieser Option gewählt, prüft der T6000 nach Kurzschlüssen zwischen benachbarten Pins an dem zu prüfenden Bauteil. Markieren Sie das **SHORTS** - Feld; drücken Sie <O> um zwischen **O**n und **O**ff zu wählen.

# **Range** *- Wählen der Spannungsbereiche*

Wählen sie das RANGE - Feld; die momentan gewählten Spannungsbereiche werden markiert. Die Bereichswahltasten werden fett dargestellt, **H**igh, **M**edium, **L**ow und lo**G**ic. Jeder Bereich wird durch die zugeordnete Taste ein- und ausgeschaltet. Das System schaltet mindestens einen Bereich automatisch ein. Für jeden Test können bis zu vier Bereiche gewählt werden. Die notwendige Testzeit und Speicherbedarf erhöht sich mit der Anzahl der gewählten Bereiche.

## **Pulser** - *Pulsgeneratoreinstellungen*

Der eingebaute Pulsgenerator ist sehr hilfreich zum Test von 3-Terminal - Bauteilen (z.B. Thyristoren, Triac´s, Optokoppler).

Siehe Abschnitt 6 - BAUTEILTEST für eine Diskussion der Pulser-Anwendungen.

Das T6000 Steuerprogramm ermöglicht die Verwendung des Pulsgenerators unter Programmkontrolle.

**Zur Beachtung:** Die Pulser-Einstellungen sind nicht über den Testparameter-Schirm einstellbar, sondern werden in der Funktion **Learn** von Anwender definiert. Die Einstellungen werden nicht angezeigt, bis der Bauteil eingelernt wurde. Um den Pulser in einem Test zu verwenden, schalten sie den Generator mit der Taste <O> auf **On**.

Wenn der Bauteil eingelernt wird, fordert das Programm den Anwender auf, den Pulser am T6000 - Frontpanel einzustellen. Siehe **Learn**.

\_\_\_\_\_\_\_\_\_\_\_\_\_\_\_\_\_\_\_\_\_\_\_\_\_\_\_\_\_\_\_\_\_\_\_\_\_\_\_\_\_\_\_\_\_\_\_\_\_\_\_\_\_\_\_\_\_\_\_\_\_\_\_\_\_\_\_\_\_\_\_\_

# **Signal Processing** - Signalverarbeitung

Durch die Signalverarbeitung kann verhindert werden, daß Falschmessungen aufgezeichnet und angezeigt werden.

**Filter** - Mathematische Verarbeitung von Signaturen

Einige Kombinationen von Bauteiltypen und T6000-Bereichseinstellungen können gelegentlich zu unerwarteten Effekten und unvorhersagbaren Resultaten führen. So können zum Beispiel einige CMOS-Bausteine störende Oszillationen zeigen, wenn sie mit höheren Spannungen beaufschlagt werden. Der Anwender ist normalerweise in der Lage, Bedingungen die zu fehlerhaften Ergebnissen führen, durch sorgsame Auswahl des Testbereiches zu vermeiden.

Es kann der Fall eintreten, in dem es unmöglich ist, diese störenden Oszillationen und Unstabilitäten vollständig zu eliminieren.

Die **Filter** - Funktion erlaubt das mathematische Verarbeiten von gespeicherten Signaturen, um diese störenden Effekte zu verhindern.

Markieren Sie das **FILTER**-Feld und schalten Sie das Filter auf **O**n oder **O**ff mit der <O> - Taste.

**Zur Beachtung:** Das Filter sollte generell abgeschaltet sein und nur dann verwendet werden, wenn keine stabile Signatur erreicht werden kann.

### **Step Rate** - Die Umschaltgeschwindigkeit

In einigen Schaltungskonfigurationen können die Signaturen abhängig von der Aquisitionszeit sein. (Schaltkreise mit ausgeprägtem kapazitiven Verhalten können sehr lange Ladezeitkonstanten aufweisen, welche größer als die Aquisitionszeit sind).

Die **STEP RATE** - Funktion erlaubt dem Programm die Geschwindigkeit der Signaturaufnahme zu verändern.

Markieren Sie die STEP RATE - Funktion und spezifizieren Sie einen Wert von 1 - 100%. Der optimale Wert sollte experimentell herausgefunden werden.

Die Standardeinstellung ist 100% (d.h. schnellste Aquisition.)

# **User Instructions** - *Benutzerhinweise*

Der Testparameter - Schirm beinhaltet ein Feld, in dem der Programmierer Benutzerhinweise und wichtige Informationen für den Test einfügen kann. Markieren sie das **User Instructions** - Feld und geben Sie die Instruktionen und Informationen ein. Verwenden Sie die Cursortasten und <CR> um sich im Feld zu bewegen, bzw.

\_\_\_\_\_\_\_\_\_\_\_\_\_\_\_\_\_\_\_\_\_\_\_\_\_\_\_\_\_\_\_\_\_\_\_\_\_\_\_\_\_\_\_\_\_\_\_\_\_\_\_\_\_\_\_\_\_\_\_\_\_\_\_\_\_\_\_\_\_\_\_\_

<Rück> und <Entf> um Tippfehler zu entfernen.

Drücken Sie <F9> um das gesamte Feld zu löschen.

### **Edit** - *Verändern von Bauteilparametern*

Um die Parameter eines Bauteils zu verändern, markieren Sie den Bauteil mit den Cursortasten und wählen Sie die Edit - Option. Der Bauteilparameter-Schirm wird angezeigt. Verschieben Sie die Markierung zu den Feldern, welche editiert werden sollen, und nehmen Sie die notwendigen Änderungen vor; drücken Sie <F7> um die Änderungen zu speichern und verlassen Sie den Testparameter-Schirm oder drücken Sie <ESC> um die Änderungen zu stornieren.

## **Delete** - *Löschen eines Bauteils aus dem Programm*

Verwenden Sie die **Delete** - Funktion um einen Bauteil aus der Liste zu löschen; markieren Sie den zu löschenden Bauteil und wählen Sie **Delete** - das System antwortet mit einer Warnung um irrtümliches Löschen zu vermeiden; drücken Sie <Y> um die **Delete** - Funktion auszuführen.

### **Template** - *Kopieren von Bauteilparametern*

Oft erweist es sich als wünschenswert, neu einzufügende Bauteile auf den gleichen Parametern wie ein existierender Bauteil zu basieren. Markieren Sie den zu kopierenden Bauteil und wählen Sie die **Template** - Option; die Bauteilreferenz und type werden in das **Template** - Feld kopiert. Mit der **Insert** - Funktion kann dann der Bauteil mit den übernommenen Parametern in das Programm eingefügt werden.

## **Global** - *Ändern der Toleranz*

Global bietet eine komfortable Möglichkeit, die Toleranzwerte in einem Testprogramm abzuändern. Die Toleranz jedes Bauteils im Programm wird dabei auf den neueingegebenen Wert gesetzt. Die ursprünglichen Werte werden dabei gelöscht.

\_\_\_\_\_\_\_\_\_\_\_\_\_\_\_\_\_\_\_\_\_\_\_\_\_\_\_\_\_\_\_\_\_\_\_\_\_\_\_\_\_\_\_\_\_\_\_\_\_\_\_\_\_\_\_\_\_\_\_\_\_\_\_\_\_\_\_\_\_\_\_\_

# **Search** - *Suchen von Bauteilen im Programm*

In umfangreichen Programmen ist die Bauteilliste auf mehrere Bildschirminhalte verteilt. Auf einem Schirm können bis zu 27 Bauteile gelistet werden. Die **Search** - Funktion erlaubt dem Bediener das rasche Auffinden von Bauteilen durch Eingabe der Bauteilreferenz (auch wenn nicht auf dem Schirm sichbar). Wählen sie die **Search** - Option; geben Sie die Referenznummer in das Circuit Reference - Feld ein und drücken Sie <ENTER>; wenn die Referenznummer gültig war, erscheint der gesuchte Bauteil in der oberen linken Ecke der Bauteilliste.

## **Move** - *Neuanordnen der Bauteile*

Die Move - Option erlaubt dem Programmierer das Neuanordnen der Komponenten in der Bauteilliste.

Um die Position eines Bauteils im Programm zu verändern, markieren Sie den Bauteil und wählen Sie Move; anschließend wird das **Select Destination** - Feld angezeigt.

Verwenden Sie die Cursortasten oder **Search** um die Markierung auf die gewünschte Position zu bewegen. Wenn die Markierung verschoben wird, prüft das Programm, ob die Zielposition gültig ist (ein Bauteil kann nicht auf sich selbst verschoben werden). Es wird die Meldung **CR to insert** im **Select Destination** - Feld angezeigt; drücken Sie <ENTER> um die Neuanordnung zu bestätigen. Der Bauteil wird vor der Markierung eingefügt.

## **Print** - *Ausdrucken eines Testprogramms*

Wählen Sie die Print - Option um einen Ausdruck des Testprogramms - eine Liste der Bauteile mit den zugeordneten Testparameter für das gewählte Testprogramm.

Einen Beispielausdruck finden Sie auf der folgenden Seite.

# *COMPUTERSTEUERUNG*

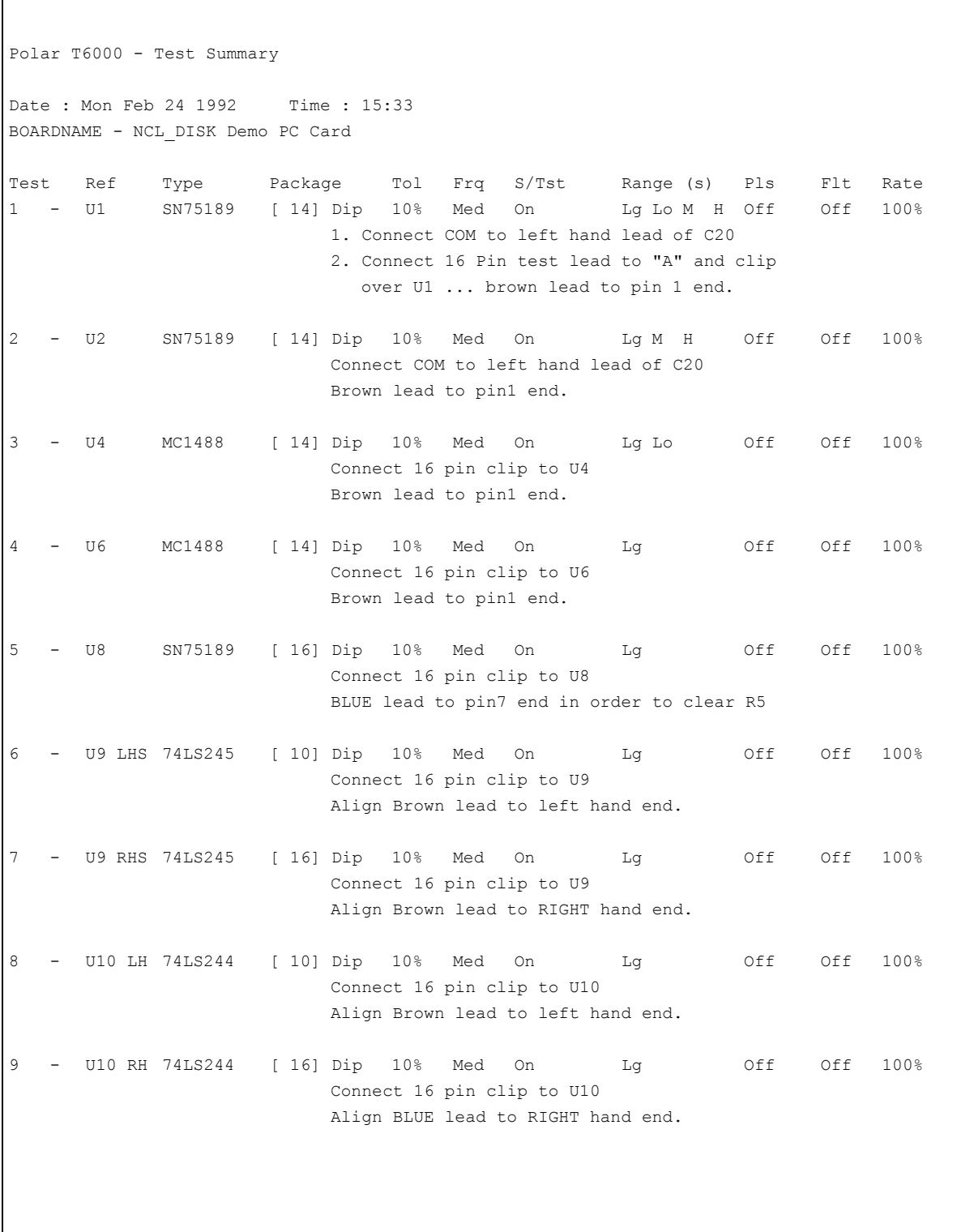

\_\_\_\_\_\_\_\_\_\_\_\_\_\_\_\_\_\_\_\_\_\_\_\_\_\_\_\_\_\_\_\_\_\_\_\_\_\_\_\_\_\_\_\_\_\_\_\_\_\_\_\_\_\_\_\_\_\_\_\_\_\_\_\_\_\_\_\_\_\_\_\_

Beispiel Testzusammenfassung

### **Learn** - Aufnehmen von Referenzsignaturen

Die **Learn** - Funktion ermöglicht das Aufnehmen der Referenz-Signaturen für alle Pin´s des gewählten Bauteils. Der Programmierer wird normalerweise die Signaturen von allen Bauteilen einer guten Baugruppe aufnehmen und als Referenz speichern.

\_\_\_\_\_\_\_\_\_\_\_\_\_\_\_\_\_\_\_\_\_\_\_\_\_\_\_\_\_\_\_\_\_\_\_\_\_\_\_\_\_\_\_\_\_\_\_\_\_\_\_\_\_\_\_\_\_\_\_\_\_\_\_\_\_\_\_\_\_\_\_\_

Die Sequenz zum Aufnehmen der Signaturen ist wie folgt: Verwenden Sie **Learn** um einen Satz von Signaturen zu aquirieren; Wählen sie **View** um zu überprüfen ob sie korrekt aufgenommen wurden; Wählen Sie Verify um Stabilität und Wiederholbarkeit der Signaturen zu prüfen.

Wenn alle Testparameter für den Bauteil definiert wurden, prüfen sie ob der REMOTE/LOCAL Schalter des T6000 auf REMOTE gestellt ist, verbinden Sie die Testkabel des T6000 mit dem einzulernenden Bauteil, markieren Sie den Bauteil in der Bauteil-Liste und wählen Sie **Learn**. Der T6000 nimmt die Signaturen mit den angegebenen Testparametern auf.

Wenn der PULSER in den Testparametern eingegeben wurde, gibt das System eine Aufforderung an den Benutzer, den Pulser an der Frontplatte des T6000 einzustellen. Siehe Abschnitt 6 - Bauteiltest für Details zur Bedienung und Anwendung des Pulsers.

Jeder Pin, der ein Leerlaufverhalten zeigt, wird auf dem Learn-Bildschirm angezeigt. Diese können tatsächlich offene Pins sein, oder auf eine schlechte Verbindung zwischen Testclip und Bauteil hinweisen. Wenn eine schlechte Verbindung vermutet wird, so klemmen Sie den Clip erneut auf den IC und wiederholen sie **Learn**. Alternativ wählen Sie **Verify** und bewegen Sie den IC-Clip etwas hin und her bis der Kontaktfehler behoben ist. Wenn ein Pin immer noch einen Leerlauf zeigt so wählen Sie LOCAL am T6000 und verwenden Sie die Meßspitzen um zu überprüfen ob tatsächlich ein Leerlaufverhalten vorliegt. (Verwenden Sie die Kanal B - Meßspitze um die Pinnummern über 64 zu prüfen)

Wenn ein Satz von guten Signaturen aufgenommen wurde, wählen Sie Save um Sie als Referenzen zu speichern. Das Wort "SAVE" wird am oberen Bildschirmrand angezeigt solange die Signaturen noch nicht gespeichert sind.

Nach dem Speichern wird empfohlen, mit Verify zu prüfen ob die Signaturen gültig sind.

Bauteile mit aufgenommenen Referenzsignaturen werden in fettem Text in der Bauteilliste angeführt.

### **Save** - *Speichern von Signaturen*

Die **Save** - Funktion transferiert die mit **Learn** aquirierten Signaturen auf die Festplatte. Diese gespeicherten Signaturen stellen die Referenzsignaturen für den Bauteil dar. Das Wort "SAVE" am oberen Bildschirmrand weist darauf hin, daß die aufgenommenen Signaturen noch nicht gespeichert wurden.

\_\_\_\_\_\_\_\_\_\_\_\_\_\_\_\_\_\_\_\_\_\_\_\_\_\_\_\_\_\_\_\_\_\_\_\_\_\_\_\_\_\_\_\_\_\_\_\_\_\_\_\_\_\_\_\_\_\_\_\_\_\_\_\_\_\_\_\_\_\_\_\_

# **Verify** - *Überprüfen von Signaturen*

Nachdem ein Satz von Signaturen als Referenzen gespeichert wurde, wird empfohlen die Signaturstabilität mit Verify zu überprüfen.

**Verify** aquiriert kontinuierlich Signaturen und vergleicht Sie mit den Referenzen. Die Abweichung zwischen jedem Referenzpaar wird in vier Kategorien unterteilt. Wenn die aquirierten Signaturen stabil sind, so tritt nur eine sehr geringe Abweichung zur gespeicherten Signatur auf. (i.A. fallen die Abweichungen in die 0 - 5% Kategorie). Sollten die Signaturen jedoch unstabil sein, so treten Abweichungen größer als 5% auf.

**Verify** kann auch dazu verwendet werden, um zu prüfen daß die Test-Toleranz auf einen angemessenen Wert eingestellt wurde, indem an verschiedenen guten Boards getestet wird. Wenn die auftretenden Abweichungen die Test-Toleranz überschreiten, so deutet dies darauf hin daß der Schwellwert zu klein angesetzt wurde und zu fehlerhaften Ergebnissen im Test führt.

**Verify** bewirkt auch das Update der Liste mit den Leerlauf-Pin´s nach jeder Aquisition.

## **View** - *Anzeigen der Bauteilsignaturen*

Die View - Funktion erlaubt dem Anwender die Signaturen der Bauteile zu inspizieren. Die (gespeicherten) Referenz-Signaturen werden in Grün dargestellt; Signaturen des getesteten Bauteils in Rot.

## *Anzeigen der Signaturen*

Jeder Bildschirminhalt zeigt bis zu acht Signaturen eines Bauteils. Bei der Ansicht der Signaturen eines Bauteils mit mehr als acht Anschlüssen können die restlichen Signaturen mit den Cursortasten zur Anzeige gebracht werden:

\_\_\_\_\_\_\_\_\_\_\_\_\_\_\_\_\_\_\_\_\_\_\_\_\_\_\_\_\_\_\_\_\_\_\_\_\_\_\_\_\_\_\_\_\_\_\_\_\_\_\_\_\_\_\_\_\_\_\_\_\_\_\_\_\_\_\_\_\_\_\_\_

 <Pos 1> - bewegt die erste Signatur an die linke obere Bildschirmecke <Ende> - bewegt die letzte Signatur an die linke obere Bildschirmecke <Bild ↑> - zeigt die Signaturen der vorigen Seite <Bild ↓> - zeigt die Signaturen der nächsten Seite Die Cursor -Auf- und -Ab-Tasten verschieben Die Signatur um eine Position auf oder ab.

# **View-by** - *Wählen der Anzeigereihenfolge*

Wenn sowohl die Referenz-Signaturen als auch die aufgenommenen Signaturen angezeigt werden, so können sie in folgenden zwei Formaten erscheinen:

**View by Error** zeigt die Signaturen in der Reihenfolge der größten Abweichung (d.h. der Unterschied zwischen der Referenz und der aufgenommenen Signatur.) **View by Range** zeigt die Signaturen nach der Pinnummer für einen spezifischen **Testbereich** 

Wenn nur ein Satz von Signaturen angezeigt wird (z.B. nur Referenzen oder aufgenommene Signaturen), ist nur die Anzeigeart **View by Range** verfügbar. Wenn beide Formate verfügbar sind, kann mit der Option **View by** zwischen den Anzeigearten **VIEW by Range** und **VIEW by Error** gewechselt werden.

## **Range**

In **View by Range** kann mit der Wahl der Funktion **Range** durch die verfügbaren Testbereiche geschaltet werden.

## **Goto** - *Auswahl einer Signatur zur Ansicht*

Um eine Signatur zu wählen, die nicht angezeigt wird, wählen Sie **Goto** und geben Sie die Pinnummer in das Feld **Goto Pin:** ein und drücken Sie <ENTER>; die gewählte Pin-Signatur wird in der linken oberen Bildschirmecke angezeigt.

### **Zoom** - *Vergrößern einer Signatur*

In manchen Fällen ist es hilfreich, die Signaturen zur genauen Inspektion größer als in der normalen **View** - Ansicht darzustellen. Das T6000 - Steuerprogramm bietet dem Anwender die Möglichkeit einzelne Signaturen mittels der **Zoom** - Funktion vergrößert zu zeigen. Die zu vergrößernde Signatur muß dazu am Schim sichtbar sein. Wählen Sie dann Zoom - die obere linke Signatur wird mit einer Umrahmung dargestellt; wählen Sie dann mit den Editiertasten eine der Signaturen:

\_\_\_\_\_\_\_\_\_\_\_\_\_\_\_\_\_\_\_\_\_\_\_\_\_\_\_\_\_\_\_\_\_\_\_\_\_\_\_\_\_\_\_\_\_\_\_\_\_\_\_\_\_\_\_\_\_\_\_\_\_\_\_\_\_\_\_\_\_\_\_\_

 <Pos 1> - wählt die obere linke Signatur <Ende> - wählt die untere rechte Signatur Die vier Cursortasten bewegen die Auswahl nach oben, unten, links oder rechts

Ist eine Signatur ausgewählt, so drücken Sie <Enter> oder **Zoom** um die Signatur im spezifizierten Testspannungsbereich vergrößert anzuzeigen. Drücken Sie eine Taste um die **Zoom** - Funktion zu löschen. Wählen Sie **Print** um einen Ausdruck der vergrößerten Signatur zu erhalten.

## **Live** - *Anzeigen einer Signatur in Echtzeit*

Live zeigt eine Signatur in Echtzeit durch kontinuierliches Aufnehmen und Anzeigen der Signatur am PC-Bildschirm.

Die zu wählende Signatur muß dazu am Bildschirm sichbar sein. Wählen Sie **Live** - die obere linke Signatur wird mit einer Umrahmung dargestellt; wählen Sie dann mit den Editiertasten eine der Signaturen:

 <Pos 1> - wählt die obere linke Signatur <Ende> - wählt die untere rechte Signatur Die vier Cursortasten bewegen die Auswahl nach oben, unten, links oder rechts

Ist eine Signatur ausgewählt, so drücken Sie <Enter> oder **Live** um die Signatur anzuzeigen. Drücken Sie <ESC> um **Live** zu verlassen.

### **Print** - *Ausdruck von Signaturen*

Die **Print** - Option erlaubt dem Anwender, einen Ausdruck der gespeicherten Signaturen des gewählten Bauteils zu erzeugen. Wählen Sie **Print** - das System zeigt das **Print** - Optionsfeld:

\_\_\_\_\_\_\_\_\_\_\_\_\_\_\_\_\_\_\_\_\_\_\_\_\_\_\_\_\_\_\_\_\_\_\_\_\_\_\_\_\_\_\_\_\_\_\_\_\_\_\_\_\_\_\_\_\_\_\_\_\_\_\_\_\_\_\_\_\_\_\_\_

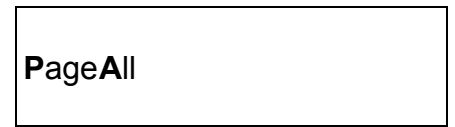

Wählen Sie **P**age, um nur die momentan am Bildschirm dargestellten Signaturen auszudrucken, oder **A**ll, um alle Signaturen des Bauteils zu drucken. Ist **A**ll gewählt, so kann der Ausdruck am Ende der Seite mit <ESC> gestoppt werden. Siehe beigelegter Beispielausdruck.

**Hinweis:** Brechen Sie den Ausdruck nicht durch Ausschalten des Druckers ab da ansonsten ein Fehler im Programm auftreten könnte.

## **Shorts**

Die Wahl von **Shorts** zeigt die aufgetretenen Kurzschlüsse zwischen benachbarten Pin´s.

Wenn in **View** sowohl die Referenzen als auch die aufgenommenen Signaturen gezeigt werden, werden nur Kurzschlüsse angezeigt, welche unterschiedlich zwischen den beiden Bauteilen sind. Mit den Cursortasten und den <Pos 1> und <Ende> - Tasten wird die gesamte Information im Shorts - Fenster gezeigt.

Wenn nur ein Satz von Signaturen angezeigt wird, so zeigt **Shorts** alle Kurzschlüsse in der Referenz oder den aufgenommenen Signaturen.

Drücken Sie <ESC> um das Shorts - Fenster zu schließen. Wählen Sie **Print** um die Daten zu drucken.

## **5.5 TEST** - *Ablauf von Testprogrammen*

Die **Test** - Funktion bietet die Möglichkeit, die mit **Program** erstellten Programme ablaufen zu lassen.

\_\_\_\_\_\_\_\_\_\_\_\_\_\_\_\_\_\_\_\_\_\_\_\_\_\_\_\_\_\_\_\_\_\_\_\_\_\_\_\_\_\_\_\_\_\_\_\_\_\_\_\_\_\_\_\_\_\_\_\_\_\_\_\_\_\_\_\_\_\_\_\_

Wählen Sie Test aus dem Hauptmenü - die Bauteilliste des zuletzt geladenen Testprogramms wird angezeigt.

**Hinweis:** Der erste Bauteil in der Liste wird markiert. Benutzerinstruktionen für den ersten Bauteil in der Liste werden automatisch angezeigt, sobald er markiert wird. Siehe **Test** umseitig.

Der Schirm beinhaltet vier Unterteilungen: Die Bauteilliste aus dem zuletzt verwendeten Programm; das Results - Feld; das Status - Feld und das Testmenü.

### **File** - *Aufruf eines Programms*

Wählen Sie File - das T6000-Programm zeigt die Testprogrammdateien im momentanen Programmverzeichnis. Markieren Sie das gewünschte Programm und drücken Sie <ENTER> - die Bauteilliste wird angezeigt.

### **Instructions** - *Anzeige der Instruktionsdatei*

Die Wahl von Instructions zeigt die Instruktionsdatei für das gegenwärtige Testprogramm. Wenn das System gesperrt ist, so ist die Datei im "Nur-Lese" - Zustand. Wenn das System unversperrt ist, kann der Benutzer die Datei verändern um z.B. Fehlersuchhinweise hinzuzufügen.

### **Search** - Suchen von Bauteilen im Programm

Die Search - Option ermöglicht dem Benutzer einen Bauteil innerhalb des Programms (selbst wenn nicht angezeigt) durch Eingabe der Referenzbezeichnung zu lokalisieren.

Wählen Sie die **Search** - Option, geben Sie die Bauteilreferenz in das Circuit Reference - Feld ein und drücken Sie <ENTER>; der gewählte Bauteil wird markiert und an der linken oberen Ecke der Bauteilliste plaziert.

## **Test** - *Testen des Bauteils*

Verwenden Sie die Editiertasten um einen Bauteiltest zu wählen:

 <Pos 1> - wählt den ersten Bauteiltest in der Liste <Ende> - wählt den letzten Bauteiltest in der Liste <Bild ↑> - wählt die vorhergehende Seite der Bauteiltests <Bild ↓> - wählt die folgende Seite der Bauteiltests Cursortasten - wählen den nächsten oder vorigen Bauteiltest in der Liste

\_\_\_\_\_\_\_\_\_\_\_\_\_\_\_\_\_\_\_\_\_\_\_\_\_\_\_\_\_\_\_\_\_\_\_\_\_\_\_\_\_\_\_\_\_\_\_\_\_\_\_\_\_\_\_\_\_\_\_\_\_\_\_\_\_\_\_\_\_\_\_\_

Die Wahl der **Test** - Funktion testet den markierten Bauteil in der Liste.

**Zur Beachtung**: Bauteile, welche in Grau dargestellt werden, besitzen keine gespeicherten Signaturen und können daher nicht getestet werden.

Stellen Sie sicher, daß der REMOTE/LOCAL Schalter am T6000 auf REMOTE gestellt ist und der angeschlossene Drucker eingeschaltet und On-Line ist, wenn Ausdrucke gewünscht werden.

Verbinden Sie die Meßspitzen mit Kanal A des T6000 und dem Meßobjekt (prüfen Sie ob die Masseverbindung COM korrekt zwischen dem Bauteil und dem T6000 hergestellt ist) und wählen Sie Test durch Drücken der Taste <T> oder <ENTER> oder Fußpedalbetätigung.

Wenn für den Bauteil Benutzerinstruktionen eingegeben wurden, werden diese vor dem Test angezeigt; drücken Sie <ENTER> oder das Fußpedal um mit dem Test fortzufahren - der T6000 führt dann den Test an dem Bauteil durch und zeigt das Ergebnis über das Status-Feld und den angeschlossenen Drucker falls so spezifiziert (siehe **Printmode**).

**Hinweis:** Benutzerinstruktionen werden nicht angezeigt, bevor **Test** gewählt wurde.

# **Analysis**

Nachdem der T6000 einen Bauteil getestet hat, ändert sich der Name der Statusbox auf Analysis. Ist das Testergebnis negativ, so versucht der T6000 die Signaturen auf mögliche Abweichungen durch unterschiedliche Hersteller hin zu untersuchen. Der gleiche Bauteil verschiedener Hersteller kann unterschiedliche Signaturen aufweisen (ein Hersteller könnte Schutzdioden am Ausgang verwenden, ein anderer nicht). Der T6000 analysiert die als fehlerhaft ausgewiesenen Signaturen, um festzustellen, ob der Grund der Toleranzüberschreitung nur eine Signaturabweichung infolge eines unterschiedlichen Herstellers ist. In diesem Fall gibt das Gerät eine Meldung aus, die als Vorschlag aufzufassen ist:

## **Vendor difference ?**

## *T6000 Bedienerhandbuch*

Ansonsten schlägt das Instrument vor, welche Signatur zuerst angesehen werden sollte. Auch wenn Herstellerunterschiede vermutet wurden und nicht alle wirklich auf diese hindeuten, so schlägt der T6000 ein Ansehen der Signaturen vor.

\_\_\_\_\_\_\_\_\_\_\_\_\_\_\_\_\_\_\_\_\_\_\_\_\_\_\_\_\_\_\_\_\_\_\_\_\_\_\_\_\_\_\_\_\_\_\_\_\_\_\_\_\_\_\_\_\_\_\_\_\_\_\_\_\_\_\_\_\_\_\_\_

**Hinweis**: In Fällen unterschiedlicher Hersteller ist die zur Ansicht vorgeschlagene Signatur nicht immer die mit der größten Abweichung. Der Grund dafür ist, daß Herstellerabweichungen meist weit größer als die Abweichungen eines wirklichen Fehlers sind. In diesem Fall schlägt der T6000 die Ansicht der Signatur mit der größten Abweichung vor, die nicht als Herstellerabweichung erkannt wurde.

Wählen Sie User Instructions, um Änderungen in der Datei zu prüfen oder durchzuführen.

Eine kurze Zusammenfassung des Bauteiltests (d.h. die Anzahl der fehlerhaften Pin´s, die größte Abweichung und Toleranz sowie das Ergebnis des **Shorts**-Test) wird im **Test Results** - Feld angezeigt.

Bauteile, welche den Test bestehen (**PASS**), werden in Grün dargestellt. Bauteile, welche sich als fehlerhaft erweisen (**FAIL**), in Rot.

Am Ende jedes Tests hat der Benutzer die Wahl, den Test zu wiederholen (durch nochmaliges Wählen von **Test**), die aufgenommenen Signaturen mit **View** anzusehen, oder den Test mit **Loop** kontinuierlich ablaufen zu lassen. Wenn **Loop** gewählt wurde, läuft der Test kontinuierlich bis <ESC> gedrückt wurde.

# **Tolerance**

**Tolerance** erlaubt dem Anwender den Toleranzwert für alle Tests zu verändern. Die Toleranzwerte, welche im Programm gespeichert sind werden ignoriert (sie werden aber auch nicht verändert).

\_\_\_\_\_\_\_\_\_\_\_\_\_\_\_\_\_\_\_\_\_\_\_\_\_\_\_\_\_\_\_\_\_\_\_\_\_\_\_\_\_\_\_\_\_\_\_\_\_\_\_\_\_\_\_\_\_\_\_\_\_\_\_\_\_\_\_\_\_\_\_\_

Wenn ein neuer Toleranzwert eingegeben wurde, so werden die gespeicherten Abweichungen der bereits getesteten Bauteile mit dem neuen Wert verglichen und die PASS/FAIL - Bewertung in der Bauteilliste entsprechend neu angezeigt. Es ist nicht notwendig das Board neu zu testen, um die Auswirkungen einer Toleranzänderung zu überprüfen.

Drücken von <ESC> bei der Aufforderung zur Eingabe der Toleranz stellt die ursprünglichen, im Programm gespeicherten Werte wieder her.

Zur Beachtung: Die Tolerance - Funktion ist nicht verfügbar, wenn das System gesperrt ist.

## **View**

Wählen Sie **View** um die aufgenommenen Signaturen zu inspizieren. Aquirierte Signaturen werden als rote Kurvenformen zusammen mit den ursprünglich gespeicherten Referenz-Signaturen (als grüne Kurven dargestellt) für den Vergleich dargestellt.

Wenn der Shorts - Test einen Fehler gezeigt hat, so wird automatisch das Kurzschlußdaten - Fenster zu Beginn von View gezeigt.

Siehe 5.4 Program - View für detaillierte Erklärungen zur **View** - Option.

## **Debug** - *On-Line Fehlersuche*

Die **deBug** Option erlaubt dem Bediener vorübergehend die Testparameter eines Bauteils zu ändern. Die Änderung der Parameter von den programmierten Werten kann helfen, die Bauteilfehler zu finden (z.B. können manche Fehler nur in den höheren Spannungsbereichen auftreten).

Die neuen Parameter sind nur gültig für die Dauer des Tests - die Parameter, welche im Programm gespeichert sind, werden nicht verändert.

Wählen Sie deBug - der Testparameterschirm wird angezeigt. Der Anwender kann nun Änderungen an den Testparametern vornehmen, um die Signaturen in verschiedenen Spannungs- und Frequenzbereichen zu überprüfen. Siehe 5.4 Program - Eingeben der Bauteilparameter.

Wenn die Änderungen durchgeführt wurden, drücken Sie <F5> um die Funktion **Acquire and View** zu wählen. Die Signaturen werden aufgenommen und das Programm schaltet in den **View** - Modus zur Signaturinspektion. Drücken Sie <ESC> um zum **deBug** - Schirm zurückzukehren; der Vorgang kann wenn notwendig wiederholt werden. Drücken Sie <ESC> um zur Bauteilliste zurückzukehren.

\_\_\_\_\_\_\_\_\_\_\_\_\_\_\_\_\_\_\_\_\_\_\_\_\_\_\_\_\_\_\_\_\_\_\_\_\_\_\_\_\_\_\_\_\_\_\_\_\_\_\_\_\_\_\_\_\_\_\_\_\_\_\_\_\_\_\_\_\_\_\_\_

# **Report**

Die **Report** - Option erlaubt dem Anwender einen Ausdruck der Testergebnisse zu erhalten. Wird **Report** gewählt, zeigt das System das **Comments** - Feld, in welches der Benutzer Informationen eingeben kann, die dann im Ausdruckkopf erscheinen. Drücken Sie <ENTER> um die Ergebnisse zu drucken.

Der Anwender kann wählen ob alle Testergebnisse oder nur die fehlerhaften Tests gedruckt werden sollen. Die Ergebnisse werden in der Reihenfolge der größten Abweichung gelistet. Kurzschlußfehler werden dabei zuerst angeführt. Ein teilweiser Ausdruck wird nachstehend gezeigt:

### **Beispielausdruck**

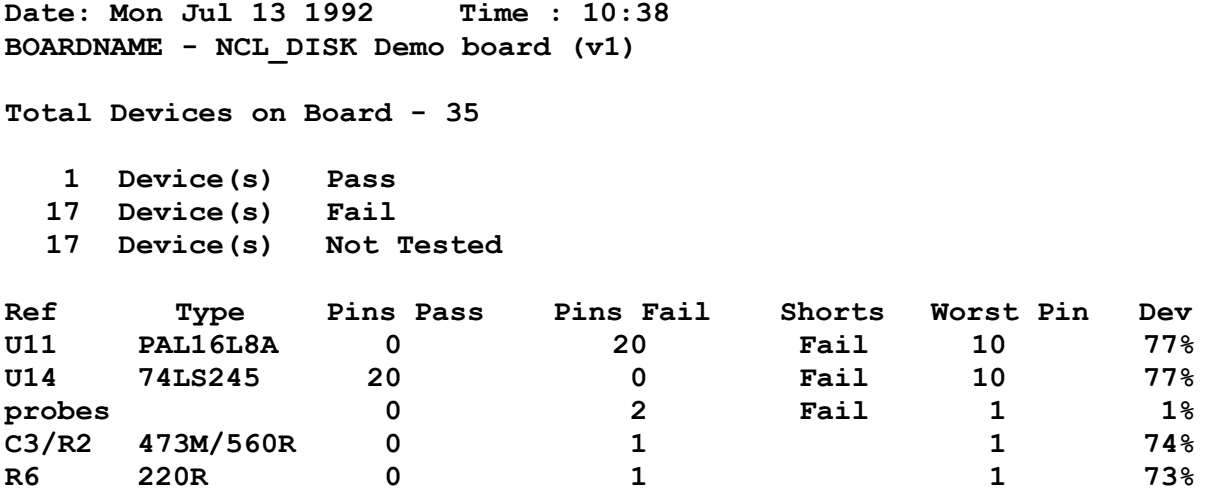

## **Printmode**

Das T6000 - Steuerprogramm bietet die Möglichkeit des On-Line-Druckens von Ergebnissen eines Bauteiltests.

Die **Printmode** - Option erlaubt dem Anwender die Bedingungen zu definieren, bei welchen ein Ausdruck erfolgen soll:

 PRINT Off - kein Ausdruck PRINT on FAIL - druckt die Ergebnisse wenn ein Fehler auftritt PRINT All Results - druckt die Ergebnisse sowohl für PASS als auch für FAIL

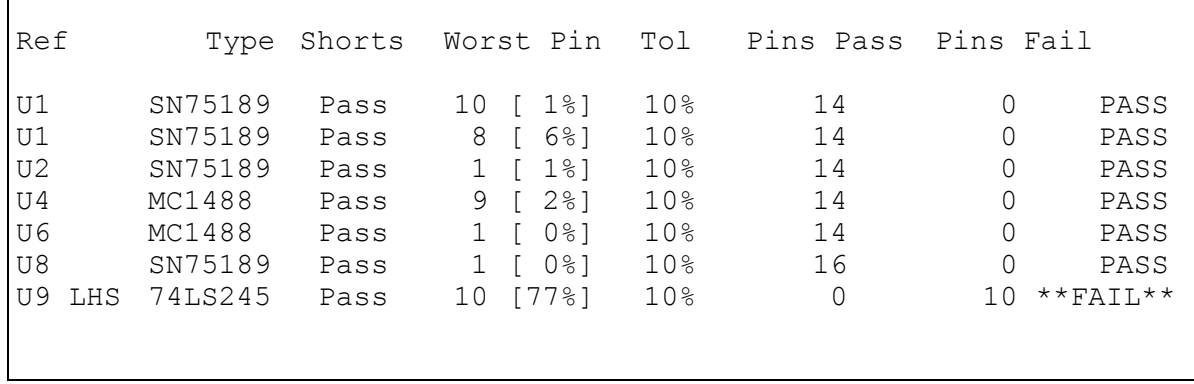

\_\_\_\_\_\_\_\_\_\_\_\_\_\_\_\_\_\_\_\_\_\_\_\_\_\_\_\_\_\_\_\_\_\_\_\_\_\_\_\_\_\_\_\_\_\_\_\_\_\_\_\_\_\_\_\_\_\_\_\_\_\_\_\_\_\_\_\_\_\_\_\_

### **Beispiel eines On-Line Ausdrucks**

### **Clear**

Wählen der **Clear** - Option löscht alle Testergebnisse des angezeigten Programms. Diese Option wird normalerweise beim Beginn eines Boardtests verwendet.

## **Datalog** - *Datenaufzeichnung*

Die Datalog - Funktion speichert die Ergebnisse der Bauteiltests auf dem Board. Der Anwender hat die Wahl, die Ergebnisse in folgenden Fällen aufzuzeichnen: bei der Wahl von **Clear**; beim Laden eines neuen Programms; beim Verlassen von **Test** 

Die Wahl von Datalog zeigt einen Satz kumulierter Testergebnisse für jeden Bauteil auf dem zu testenden Board in der Reihenfolge des größten Fehlers.

## **Initialise** - *Löschen der Datenaufzeichnung*

Initialise setzt die Werte für Pass, Fail und Samples im Datalog auf Null. Dateien, welche mit **Export** erzeugt wurden, sind davon nicht betroffen.

Initialise ist nur aktiv wenn das System unversperrt ist.

## **Off**

Schaltet die Datenaufzeichnung ab. Der momentane Inhalt des Datalog wird dabei nicht verändert.

## **Print** *- Ausdruck der Datenaufzeichnung*

\*\*\*\*\*\*\*\*\*\*\*\*\*\*\*\*\*\*\*\*\*\*\*\*\*\*\*\*\*\*\*\*\*\*\*\*\*\*\*\*\*\*\*\*\*\*\*\*\* Polar T6000 - Datalog Report Date : Mon Apr 13 1992 Time : 13:47 Boardname - NCL\_DISK Deom Board (v1) Rank Ref Type Pass Fail Samples 1 C3/R2 473M/560R 0% 100% 1<br>2 U4 MC1488 10% 90% 10 2 U4 MC1488 10% 90% 10 3 U6 MC1488 20% 80% 5 4 U8 SN75189 25% 75% 4<br>5 U10 74LS244 34% 66% 3 U10 74LS244 34% 66% 3 6 U11 PAL16L8A 34% 66% 3 7 U12 PAL16L8A 34% 66% 3 8 U14 74LS245 50% 50% 2<br>9 U9 74LS245 72% 28% 7 9 U9 74LS245 72% 28% 7 10 U2 SN75189 91% 9% 11<br>11 U1 SN75189 100% 0% 10 11 U1 SN75189 100% 0% 10 12 U7-2L 82C452 0% 0% 0 13 U7-2R 82C452 0% 0% 0 14 U7-1L 82C452 0% 0% 0<br>15 U7-1R 82C452 0% 0% 0 15 U7-1R 82C452 0% 0% 0 16 U7-3L 82C452 0% 0% 0 17 U7-4R 82C452 0% 0% 0 18 Board Card Edge 0% 0% 0 \*\*\*\*\*\*\*\*\*\*\*\*\*\*\*\*\*\*\*\*\*\*\*\*\*\*\*\*\*\*\*\*\*\*\*\*\*\*\*\*\*\*\*\*\*\*\*\*\*

\_\_\_\_\_\_\_\_\_\_\_\_\_\_\_\_\_\_\_\_\_\_\_\_\_\_\_\_\_\_\_\_\_\_\_\_\_\_\_\_\_\_\_\_\_\_\_\_\_\_\_\_\_\_\_\_\_\_\_\_\_\_\_\_\_\_\_\_\_\_\_\_

Mit **Print** wird die Datenaufzeichnung ausgedruckt. Siehe folgendes Beispiel:

# **Export** - *Kopieren der Datenaufzeichnung in eine Datei*

**Export** kopiert den Inhalt der Datenaufzeichnung in eine Datei zur Verwendung in Datenbankprogrammen oder Tabellenkalkulationen. Die Aufzeichnung wird in die Datei mit der Bezeichnung <*filename*.LOG> im Verzeichnis \T6000\DATALOG\ kopiert, wobei *filename* der Name des Testprogramms ist. Der vorherige Inhalt der Datei wird überschrieben.

Jeder Bauteil in der Datei besitzt vier Datenfelder. Die Felder sind durch Leerzeichen getrennt. Die Bauteile sind durch <CR> getrennt:

```
<Ref>...<Type>...<Anzahl der Fehler>...<Anzahl der Prüflinge>...<CR> 
<Ref>...<Type>...<Anzahl der Fehler>...<Anzahl der Prüflinge>...<CR> etc.
```
## **5.6 FILE MANAGEMENT** - Dateiorganisation

Die Wahl des T6000 **File Management** Menüs erlaubt dem Anwender Testprogramme zu kopieren und löschen, auf Diskette zu sichern, von Diskette wiederherstellen sowie Verzeichnisse für die Speicherung von Testprogrammen zu erstellen.

\_\_\_\_\_\_\_\_\_\_\_\_\_\_\_\_\_\_\_\_\_\_\_\_\_\_\_\_\_\_\_\_\_\_\_\_\_\_\_\_\_\_\_\_\_\_\_\_\_\_\_\_\_\_\_\_\_\_\_\_\_\_\_\_\_\_\_\_\_\_\_\_

Das File Management Menü sieht wie folgt aus:

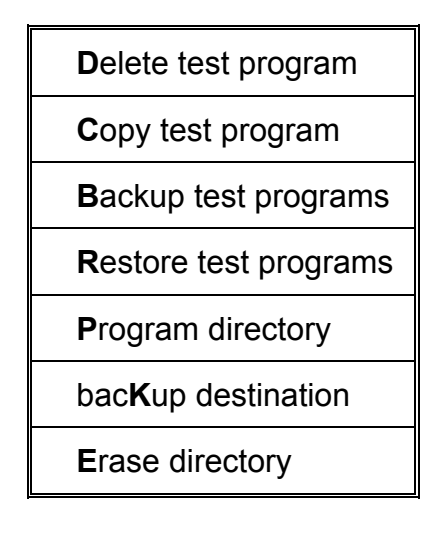

**Copy test program** - *Kopieren eines Testprogramms* 

Die **Copy test program** - Option ist sehr hilfreich beim raschen Erstellen von neuen Programmen, welche auf existierenden Programmen basieren.

Wählen Sie die **Copy test program** option - Die Liste der Testprogramme in momentan aktiven Verzeichnis wird angezeigt.

(Wenn das gewünschte zu kopierende Programm nicht angezeigt wird, so ist es notwendig in das gewünschte Verzeichnis mit **Program directory** zu verzweigen.)

Wählen Sie das zu kopierende Programm durch Verschieben der Markierung mit den Cursortasten oder durch Eingabe des Dateinamens im Dateinamensfeld; drücken sie <ENTER>.

Das System verlangt danach die Eingabe des Zieldateinamens, d.h. den Namen der neuen Datei; geben Sie den Namen an der Cursorposition ein.

Beispiel: Die Wahl einer Datei mit dem Namen MAINBRD1 und Eingabe von MAINBRD2 an der Cursorposition erzeugt eine neue Datei mit dem Namen MAINBRD2 welche identisch ist mit MAINBRD1.

\_\_\_\_\_\_\_\_\_\_\_\_\_\_\_\_\_\_\_\_\_\_\_\_\_\_\_\_\_\_\_\_\_\_\_\_\_\_\_\_\_\_\_\_\_\_\_\_\_\_\_\_\_\_\_\_\_\_\_\_\_\_\_\_\_\_\_\_\_\_\_\_

Wenn die Zieldatei bereits existiert, so überschreibt die **Copy** - Funktion die Zieldatei. (Der Inhalt der alten Datei geht dabei verloren).

**Zur Beachtung: Copy test program** kann nur zum Kopieren von Dateien innerhalb des selben Verzeichnisses verwendet werden.

Wenn es erforderlich ist, eine Datei in ein anderes Verzeichnis zu kopieren, gehen Sie wie folgt vor:

Verwenden Sie **bacKup destination** um das gewünschte Verzeichnis als das Backup-Medium zu spezifizieren. Kopieren Sie die Datei mit **Backup test program** in das Zielverzeichnis. (Stellen Sie nach dem Kopieren das Backup-Medium wieder auf die ursprüngliche Einstellung.)

## **Delete test program** - *Löschen eines Testprogramms*

Die Wahl der **Delete test program** - Option zeigt die Liste der Programmdateien im aktiven Programmverzeichnis (Siehe **Program directory** für Details über das Wechseln von Programmverzeichnissen).

Zu löschende Programme können auf zwei Arten gewählt werden:

Markieren Sie den Programmnamen mit den Cursortasten - der markierte Name erscheint im Dateinamenfeld.

Geben Sie den Namen des Programms ein. Der Name erscheint im Dateinamenfeld, wobei automatisch der ursprüngliche Name ersetzt wird.

Drücken Sie <ENTER> um die gewählte Datei zu löschen.

### *Umbenennen einer Testdatei*

Ein Testprogramm kann umbenannt werden, indem es zuerst auf eine Datei mit dem neuen Namen kopiert wird (**Copy test program**), und anschließend das Originalprogramm mit der **Delete test program** - Funktion gelöscht wird.

## **Backup test program** - *Sichern von Programmen und Daten*

Dem Anwender wird sehr empfohlen, die Testprogramme regelmäßig auf einer Diskette zu sichern.

\_\_\_\_\_\_\_\_\_\_\_\_\_\_\_\_\_\_\_\_\_\_\_\_\_\_\_\_\_\_\_\_\_\_\_\_\_\_\_\_\_\_\_\_\_\_\_\_\_\_\_\_\_\_\_\_\_\_\_\_\_\_\_\_\_\_\_\_\_\_\_\_

### *Archivieren auf einer Diskette*

Das T6000 File management bietet dem Anwender die Möglichkeit, Testprogramme auf Diskette zu sichern und zu archivieren.

*Stellen Sie sicher, daß eine formatierte Diskette in das Laufwerk eingelegt wurde, bevor ein Programm zum Sichern gewählt wurde.* 

Beachten Sie, daß große Programme mit gespeicherten Signaturen mehrere hundert Kilobyte an Speicher benötigen. Prüfen Sie daher ob genügend Speicherplatz auf der Diskette vorhanden ist. Wählen Sie **Backup test program** - die Programmliste wird angezeigt. Wählen Sie das zu sichernde Programm und drücken Sie <ENTER>. Das Programm wird auf die Diskette kopiert.

Eine Warnung erscheint, wenn der selbe Name auf der Diskette bereits existiert. Fortsetzen mit dem Sichern wird das Programm auf der Diskette überschreiben.

## *Sichern von Programmgruppen*

Es kann manchmal wünschenswert sein, ganze Programmgruppen zu sichern. Programme können in Gruppen gesichert werden, indem man "Wildcard - Zeichen" des Betriebssystems verwendet. Diese dienen als Ersatz für Namen und für einzelne Zeichen.

Es gibt zwei Wildcard-Zeichen:

Das Fragezeichen (?) repräsentiert ein einzelnes Zeichen Der Asterisk (\*) repräsentiert eine Gruppe von Zeichen

Beispiel: Spezifizieren

Test????

im **Backup** Dateinamensfeld bewirkt das Kopieren jedes Programms, welches mit den Buchstaben **Test** beginnt.

\_\_\_\_\_\_\_\_\_\_\_\_\_\_\_\_\_\_\_\_\_\_\_\_\_\_\_\_\_\_\_\_\_\_\_\_\_\_\_\_\_\_\_\_\_\_\_\_\_\_\_\_\_\_\_\_\_\_\_\_\_\_\_\_\_\_\_\_\_\_\_\_

Die Eingabe von

T\*

in das Dateinamensfeld bewirkt das Kopieren jedes Programms, welches mit dem Buchstaben T beginnt.

Die Eingabe eines Asterisk wählt jedes Programm in der Liste zum Sichern.

## **Backup destination** - *Angabe des Archivierungsmediums*

Nach der Installation ist das T6000 - Steuerprogramm so konfiguriert, daß das Laufwerk A: als Sicherungslaufwerk dient. Dies kann durch **bacKup destination** z.B. auf B: geändert werden. Die Wahl dieser Option zeigt das momentane Sicherungsmedium und fordert zur Eingabe auf.

**Zur Beachtung:** Wenn eine neue Destination angegeben wird, so prüft das Programm die Gültigkeit durch Schreiben auf das gewählte Ziel, bevor die Änderung im Pfad akzeptiert wird.

Gehen Sie sicher, daß eine Diskette vor Verwendung dieser Funktion in das Ziellaufwerk eingelegt wurde.

Geben sie das neue Ziel ein und drücken Sie <ENTER>; der neue Pfad ersetzt den alten und bleibt gesetzt bis er wiederum mit bacKup destination geändert wird.

## **Restore test program** - *Wiederherstellen von Programmen*

Programme, die auf Diskette gesichert wurden, können durch die Funktion **Restore test program** im Testprogramm-verzeichnis wiederhergestellt werden. Die Wahl dieser Option zeigt eine Liste von Programmen, welche sich auf der Diskette im Laufwerk spezifiziert mit **bacKup destination** befinden. Wählen Sie das Programm mit den Cursortasten oder durch Eingabe seines Namens im Dateinamensfeld und drücken Sie <ENTER>.

Gruppen von Programmen können durch Verwendung von "Wildcards" wiederhergestellt werden.

### *Spezifizieren des Testprogrammverzeichnisses*

Das Arbeitsverzeichnis ist das Verzeichnis auf der Festplatte, in dem Testprogramme normalerweise gespeichert werden (das Verzeichnis TESTPROG wird zu diesem Zweck bei der Installation angelegt). Wenn ein Programm geladen wird, so erfolgt dies vom Arbeitsverzeichnis.

\_\_\_\_\_\_\_\_\_\_\_\_\_\_\_\_\_\_\_\_\_\_\_\_\_\_\_\_\_\_\_\_\_\_\_\_\_\_\_\_\_\_\_\_\_\_\_\_\_\_\_\_\_\_\_\_\_\_\_\_\_\_\_\_\_\_\_\_\_\_\_\_

Anwender, die mit dem Betriebssystem vertraut sind, können weitere Verzeichnisse zum Speichern von Programmen anlegen. (Siehe **Organising program storage**).

Das T6000-Programm erkennt Unterverzeichnisse welche sich innerhalb der **T6000\programs** - Struktur befinden.

### **Program directory** - *Wechseln/Erstellen von Verzeichnissen*

Programme können auch in andere Verzeichnisse als **TESTPROG** gespeichert und geladen werden, indem die Programmquelle geändert wird. Die Programmquelle ist ein Parameter, welcher dem System mitteilt, wo es Testprogramme speichern und suchen soll. Die Wahl von **Program directory**  zeigt die verfügbaren Verzeichnisse und das derzeitige Arbeitsverzeichnis (welches bei der Installation als **TESTPROG** definiert wurde) und verlangt nach der Eingabe eines neuen Verzeichnisses:

> Working Directory:- **TESTPROG**

New Directory:-

Wählen Sie das neue Verzeichnis mit den Cursortasten oder durch Eingabe des Namens und drücken Sie <ENTER> - die neue Quelle ersetzt die alte. Wenn das neue Quellverzeichnis nicht existiert, zeigt das System die Meldung:

Create new directory? Wählen Sie <Y> um das neue Verzeichnis zu bestätigen und als Arbeitsverzeichnis zu bestimmen.

### **Erase directory** - *Löschen von Programmverzeichnissen*

Programmverzeichnisse (z.B. Verzeichnisse innerhalb des T6000\PROGRAMS-Verzeichnis) können mit der **Erase directory**-Funktion gelöscht werden. Die T6000-Software erlaubt nur das Löschen von leeren Verzeichnissen (d.h. Verzeichnisse, die keine Dateien beinhalten). Alle Dateien müssen zuerst aus dem Verzeichnis gelöscht werden, bevor das Verzeichnis entfernt werden kann. Das System gibt eine Fehlermeldung falls der Anwender versucht, ein Verzeichnis mit Dateien zu löschen.

\_\_\_\_\_\_\_\_\_\_\_\_\_\_\_\_\_\_\_\_\_\_\_\_\_\_\_\_\_\_\_\_\_\_\_\_\_\_\_\_\_\_\_\_\_\_\_\_\_\_\_\_\_\_\_\_\_\_\_\_\_\_\_\_\_\_\_\_\_\_\_\_

Wählen sie **Erase directory** um die Programmliste und das **Erase directory** - Feld anzuzeigen.

Wählen Sie das Verzeichnis mit den Cursortasten oder durch Eingabe des Namens und drücken Sie <ENTER> - das Verzeichnis wird aus der Liste entfernt.

**Zur Beachtung:** Das Programmverzeichnis **TESTPROG**, welches bei der Installation der Software erstellt wurde, kann nicht gelöscht werden.

## **5.7 FUSSPEDAL**

Das Fußpedal hat die selbe Funktion wie die <ENTER> - Taste auf dem PC. Es ist besonders hilfreich im **Test** - Modus, in dem es auf den nächsten Bauteil in der Komponentenliste weiterschaltet und so die Hände des Bedieners freihält.

# **ABSCHNITT 6 - BAUTEILTEST**

Impedanzsignaturen sind Kurven, in denen der Strom über der Spannung aufgetragen wird. Die Skalierung hat ihren Ursprung in der Mitte der Bildröhre. Positive Spannungen und Ströme werden im oberen rechten Quadranten des Bildschirms dargestellt, negative Spannungen und Ströme im unteren linken Quadranten (siehe Abbildung 9).

\_\_\_\_\_\_\_\_\_\_\_\_\_\_\_\_\_\_\_\_\_\_\_\_\_\_\_\_\_\_\_\_\_\_\_\_\_\_\_\_\_\_\_\_\_\_\_\_\_\_\_\_\_\_\_\_\_\_\_\_\_\_\_\_\_\_\_\_\_\_\_\_

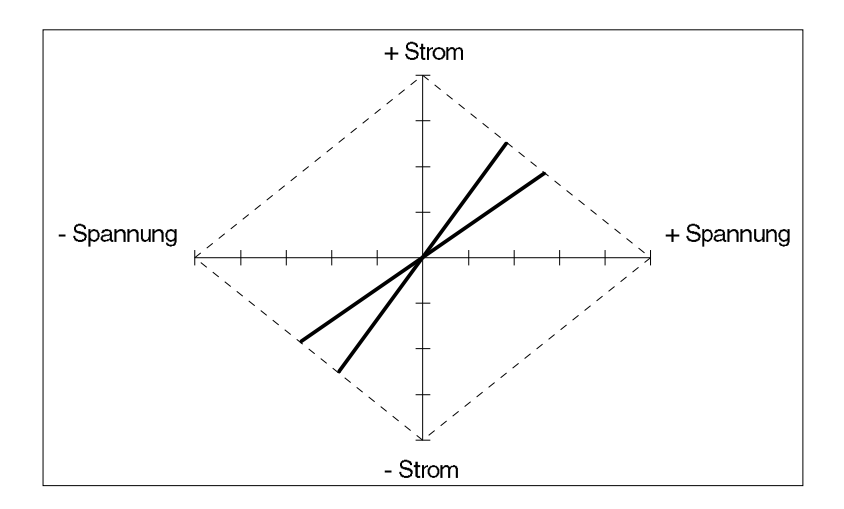

Abbildung 9 - Bildschirmdarstellung X und Y Achse

Die Skalierung auf dem Bildschirm ist kalibriert, so daß Strom- und Spannungsmessungen gemacht werden können. Tabelle 1 zeigt die Skalierungen für jeden Spannungsbereich.

|              | <b>Bereich Spitzenspannung</b> | Horizontal | <b>Spitzenstrom Vertikal</b> |            |
|--------------|--------------------------------|------------|------------------------------|------------|
| <b>LOGIC</b> | 10V                            | 2V/div     | 5 <sub>m</sub> A             | 1.25mA/div |
| LOW          | 10V                            | 2V/div     | 150 <sub>m</sub> A           | 37.5mA/div |
| MED          | 20V                            | 4V/div     | 1mA                          | 0.25mA/div |
| <b>HIGH</b>  | 50V                            | 10V/div    | 1mA                          | 0.25mA/div |

Tabelle 1 - Spannungsbereiche

Alle Signaturen befinden sich innerhalb des rautenförmigen Feldes welches durch die "Lastkurven" die die Endpunkte der Achsen verbinden, gebildet wird.

## **Signaturformen**

Der folgende Abschnitt beschreibt die charakteristischen Formen der Signaturen. Normalerweise wird die rascheste Diagnose durch Vergleich zweier Signaturen erreicht. Es ist daher in dem meisten Fällen nicht notwendig, die Signaturen im Detail zu untersuchen.

\_\_\_\_\_\_\_\_\_\_\_\_\_\_\_\_\_\_\_\_\_\_\_\_\_\_\_\_\_\_\_\_\_\_\_\_\_\_\_\_\_\_\_\_\_\_\_\_\_\_\_\_\_\_\_\_\_\_\_\_\_\_\_\_\_\_\_\_\_\_\_\_

# **PASSIVE KOMPONENTEN R,L,C**

### **6.1 Widerstände**

Die Signatur, welche von einem reinen Widerstand erzeugt wird, ist eine gerade Linie, deren Neigung vom Widerstandswert abhängt.

Ein großer Widerstand bewirkt nur einen geringen Stromfluß wenn eine geringe Testspannung angelegt wird. Die resultierende Signatur ist nicht einfach von einem Leerlauf zu unterscheiden. Durch die Wahl des HIGH - Spannungsbereiches fließt ein größerer Strom und eine leichter erkennbare Signatur ist das Ergebnis.

Abbildungen 10, 11 und 12 zeigen typische Signaturen für drei Widerstandswerte.

Die Tabelle 2 zeigt die Bereichemit den ungefähren Widerstandswerten, in denen eine einfache Unterscheidung von einem Kurzschluß (vertikale Linie) und einem Leerlauf (horizontale Linie) möglich ist.

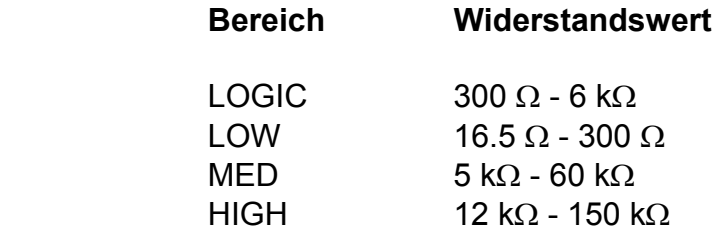

Tabelle 2 - Widerstandsbereiche

Abbildung 10

2 k Widerstand LOGIC Bereich LOW Frequenz

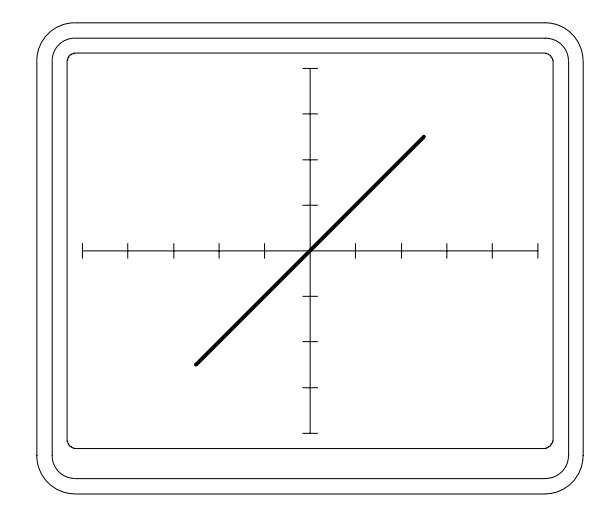

\_\_\_\_\_\_\_\_\_\_\_\_\_\_\_\_\_\_\_\_\_\_\_\_\_\_\_\_\_\_\_\_\_\_\_\_\_\_\_\_\_\_\_\_\_\_\_\_\_\_\_\_\_\_\_\_\_\_\_\_\_\_\_\_\_\_\_\_\_\_\_\_

Abbildung 11

10 k Widerstand HIGH Bereich LOW Frequenz

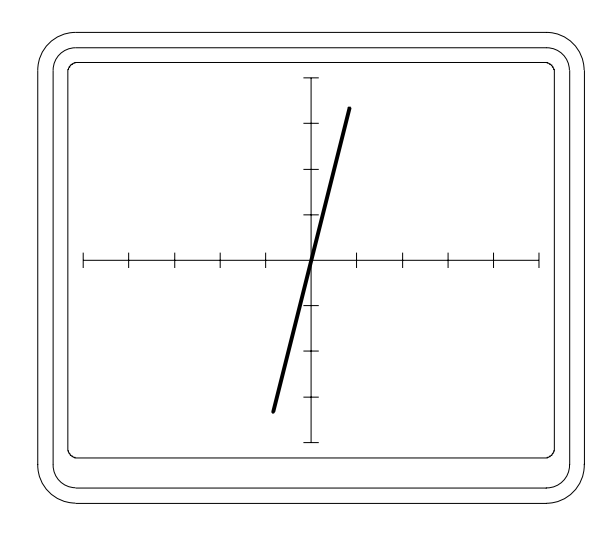

Abbildung 12

270 k Widerstand HIGH Bereich LOW Frequenz

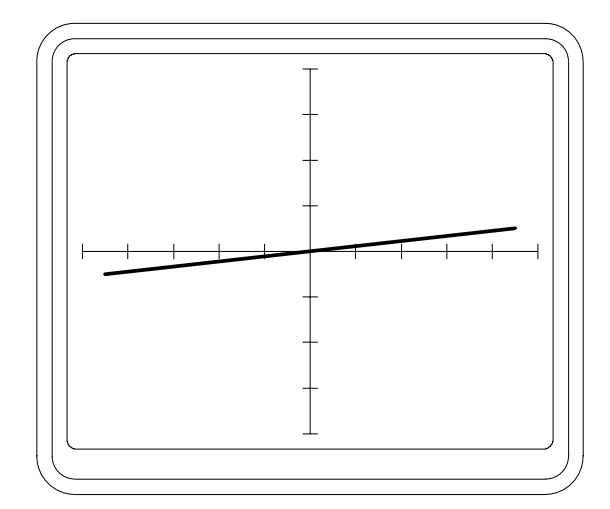

# **6.2 Kondensatoren und Spulen**

Aufgrund ihrer energiespeichernden Eigenschaft verursachen Reaktanzen eine Phasenverschiebung zwischen Spannung und Strom. Dies wird durch eine kreisförmige oder elliptische Signatur dargestellt. Abbildungen 13, 14 und 15 zeigen typische Signaturen von drei Kondensatoren.

\_\_\_\_\_\_\_\_\_\_\_\_\_\_\_\_\_\_\_\_\_\_\_\_\_\_\_\_\_\_\_\_\_\_\_\_\_\_\_\_\_\_\_\_\_\_\_\_\_\_\_\_\_\_\_\_\_\_\_\_\_\_\_\_\_\_\_\_\_\_\_\_

Bei einem rein kapazitiven oder induktiven Verhalten sind die Achsen der Ellipse mit den Achsen des Bildschirmes parallel. Ist jedoch auch eine ohmsche Komponente enthalten, so sind die Achsen der Ellipse gegenüber den Bilschirmachsen geneigt. Abbildung 16 zeigt die Signatur eines defekten 47µF Kondensators, der ein Widerstandsverhalten zeigt. Abbildung 17 zeigt wie die Signatur eines guten 47µF Kondensators aussehen sollte. Durch die Wahl unterschiedlicher Testfrequenzen kann die Impedanz verändert werden und der Einfluß der ohmschen Komponente vergrößert oder verkleinert sich.

Abbildung 13

22µF Kondensator LOW Bereich LOW Frequenz

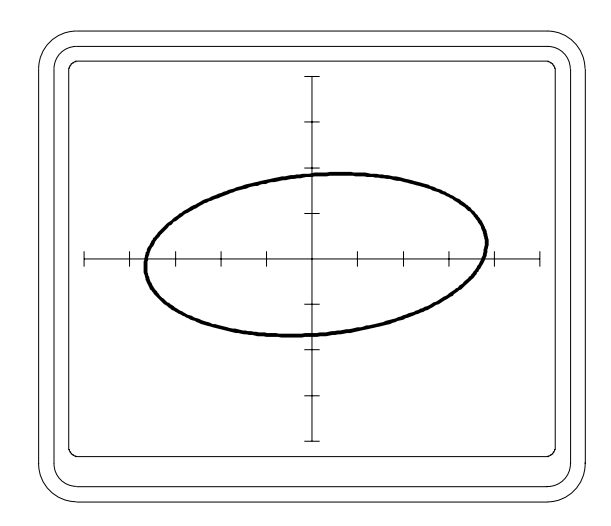

Abbildung 14

10µF Kondensator LOW Bereich LOW Frequenz

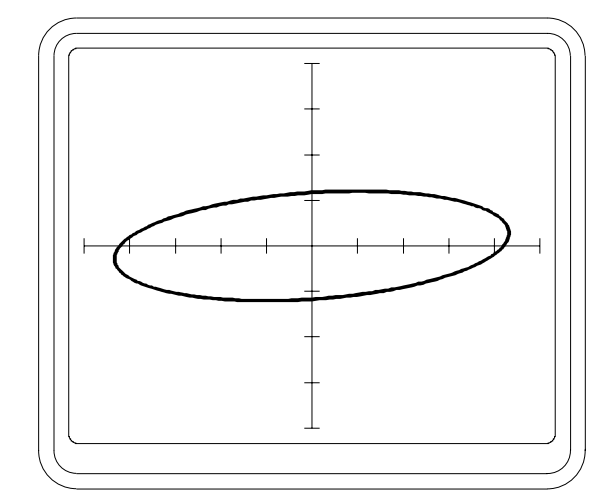

Abbildung 15

82pF Kondensator HIGH Bereich HIGH Frequenz

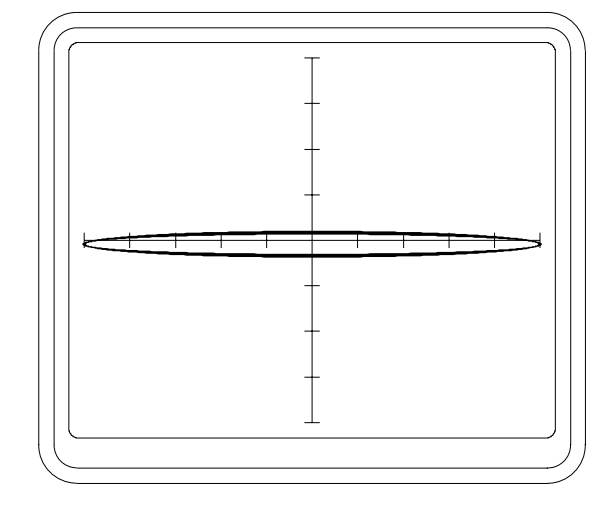

\_\_\_\_\_\_\_\_\_\_\_\_\_\_\_\_\_\_\_\_\_\_\_\_\_\_\_\_\_\_\_\_\_\_\_\_\_\_\_\_\_\_\_\_\_\_\_\_\_\_\_\_\_\_\_\_\_\_\_\_\_\_\_\_\_\_\_\_\_\_\_\_

Abbildung 16

47µF Kondensator LOW Bereich LOW Frequenz Defekter Kondensator mit ohmschem Anteil

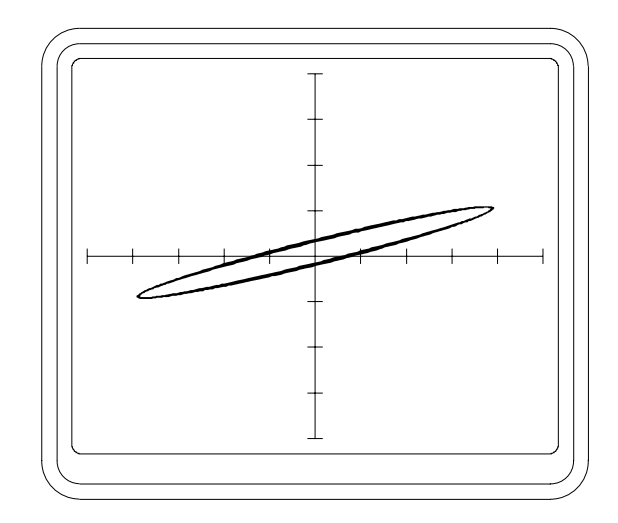

Abbildung 17

47µF Kondensator LOW Bereich LOW Frequenz Guter Bauteil

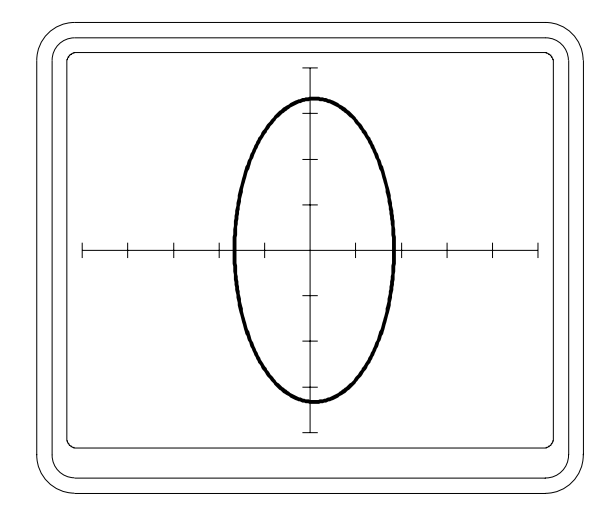

Die Tabellen 3 und 4 zeigen die Bereiche von Kondensatoren und Spulen mit den zugehörigen Frequenzen und Spannungsbereichen.

\_\_\_\_\_\_\_\_\_\_\_\_\_\_\_\_\_\_\_\_\_\_\_\_\_\_\_\_\_\_\_\_\_\_\_\_\_\_\_\_\_\_\_\_\_\_\_\_\_\_\_\_\_\_\_\_\_\_\_\_\_\_\_\_\_\_\_\_\_\_\_\_

### **Frequenz**

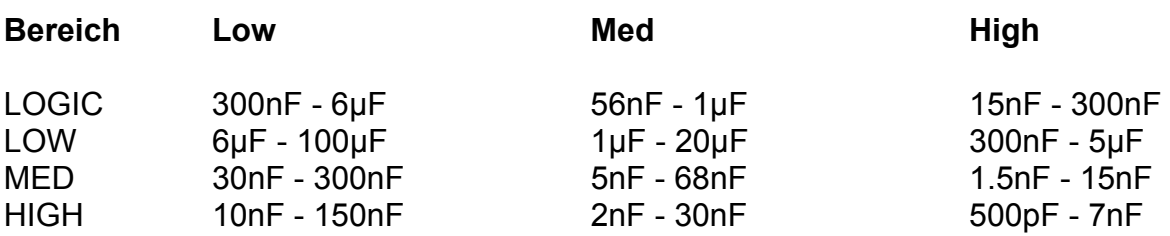

Tabelle 3 - Kapazitätsbereiche

### **Frequenz**

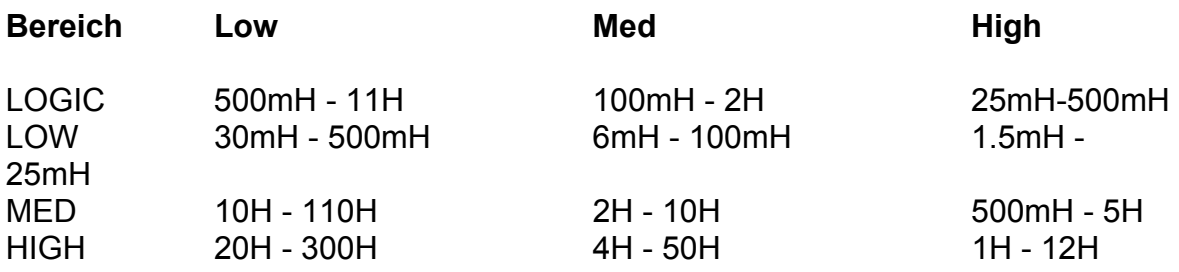

Tabelle 4 - Induktivitätsbereiche

Abbildung 18 zeigt die Signatur einer Primärseite eines Ferrittransformators mit LOW - Testspannung und HIGH - Testfrequenz. Dies demonstriert den Effekt eines ohmschen Widerstandes, welcher die Neigung der Ellipse bewirkt.

Abbildung 19 zeigt einen ähnlichen (defekten) Transformator mit einer kurzgeschlossenen Windung.

Der Bediener kann die passendste Testfrequenz mit den LOW, MED und HIGH - Tasten im Bereichsfeld wählen. Durch einen Kondensator fließt mehr Strom bei höheren Frequenzen, welches durch eine größere vertikale Ablenkung dargestellt wird. Durch eine Spule fließt mehr Strom bei niedrigeren Frequenzen.

Abbildung 18

**Ferrittransformator** Primärseite LOW Bereich HIGH Frequenz

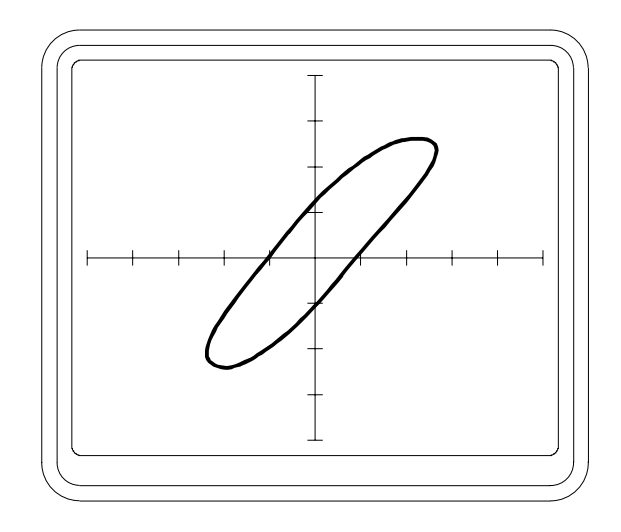

\_\_\_\_\_\_\_\_\_\_\_\_\_\_\_\_\_\_\_\_\_\_\_\_\_\_\_\_\_\_\_\_\_\_\_\_\_\_\_\_\_\_\_\_\_\_\_\_\_\_\_\_\_\_\_\_\_\_\_\_\_\_\_\_\_\_\_\_\_\_\_\_

Abbildung 19

**Ferrittransformator** Primärseite LOW Bereich HIGH Frequenz Kurzgeschlossene Windung

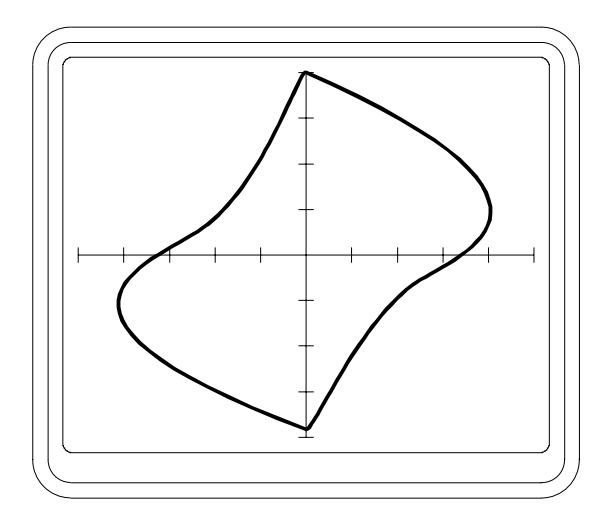

# **HALBLEITER**

## **6.3 Dioden, LED´s und Zenerdioden**

In Vorwärtsrichtung zeigt eine Diode einen niedrigen Widerstand und einen Spanungsabfall von ca. 0.6 V. Dies produziert eine Signatur mit einer nahezu vertikalen Linie an der Y-Achse (Siehe Abbildung 20).

\_\_\_\_\_\_\_\_\_\_\_\_\_\_\_\_\_\_\_\_\_\_\_\_\_\_\_\_\_\_\_\_\_\_\_\_\_\_\_\_\_\_\_\_\_\_\_\_\_\_\_\_\_\_\_\_\_\_\_\_\_\_\_\_\_\_\_\_\_\_\_\_

In Sperrichtung zeigt die Diode einen hohen Widerstand ähnlich einem Leerlaufverhalten. Dies ergibt eine horizontale Linie nahe der X-Achse. Eine Leuchtdiode (LED) zeigt eine ähnliche Signatur wie eine konventionelle Diode mit Ausnahme, daß der Spannungsabfall in Sperrichtung ca. 1.5 V beträgt.

Eine Zenerdiode zeigt die selbe Signatur wie eine konventionelle Diode für Spannungen unterhalb der Zenerspannung. Wenn die Spannung in Sperrichtung die Zenerspannung erreicht, wird die Signatur eines geringen Widerstandes gezeigt. Abbildung 21 zeigt die Signatur einer 8.2V Zenerdiode.

Beim Test von Zenerdioden kann die Skalierung der X-Achse dazu verwendet werden, um die Zenerspannung zu messen. (Siehe Tabelle 1 am Beginn dieses Abschnitts).

Passende Spannungsbereiche sind:

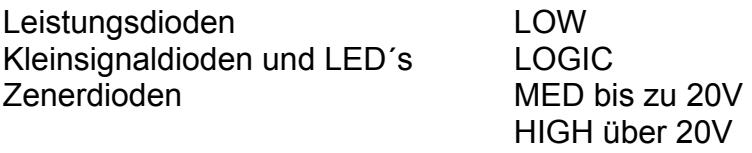

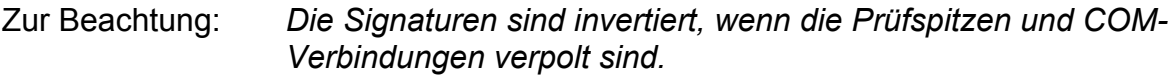

Abbildung 20

Kleinsignaldiode LOGIC Bereich LOW Frequenz

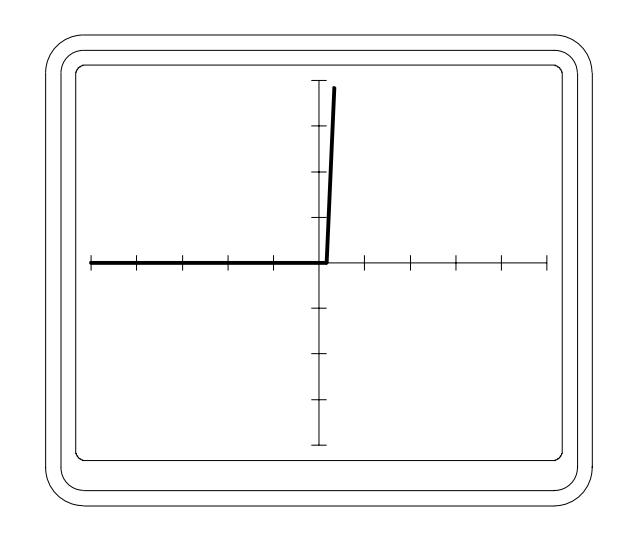

\_\_\_\_\_\_\_\_\_\_\_\_\_\_\_\_\_\_\_\_\_\_\_\_\_\_\_\_\_\_\_\_\_\_\_\_\_\_\_\_\_\_\_\_\_\_\_\_\_\_\_\_\_\_\_\_\_\_\_\_\_\_\_\_\_\_\_\_\_\_\_\_

Abbildung 21

8.2V Zenerdiode MED Bereich LOW Frequenz

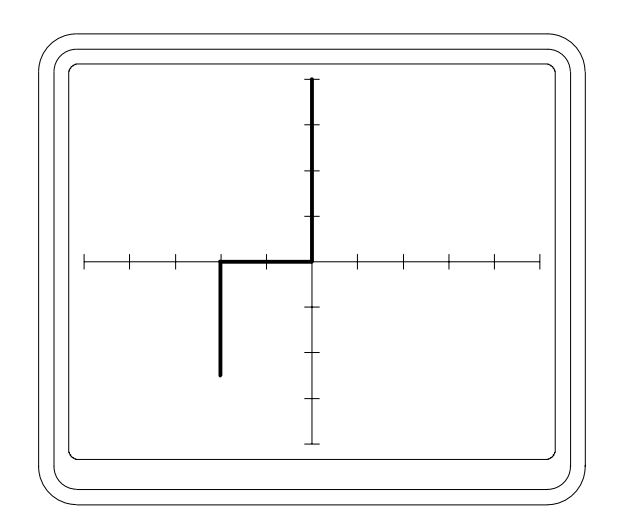

## **6.4 Transistoren**

Ein Transistor beinhaltet zwei Halbleiterübergänge welche aneinandergefügt sind. (einer zwischen Basis und Kollektor, einer zwischen Basis und Emitter). Abbildungen 22 - 24 zeigen typische Signaturen eines NPN Transistors (bei dem Kollektor und Emitter N-Type und die Basis P-Type ist).

\_\_\_\_\_\_\_\_\_\_\_\_\_\_\_\_\_\_\_\_\_\_\_\_\_\_\_\_\_\_\_\_\_\_\_\_\_\_\_\_\_\_\_\_\_\_\_\_\_\_\_\_\_\_\_\_\_\_\_\_\_\_\_\_\_\_\_\_\_\_\_\_

Die Basis-Emitter Signatur (Abbildung 22) ist ähnlich einer Zenerdiode. *Hochfrequenz-Kleinsignaltransistoren sollten in diesem Modus nicht über längere Zeit betrieben werden.* 

Andauernder Revers-Durchbruch des Basis-Emitterübergangs kann eine permanente Veränderung der Bauteilcharakteristik zur Folge haben. Siehe "Drei-Terminal-Tests" für eine Methode, die den Basis-Emitterübergang nicht im Revers-Durchbruch betreibt.

Die Basis-Kollektor Signatur (Abbildung 23) ist ähnlich einer konventionellen Diode.

Die Kollektor-Emitter Signatur (Abbildung 24) ist ähnlich einer Diode in Serie mit einer Zenerdiode. Wenn das Prüfsignal positiv ist (Rechter Quadrant), so ist der Kollektor-Basisübergang in Sperrichtung und der Basis-Emitterübergang in Durchlaßrichtung. Der Kollektor-Emitterübergang in Sperrichtung verhindert einen Stromfluß, was eine Leerlaufsignatur zur Folge hat (Horizontale Linie). Wenn das Prüfsignal negativ ist (Linker Quadrant), so ist der Kollektor-Basisübergang in Durchlaßrichtung und der Basis-Emitterübergang in Sperrichtung. Basis-Emitter zeigen einen Zenerdurchbruch wie oben beschrieben, was eine Signatur mit einem Zener-Ende zur Folge hat. Siehe obige Warnung über den Betrieb des Transistors mit dem Basis-Emitterübergang in Sperrichtung.

Die Signaturen eines PNP-Transistors sind spiegelbildlich zu denen eines NPN-**Transistors** 

## **Bestimmen der Transistoranschlüsse**

Die Anschlüsse eines unbekannten Transistors können wie folgt identifiziert werden:

Wählen Sie den LOGIC Bereich und LOW Frequenz.

Verbinden Sie den COM-Clip mit einem Anschluß des Transistors und prüfen Sie die anderen zwei Anschlüsse mit der Prüfspitze für eine Übereinstimmung mit den Signaturen in den Abbildungen 22 - 24. Wenn die Signaturen Spiegelbilder der gezeigten sind, so handelt es sich um einen PNP-Bauteil.

Abbildung 22

NPN Transistor Basis-Emitter MED-Bereich LOW-Frequenz

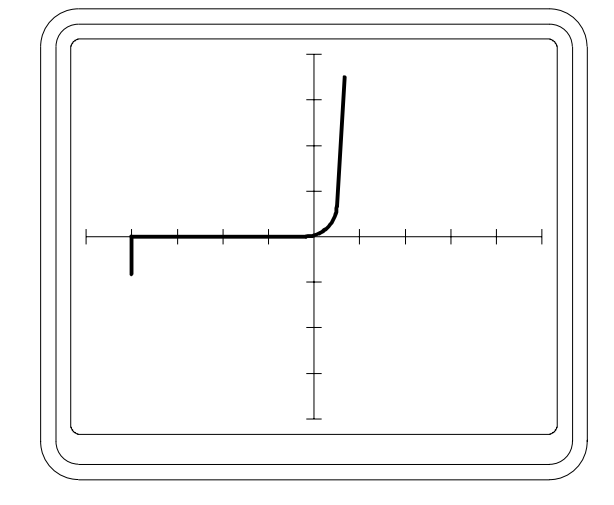

\_\_\_\_\_\_\_\_\_\_\_\_\_\_\_\_\_\_\_\_\_\_\_\_\_\_\_\_\_\_\_\_\_\_\_\_\_\_\_\_\_\_\_\_\_\_\_\_\_\_\_\_\_\_\_\_\_\_\_\_\_\_\_\_\_\_\_\_\_\_\_\_

Abbildung 23

NPN Transistor Basis-Kollektor MED Bereich LOW Frequenz

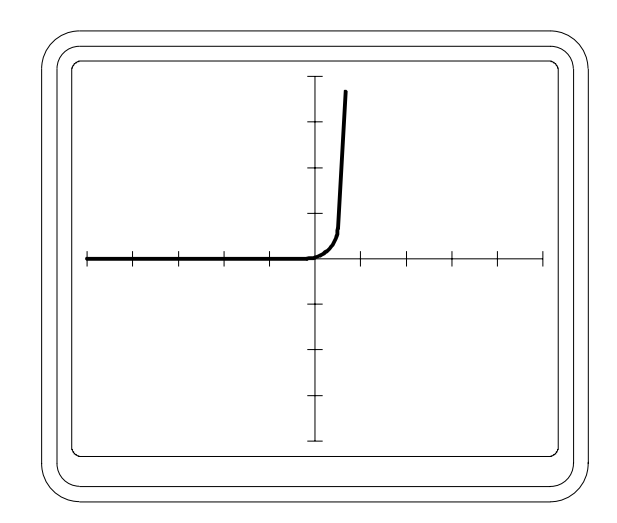

Abbildung 24

NPN Transistor Emitter-Kollektor MED Bereich LOW Frequenz

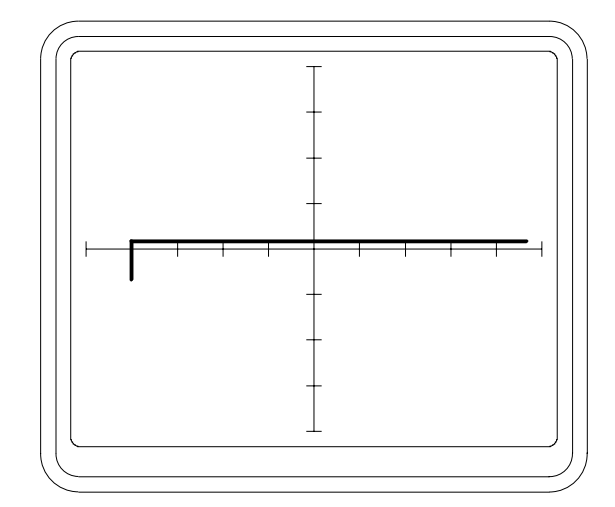
### **Drei-Terminal Test von Transistoren**

Durch Ansteuern der Basis kann ein Funktionstest an Transistoren durchgeführt werden. Damit wird die Steuerwirkung der Basis überprüft.

\_\_\_\_\_\_\_\_\_\_\_\_\_\_\_\_\_\_\_\_\_\_\_\_\_\_\_\_\_\_\_\_\_\_\_\_\_\_\_\_\_\_\_\_\_\_\_\_\_\_\_\_\_\_\_\_\_\_\_\_\_\_\_\_\_\_\_\_\_\_\_\_

Die folgende Prozedur gilt für einen NPN-Transistor. Der aussagekräftige Teil der Signatur befindet sich im oberen rechten Quadranten; Ignorieren sie den unteren linken Quadranten. Die Prozedur ist , falls nicht anders angeben, identisch für PNP-Transistoren, wobei die Anzeigen aber spiegelbildlich erfolgen (d.h. der wichtige Teil der Signatur erscheint im unteren linken Quadranten):

- 1. Verbinden Sie den Kollektor mit Kanal A, den Emitter mit COM und die Basis mit einem der beiden Pulsausgänge.
- 2. Wählen Sie den LOGIC-Bereich, LOW Frequenz, Pulsausgang DC, Polarität + (für NPN) oder - (für PNP). Stellen Sie den Pegel auf 0.
- 3. Die Signatur im rechten Quadranten ist eine horizontale Linie, es erfolgt kein Stromfluß. Wird der Pegel erhöht, so wird der Basis-Emitterübergang leitend und der Transistor beginnt zu leiten. Dies erzeugt eine Signatur wie in Abbildung 25. Die Signatur ist ählich jener, die mit einem konventionellen Curve-Tracer erzeugt werden, mit Ausnahme, daß nur eine einzige Kurve erscheint. Ein weiteres Erhöhen des Pegels führt zur Sättigung des Transistors, was eine vertikale Linie nahe der Y-Achse ergibt.

Da der Transistor als Schalter betrieben wird, sieht man am Beginn des Leitzustandes eine Signatur wie in Abbildung 26 (welche umgekehrt ist, da sie für einen PNP-Transistor gilt.) Das bedeutet keinen Fehler, aber zeigt den Bauteil im Schaltbetrieb zwischen normalem Leitzustand und Sättigung. Eine stabilere Anzeige erhält man indem man einen anderen Spannungsbereich wählt.

4. Die Wahl des PULSE 1 - Ausganges vom Pulsgenerator zeigt Signaturen sowohl im Leitzustand als auch im Sperrzustand. Lassen Sie den Pegel unverändert vom vorigen Schritt und verändern Sie die Pulsbreite mit WIDTH. Ist der Puls HIGH, so ist der Basis-Emitterübergang im Leitzustand und der Transistor leitet. Ist der Puls LOW, sperrt der Transistor und die Signatur zeigt einen Leerlauf.

NPN-Transistor LOW Bereich LOW Frequenz Kollektor-Emitter PULSE DC an Basis

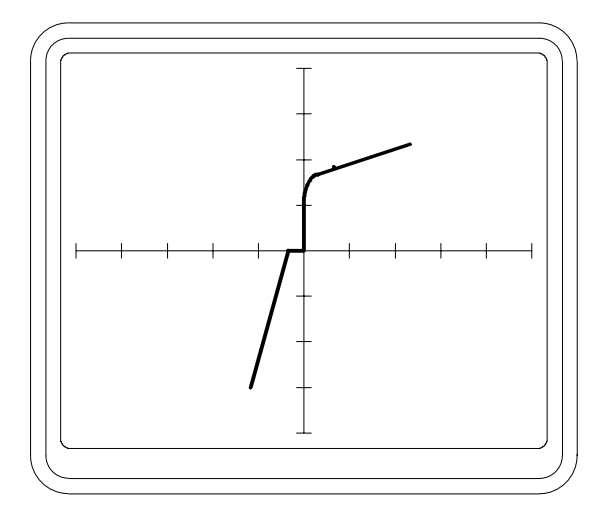

\_\_\_\_\_\_\_\_\_\_\_\_\_\_\_\_\_\_\_\_\_\_\_\_\_\_\_\_\_\_\_\_\_\_\_\_\_\_\_\_\_\_\_\_\_\_\_\_\_\_\_\_\_\_\_\_\_\_\_\_\_\_\_\_\_\_\_\_\_\_\_\_

Abbildung 26

PNP-Transistor LOGIC Bereich MED Frequenz Kollektor-Emitter PULSE 1 an Basis

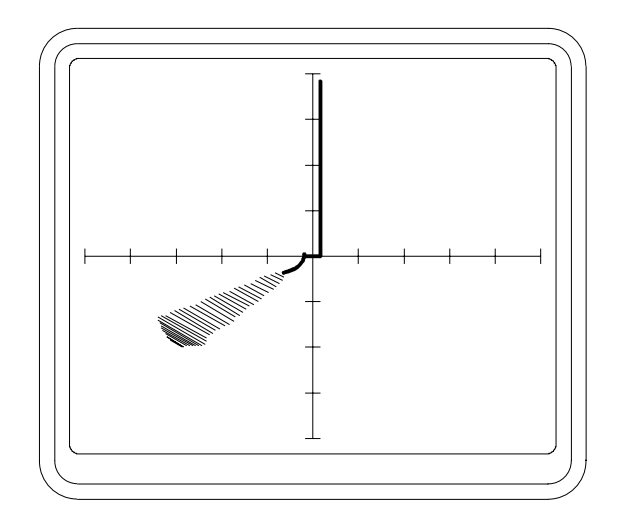

## **6.5 J-Feldeffekt Transistoren (JFET´s)**

Der J-Feldeffekt-Transistor besteht aus einem Halbleiterblock (dem Kanal) und einer Region dotiert mit Halbleitermaterial der entgegengesetzten Type zum Kanal (dem Gate).

\_\_\_\_\_\_\_\_\_\_\_\_\_\_\_\_\_\_\_\_\_\_\_\_\_\_\_\_\_\_\_\_\_\_\_\_\_\_\_\_\_\_\_\_\_\_\_\_\_\_\_\_\_\_\_\_\_\_\_\_\_\_\_\_\_\_\_\_\_\_\_\_

Das Gate formt einen Diodenübergang mit jedem Ende des Kanals (dem "Source" und "Drain") welche wie konventionelle Dioden getestet werden können.

Die Signaturen zwischen Source und Drain (Abbildung 27) zeigen einen Widerstand mit niedrigem Wert undd nichtlinearem Verhalten. Um eine stabile Anzeige zu erhalten, ist es notwendig, das Gate mit Source zu verbinden. Ein offenes Gate ist äußerst empfindlich gegen Interferenzen vom Testsignal.

### **Drei-Terminal Test von JFET´s**

Der Leitzustand zwischen Source und Drain eines JFET´s wird durch Reverse-Betrieb des Gate-Source-Überganges gesteuert.

Die folgende Prozedur gilt für N-Kanal FET´s. Der aussagekräftige Teil der Signatur erscheint im rechten Quadranten der Anzeige; Ignorieren Sie den linken Quadranten. Die Prozedur ist, falls nicht anders angegeben, identisch für P-Kanal FET´s wobei eine spiegelbildliche Darstellung erfolgt. (d.h. der wichtige Teil der Signatur erscheint im linken Quadranten):

- 1. Verbinden Sie Drain mit Kanal A, Source mit COM und das Gate mit einem der beiden Pulsgeneratorausgänge.
- 2. Wählen Sie den LOGIC-Bereich, LOW Frequenz, Pulsausgang DC, Polarität + (für P-Kanal) oder - (für N-Kanal). Stellen Sie den Pegel auf 0.
- 3. Wenn der Pegel 0 ist, so ist die Drain-Source Signatur ähnlich wie in Abbildung 27. Wird der Pegel erhöht (erhöhen der Revers-Vorspannung des Gate-Source-Übergangs), so wird der Leitzustand im Kanal reduziert. Wenn der Pegel weiter erhöht wird, bricht der Leitzustand ab und die Signatur im rechten Quadranten ergibt eine horizontale Linie.

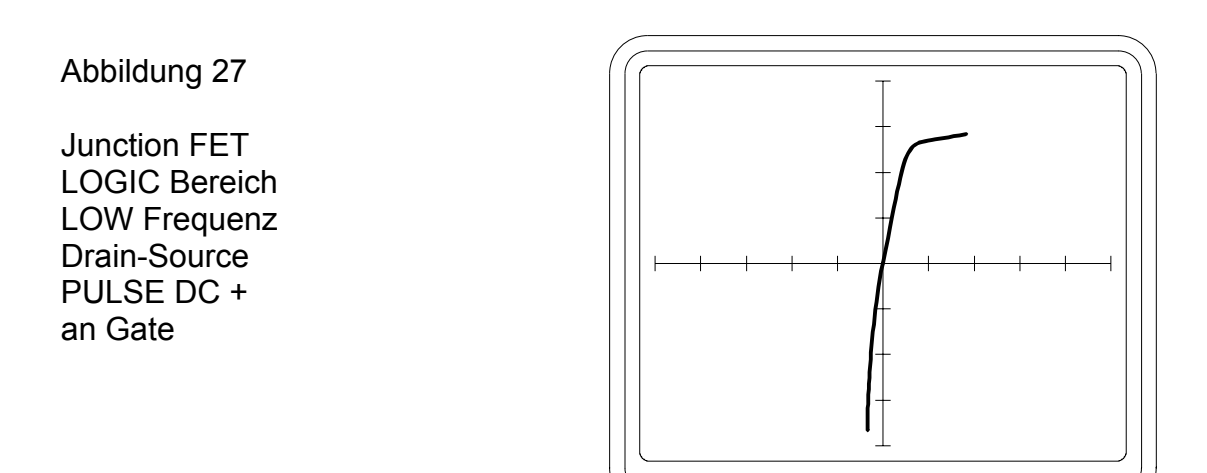

\_\_\_\_\_\_\_\_\_\_\_\_\_\_\_\_\_\_\_\_\_\_\_\_\_\_\_\_\_\_\_\_\_\_\_\_\_\_\_\_\_\_\_\_\_\_\_\_\_\_\_\_\_\_\_\_\_\_\_\_\_\_\_\_\_\_\_\_\_\_\_\_

# **6.6 MOSFETS**

*VORSICHT: Beachten Sie Antistatikvorkehrungen bei der Handhabung von MOSFET´s. Verwenden Sie den LOGIC Bereich zum Testen (oder LOW für Leistungs-MOSFET´s). Verwenden Sie nicht die Bereiche MED oder HIGH.* 

\_\_\_\_\_\_\_\_\_\_\_\_\_\_\_\_\_\_\_\_\_\_\_\_\_\_\_\_\_\_\_\_\_\_\_\_\_\_\_\_\_\_\_\_\_\_\_\_\_\_\_\_\_\_\_\_\_\_\_\_\_\_\_\_\_\_\_\_\_\_\_\_

MOSFET´s sind Feldeffekttransistoren, deren Gate vom Kanal isoliert ist.

Gate-Drain und Gate-Source Tests zeigen normalerweise eine Leerlaufsignatur, obwohl einige MOSFET´s eine Schutzdiode zwischen Gate und Source geschaltet haben. In diesen Fällen zeigt die Signatur das Verhalten einer Zenerdiode (Abbildung 21).

## **Drei-Terminal Test von MOSFET´s**

Wie beim JFET wird das Source-Drain Leitverhalten durch die Gate-Source Spannung. MOSFET´s sind in zwei Varianten - den Anreicherungstypen und den Verarmungstypen- erhältlich, wobei das Leitverhalten durch Vorwärts/Revers-Vorspannung des Gate-Source Überganges kontrolliert wird. Folgen Sie dieser Prozedur für einen N-Kanal Anreicherungstyp MOSFET. Der aussagekräftige Teil der Signatur erscheint im rechten Quadranten des Bildschirms; Ignorieren Sie den unteren linken Quadranten. Wenn nicht anders angegeben, gilt diese Prozedur auch für P-Kanal FET´s. Die Signaturen sind spiegelbildlich (der wichtige Teil der Signatur erscheint im linken Quadranten):

- 1. Verbinden Sie Drain mit Kanal A, Source mit COM und das Gate mit einem der Pulsgeneratorausgänge.
- 2. Wählen Sie den LOGIC-Bereich, LOW Frequenz, Pulsausgang DC, Polarität (Siehe untenstehende Anmerkung). Stellen Sie den Pegel auf 0.

Um die erforderliche Polarität für die Gate-Ansteuerung zu bestimmen, beachten Sie, daß das Gate für Anreicherungstypen in Vorwärtsrichtung vorgespannt und für Verarmungstypen in Sperrichtung vorgespannt ist. N-Kanal Anreicherungstypen und P-Kanal Verarmungstypen erfordern eine positive Gatespannung, N-Kanal Verarmungstypen und P-Kanal Anreicherungstypen erfordern eine negative Gatespannung.

3. Wenn LEVEL auf 0 gestellt ist, zeigt die Drain-Source Signatur eine horizontale Linie für Sperrverhalten. Wird LEVEL erhöht (erhöhen der Vorwärts-Vorspannung des Gate-Source Überganges) wird die Leitfähigkeit des Kanals erhöht und eine Signatur wie in Abbildung 27 gezeigt. Wird LEVEL weiter erhöht, erhöht sich die Leitfähigkeit bis die Signatur eines kleinen Widerstandes (fast vertikale Linie).

# **6.7 Optokoppler**

Ein Optokoppler besteht aus einer Eingangsdiode und einem elektrisch isolierten Ausgangstransistor (ohne angeschlossene Basis).

\_\_\_\_\_\_\_\_\_\_\_\_\_\_\_\_\_\_\_\_\_\_\_\_\_\_\_\_\_\_\_\_\_\_\_\_\_\_\_\_\_\_\_\_\_\_\_\_\_\_\_\_\_\_\_\_\_\_\_\_\_\_\_\_\_\_\_\_\_\_\_\_

Die Eingangsdiode kann wie eine konventionelle Diode geprüft werden. Die Signatur des Ausgangstransistors (i.A. eine Kollektor-Emitter-Charakteristik) zeigt entweder eine horizontale Linie (für Leerlauf) oder eine Signatur wie in Abb. 24.

### **Drei-Terminal Test von Optokopplern**

Das Leitverhalten der Ausgangstransistors wird durch das von der Eingangsleuchtdiode abgestrahlte Licht gesteuert. Das Licht stimuliert die Erzeugung von Ladungsträgern im Transistor, welche zur Leitfähigkeit führt.

Die Optokoppler-Funktion kann getestet werden, indem die Eingangs-LED vom Pulsgenerator angesteuert und die Signatur des Ausgangstransistors dargestellt wird.

- 1. Verbinden Sie den Kollektor des Ausgangstransistors mit Kanal A und den Emitter mit COM. Verbinden Sie die Anode der Eingangs-LED mit einem der Pulsgeneratorausgänge und die Kathode mit COM.
- 2. Wählen Sie den LOGIC-Bereich, LOW Frequenz, Puls DC, Polarität +. Stellen Sie den Pegel auf 0.
- 3. Die Signatur im rechten Quadranten ist eine horizontale Linie und zeigt damit ein Sperrverhalten. Wird der Pegel erhöht, wird die Leuchtdiode in Vorwärtsrichtung betrieben. Das von der LED abgestrahlte Licht stimuliert die Leitfähigkeit im Ausgangstransistor, was durch eine Signatur wie in Abbildung 28 angezeigt wird. Ein weiteres Erhöhen des Pegels führt zur Sättigung des Ausgangstransistors, was durch eine fast vertikale Linie im rechten Quadranten nahe der Y-Achse angezeigt wird.

Abbildung 28

**Optokoppler** LOGIC Bereich LOW Frequenz Puls DC + Ausgangstransistor Kollektor-Emitter

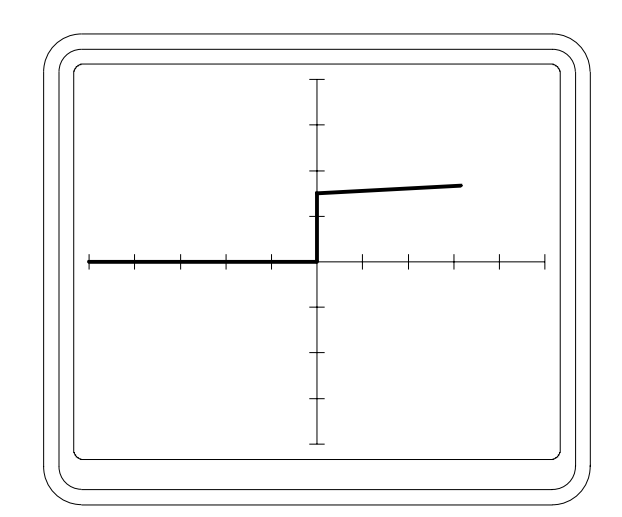

## **6.8 Thyristoren**

Ein Thyristor kann als Diode mit einem zusätzlichen Steuereingang betrachtet werden (einem "Gate").

\_\_\_\_\_\_\_\_\_\_\_\_\_\_\_\_\_\_\_\_\_\_\_\_\_\_\_\_\_\_\_\_\_\_\_\_\_\_\_\_\_\_\_\_\_\_\_\_\_\_\_\_\_\_\_\_\_\_\_\_\_\_\_\_\_\_\_\_\_\_\_\_

- 1. Verbinden Sie die Anode mit Kanal A, Die Kathode mit COM und das Gate mit einem der Pulsgeneratorausgänge.
- 2. Wählen sie den LOW-Bereich, LOW Frequenz, Pulsausgang DC, Polarität +. Stellen Sie den Pegel auf 0.
- 3. Die erzeugte Signatur ist eine horizontale Linie für eine Sperrcharakteristik. Wird der Pegel erhöht, fließt Gatestrom. Wenn ein bestimmter Wert erreicht wird, zündet der Thyristor, d.h. er geht in den leitenden Zustand über, was durch eine Signatur wie bei einer konventionellen Diode gezeigt wird (Abbildung 20).
- 4. Die Wahl von PULSE 2 zeigt den Thyristor sowohl im Leitbereich als auch im Sperrbereich. Lassen Sie LEVEL unverändert vom vorigen Schritt und verändern Sie die Pulsbreite mit WIDTH. Wenn der Puls HIGH ist, leitet der Thyristor. Ist er LOW, so sperrt der Thyristor. Die Signatur wird in Abbildung 29 gezeigt. Die horizontale Linie entspricht der Zeitdauer, in der der Puls LOW ist, die vertikale Linie entspricht der HIGH-Zeit.

Abbildung 29

**Thyristorsignatur** 

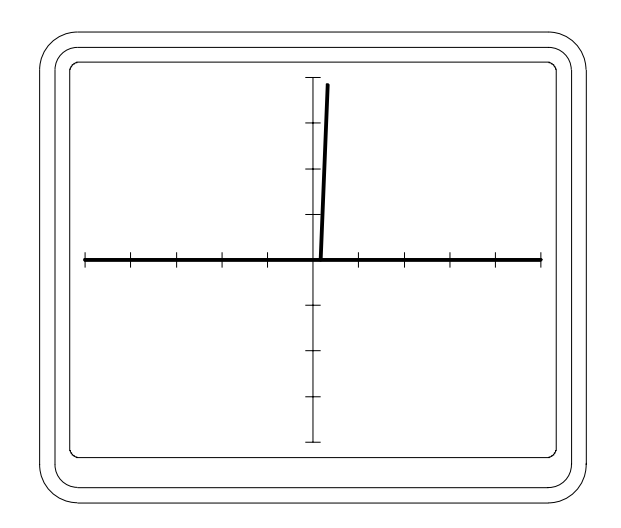

# **6.9 Triac´s**

Ein Triac ist ähnlich einem Thyristor, mit Ausnahme daß er in beiden Richtungen leitet und durch einen positiven und einen negativen Gatestrom gezündet werden kann.

\_\_\_\_\_\_\_\_\_\_\_\_\_\_\_\_\_\_\_\_\_\_\_\_\_\_\_\_\_\_\_\_\_\_\_\_\_\_\_\_\_\_\_\_\_\_\_\_\_\_\_\_\_\_\_\_\_\_\_\_\_\_\_\_\_\_\_\_\_\_\_\_

- 1. Verbinden Sie den MT2 Eingang mit Kanal A, MT1 mit COM und das Gate mit einem der beiden Pulsgeneratorausgänge.
- 2. Wählen Sie den LOW Bereich, LOW Frequenz, Pulsausgang DC, Polarität +. Stellen Sie den Pegel auf 0.
- 3. Die Signatur ist eine gerade Linie und zeigt damit Sperrverhalten. Wird der Pegel erhöht, fließt ein Gatestrom. Wenn ein bestimmter Wert erreicht wird, zündet der Triac, d.h. er geht in den leitenden Zustand über, was durch eine Signatur wie bei einer konventionellen Diode gezeigt wird (Abbildung 20). Ein weiteres Erhöhen des Pegels führt dazu, daß der Triac in beiden Richtungen leitfähig wird (Siehe Abbildung 30).
- 4. Reduzieren Sie den Pegel auf 0 und wählen Sie die negative Polarität. Wiederholen Sie Schritt 3 um ähnliche Signaturen zu erzeugen.
- 5. Wählen Sie den PULSE 2 Ausgang um sowohl Leit- als auch Sperrverhalten zu zeigen. Belassen Sie die Pegeleinstellung unverändert vom vorigen Schritt und verändern Sie die Pulsbreite mit WIDTH. Wenn die Pulspolarität positiv ist, so ist die resultierende Signatur die selbe wie für einen Thyristor (Abbildung 29). Wenn die Polarität negativ ist, erscheint eine spiegelbildliche Darstellung von Abbildung 29.
- 6. Die Wahl von positiver und negativer Polarität führt zum Leiten in beiden Richtungen und zeigt die Signatur wie in Abbildung 31.

Abbildung 30 Triac LOW Bereich LOW Frequenz Pulse DC + MT2 - MT1

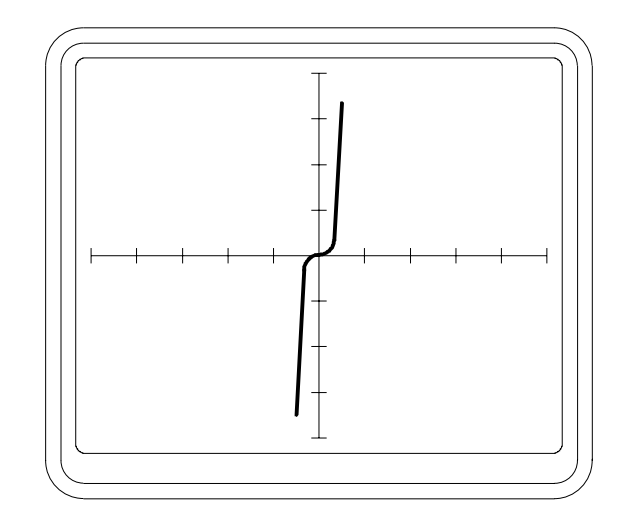

Triac-Signatur

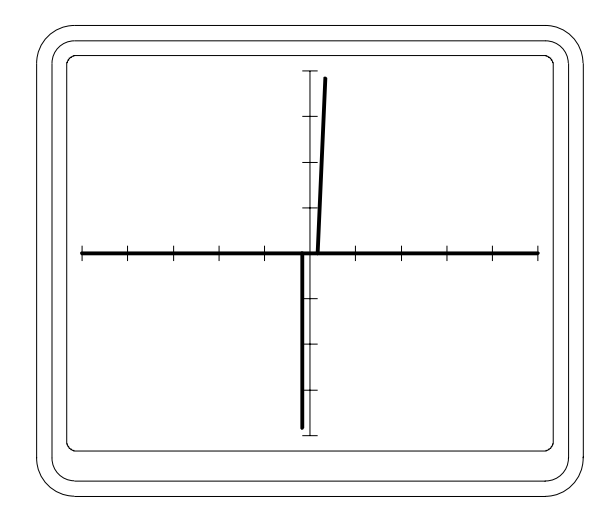

# **6.10 Integrierte Schaltkreise**

Für den Test von IC´s werden die Bereiche LOGIC und LOW empfohlen.

Alle integrierten Schaltkreise können durch Überprüfung von Anschlußpaaren getestet werden. Die meisten IC´s die auf diese Weise getestet werden, zeigen Signaturen ähnlich einer Diode oder Zenerdiode. Beachten Sie, daß IC´s mit unterschiedlicher Herstelltechnologie auch unterschiedliche Signaturen zeigen. Dies muß berücksichtigt werden, bevor ein Bauteil als defekt diagnostiziert wird.

\_\_\_\_\_\_\_\_\_\_\_\_\_\_\_\_\_\_\_\_\_\_\_\_\_\_\_\_\_\_\_\_\_\_\_\_\_\_\_\_\_\_\_\_\_\_\_\_\_\_\_\_\_\_\_\_\_\_\_\_\_\_\_\_\_\_\_\_\_\_\_\_

Beim Test von IC´s ist es üblich, COM mit dem Masseanschluß des IC´s zu verbinden. Alternativ kann auch COM mit dem Anschluß für die Versorgungsspannung angeschlossen werden.

Unter Umständen können unstabile Signaturen auftreten. Verbinden Sie dann sowohl den Masseanschluß als auch Vcc mit COM um den Effekt zu vermeiden.

Abbildungen 32, 33 und 34 zeigen Signaturen eines 74LS00 IC.

Die Signatur in Abbildung 32 wird dominiert von den Eingangsschutzdioden mit der Anode über die Schaltungsmasse mit COM verbunden ist. Die Signatur in Abbildung 33 ist komplexer, da mehrere Ausgangskomponenten innerhalb des IC´s die Form beeinflussen. Die Signatur in Abbildung 34 zeigt den Effekt eines Netzwerks von Komponenten innerhalb des IC´s.

Die korrespondierenden Signaturen für ein HC-Gatter (74HC02) und der 4000- Serie CMOS (4017) werden in den Abbildungen 35 bis 37 sowie 38 bis 40 gezeigt.

74LS00 LOGIC Bereich LOW Frequenz Eingang gegen Masse

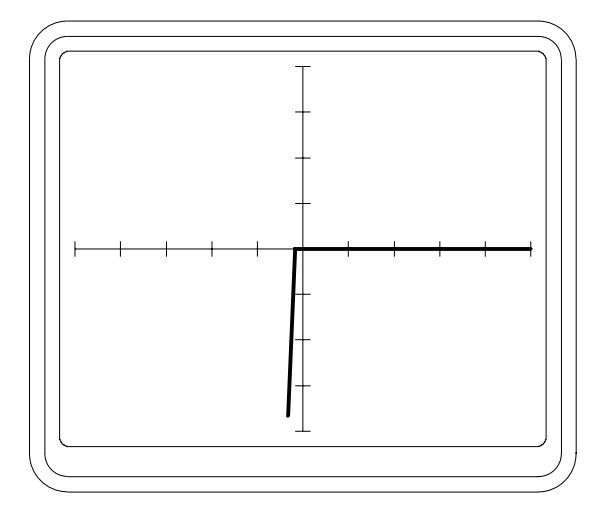

\_\_\_\_\_\_\_\_\_\_\_\_\_\_\_\_\_\_\_\_\_\_\_\_\_\_\_\_\_\_\_\_\_\_\_\_\_\_\_\_\_\_\_\_\_\_\_\_\_\_\_\_\_\_\_\_\_\_\_\_\_\_\_\_\_\_\_\_\_\_\_\_

Abbildung 33

74LS00 LOGIC Bereich LOW Frequenz Ausgang gegen Masse

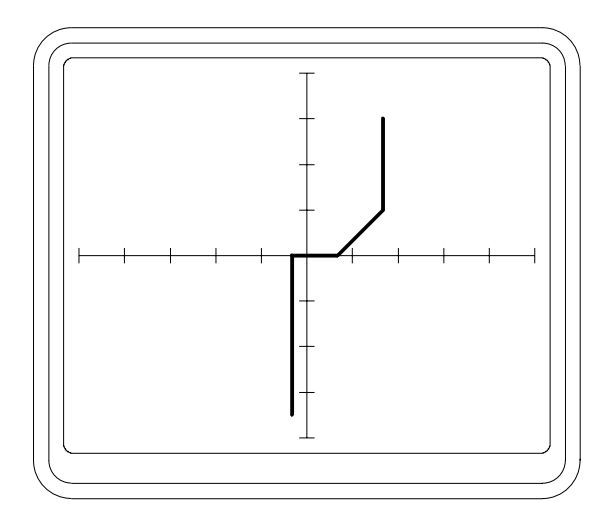

Abbildung 34

74LS00 LOGIC Bereich LOW Frequenz Vcc gegen Masse

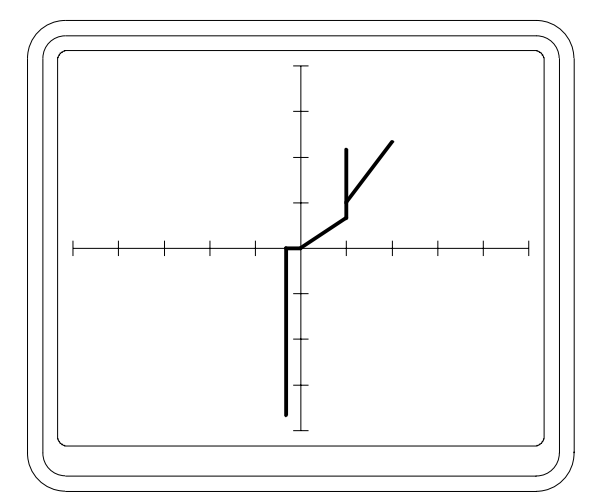

74HC02 LOGIC Bereich LOW Frequenz Eingang gegen Masse

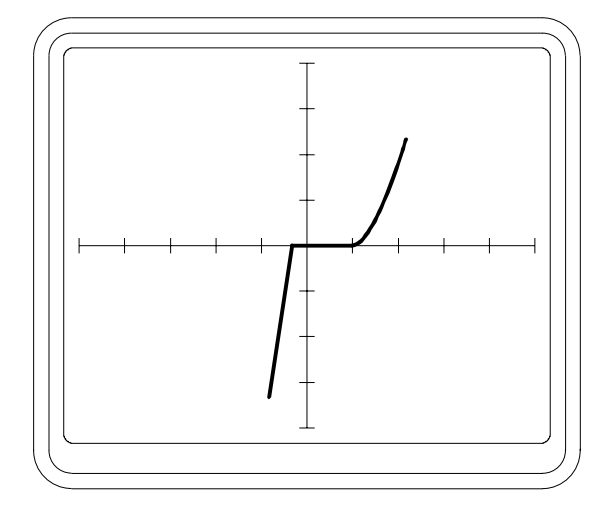

\_\_\_\_\_\_\_\_\_\_\_\_\_\_\_\_\_\_\_\_\_\_\_\_\_\_\_\_\_\_\_\_\_\_\_\_\_\_\_\_\_\_\_\_\_\_\_\_\_\_\_\_\_\_\_\_\_\_\_\_\_\_\_\_\_\_\_\_\_\_\_\_

Abbildung 36

74HC02 LOGIC Bereich LOW Frequenz Ausgang gegen Masse

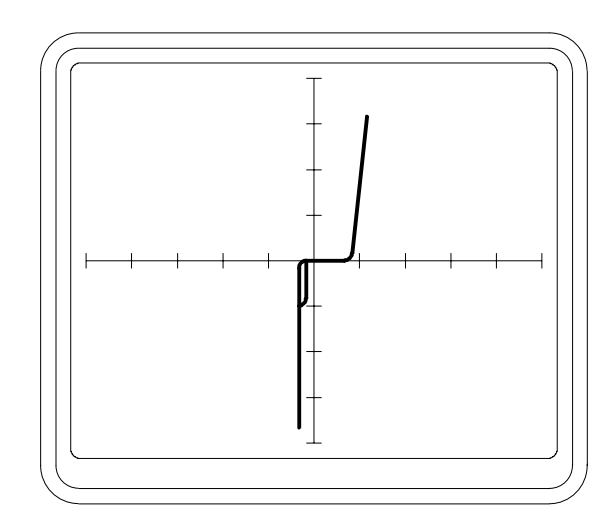

Abbildung 37

74HC02 LOGIC Bereich LOW Frequenz Vcc gegen Masse

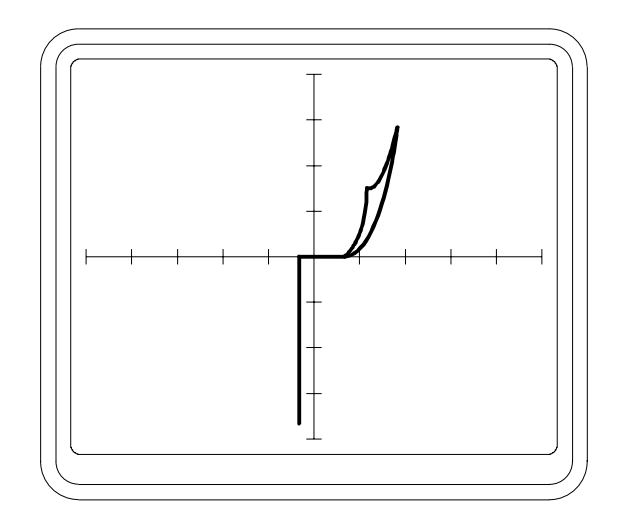

4017 LOGIC Bereich LOW Frequenz Eingang gegen Masse

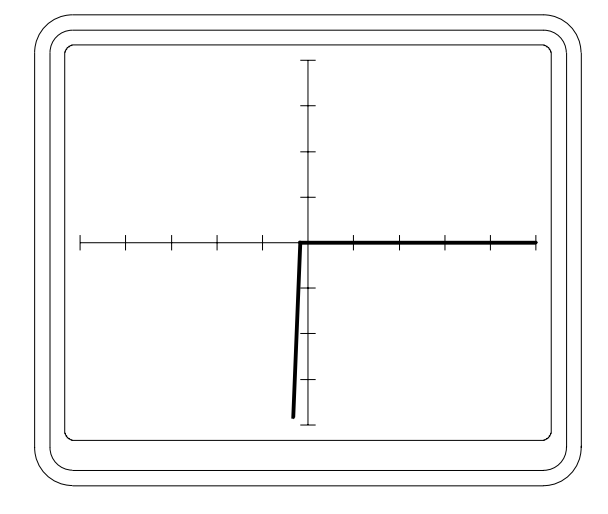

\_\_\_\_\_\_\_\_\_\_\_\_\_\_\_\_\_\_\_\_\_\_\_\_\_\_\_\_\_\_\_\_\_\_\_\_\_\_\_\_\_\_\_\_\_\_\_\_\_\_\_\_\_\_\_\_\_\_\_\_\_\_\_\_\_\_\_\_\_\_\_\_

Abbildung 39

4017 LOGIC Bereich LOW Frequenz Ausgang gegen Masse

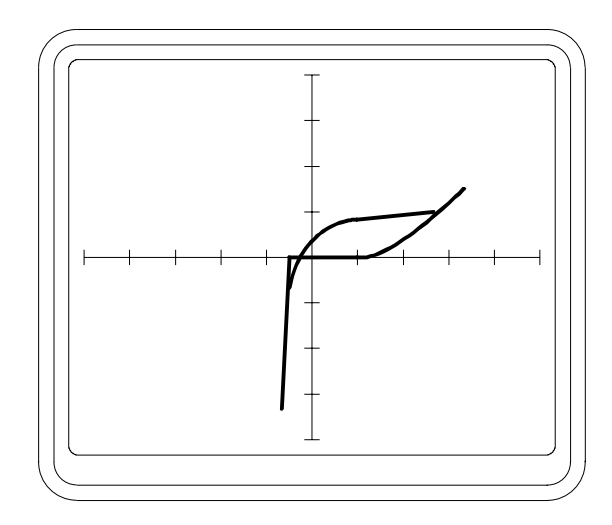

Abbildung 40

4017 LOGIC Bereich LOW Frequenz Vcc gegen Masse

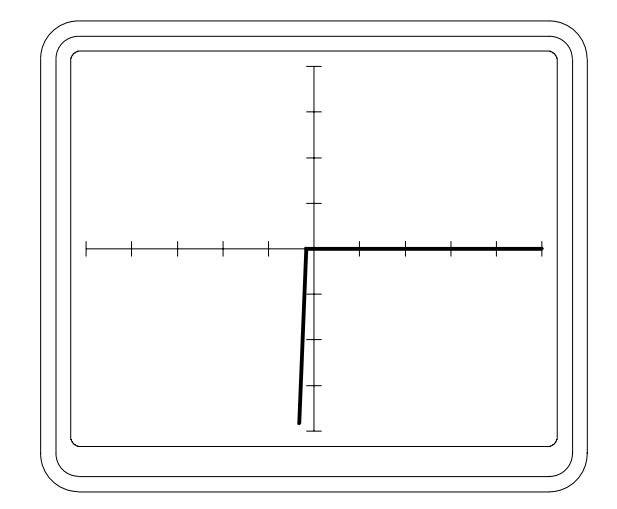

Ein Beispiel eines defekten IC´s wird in den Abbildungen 41 und 42 gezeigt. Abbildung 41 zeigt die Signatur zwischen Eingang und Masse eines guten IC der Type 7650 im Schaltkreis. Abbildung 42 zeigt die Signatur eined defekten 7650 im selben Schaltkreis, dessen Eingangsschutzdioden ausgefallen sind.

\_\_\_\_\_\_\_\_\_\_\_\_\_\_\_\_\_\_\_\_\_\_\_\_\_\_\_\_\_\_\_\_\_\_\_\_\_\_\_\_\_\_\_\_\_\_\_\_\_\_\_\_\_\_\_\_\_\_\_\_\_\_\_\_\_\_\_\_\_\_\_\_

Beachten Sie, daß die Schleifen in Abbildungen 36, 37, 39, 41 und 42 durch Kapazitäten innerhalb des IC´s verursacht werden. Die Wahl von MED oder HIGH Frequenz steigert diesen Effekt. Generell sollte für den IC-Test die LOW Frequenz verwendet werden.

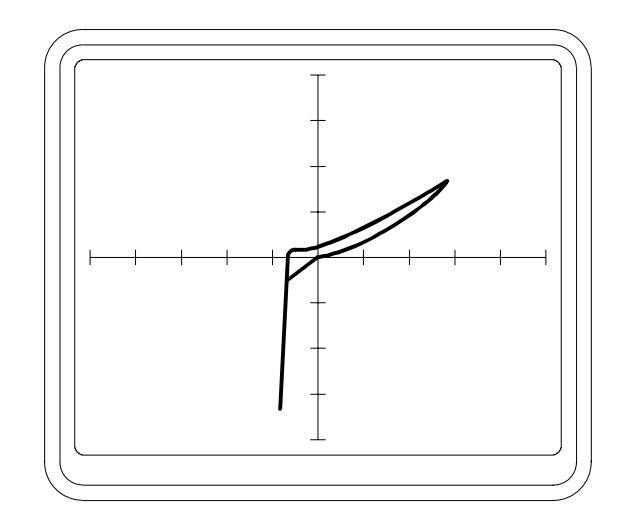

Abbildung 41

7650 in der Schaltung LOGIC Bereich LOW Frequenz Eingang gegen Masse

Abbildung 42

7650 in der Schaltung LOGIC Bereich LOW Frequenz Eingang gegen Masse Defekter Bauteil

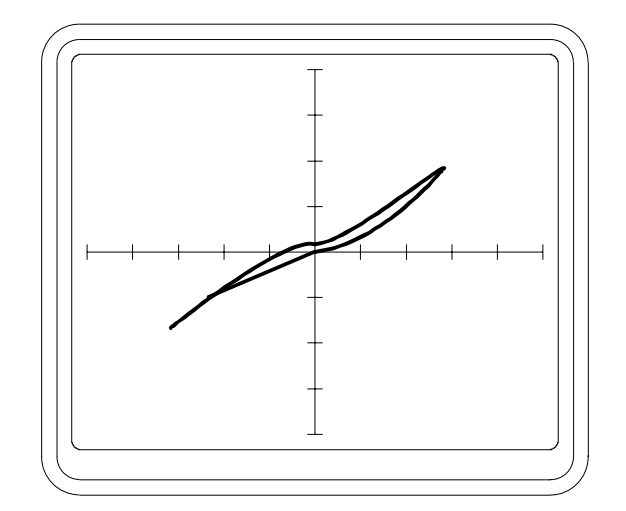

### **6.11 Testen von Bauteilen in der Schaltung**

Wenn ein Bauteil in der Schaltung getestet wird, so ist dessen Signatur zusammengesetzt aus den Signaturen des Bauteils und den parallelgeschalteten Komponenten. Dies ist fast immer der Fall beim Einsatz im Servicebereich.

\_\_\_\_\_\_\_\_\_\_\_\_\_\_\_\_\_\_\_\_\_\_\_\_\_\_\_\_\_\_\_\_\_\_\_\_\_\_\_\_\_\_\_\_\_\_\_\_\_\_\_\_\_\_\_\_\_\_\_\_\_\_\_\_\_\_\_\_\_\_\_\_

Die charakteristische Signatur bei jedem Prüfpunkt ist einzig für diesen Punkt in der Schaltung. Die Verwendung von Kanal A und B um die Signaturen eines suspekten Boards und eines guten Boards zu vergleichen, ist der beste Weg um einen Fehler zu identifizieren.

Ein fehlerhafter Bauteil kann die Signaturen von mehreren angeschlossenen Bauteilen beeinflussen. Der Bediener kann den Fehler eingrenzen indem an mehreren Punkten in der Schaltung geprüft wird.

#### **Schaltkreisbeispiel**

Abbildung 44 zeigt die Signatur in einem Netzteil wie in Abbildung 43, wenn an der Sekundärseite des Transformators geprüft wird. Die verwendeten Bereiche sind LOW und LOW Frequenz. Die Schleife in der Signatur wird hauptsächlich durch den Glättkondensator (C1) verursacht. Die Neigung der Achsen der Ellipse rührt von den Widerständen der Dioden im Brückengleichrichter her.

Abbildung 43

**Netzteil** 

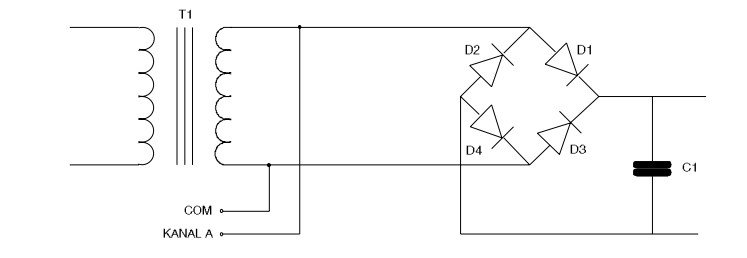

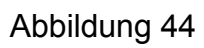

Signatur an der Sekundärseite Guter Schaltkreis

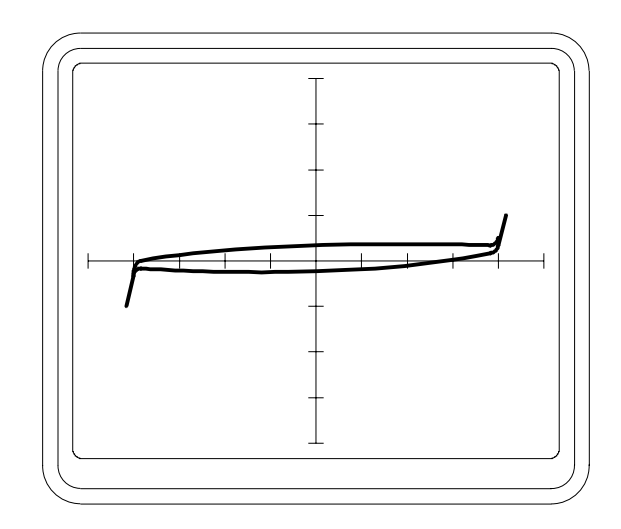

\_\_\_\_\_\_\_\_\_\_\_\_\_\_\_\_\_\_\_\_\_\_\_\_\_\_\_\_\_\_\_\_\_\_\_\_\_\_\_\_\_\_\_\_\_\_\_\_\_\_\_\_\_\_\_\_\_\_\_\_\_\_\_\_\_\_\_\_\_\_\_\_

Abbildung 45

Signatur an der Sekundärseite D3 kurzgeschlossen

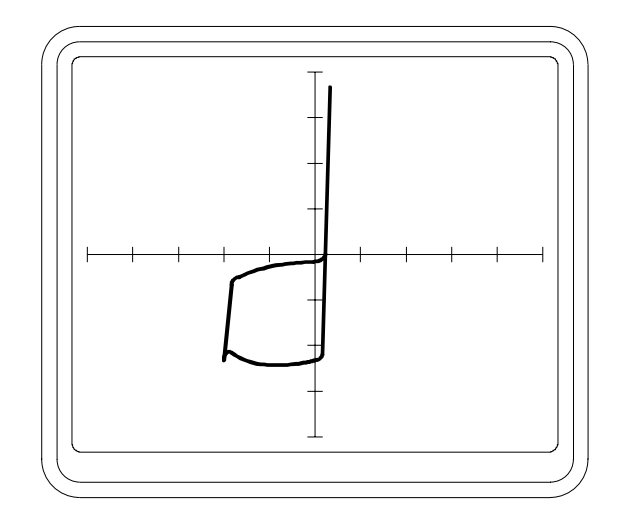

Abbildung 45 zeigt den Effekt an der Signatur von Abbildung 44 wenn eine Diode einen Kurzschluß aufweist.

\_\_\_\_\_\_\_\_\_\_\_\_\_\_\_\_\_\_\_\_\_\_\_\_\_\_\_\_\_\_\_\_\_\_\_\_\_\_\_\_\_\_\_\_\_\_\_\_\_\_\_\_\_\_\_\_\_\_\_\_\_\_\_\_\_\_\_\_\_\_\_\_

Während der positiven Halbwelle des Prüfsignals (rechter Quadrant) ist die Signatur jene von Diode D1. Die übrigen Komponenten werden durch D3 kurzgeschlossen. Während der negativen Halbwelle (linker Quadrant) ist die Signatur eine Zusammensetzung von zwei Strompfaden, einer durch die Transformatorsekundärwicklung, der andere durch die kurzgeschlossene Diode D3, C1 und D2.

Es ist eher selten notwendig, Signaturen so detailliert zu untersuchen. In diesem Beispiel ist der Fehler durch die Unsymmetrie sofort erkennbar.

Prüft man jeden Bauteil in der Schaltung mit den Prüfspitzen, so findet man den Fehler in Form der kurzgeschlossenen Diode sehr rasch.

Abbildung 46 zeigt den Effekt der Überlagerung von zwei Signaturen für den einfachen Vergleich.

*Zur Beachtung: Beim Vergleich von zwei Signaturen achten Sie darauf, daß beide Schaltkreise mit COM verbunden sind.* 

Abbildung 46

7650 in der Schaltung Eingang gegen Masse Kanal A (oberer) - defekt Kanal B (unterer) - gut

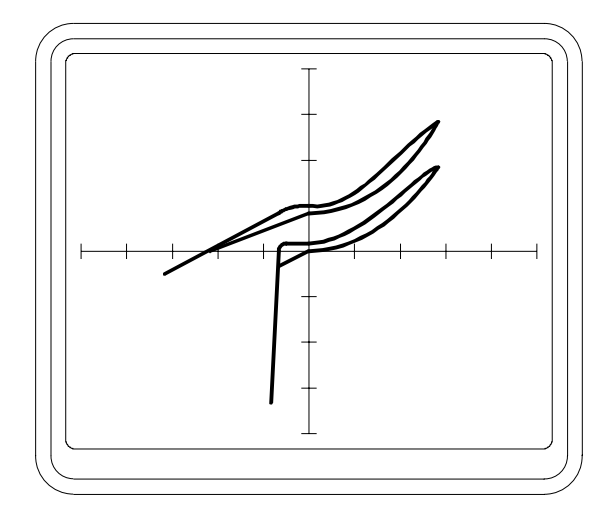

## **6.12 Testen von Bauteilen auf Busleitungen**

Wenn eine Anzahl von Bauteilen mit einem gemeinsamen Bus verbunden sind, so können die einzelnen Leitungen auf dem Bus auf Unterschiede überprüft werden. Leitungen auf dem selben Bus zeigen normalerweise gleiche Signaturen (z.B. alle Datenleitungen sind einander ähnlich). Wenn eine Leitung eine unterschiedliche Signatur zu den anderen Leitungen aufweist, so deutet dies darauf hin, daß ein Baustein auf dem Bus defekt ist.

\_\_\_\_\_\_\_\_\_\_\_\_\_\_\_\_\_\_\_\_\_\_\_\_\_\_\_\_\_\_\_\_\_\_\_\_\_\_\_\_\_\_\_\_\_\_\_\_\_\_\_\_\_\_\_\_\_\_\_\_\_\_\_\_\_\_\_\_\_\_\_\_

Um den defekten Baustein auf dem Bus zu lokalisieren, gibt es eine Reihe von Methoden:

1. Wenn Bauteile gesockelt sind, so ziehen Sie einen nach dem anderen heraus bis die Signatur auf dem Bus einander ähnlich sind.

2. Jeder Bauteil hat einen oder mehrere Pins, die nicht mit dem Bus verbunden sind, z.B. CE - Chip Enable oder OE - Output Enable. Dies bietet eine Methode um die IC´s individuell zu untersuchen. Anstatt COM mit der Masse oder Vcc des Bausteins zu verbinden, schließt man es an die defekte Busleitung an. Prüfen Sie nun die OE- oder CE-Pin´s jedes einzelnen IC´s und suchen Sie nach der Signatur, welche sich von denen der restlichen IC´s unterscheidet.

3. Wenn keine der oben beschriebenen Methoden zum Ziel führt, so ist es notwendig die einzelnen Komponenten auszulöten bis der Fehler behoben ist.

Abbildung 47 zeigt die Signaturen eines Datenbusses eines Mikroprozessors in der Schaltung.

Abbildung 47

Mikroprozessor-Datenbus in der **Schaltung** 

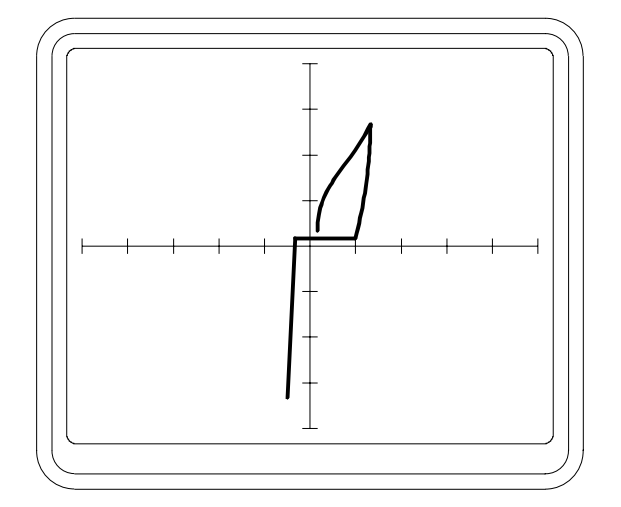

# **ABSCHNITT 7 - DER T3002 IC TEST ADAPTER**

Der T3002 IC Test Adapter ist eine komfortable Lösung um IC´s ausserhalb der Schaltung zu testen und zu vergleichen, indem die Scanner IC-Testclips durch Nullkraft-Sockel ersetzt werden.

\_\_\_\_\_\_\_\_\_\_\_\_\_\_\_\_\_\_\_\_\_\_\_\_\_\_\_\_\_\_\_\_\_\_\_\_\_\_\_\_\_\_\_\_\_\_\_\_\_\_\_\_\_\_\_\_\_\_\_\_\_\_\_\_\_\_\_\_\_\_\_\_

Der Adapter hat zwei 40-polige Universalsockel, welche mit den Kanälen A und B der Scannereingänge verbunden sind. Jeder Sockel kann IC´s mit bis zu 40 Pin´s und einem Pinabstand von 0.3" oder 0.6" aufnehmen.

Die zu vergleichenden IC´s werden in die Nullkraft-Sockel eingesetzt, wobei Pin 1 jedes IC mit der Markierung "Pin 1" auf dem Adapterpanel übereinstimmen müssen. Die zwei Flachbandkabel des Adapters werden in die 40-poligen Buchsen der Scannerkanäle A und B auf der Frontplatte des T6000 gesteckt. Die schwarze COMMON - Leitung wird an die COM Buchse angesteckt.

Reihen von Pin´s entlang den Seiten der Sockel erlauben die Verbindung der relevanten IC-Pin´s mit dem T6000 durch Jumper. Für gewöhnlich werden die Masseanschlüsse oder Vcc mit COM verbunden. Sollten aber unstabile Signaturen auftreten, so ist es notwendig, sowohl Vcc als auch Masse mit COM zu verbinden.

# **ABSCHNITT 8 - EINFACHE WARTUNG UND FEHLERSUCHE**

#### **Dieses Gerät sollte nur von qualifizierten Technikern serviciert werden.**

\_\_\_\_\_\_\_\_\_\_\_\_\_\_\_\_\_\_\_\_\_\_\_\_\_\_\_\_\_\_\_\_\_\_\_\_\_\_\_\_\_\_\_\_\_\_\_\_\_\_\_\_\_\_\_\_\_\_\_\_\_\_\_\_\_\_\_\_\_\_\_\_

**Warnung:** Ist das Gerät an das Netz angeschlossen, so liegen im Inneren gefährliche Spannungen an. Schließen Sie das Gerät immer von Netz bevor Sie das Gehäuse öffnen. Beachten Sie, daß hohe Spannungen bis zu zwei Minuten nach dem Abstecken vom Netz aufgrund geladener Kondensatoren anliegen können.

## **8.1 EINSTELLEN DER NETZSPANNUNG**

Versichern Sie sich, daß das Gerät auf die korrekte Spannung eingestellt ist. Der Spannungsbereich ist auf dem Schild auf der Geräterückseite angegeben (110 - 130 Volt oder 200 - 250 Volt, 50 - 60 Hz). Geräte, deren Seriennummer ein Buchstabe vorangestellt ist (z.B. "A 12345") sind für den Betrieb von 90 - 110 Volt ausgelegt. Die Spannungseinstellung dieser Geräte kann durch den Benutzer nicht verändert werden.

Die Spannungseinstellung kann wie folgt verändert werden:

- 1. **Schließen Sie das Gerät vom Netz ab.**
- 2. Legen Sie den T6000 mit der Geräteoberseite auf eine Unterlage.
- 3. Entfernen Sie die vier Gehäuseschrauben von den zwei Seitenteilen.
- 4. Entfernen Sie die **untere** Gehäusehälfte und montieren Sie das Kabel, das das Gehäuse erdet, ab. Die Netzspannung wird durch einen Wahlschalter unterhalb der oberen Leiterplatte in der Nähe der Geräte rückwand eingestellt. Der Zugriff zum Schalter erfolgt durch die Öffnung in der unteren Leiterplatte.
- 5. Stellen Sie den Wahlschalter mit einem kleinen Schraubendreher auf die gewünschte Position.
- 6. Ersetzen Sie die Netzsicherung. Siehe SPEZIFIKATIONEN für den erforderlichen Wert.
- 7. Markieren Sie die neue Spannungseinstellung auf der Geräterückwand.
- 8. Schließen Sie das Erdungskabel wieder an den Gehäuseteil an und bauen Sie das Gerät zusammen.

### **8.2 SICHERUNGEN**

#### **Netzsicherungen**

Wenn ein Netzsicherungsausfall vermutet wird, schließen Sie das Netzkabel ab. Entnehmen Sie die Netzsicherung aus dem Halter auf der Geräterückseite und prüfen Sie die Funktion.

\_\_\_\_\_\_\_\_\_\_\_\_\_\_\_\_\_\_\_\_\_\_\_\_\_\_\_\_\_\_\_\_\_\_\_\_\_\_\_\_\_\_\_\_\_\_\_\_\_\_\_\_\_\_\_\_\_\_\_\_\_\_\_\_\_\_\_\_\_\_\_\_

Wenn die Sicherung defekt ist, öffnen Sie das Gerät und prüfen Sie die Leiterplatten und Verkabelungen auf mögliche Anzeichen einer Beschädigung. Prüfen Sie, ob sich der Spannungswahlschalter in der richtigen Einstellung befindet und der Spannungsbereich an der Geräterückseite korrekt angegeben ist.

*Verwenden Sie beim Ersetzen der Sicherungen nur die Type welche in SPEZIFIKATIONEN angegeben ist.* 

Montieren Sie den Gehäusedeckel.

Schließen Sie das Netzkabel an.

#### **Meßeingangssicherungen**

Kanal A und B sind durch flinke Sicherungen geschützt. Wenn die Prüfspitzen mit einem spannungsführenden Teil oder mit einem geladenen Kondensator verbunden werden, so fallen die Eingangssicherungen aus, um eine Beschädigung am Gerät zu vermeiden.

Um die Meßkanalsicherungen zu wechseln:

Schließen Sie das Gerät vom Netz ab.

Entnehmen Sie die Sicherungen aus den Haltern an der Geräterückseite.

 Prüfen Sie die Sicherungen und ersetzen Sie sie gegebenenfalls mit neuen 160mA/flink.

Schließen Sie das Netzkabel wieder an.

# **8.3 FEHLERSUCHE**

*Die häufigste Fehlerursache ist eine ausgefallene Meßeingangssicherung.*  Kanal A und B sind mit flinken Sicherungen geschützt. Wenn die Meßspitzen an ein stromführendes Board oder an einen geladenen Kondensator angelegt werden, so fallen die Eingangssicherungen aus, um eine Beschädigung am T6000 zu vermeiden. Wenn ein Kanal nicht verbunden ist, so ist dessen Signatur eine horizontale Linie. Wenn die Schutzsicherung ausgefallen ist, so zeigt dieser Kanal eine vertikale Linie (Kurzschluß). Siehe Abschnitt 8.2 für den Ersatz der Sicherungen.

\_\_\_\_\_\_\_\_\_\_\_\_\_\_\_\_\_\_\_\_\_\_\_\_\_\_\_\_\_\_\_\_\_\_\_\_\_\_\_\_\_\_\_\_\_\_\_\_\_\_\_\_\_\_\_\_\_\_\_\_\_\_\_\_\_\_\_\_\_\_\_\_

Die folgenden Symptome können vom Anwender überprüft werden. Ernsthaftere Fehler sollten nur vom Lieferanten bzw. dessen Vertreter überprüft werden.

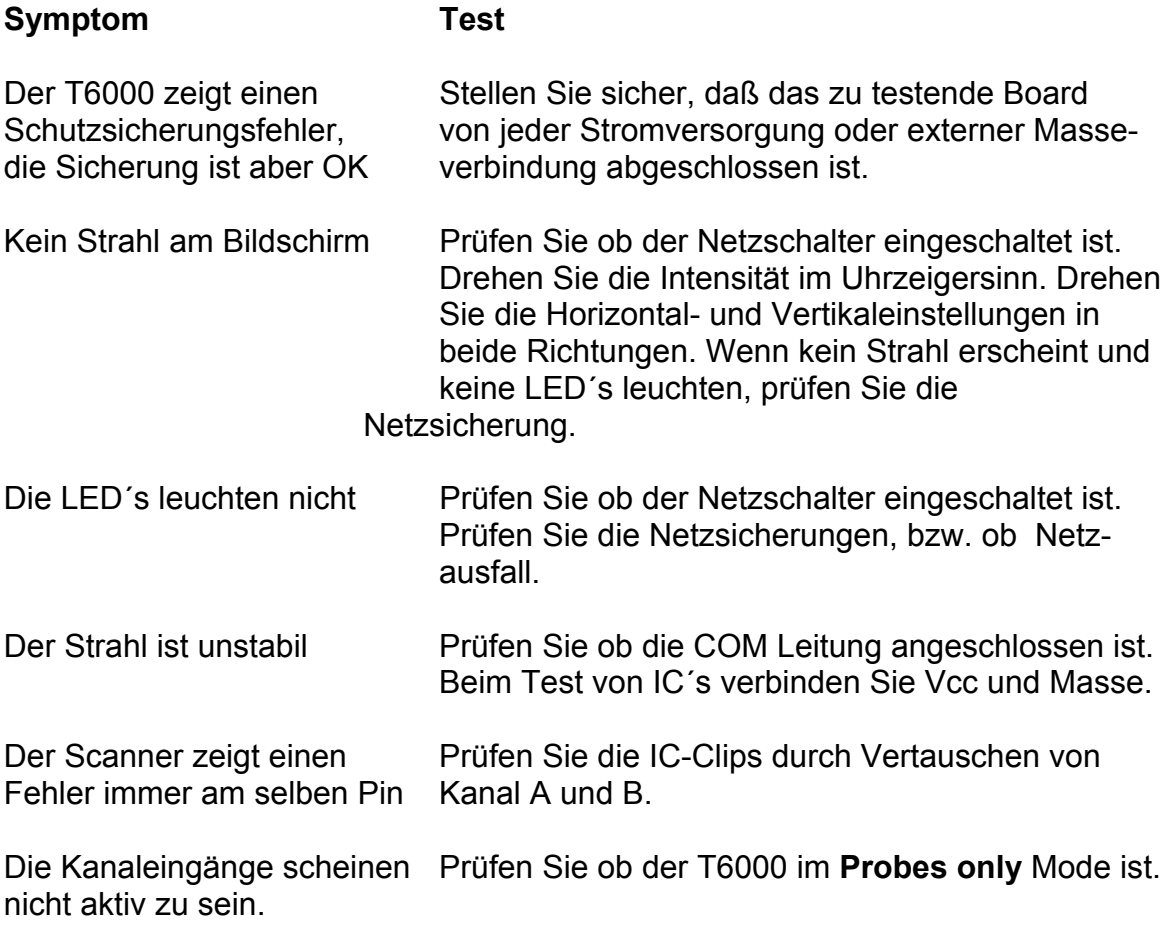

# **ANHANG B**

# **Der Signaturvergleichsalgorithmus**

Für den Vergleich werden die Signaturen an *n* Punkten abgetastet.

Unter Rechnersteuerung ist die Anzahl der Abtastpunkte auf 100 fixiert.

Im LOCAL (Stand-Alone)-Mode kann *n* auf einen Wert zwischen 20 - 100 gesetzt werden. (Siehe Abschnitt 3.5 - das **Setup** Menü)

\_\_\_\_\_\_\_\_\_\_\_\_\_\_\_\_\_\_\_\_\_\_\_\_\_\_\_\_\_\_\_\_\_\_\_\_\_\_\_\_\_\_\_\_\_\_\_\_\_\_\_\_\_\_\_\_\_\_\_\_\_\_\_\_\_\_\_\_\_\_\_\_

Die Abweichung D ist definiert als:

$$
D=1/n\sum_{1}^{n}\big|Va_n-Vb_n\big|xk\%
$$

wobei Va<sub>1</sub>, Va<sub>2</sub>,......Va<sub>n</sub> die Amplituden von Kanal A repräsentieren, d.h. die Referenzsignatur bei den Vergleichspunkten 1, 2........n

und Vb<sub>1</sub>, Vb<sub>2</sub>,......Vb<sub>n</sub> die Amplituden von Kanal B repräsentieren, d.h. die Referenzsignatur bei den Vergleichspunkten 1, 2........n

und k ist ein Skalierungsfaktor.

# **ANHANG C**

## **Größenberechnung von Testprogrammen**

Der ungefähre Speicherbedarf zum Speichern von Testparametern und Signaturen wird im Editierschirm (für einen einzelnen Bauteil) sowie im Programmschirm (für ein komplettes Programm) angezeigt.

Wenn die Speicherbedarf errechnet werden soll, so kann die folgende Formel verwendet werden:

\_\_\_\_\_\_\_\_\_\_\_\_\_\_\_\_\_\_\_\_\_\_\_\_\_\_\_\_\_\_\_\_\_\_\_\_\_\_\_\_\_\_\_\_\_\_\_\_\_\_\_\_\_\_\_\_\_\_\_\_\_\_\_\_\_\_\_\_\_\_\_\_

Gesamter Speicherbedarf M =  $\Sigma M_n$ 

wobei M<sub>n</sub> = Speicherbedarf für Bauteil n.

 $M_n = 50 [3 + 2r_n(p_n + 1)]$  Bytes

wobei  $r_n$  = Die Anzahl der Bereiche, für die Signaturen gespeichert werden, und  $p_n =$  Die Anzahl der Pin's des Bauteils.

Zusätzlich erfordert die Instruktionsdatei für jedes Testprogramm weitere *i* Bytes, wobei *i* die Anzahl der Zeichen in der Datei ist.

# **ANHANG D**

## **SIP/DIP NUMERIERUNGSFORMAT**

Das Format der Pinnumerierung der T6000 Scannereingänge kann vom Anwender entsprechend der verwendeten Clip- oder Konnektortype gewählt werden. Das Format der zwei Scannerkonnektoren ist identisch. Die Position von Pin #1 ist immer die gleiche (in der oberen rechten Ecke, von vorne betrachtet).

\_\_\_\_\_\_\_\_\_\_\_\_\_\_\_\_\_\_\_\_\_\_\_\_\_\_\_\_\_\_\_\_\_\_\_\_\_\_\_\_\_\_\_\_\_\_\_\_\_\_\_\_\_\_\_\_\_\_\_\_\_\_\_\_\_\_\_\_\_\_\_\_

# **Pinnumerierung an den T6000 - Anschlüssen (DIP - Format)**

Dieses Format ist passend wenn DIP-IC´s mit DIP-Clips oder mit dem T3002 IC Test Adapter geprüft werden sollen. Die untenstehenden Beispiele zeigen das Format für 14-Pin und 20-Pin DIP´s (Dual In-Line Packages). Beide sind von der Vorderseite des Gerätes betrachtet.

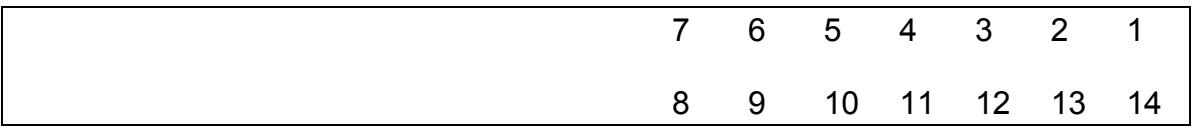

Abbildung 1. T6000 Scanneranschluß - DIP Format (14-Pin)

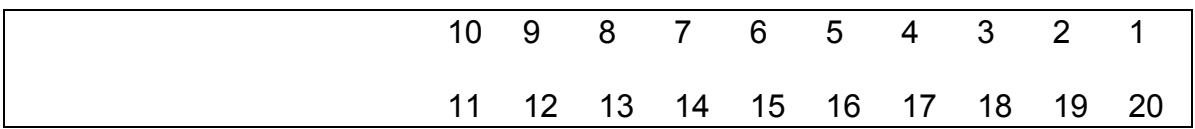

Abbildung 2. T6000 Scanneranschluß - DIP Format (20-Pin)

# **Pinnumerierung an den T6000 - Anschlüssen (SIP - Format)**

Dieses Format ist passend wenn SIP-Gehäusebauformen oder IDC-Kabel verwendet werden, z.b. bei den POLAR SMD Probes (T131 - 134) oder das T6000 Adapter Board. Die nachfolgenden Beispiele zeigen das Format für 14-Pins und 20-Pins. Beide sind von der Vorderseite des Gerätes betrachtet.

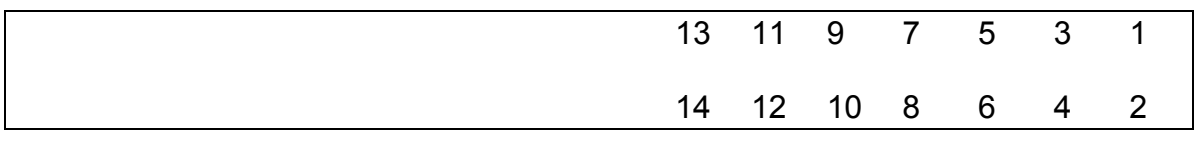

Abbildung 3. T6000 Scanneranschluß - SIP Format (14-Pin)

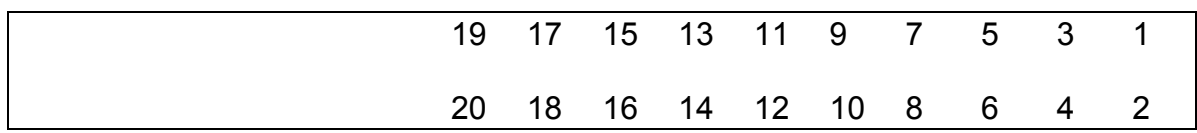

\_\_\_\_\_\_\_\_\_\_\_\_\_\_\_\_\_\_\_\_\_\_\_\_\_\_\_\_\_\_\_\_\_\_\_\_\_\_\_\_\_\_\_\_\_\_\_\_\_\_\_\_\_\_\_\_\_\_\_\_\_\_\_\_\_\_\_\_\_\_\_\_

Abbildung 4. T6000 Scanneranschluß - SIP Format (20-Pin)

## **Pinnumerierung für 128-Pin Tests**

*Zur Beachtung: Die folgende Pinnumerierung gilt nur für die 64-poligen Scanneranschlüsse.* 

Wenn der T6000 unter Rechnersteuerung verwendet wird, stehen 128 Kanäle zur Verfügung. Kanal A schaltet auf Pin´s 1 - 64, Kanal B schaltet auf Pin´s 65 - 128.

Die untenstehenden Beispiele zeigen die Anordnung für 128 Pin´s in SIP und DIP Format. Beide gelten von der Gerätevorderseite her gesehen.

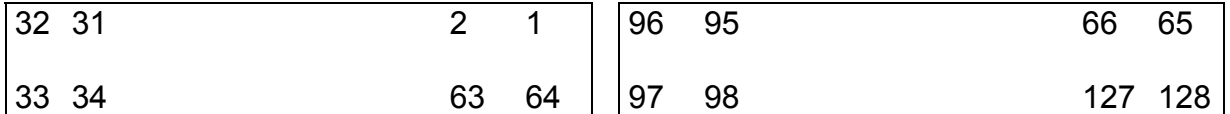

Kanal A Kanal B

Abbildung 5. T6000 Scanneranschluß - DIP Format (128-Pin)

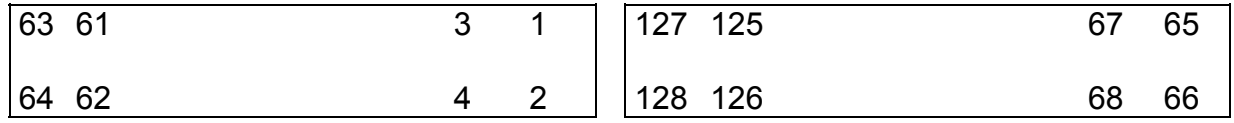

Kanal A Kanal B

Abbildung 6. T6000 Scanneranschluß - SIP Format (128-Pin)

### **Pinnumerierung auf dem T6002 Adapterboard**

Das T6002 Adapterboard kann dazu verwendet werden, um IC-Testclips, lose IC´s, Leiterplatten-Direktstecker etc. anzuschließen. Der Anwender muß daher das entsprechende Format wählen. Siehe Anhang E " T6002 Adapterboard" für Details.

# **ANHANG E**

## **T6002 ADAPTERBOARD**

Das T6002 erlaubt den zusätzlichen Anschluß von IC Test Clips, Nullkraft-Sockeln, Leiterplatten-Direktsteckern an den T6000.

Das T6002 besteht aus einer unbestückten Leiterplatte, welche auf einer Trägerplatte montiert ist. Es hat zwei IDC Flachbandkabel, die mit den 64-poligen Buchsen für Kanal A und B verbunden werden. Das Board wird in Abbildung 1. beschrieben.

\_\_\_\_\_\_\_\_\_\_\_\_\_\_\_\_\_\_\_\_\_\_\_\_\_\_\_\_\_\_\_\_\_\_\_\_\_\_\_\_\_\_\_\_\_\_\_\_\_\_\_\_\_\_\_\_\_\_\_\_\_\_\_\_\_\_\_\_\_\_\_\_

## **Anschluß zusätzlicher IC Testclips**

Um den gleichzeitigen Anschluß mehrerer IC Testclips an den T6000 zu ermöglichen, können bis zu vier Paare von 40-poligen Steckerleisten in die in Abbildung 2. gezeigten Positionen eingelötet werden. Die Stecker sind alle parallelgeschaltet und werden mit den Pin´s 1-40 von Kanal A und B des T6000 verbunden.

Es wird empfohlen, Steckerleisten mit Nasenmittenpolarisierung und Auswerferhebeln zu verwenden.

## **Die Polarisierungsnasen der Steckerleisten sollten in Richtung der Boardoberkante zeigen.**

### **Anschluß einer 64-poligen Steckerleiste**

Ein Paar 64-poliger Steckerleisten kann wie in Abbildung 3 montiert werden.

### **Einbau von Nullkraft-Sockeln**

Um lose IC´s zu testen, kann ein Paar Nullkraft-Prüfsockel wie in Abbildung 4. eingebaut werden.

Bauen Sie eine Stiftleiste neben den Sockeln wie gezeigt ein (Diese sind mit den benachbarten Pin´s am IC verbunden).

Beim Test von IC´s, verbinden Sie die T6000 COM-Leitungen mit dem passenden Referenzpin (normalerweise Masse) auf beiden Bauteilen (wenn beide Kanäle verwendet werden).

## **Testen von losen 64-Pin IC´s**

Um das Testen von losen 64-Pin IC´s zu ermöglichen, kann ein paar IC-Sockel wie in Abbildung 5. gezeigt eingelötet werden.

\_\_\_\_\_\_\_\_\_\_\_\_\_\_\_\_\_\_\_\_\_\_\_\_\_\_\_\_\_\_\_\_\_\_\_\_\_\_\_\_\_\_\_\_\_\_\_\_\_\_\_\_\_\_\_\_\_\_\_\_\_\_\_\_\_\_\_\_\_\_\_\_

Bauen Sie eine Stiftleiste neben den Sockeln wie gezeigt ein (Diese sind mit den benachbarten Pin´s am IC verbunden).

Beim Test von IC´s, verbinden Sie die T6000 COM-Leitungen mit dem passenden Referenzpin (normalerweise Masse) auf beiden Bauteilen (wenn beide Kanäle verwendet werden).

## **Testen von Boards mit Leiterplatten-Direktsteckern, etc.**

Durch Einbau eines Leiterplatten-Direktsteckers in die 0.1"- Lochmatrix im Vorderteil des Adapters (siehe Abbildung 6.) können PC-Karten etc. einfach getestet werden.

Der Stecker muß mit einer Gruppe von Löchern für Steckerleisten verdrahtet werden (siehe Abbildung 2).

Für beste Ergebnisse montieren Sie zwei Reihen von Stiftleisten neben dem Direktstecker und stellen sie die Verbindungen mittels Wire-Wrap-Technik her. Die Verdrahtung ist durch die Trägerplatte geschützt.

In dieser Anwendung ist es vorteilhaft, das SIP-Numerierungsformat am T6000 zu verwenden.

### **Test von mehr als 64 Kanälen**

Wenn der T6000 unter PC-Kontrolle verwendet wird, stehen 128 Kanäle zur Verfügung. Kanal A für Pin 1 - 64 und Kanal B für Pin 65 - 128.

Auf die 128 Kanäle kann über die 64-poligen Anschlüsse wie in Abbildung 6. gezeigt, zugegriffen werden.

### **Pinnumerierung auf dem T6002 Adapterboard**

Alle Pinnumerierungen auf dem Adapterboard setzen voraus, daß der T6000 im DIP Modus betrieben wird. Wenn SIP eingestellt ist, ändert sich die Numerierung wie unten angegeben. Die Position von Pin #1 ist immer gleich (in der unteren linken Ecke, wenn das Board von oben betrachtet wird).

\_\_\_\_\_\_\_\_\_\_\_\_\_\_\_\_\_\_\_\_\_\_\_\_\_\_\_\_\_\_\_\_\_\_\_\_\_\_\_\_\_\_\_\_\_\_\_\_\_\_\_\_\_\_\_\_\_\_\_\_\_\_\_\_\_\_\_\_\_\_\_\_

Die untenstehenden Beispiele zeigen das Format für 14, 20 und 128 Pin´s im SIP und DIP Modus. Das Board wird von oben betrachtet. Für weitere Details siehe SIP/DIP NUMERIERUNG (Anhang D).

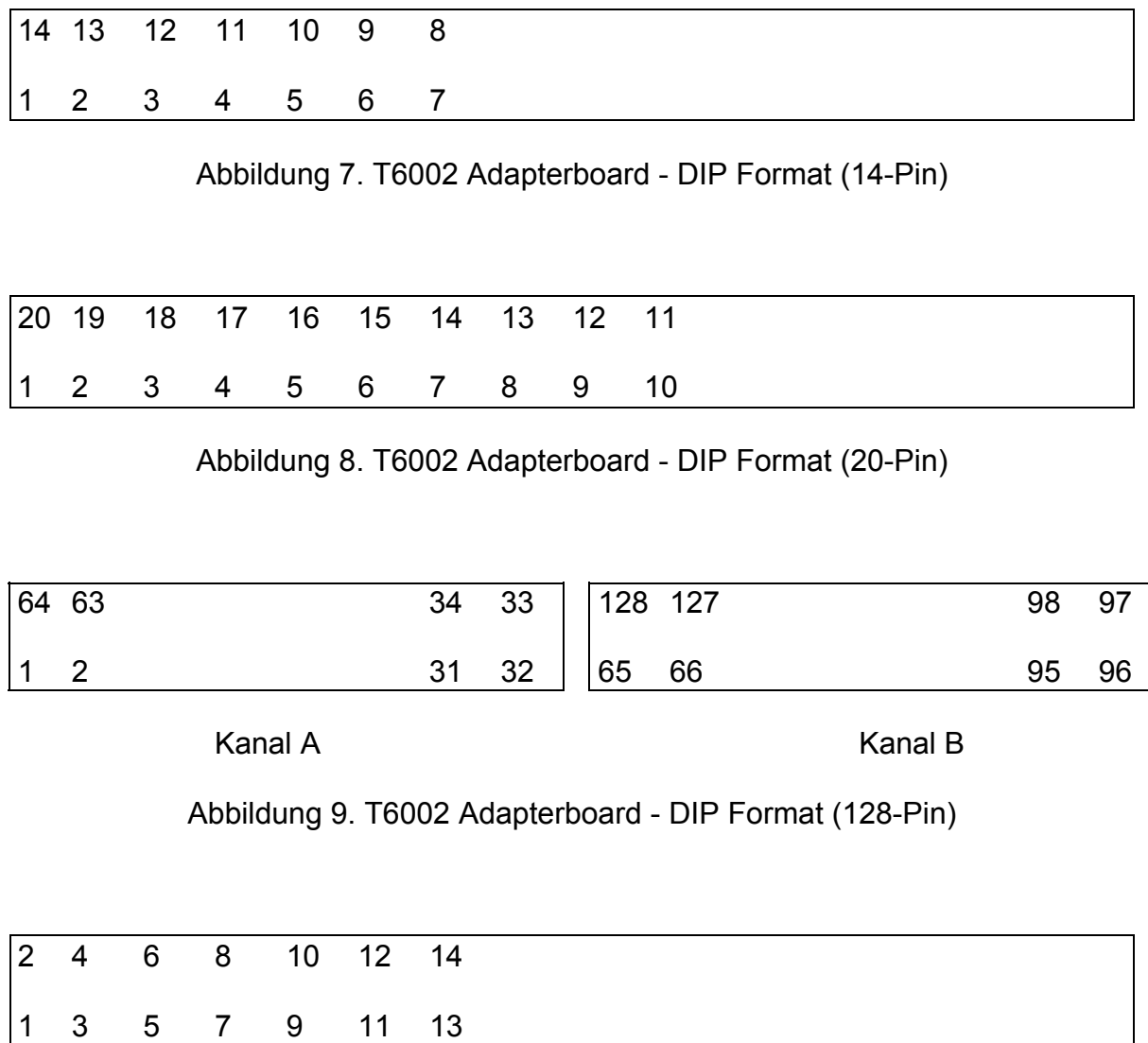

Abbildung 10. T6002 Adapterboard - SIP Format (14-Pin)

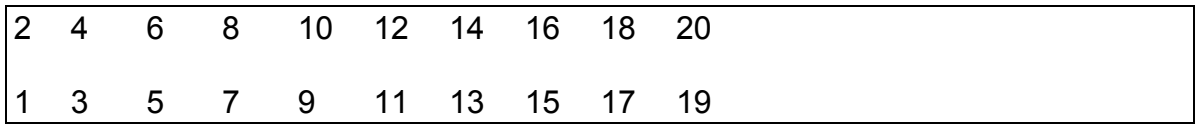

\_\_\_\_\_\_\_\_\_\_\_\_\_\_\_\_\_\_\_\_\_\_\_\_\_\_\_\_\_\_\_\_\_\_\_\_\_\_\_\_\_\_\_\_\_\_\_\_\_\_\_\_\_\_\_\_\_\_\_\_\_\_\_\_\_\_\_\_\_\_\_\_

### Abbildung 11. T6002 Adapterboard - SIP Format (20-Pin)

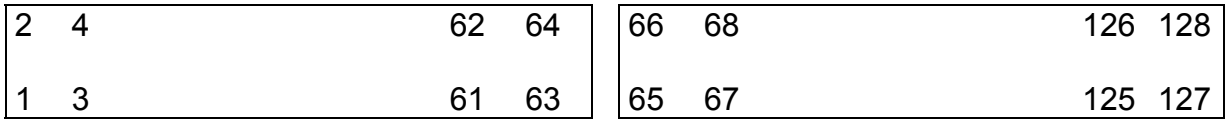

Kanal A Kanal B

Abbildung 12. T6002 Adapterboard - SIP Format (128-Pin)

### **Hinweise zur Verwendung des Adapterboards:**

- 1. Einige der angeführten Anwendungen verwenden die selben Positionen auf dem Board. Es sind daher nicht alle Kombinationen zusammen möglich.
- 2. Wenn der T6000 unter Rechnersteuerung betrieben werden soll, so löten Sie Steckerleisten und Stiftleisten in Kanal A ein.
- 3. Alle auf dem Board gedruckten Pinnummern setzen DIP-Format voraus.
- 4. Stellen Sie sicher, daß Pin #1 der Steckerleisten sich in der unteren linken Ecke der Einlötstelle befindet.
- 5. Die T6000 Scannereingänge sind intern parallelgeschaltet. Die verschiedenen Steckerleisten auf dem Adapterboard sind ebenfalls parallelgeschaltet. Es sollte jeweils nur eine Eingangsgruppe verwendet werden. Andere Clips, etc. können mit dem T6000 oder T6002 verbunden bleiben, sollten jedoch vom Meßobjekt abgeklemmt werden.
- 6. Stellen Sie immer sicher, daß die T6000 COM-Leitung mit dem zu testenden Board verbunden ist. Die COM-Anschlüsse auf dem Adapterboard stehen für die einfache Verdrahtung zur Verfügung. Wenn dieses Feld verwendet wird, gehen Sie sicher, daß es auch mit dem COM-Eingang des T6000 verbunden ist.

# **ANHANG F - T6000 APPLIKATIONEN**

# **TESTEN VON IC´s MIT MEHR ALS 40 PIN´S**

# **TESTEN VON IC´S MIT UNTERSCHIEDLICHEN GEHÄUSEBAUFORMEN**

\_\_\_\_\_\_\_\_\_\_\_\_\_\_\_\_\_\_\_\_\_\_\_\_\_\_\_\_\_\_\_\_\_\_\_\_\_\_\_\_\_\_\_\_\_\_\_\_\_\_\_\_\_\_\_\_\_\_\_\_\_\_\_\_\_\_\_\_\_\_\_\_

## **ABSCHNITT F1 - EINLEITUNG**

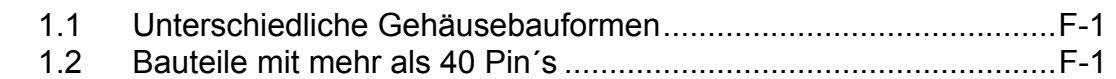

# **ABSCHNITT F2 - ANFERTIGEN VON PRÜFKABELSÄTZEN** ...................F-4

# **ABSCHNITT F3 - BEISPIELE VON APPLIKATIONSSPEZIFISCHEN CLIP´s**

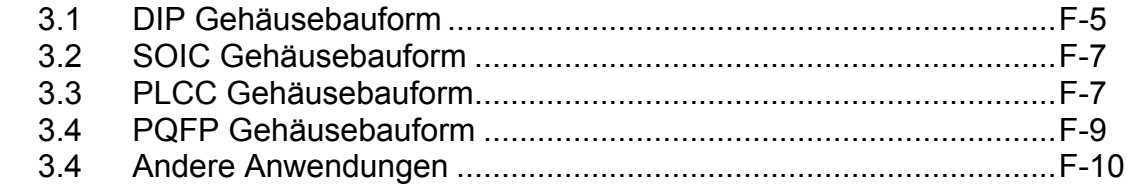

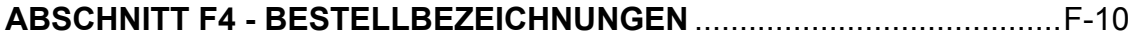
# **ABSCHNITT F1 - EINLEITUNG**

Der T6000 wird standardmäßig mit 16-poligen und 40-poligen IC-Testclips zum Test von Bauteilen in DIP (Dual In-Line Package) Gehäusebauform ausgeliefert. Diese Applikationsschrift beschreibt den Test von Bauteilen mit mehr als 40 Pin´s sowie mit unterschiedlichen Bauformen wie z.B. Small Outline (SOIC), Plastic Leaded Chip Carrier (PLCC) und Plastic Quad Flat Pack (PQFP).

\_\_\_\_\_\_\_\_\_\_\_\_\_\_\_\_\_\_\_\_\_\_\_\_\_\_\_\_\_\_\_\_\_\_\_\_\_\_\_\_\_\_\_\_\_\_\_\_\_\_\_\_\_\_\_\_\_\_\_\_\_\_\_\_\_\_\_\_\_\_\_\_

# **1.1 UNTERSCHIEDLICHE GEHÄUSEBAUFORMEN**

IC´s welche nicht in DIP-Bauform sind, erfordern eigene IC-Testclips. Details über die derzeit verfügbaren Clips finden Sie später in diesem Abschnitt. Ein spezielles, als Zubehör zum T6000 lieferbares Kabel erlaubt den Anschluß von kunden-spezifischen Testclips an den T6000.

## **1.2 BAUTEILE MIT MEHR ALS 40 PIN´S**

Der T6000 ist mit den Anschlüssen auf dem IC-Testclip fest verbunden, die Position des Testclips auf dem IC kann jedoch verändert werden und erlaubt so das mehrfache Aufsetzen auf den IC und damit den Test von Bausteinen mit mehr Pin´s als der Testclip.

Beim mehrfachen Aufsetzen der Clips beachten Sie die folgenden Punkte:

1. Achtung beim Interpretieren der Pinnummer, die der T6000 anzeigt. Die Nummer korrespondiert mit der Position auf dem Testclip. Wenn Pin 1 des Clip nicht mit Pin 1 des IC´s verbunden ist, so ist die angezeigte Pinnummer nicht korrekt.

2. Beachten Sie, daß die PINS-Funktion des T6000 die Anzahl der angeschlossenen Leitungen auf dem Testclip bestimmt (d.h., Pin´s die keinen Leerlauf zeigen). Wenn der Clip nur auf einen Teil des Bausteins aufgesetzt wird, so wird die angezeigte Pinanzahl davon beeinflußt.

Das folgende Beispiel illustriert, wie ein 16-poliger Clip auf einen 20-Pin IC aufgesetzt werden kann:

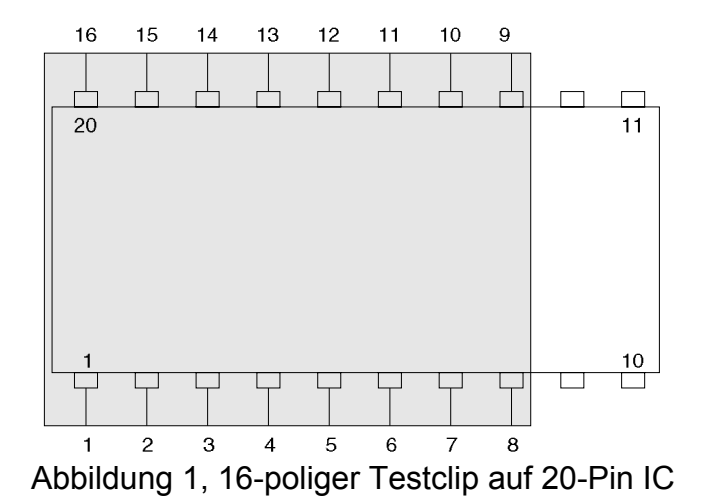

Wenn der Clip auf der linken Seite des IC´s aufgesetzt wird, so ergibt die PINS-Funktion die Pinanzahl 16 (da alle Leitungen des Clip verbunden sind). Pin 1- 8 korrespondieren mit 1- 8 auf der T6000 Anzeige. Pins 13 - 20 des IC korrespondieren mit 9 - 16 auf der T6000 Anzeige.

\_\_\_\_\_\_\_\_\_\_\_\_\_\_\_\_\_\_\_\_\_\_\_\_\_\_\_\_\_\_\_\_\_\_\_\_\_\_\_\_\_\_\_\_\_\_\_\_\_\_\_\_\_\_\_\_\_\_\_\_\_\_\_\_\_\_\_\_\_\_\_\_

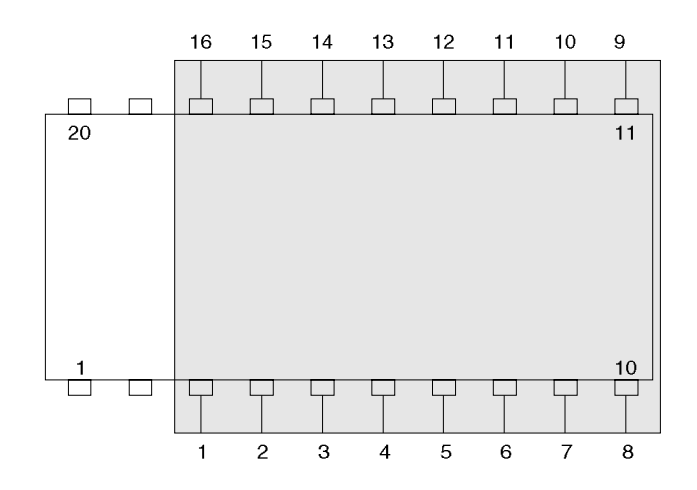

Abbildung 2, 16-poliger Testclip auf 20-Pin IC

Wenn der Clip auf der rechten Seite des IC aufgesetzt wird, so ergibt die PINS-Funktion die Pinanzahl 16 (da alle Leitungen des Clip verbunden sind). Pin 3 - 10 des IC korrespondieren mit 1 - 8 auf der T6000 Anzeige. Pins 11 - 18 des IC korrespondieren mit 9 - 16 auf der T6000 Anzeige.

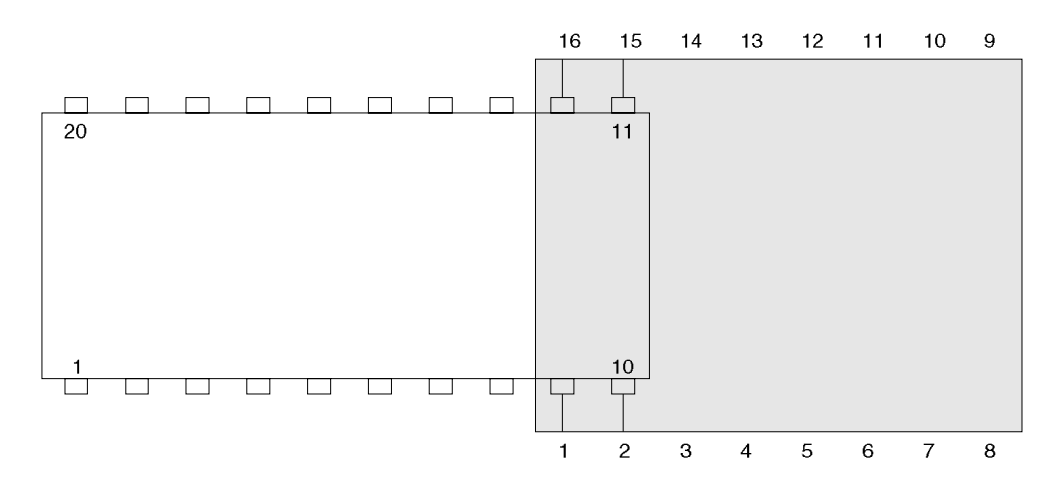

Abbildung 3, 16-poliger Testclip auf 20-Pin IC

Wenn nur ein Teil des Clip wie oben gezeigt mit dem IC verbunden ist, so ergibt PINS die Zahl 4 (da nur 4 der Clipleitungen verbunden sind, die Restlichen zeigen einen Leerlauf). Pin´s 9 - 10 des IC korrespondieren mit 1 - 2 der T6000 Anzeige. Pins 11 - 12 des IC korrespondieren mit 3 - 4 in der Anzeige.

# **ABSCHNITT F2 - ANFERTIGEN VON PRÜFKABELSÄTZEN**

Ein frei konfigurierbares Kabel (POLAR Instruments Teilnummer WMA 191) erlaubt das Anfertigen von kundenspezifischen Prüfkabeln und den Anschluß praktisch jedes IC Testclips an den T6000.

\_\_\_\_\_\_\_\_\_\_\_\_\_\_\_\_\_\_\_\_\_\_\_\_\_\_\_\_\_\_\_\_\_\_\_\_\_\_\_\_\_\_\_\_\_\_\_\_\_\_\_\_\_\_\_\_\_\_\_\_\_\_\_\_\_\_\_\_\_\_\_\_

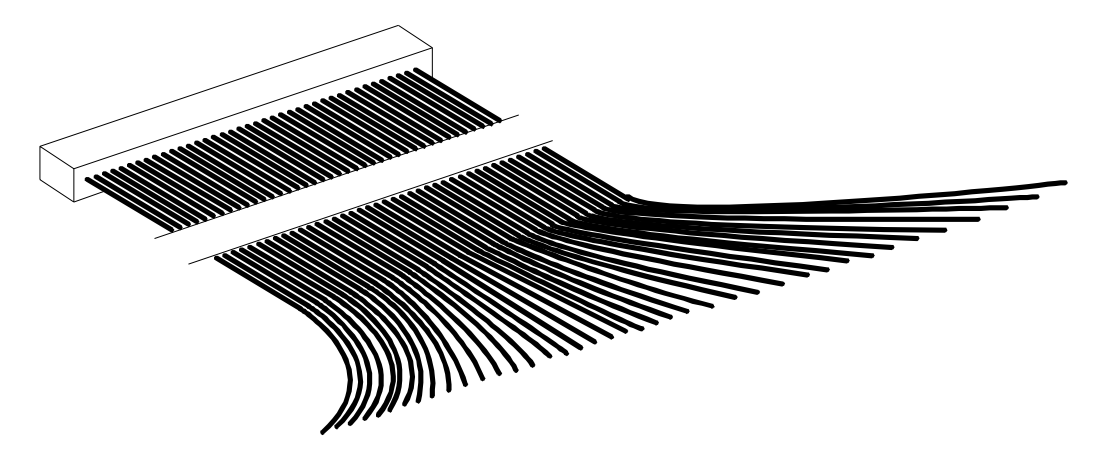

Abbildung 4, Das freikonfigurierbare Kabel (WMA 191)

Das Kabel ist ein 40-poliges Flachbandkabel: Ein Ende wird an den T6000 angesteckt; am anderen Ende ist jede Leitung mit einem Sockel versehen, der auf die Anschlüsse des Testclips gesteckt wird. Jede Leitung ist separat und das Kabel kann an jede Testclipform angesteckt werden (z.B. SOIC, PLCC, etc.) Nicht benötigte Leitungen werden offen gelassen.

Die Leitungen auf dem Kabel sind wie in der folgenden Tabelle farblich gekennzeichnet. "Pin" bezieht sich auf die Nummer, welche auf dem LC-Display des T6000 angezeigt wird, wenn PINS auf 40 gesetzt wurde.

Unabhängig von der Type oder der Form des Testclips wird immer der Pin 1 des Clip mit der Leitung 1 und der letzte Pin mit Leitung 2, Pin 2 mit Leitung 3, vorletzter Pin mit Leitung 4 etc. verbunden werden.

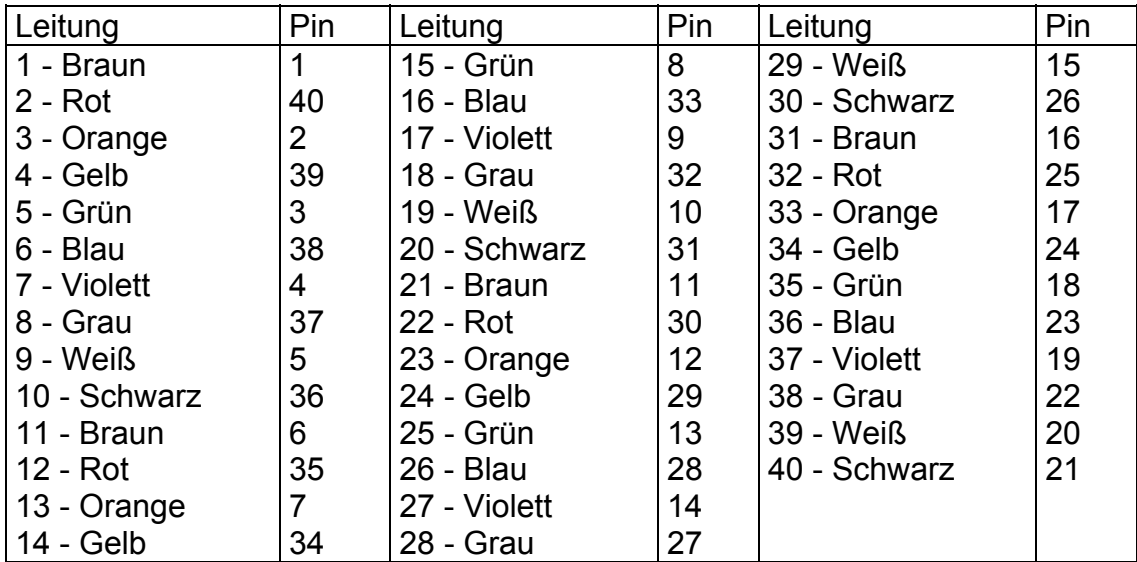

# **ABSCHNITT F3 - BEISPIELE VON APPLIKATIONSSPEZIFISCHEN CLIP´s**

Im Folgenden werden Beispiele für Anordnungen zum Test von IC´s verschiedener Größe und Bauformen erläutert.

\_\_\_\_\_\_\_\_\_\_\_\_\_\_\_\_\_\_\_\_\_\_\_\_\_\_\_\_\_\_\_\_\_\_\_\_\_\_\_\_\_\_\_\_\_\_\_\_\_\_\_\_\_\_\_\_\_\_\_\_\_\_\_\_\_\_\_\_\_\_\_\_

Für viele Gehäusebauformen sind auch Clips erhältlich, welche für gesockelte IC´s verwendet werden können. In diesem Fall wird der IC aus dem Sockel genommen und der T6000 an den Sockel angeschlossen, um den Rest der Boardsignaturen zu überprüfen.

## **3.1 DIP Gehäusebauform**

Die Standardkabel und Clips des T6000 unterstützen 16-polige (0,3" breit) und 40 polige (0.6" breit) Bauformen.

Bauteile mit weniger Pins als der Clip können auch getestet werden, bzw. wenn die Bauteile sehr nahe aneinander liegen, können auch kleinere Clips an die Standardkabel angeschlossen werden.

Bauteile mit mehr Pins als der IC-Clip aufweist, können durch mehrfaches Aufsetzen oder durch Verwendung größerer Clips getestet werden.

Beispiel: Ein Bauteil wie der 74HC373 (20 Pins, 0.3 Zoll Breite) könnte mit dem 16 poligen Clip durch zweimaliges Aufsetzen getestet werden. Alternativ kann auch ein 20-poliger Clip verwendet werden.

Wenn ein 48- oder 64-pin Clip verwendet wird, so fertigen Sie einen Kabelsatz mit dem freikonfigurierbaren Kabel an. Schließen Sie das Kabel nur an eine Seite des Clips an (d.h. nur 24 oder 32 Leitungen des Kabels). Setzen Sie den Clip dann einmal normal und einmal um 180 Grad gedreht auf um jede Seite des IC´s separat zu testen.

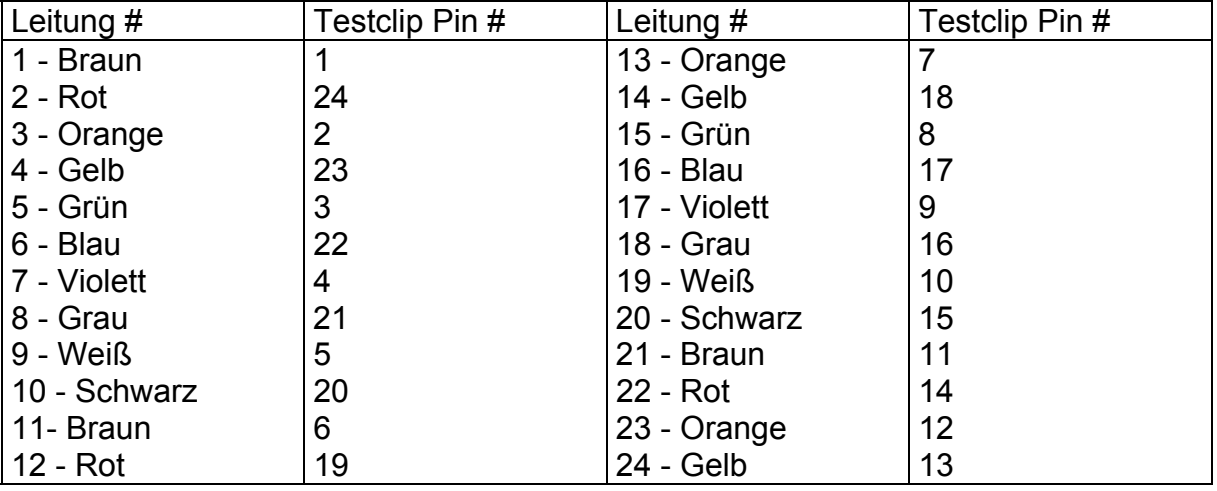

### **Beispiel: Anschluß eines 24-poligen DIP Testclips**

Die Leitungen 25 bis 40 werden nicht verwendet.

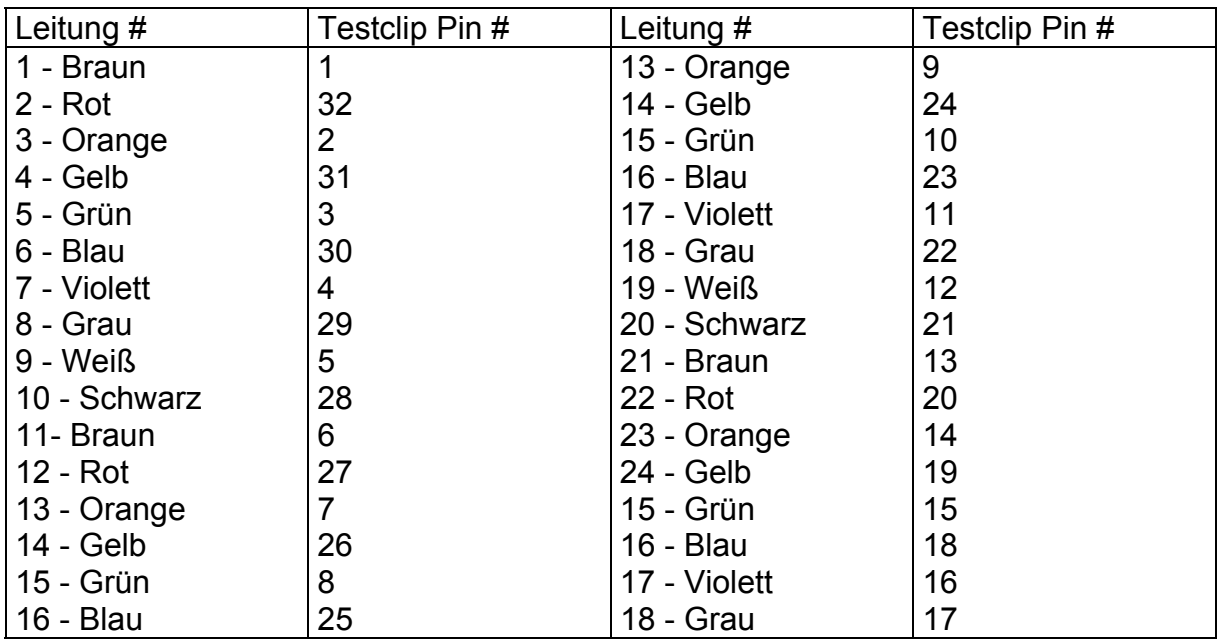

\_\_\_\_\_\_\_\_\_\_\_\_\_\_\_\_\_\_\_\_\_\_\_\_\_\_\_\_\_\_\_\_\_\_\_\_\_\_\_\_\_\_\_\_\_\_\_\_\_\_\_\_\_\_\_\_\_\_\_\_\_\_\_\_\_\_\_\_\_\_\_\_

# **Beispiel: Anschluß eines 64-poligen DIP Testclips**

Die Leitungen 33 bis 40 werden nicht verwendet.

# **Erhältliche DIP Testclips**

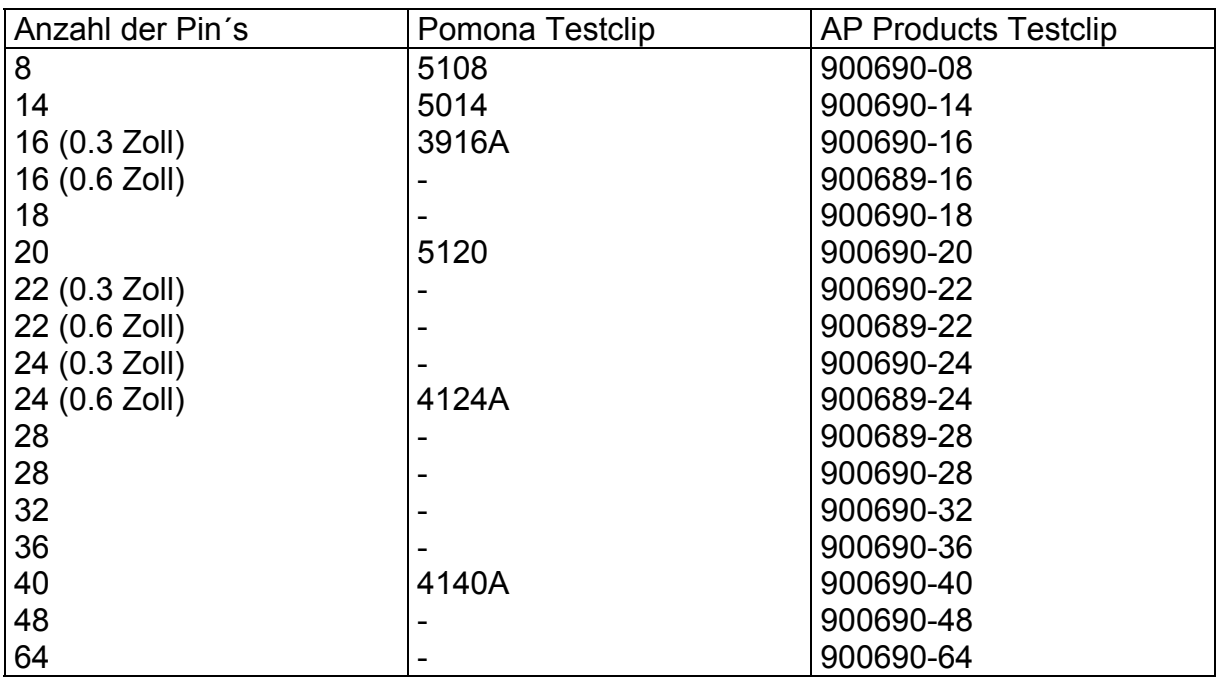

## **3.2 SIOC Gehäusebauform**

Prüfkabel für den Anschluß von SOIC Bauteilen können mit einem SOIC Testclip und dem frei konfigurierbaren Kabel angefertigt werden.

\_\_\_\_\_\_\_\_\_\_\_\_\_\_\_\_\_\_\_\_\_\_\_\_\_\_\_\_\_\_\_\_\_\_\_\_\_\_\_\_\_\_\_\_\_\_\_\_\_\_\_\_\_\_\_\_\_\_\_\_\_\_\_\_\_\_\_\_\_\_\_\_

Zur Beachtung: Pomona SOIC Testclips sind kompatibel mit den Standardkabeln welche mit dem T6000 mitgeliefert werden.

#### **Erhältliche SOIC Testclips**

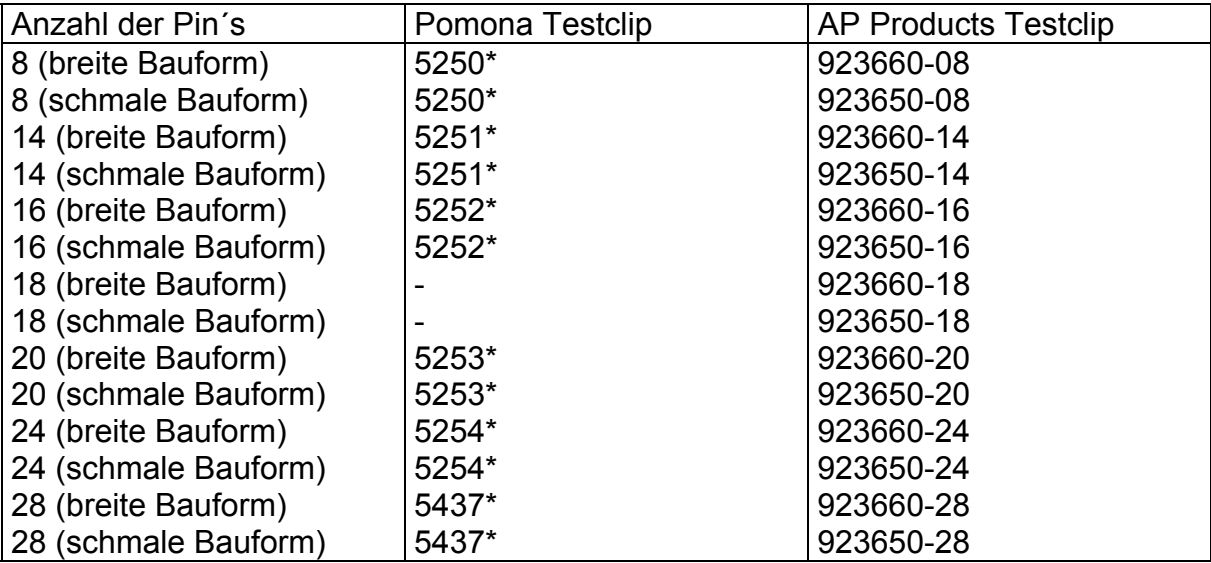

\* Unterstützt sowohl breite als auch schmale Bauform

### **3.3 PLCC Gehäusebauform**

Prüfkabel für den Anschluß von PLCC Bauteilen können mit einem PLCC Testclip und dem frei konfigurierbaren Kabel angefertigt werden.

Der Testclip ist rechteckig. Wenn die Anzahl der Pins die Zahl 40 überschreitet, so ist es notwendig, den Clip mehrmalig auf den IC aufzusetzen, um alle Pins zu testen. Um die Interpretation der Pinnummer zu erleichtern, wird empfohlen, die Anzahl der getesteten Pins bei jedem Aufsetzen gleich zu lassen. Dies erfordert einen Anschluß des Kabels an zwei Seiten des Clips und zweimaliges Aufsetzen des Clips mit einer Rotation um 90° (bzw. Anschluß nur auf einer Seite und viermaliges, um 90° gedrehtes Aufsetzen.)

## **Beispiel: Anschluß eines 68-poligen PLCC Testclips**

In diesem Fall wird das Kabel nur an zwei der vier Seiten des Testclip angeschlossen. Der Bauteil wird durch zweimaliges Aufsetzen getestet.

Wenn die Pins 1 - 34 des Bauteils getestet werden, so zeigt der T6000 die korrekte Pinnummer auf dem LC-Display. Wenn der Clip gedreht wird um die Pins 35 - 68 des Bauteins zu testen, muß zur angezeigten Nummer 34 hinzugezählt werden um die korrekte Nummer zu ermitteln.

\_\_\_\_\_\_\_\_\_\_\_\_\_\_\_\_\_\_\_\_\_\_\_\_\_\_\_\_\_\_\_\_\_\_\_\_\_\_\_\_\_\_\_\_\_\_\_\_\_\_\_\_\_\_\_\_\_\_\_\_\_\_\_\_\_\_\_\_\_\_\_\_

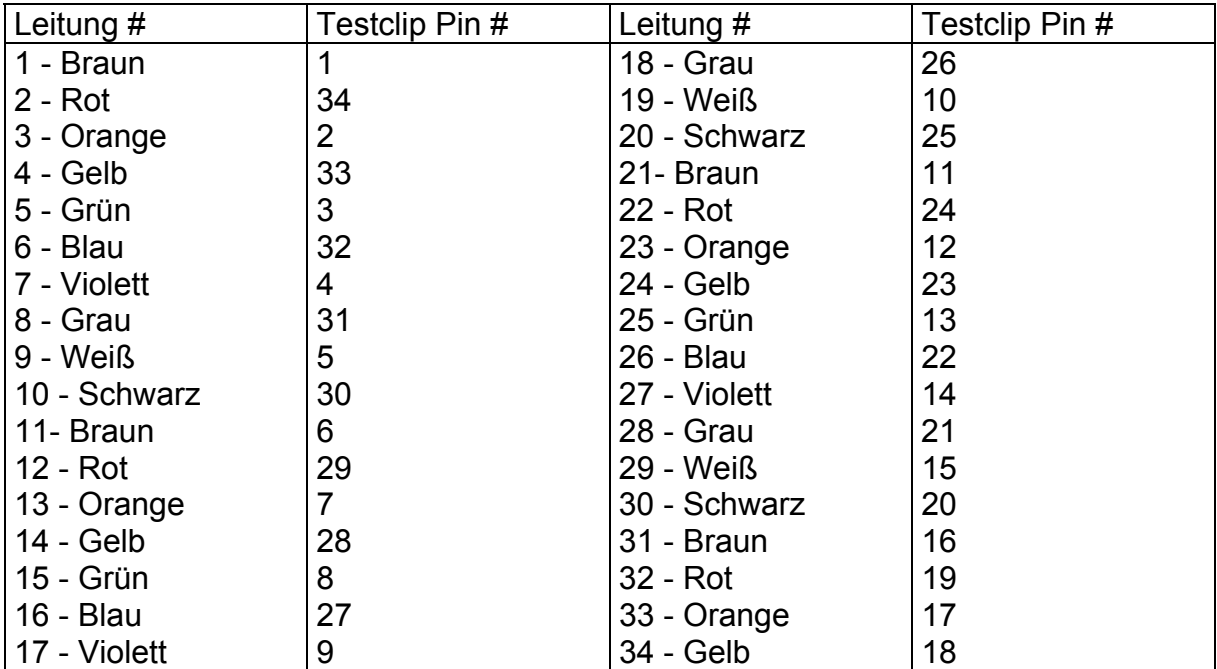

### **Anschlußdetails für 68-Pin PLCC Gehäusebauform**

Die Leitungen 35 - 40 werden nicht verwendet.

## **Beispiel: Anschluß eines 84-poligen PLCC Testclips**

In diesem Fall wird das Kabel nur an 22 Pins des Testclip angeschlossen. Der Bauteil wird durch viermaliges Aufsetzen getestet.

Wenn die Pins 1 - 22 des Bauteils getestet werden, so zeigt der T6000 die korrekte Pinnummer auf dem LC-Display. Wenn der Clip gedreht wird um die Pins 22 - 84 des Bauteins zu testen, muß zur angezeigten Nummer die Startpinnummer hinzugezählt werden um die korrekte Nummer zu ermitteln.

\_\_\_\_\_\_\_\_\_\_\_\_\_\_\_\_\_\_\_\_\_\_\_\_\_\_\_\_\_\_\_\_\_\_\_\_\_\_\_\_\_\_\_\_\_\_\_\_\_\_\_\_\_\_\_\_\_\_\_\_\_\_\_\_\_\_\_\_\_\_\_\_

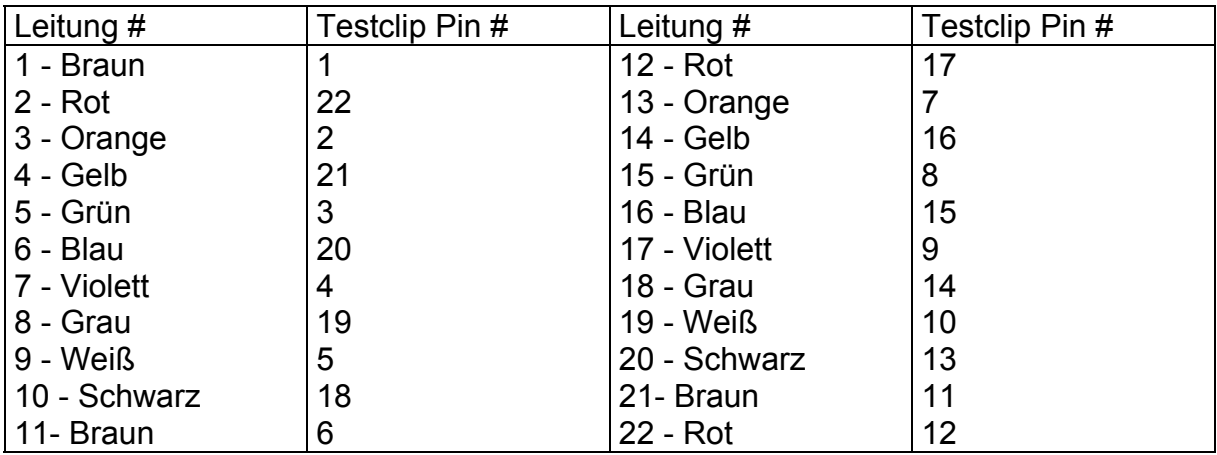

Die Leitungen 23 - 40 werden nicht verwendet.

### **Erhältliche PLCC Testclips**

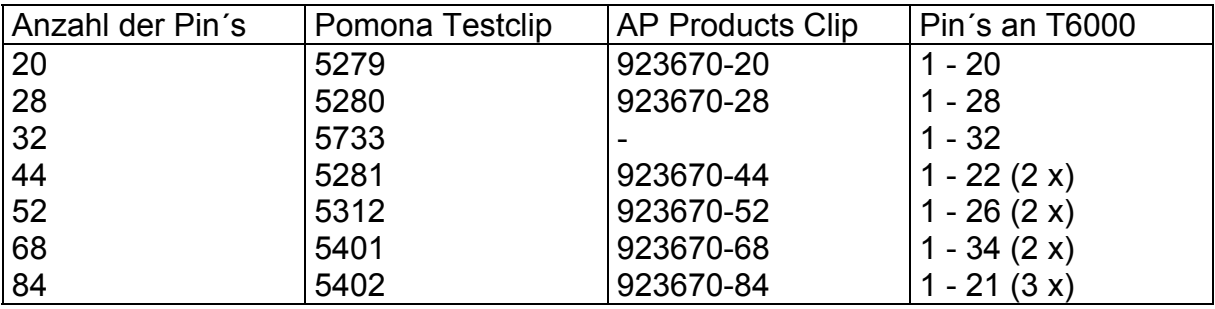

# **3.4 PQFP Gehäusebauform**

Prüfkabel für den Anschluß von PQFP Bauteilen können mit einem PQFP Testclip und dem frei konfigurierbaren Kabel angefertigt werden.

Der Testclip ist rechteckig. Es ist notwendig, den Clip mehrmalig auf den IC aufzusetzen, um alle Pins zu testen. Um die Interpretation der Pinnummer zu erleichtern, wird empfohlen, das Prüfkabel nur an eine Seite des Clips anzuschließen. Dies erfordert ein viermaliges Aufsetzen des Clips mit einer Rotation um 90°.

## **Erhältliche PQFP Testclips**

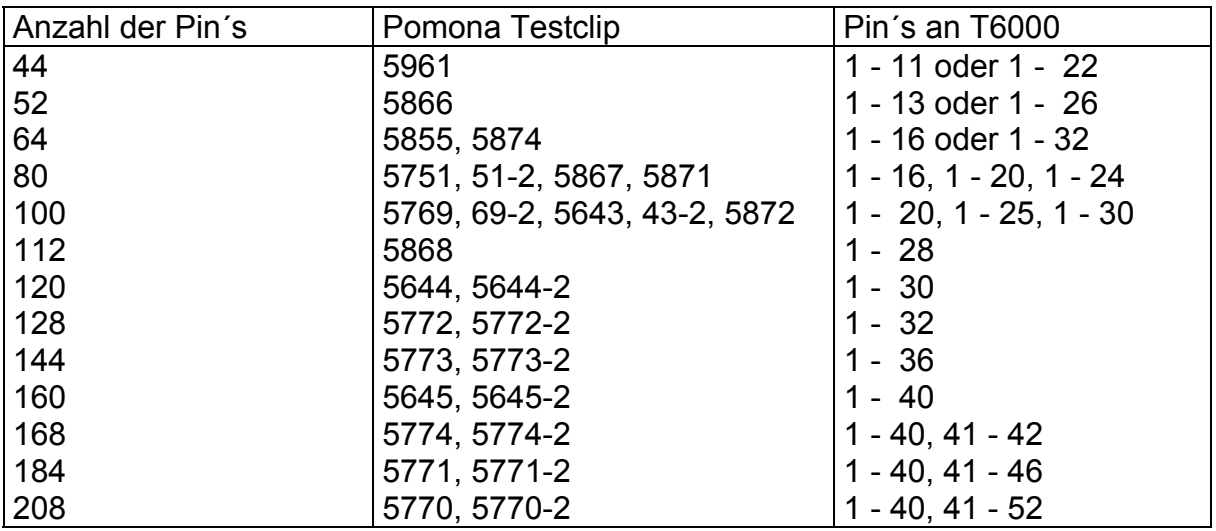

\_\_\_\_\_\_\_\_\_\_\_\_\_\_\_\_\_\_\_\_\_\_\_\_\_\_\_\_\_\_\_\_\_\_\_\_\_\_\_\_\_\_\_\_\_\_\_\_\_\_\_\_\_\_\_\_\_\_\_\_\_\_\_\_\_\_\_\_\_\_\_\_

# **3.5 Andere Anwendungen**

Der T6000 ist nicht beschränkt auf den Anschluß an IC´s.

Es ist auch möglich, das frei konfigurierbare Kabel zum Anschluß an Leiterplatten-Direktstecker, Steckerleisten etc. zu verwenden.

# **ABSCHNITT F4 - BESTELLBEZEICHNUNGEN**

## **Standard-Prüfkabelsätze bestehend aus Flachbandkabel mit 40-poliger Steckleiste und IC-Clip:**

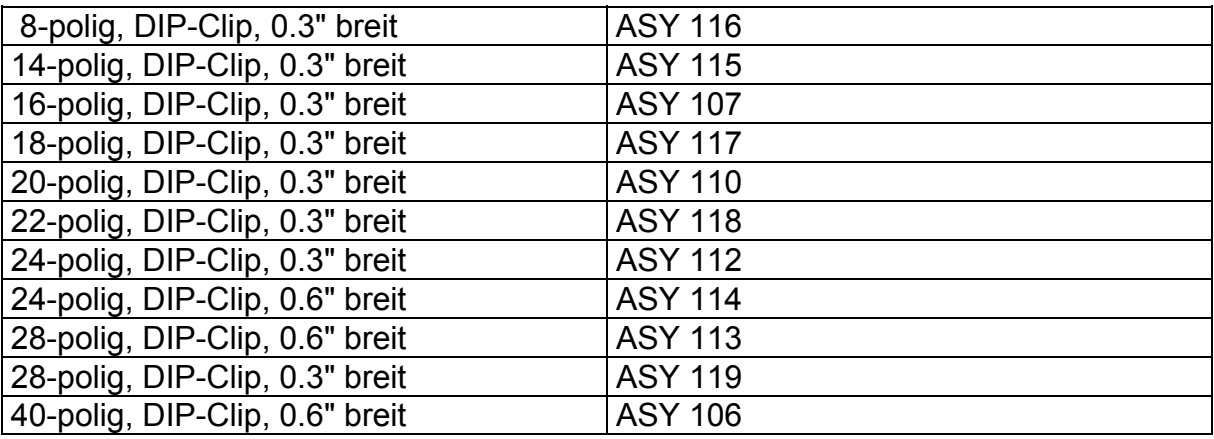

## **Ersatzkabel für IC-Testclips:**

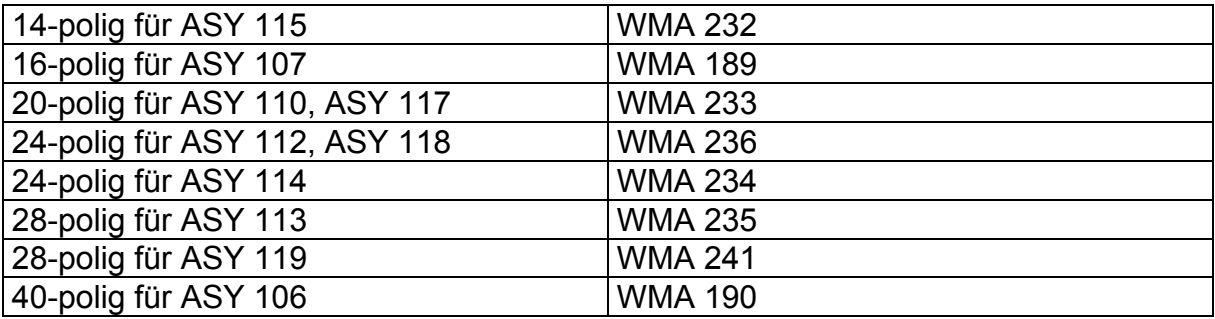

\_\_\_\_\_\_\_\_\_\_\_\_\_\_\_\_\_\_\_\_\_\_\_\_\_\_\_\_\_\_\_\_\_\_\_\_\_\_\_\_\_\_\_\_\_\_\_\_\_\_\_\_\_\_\_\_\_\_\_\_\_\_\_\_\_\_\_\_\_\_\_\_

## **Ersatzclips ohne Flachbandkabel:**

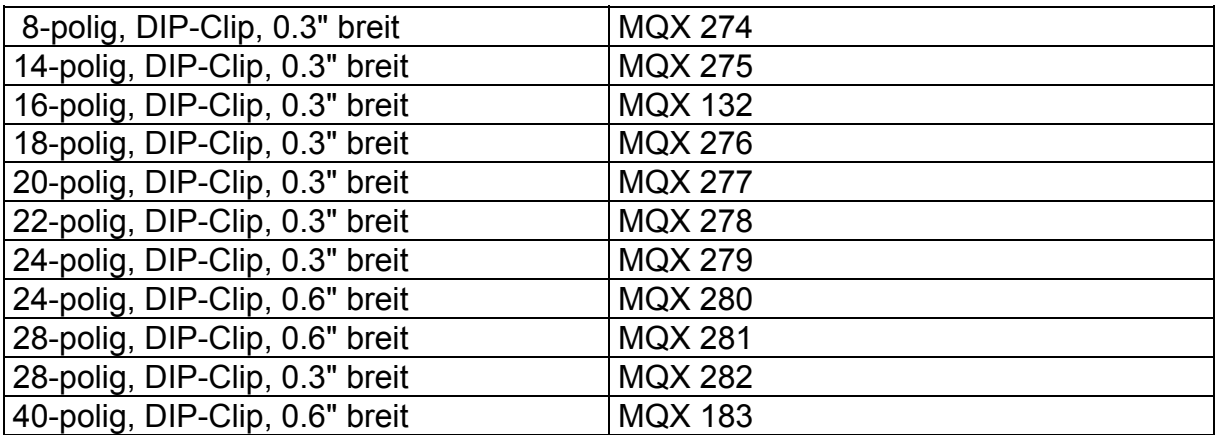

### **Frei konfigurierbare Kabel ohne Clips:**

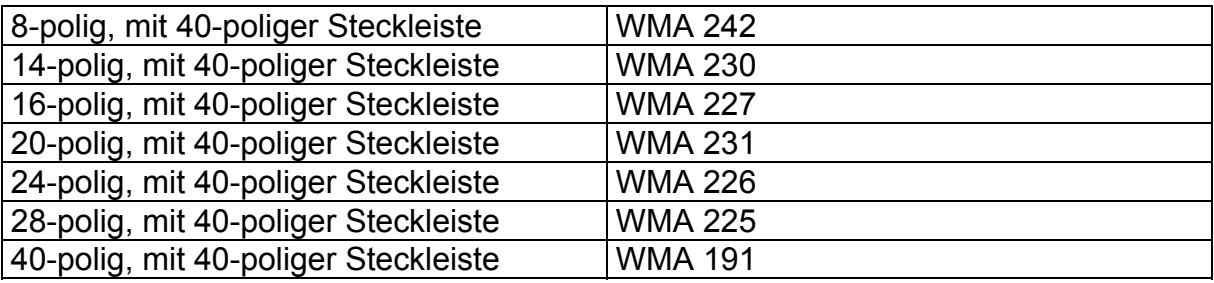

**Zur Beachtung:** Die angegebenen Teilenummern beziehen sich jeweils auf ein Stück. Wird ein Paar benötigt, so müssen zwei Stück jeweils bestellt werden.

### **IC-Testclips der Firmen Pomona und AP Products sowie kundenspezifisch konfigurierte Kabel können Sie gerne über REISCHER Industrie-Elektronik beziehen.**

Angaben zu Produkte der Firmen Pomona und AP Products dienen lediglich zur Information und sind ohne Gewähr.

## **Testen von IC´s Pin für Pin:**

Mit der T6000 Softwareversion 1.36 und Firmwareversion 1.38 steht eine weitere Funktion zur Verfügung, die das Testen von IC´s Pin für Pin ermöglicht. Damit können z.B. auch IC´s getestet werden, welche nicht mit den Testclips oder SMD-Probes kontaktiert werden können (z.B. IC´s im Rundgehäuse oder spezielle Hybridbausteine). Die Kontaktierung erfolgt in diesem Fall mit den Standard-Prüfspitzen, wobei der IC als ein Bauteil in das Prüfprogramm eingefügt wird, ohne daß für jeden Pin ein neuer Prüfpunkt einprogrammiert werden muß.

\_\_\_\_\_\_\_\_\_\_\_\_\_\_\_\_\_\_\_\_\_\_\_\_\_\_\_\_\_\_\_\_\_\_\_\_\_\_\_\_\_\_\_\_\_\_\_\_\_\_\_\_\_\_\_\_\_\_\_\_\_\_\_\_\_\_\_\_\_\_\_\_

Die Pin-für-Pin Funktion wird wie folgt verwendet:

#### **Beim Programmieren der Parameter:**

Stellen Sie in der Eingabemaske die gewünschte Pinanzahl unter PINS ein und wählen Sie das Format SIP oder DIP. Setzen Sie den Wert für STEP RATE auf 0% um die Pin-für-Pin Funktion zu aktivieren. Speichern Sie die Einstellung mit F7.

#### **Beim Einlernen der Signaturen:**

Wählen Sie den einzulernenden Baustein mit den Cursortasten und betätigen Sie die ENTER-Taste oder das Fußpedal. Es erscheint der dem Baustein zugehörige Text. Ein weiteres Drücken der ENTER-Taste oder des Fußpedals schaltet den T6000 in den Pin-für-Pin-Modus wobei auf dem LC-Display die Aufforderung zum Anlegen der Kanal-A Prüfspitze an den angegebenen Pin erscheint.

Betätigung des Fußpedals oder einer beliebigen Taste auf dem T6000 (nicht auf der Computer-Tastatur) lernt den angezeigten Pin ein. Diesen Vorgang wiederholt man so lange, bis alle Pins aufgenommen wurden. Mit SAVE werden die Signaturen auf der Festplatte gespeichert.

### **Beim Test des Bauteils:**

Wählen Sie den einzulernenden Baustein mit den Cursortasten und betätigen Sie die ENTER-Taste oder das Fußpedal. ENTER oder Fußpedal startet den Test. Auf dem LC-Display des T6000 erscheint wieder die Aufforderung, die Kanal-A Prüfspitze an den angegebenen Pin anzulegen und eine beliebige Taste auf dem T6000 oder das Fußpedal zu drücken. Sind alle Pins aufgenommen, führt der T6000 den Vergleich mit den gespeicherten Kennlinien durch und zeigt PASS oder FAIL.

# **ANHANG F - T6000 APPLIKATIONEN**

# **TESTEN VON IC´s MIT MEHR ALS 40 PIN´S**

# **TESTEN VON IC´S MIT UNTERSCHIEDLICHEN GEHÄUSEBAUFORMEN**

\_\_\_\_\_\_\_\_\_\_\_\_\_\_\_\_\_\_\_\_\_\_\_\_\_\_\_\_\_\_\_\_\_\_\_\_\_\_\_\_\_\_\_\_\_\_\_\_\_\_\_\_\_\_\_\_\_\_\_\_\_\_\_\_\_\_\_\_\_\_\_\_

## **ABSCHNITT F1 - EINLEITUNG**

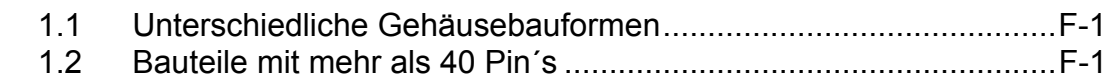

# **ABSCHNITT F2 - ANFERTIGEN VON PRÜFKABELSÄTZEN** ...................F-4

# **ABSCHNITT F3 - BEISPIELE VON APPLIKATIONSSPEZIFISCHEN CLIP´s**

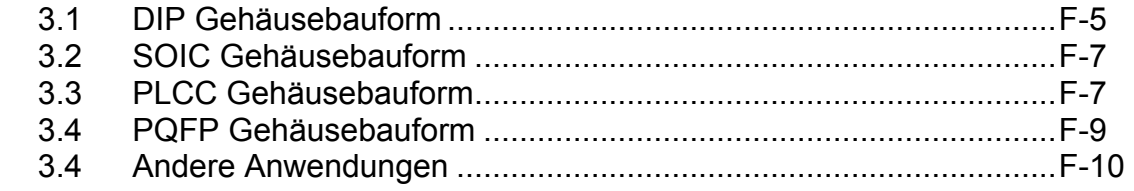

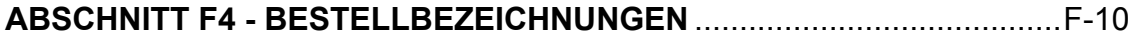

## **ABSCHNITT F1 - EINLEITUNG**

Der T6000 wird standardmäßig mit 16-poligen und 40-poligen IC-Testclips zum Test von Bauteilen in DIP (Dual In-Line Package) Gehäusebauform ausgeliefert. Diese Applikationsschrift beschreibt den Test von Bauteilen mit mehr als 40 Pin´s sowie mit unterschiedlichen Bauformen wie z.B. Small Outline (SOIC), Plastic Leaded Chip Carrier (PLCC) und Plastic Quad Flat Pack (PQFP).

\_\_\_\_\_\_\_\_\_\_\_\_\_\_\_\_\_\_\_\_\_\_\_\_\_\_\_\_\_\_\_\_\_\_\_\_\_\_\_\_\_\_\_\_\_\_\_\_\_\_\_\_\_\_\_\_\_\_\_\_\_\_\_\_\_\_\_\_\_\_\_\_

# **1.1 UNTERSCHIEDLICHE GEHÄUSEBAUFORMEN**

IC´s welche nicht in DIP-Bauform sind, erfordern eigene IC-Testclips. Details über die derzeit verfügbaren Clips finden Sie später in diesem Abschnitt. Ein spezielles, als Zubehör zum T6000 lieferbares Kabel erlaubt den Anschluß von kunden-spezifischen Testclips an den T6000.

# **1.2 BAUTEILE MIT MEHR ALS 40 PIN´S**

Der T6000 ist mit den Anschlüssen auf dem IC-Testclip fest verbunden, die Position des Testclips auf dem IC kann jedoch verändert werden und erlaubt so das mehrfache Aufsetzen auf den IC und damit den Test von Bausteinen mit mehr Pin´s als der Testclip.

Beim mehrfachen Aufsetzen der Clips beachten Sie die folgenden Punkte:

1. Achtung beim Interpretieren der Pinnummer, die der T6000 anzeigt. Die Nummer korrespondiert mit der Position auf dem Testclip. Wenn Pin 1 des Clip nicht mit Pin 1 des IC´s verbunden ist, so ist die angezeigte Pinnummer nicht korrekt.

2. Beachten Sie, daß die PINS-Funktion des T6000 die Anzahl der angeschlossenen Leitungen auf dem Testclip bestimmt (d.h., Pin´s die keinen Leerlauf zeigen). Wenn der Clip nur auf einen Teil des Bausteins aufgesetzt wird, so wird die angezeigte Pinanzahl davon beeinflußt.

Das folgende Beispiel illustriert, wie ein 16-poliger Clip auf einen 20-Pin IC aufgesetzt werden kann:

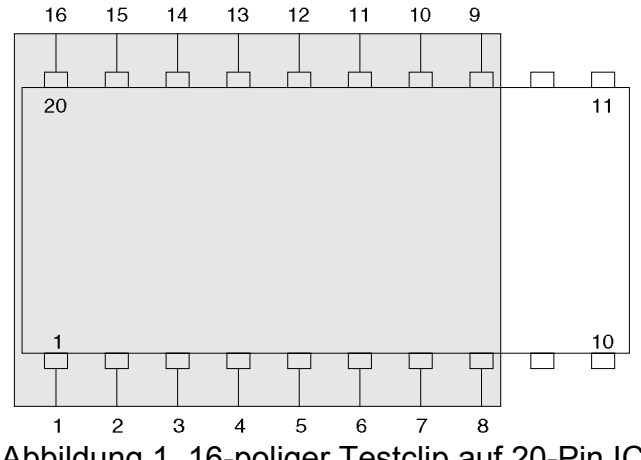

Abbildung 1, 16-poliger Testclip auf 20-Pin IC

Wenn der Clip auf der linken Seite des IC´s aufgesetzt wird, so ergibt die PINS-Funktion die Pinanzahl 16 (da alle Leitungen des Clip verbunden sind). Pin 1- 8 korrespondieren mit 1- 8 auf der T6000 Anzeige. Pins 13 - 20 des IC korrespondieren mit 9 - 16 auf der T6000 Anzeige.

\_\_\_\_\_\_\_\_\_\_\_\_\_\_\_\_\_\_\_\_\_\_\_\_\_\_\_\_\_\_\_\_\_\_\_\_\_\_\_\_\_\_\_\_\_\_\_\_\_\_\_\_\_\_\_\_\_\_\_\_\_\_\_\_\_\_\_\_\_\_\_\_

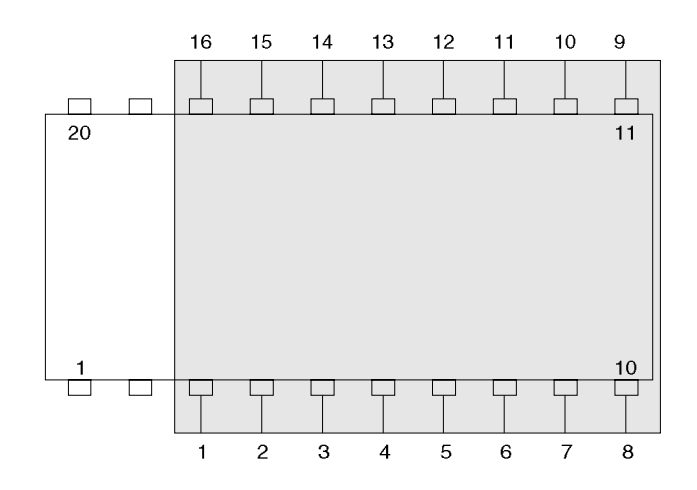

Abbildung 2, 16-poliger Testclip auf 20-Pin IC

Wenn der Clip auf der rechten Seite des IC aufgesetzt wird, so ergibt die PINS-Funktion die Pinanzahl 16 (da alle Leitungen des Clip verbunden sind). Pin 3 - 10 des IC korrespondieren mit 1 - 8 auf der T6000 Anzeige. Pins 11 - 18 des IC korrespondieren mit 9 - 16 auf der T6000 Anzeige.

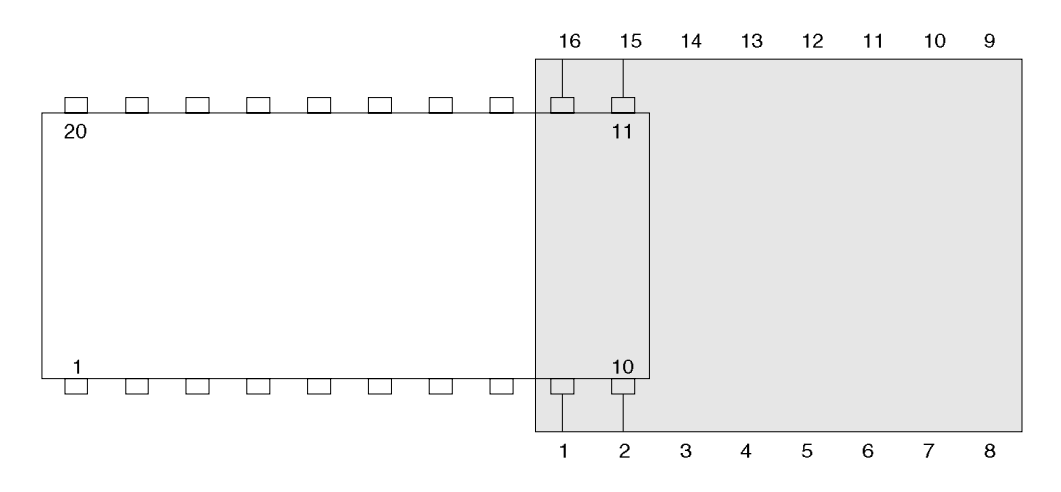

Abbildung 3, 16-poliger Testclip auf 20-Pin IC

Wenn nur ein Teil des Clip wie oben gezeigt mit dem IC verbunden ist, so ergibt PINS die Zahl 4 (da nur 4 der Clipleitungen verbunden sind, die Restlichen zeigen einen Leerlauf). Pin´s 9 - 10 des IC korrespondieren mit 1 - 2 der T6000 Anzeige. Pins 11 - 12 des IC korrespondieren mit 3 - 4 in der Anzeige.

# **ABSCHNITT F2 - ANFERTIGEN VON PRÜFKABELSÄTZEN**

Ein frei konfigurierbares Kabel (POLAR Instruments Teilnummer WMA 191) erlaubt das Anfertigen von kundenspezifischen Prüfkabeln und den Anschluß praktisch jedes IC Testclips an den T6000.

\_\_\_\_\_\_\_\_\_\_\_\_\_\_\_\_\_\_\_\_\_\_\_\_\_\_\_\_\_\_\_\_\_\_\_\_\_\_\_\_\_\_\_\_\_\_\_\_\_\_\_\_\_\_\_\_\_\_\_\_\_\_\_\_\_\_\_\_\_\_\_\_

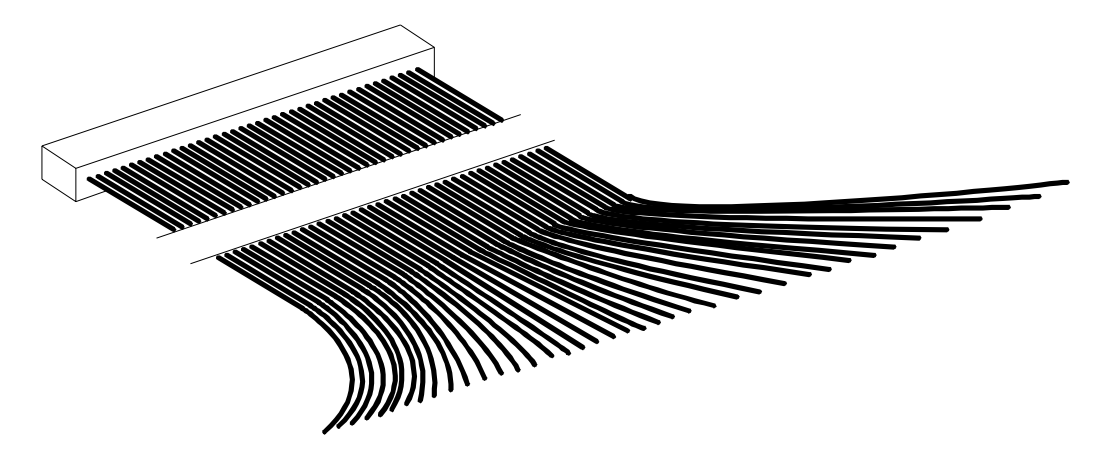

Abbildung 4, Das freikonfigurierbare Kabel (WMA 191)

Das Kabel ist ein 40-poliges Flachbandkabel: Ein Ende wird an den T6000 angesteckt; am anderen Ende ist jede Leitung mit einem Sockel versehen, der auf die Anschlüsse des Testclips gesteckt wird. Jede Leitung ist separat und das Kabel kann an jede Testclipform angesteckt werden (z.B. SOIC, PLCC, etc.) Nicht benötigte Leitungen werden offen gelassen.

Die Leitungen auf dem Kabel sind wie in der folgenden Tabelle farblich gekennzeichnet. "Pin" bezieht sich auf die Nummer, welche auf dem LC-Display des T6000 angezeigt wird, wenn PINS auf 40 gesetzt wurde.

Unabhängig von der Type oder der Form des Testclips wird immer der Pin 1 des Clip mit der Leitung 1 und der letzte Pin mit Leitung 2, Pin 2 mit Leitung 3, vorletzter Pin mit Leitung 4 etc. verbunden werden.

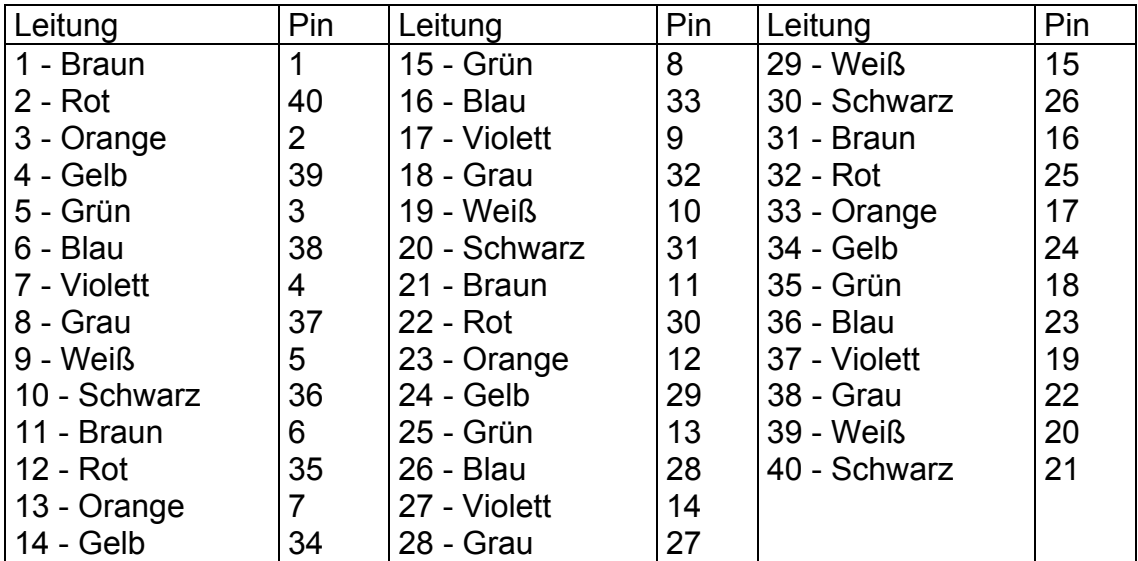

# **ABSCHNITT F3 - BEISPIELE VON APPLIKATIONSSPEZIFISCHEN CLIP´s**

Im Folgenden werden Beispiele für Anordnungen zum Test von IC´s verschiedener Größe und Bauformen erläutert.

\_\_\_\_\_\_\_\_\_\_\_\_\_\_\_\_\_\_\_\_\_\_\_\_\_\_\_\_\_\_\_\_\_\_\_\_\_\_\_\_\_\_\_\_\_\_\_\_\_\_\_\_\_\_\_\_\_\_\_\_\_\_\_\_\_\_\_\_\_\_\_\_

Für viele Gehäusebauformen sind auch Clips erhältlich, welche für gesockelte IC´s verwendet werden können. In diesem Fall wird der IC aus dem Sockel genommen und der T6000 an den Sockel angeschlossen, um den Rest der Boardsignaturen zu überprüfen.

## **3.1 DIP Gehäusebauform**

Die Standardkabel und Clips des T6000 unterstützen 16-polige (0,3" breit) und 40 polige (0.6" breit) Bauformen.

Bauteile mit weniger Pins als der Clip können auch getestet werden, bzw. wenn die Bauteile sehr nahe aneinander liegen, können auch kleinere Clips an die Standardkabel angeschlossen werden.

Bauteile mit mehr Pins als der IC-Clip aufweist, können durch mehrfaches Aufsetzen oder durch Verwendung größerer Clips getestet werden.

Beispiel: Ein Bauteil wie der 74HC373 (20 Pins, 0.3 Zoll Breite) könnte mit dem 16 poligen Clip durch zweimaliges Aufsetzen getestet werden. Alternativ kann auch ein 20-poliger Clip verwendet werden.

Wenn ein 48- oder 64-pin Clip verwendet wird, so fertigen Sie einen Kabelsatz mit dem freikonfigurierbaren Kabel an. Schließen Sie das Kabel nur an eine Seite des Clips an (d.h. nur 24 oder 32 Leitungen des Kabels). Setzen Sie den Clip dann einmal normal und einmal um 180 Grad gedreht auf um jede Seite des IC´s separat zu testen.

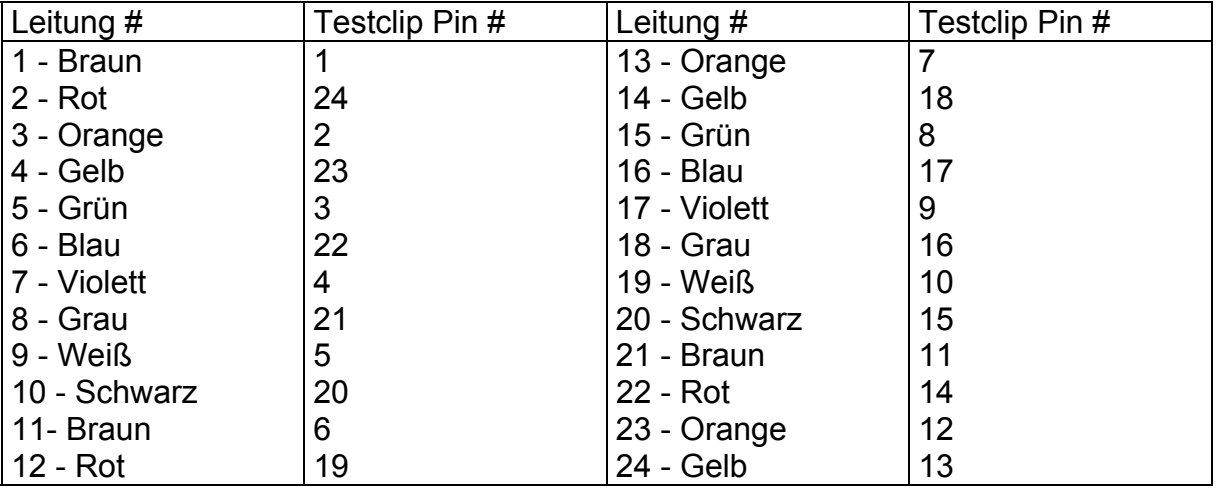

### **Beispiel: Anschluß eines 24-poligen DIP Testclips**

Die Leitungen 25 bis 40 werden nicht verwendet.

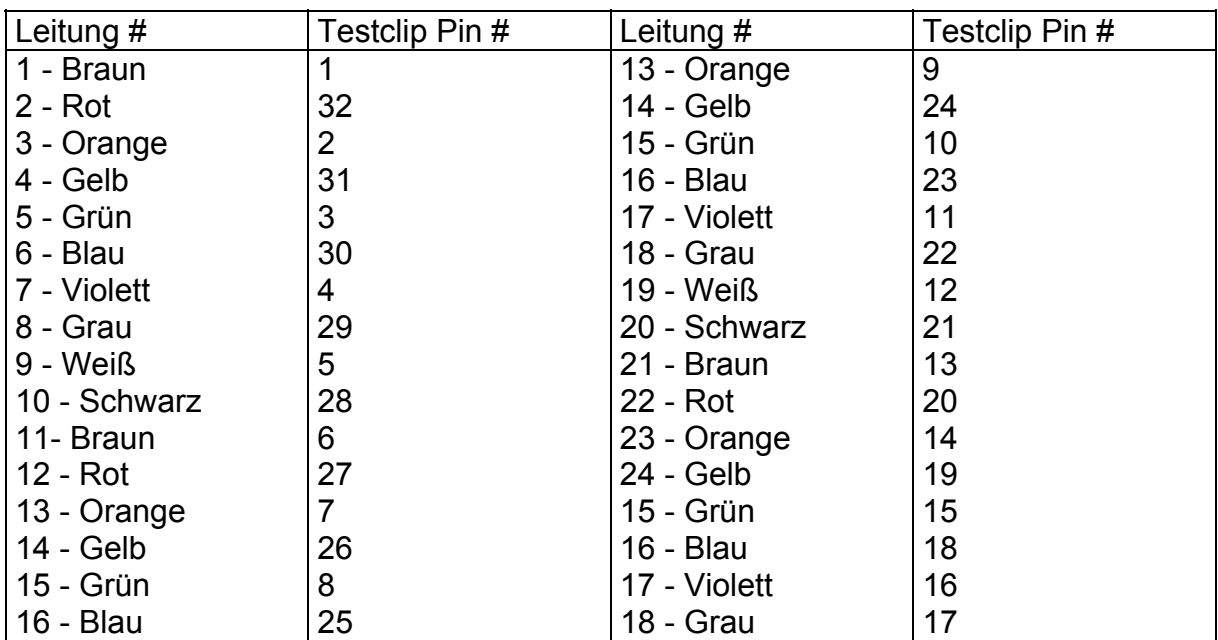

\_\_\_\_\_\_\_\_\_\_\_\_\_\_\_\_\_\_\_\_\_\_\_\_\_\_\_\_\_\_\_\_\_\_\_\_\_\_\_\_\_\_\_\_\_\_\_\_\_\_\_\_\_\_\_\_\_\_\_\_\_\_\_\_\_\_\_\_\_\_\_\_

# **Beispiel: Anschluß eines 64-poligen DIP Testclips**

Die Leitungen 33 bis 40 werden nicht verwendet.

# **Erhältliche DIP Testclips**

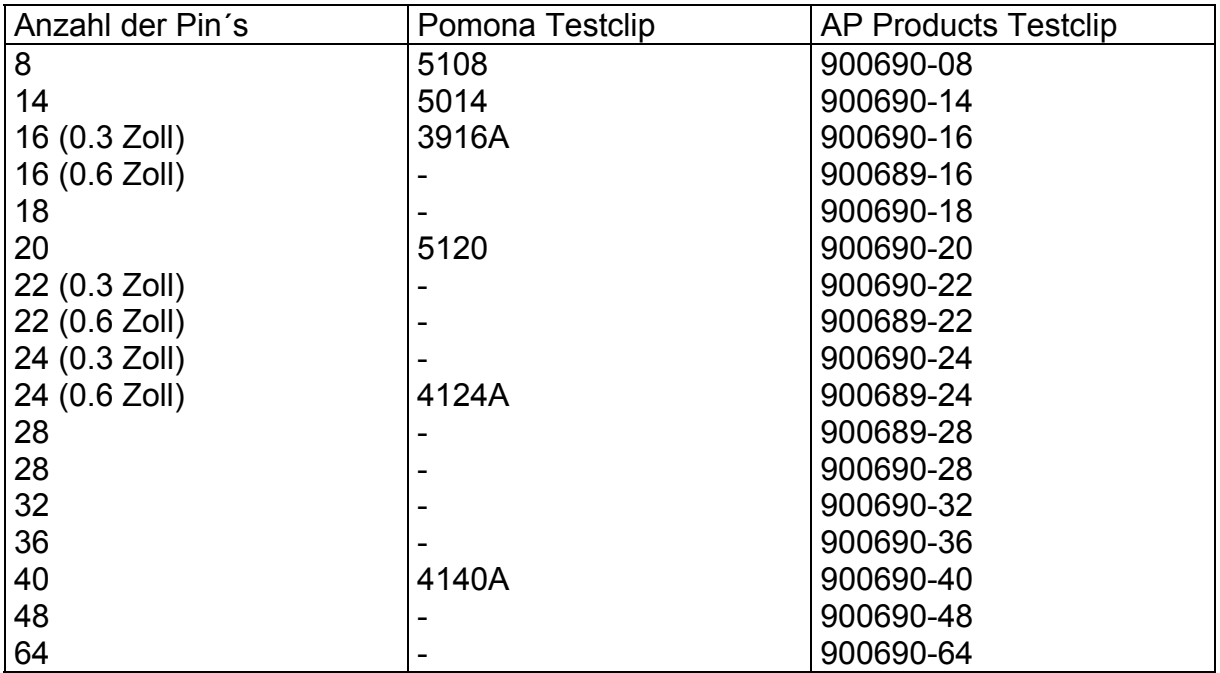

## **3.2 SIOC Gehäusebauform**

Prüfkabel für den Anschluß von SOIC Bauteilen können mit einem SOIC Testclip und dem frei konfigurierbaren Kabel angefertigt werden.

\_\_\_\_\_\_\_\_\_\_\_\_\_\_\_\_\_\_\_\_\_\_\_\_\_\_\_\_\_\_\_\_\_\_\_\_\_\_\_\_\_\_\_\_\_\_\_\_\_\_\_\_\_\_\_\_\_\_\_\_\_\_\_\_\_\_\_\_\_\_\_\_

Zur Beachtung: Pomona SOIC Testclips sind kompatibel mit den Standardkabeln welche mit dem T6000 mitgeliefert werden.

#### **Erhältliche SOIC Testclips**

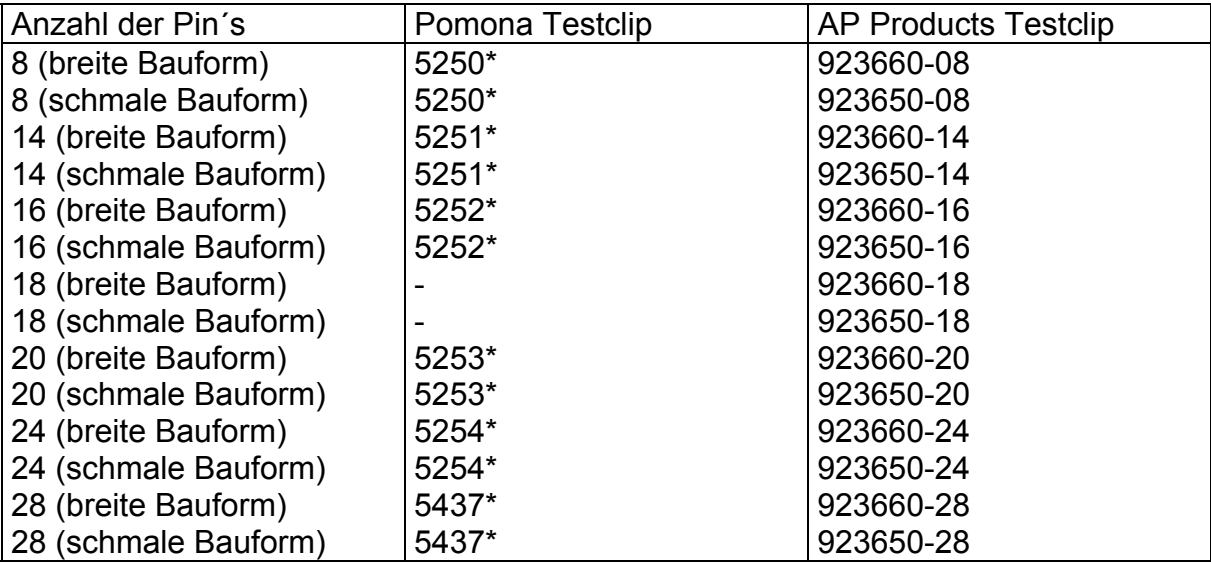

\* Unterstützt sowohl breite als auch schmale Bauform

### **3.3 PLCC Gehäusebauform**

Prüfkabel für den Anschluß von PLCC Bauteilen können mit einem PLCC Testclip und dem frei konfigurierbaren Kabel angefertigt werden.

Der Testclip ist rechteckig. Wenn die Anzahl der Pins die Zahl 40 überschreitet, so ist es notwendig, den Clip mehrmalig auf den IC aufzusetzen, um alle Pins zu testen. Um die Interpretation der Pinnummer zu erleichtern, wird empfohlen, die Anzahl der getesteten Pins bei jedem Aufsetzen gleich zu lassen. Dies erfordert einen Anschluß des Kabels an zwei Seiten des Clips und zweimaliges Aufsetzen des Clips mit einer Rotation um 90° (bzw. Anschluß nur auf einer Seite und viermaliges, um 90° gedrehtes Aufsetzen.)

# **Beispiel: Anschluß eines 68-poligen PLCC Testclips**

In diesem Fall wird das Kabel nur an zwei der vier Seiten des Testclip angeschlossen. Der Bauteil wird durch zweimaliges Aufsetzen getestet.

Wenn die Pins 1 - 34 des Bauteils getestet werden, so zeigt der T6000 die korrekte Pinnummer auf dem LC-Display. Wenn der Clip gedreht wird um die Pins 35 - 68 des Bauteins zu testen, muß zur angezeigten Nummer 34 hinzugezählt werden um die korrekte Nummer zu ermitteln.

\_\_\_\_\_\_\_\_\_\_\_\_\_\_\_\_\_\_\_\_\_\_\_\_\_\_\_\_\_\_\_\_\_\_\_\_\_\_\_\_\_\_\_\_\_\_\_\_\_\_\_\_\_\_\_\_\_\_\_\_\_\_\_\_\_\_\_\_\_\_\_\_

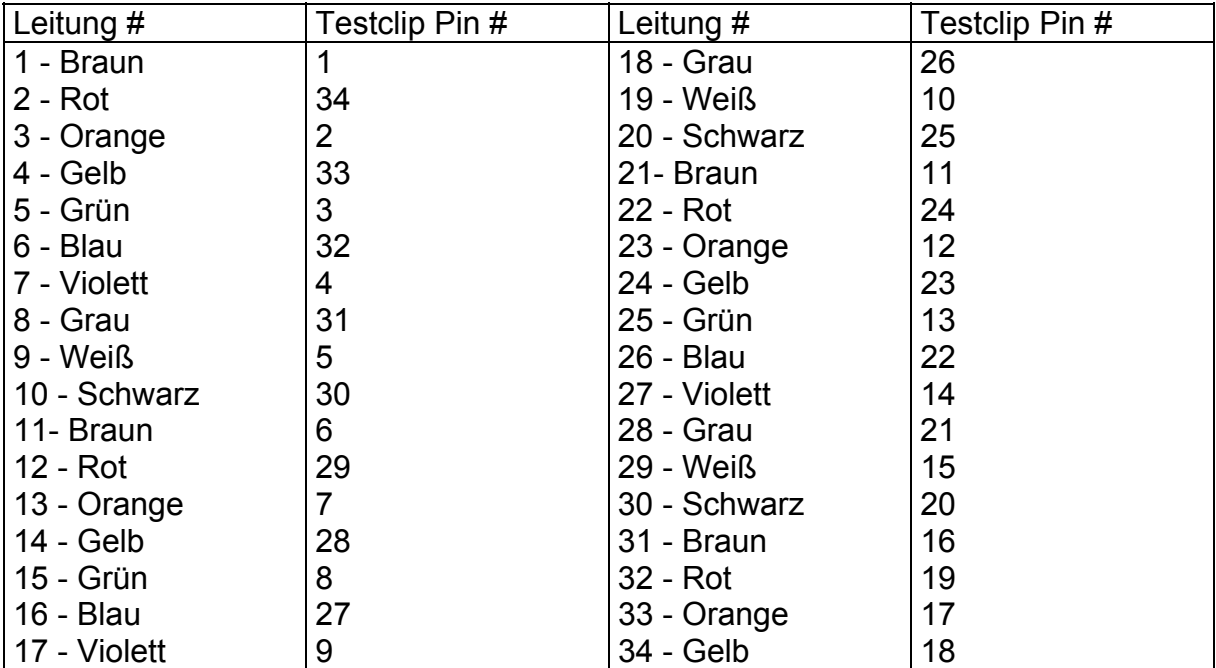

### **Anschlußdetails für 68-Pin PLCC Gehäusebauform**

Die Leitungen 35 - 40 werden nicht verwendet.

## **Beispiel: Anschluß eines 84-poligen PLCC Testclips**

In diesem Fall wird das Kabel nur an 22 Pins des Testclip angeschlossen. Der Bauteil wird durch viermaliges Aufsetzen getestet.

Wenn die Pins 1 - 22 des Bauteils getestet werden, so zeigt der T6000 die korrekte Pinnummer auf dem LC-Display. Wenn der Clip gedreht wird um die Pins 22 - 84 des Bauteins zu testen, muß zur angezeigten Nummer die Startpinnummer hinzugezählt werden um die korrekte Nummer zu ermitteln.

\_\_\_\_\_\_\_\_\_\_\_\_\_\_\_\_\_\_\_\_\_\_\_\_\_\_\_\_\_\_\_\_\_\_\_\_\_\_\_\_\_\_\_\_\_\_\_\_\_\_\_\_\_\_\_\_\_\_\_\_\_\_\_\_\_\_\_\_\_\_\_\_

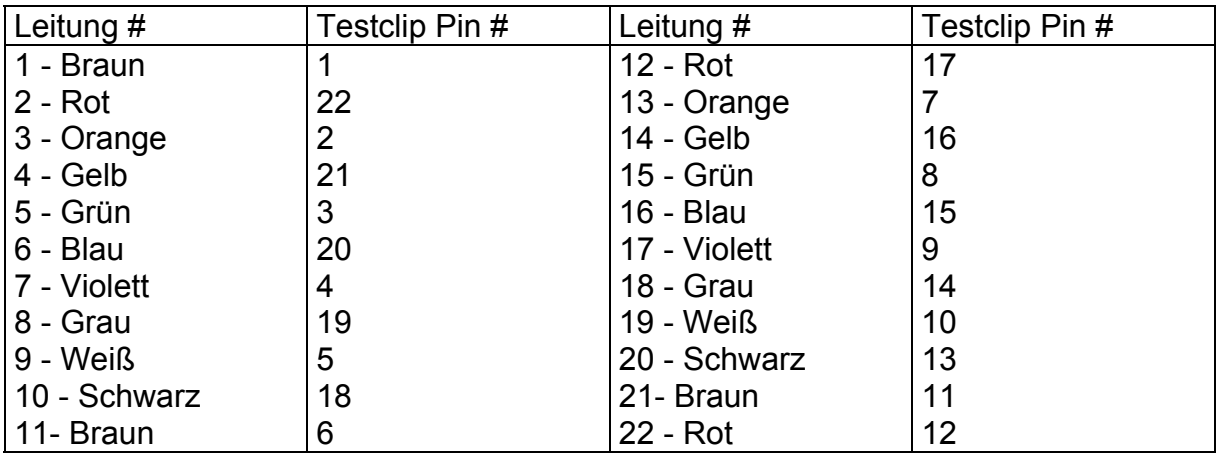

Die Leitungen 23 - 40 werden nicht verwendet.

### **Erhältliche PLCC Testclips**

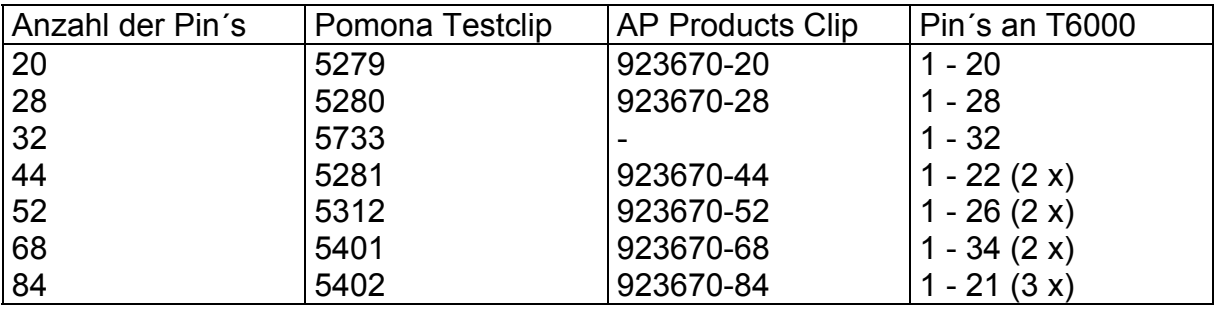

# **3.4 PQFP Gehäusebauform**

Prüfkabel für den Anschluß von PQFP Bauteilen können mit einem PQFP Testclip und dem frei konfigurierbaren Kabel angefertigt werden.

Der Testclip ist rechteckig. Es ist notwendig, den Clip mehrmalig auf den IC aufzusetzen, um alle Pins zu testen. Um die Interpretation der Pinnummer zu erleichtern, wird empfohlen, das Prüfkabel nur an eine Seite des Clips anzuschließen. Dies erfordert ein viermaliges Aufsetzen des Clips mit einer Rotation um 90°.

## **Erhältliche PQFP Testclips**

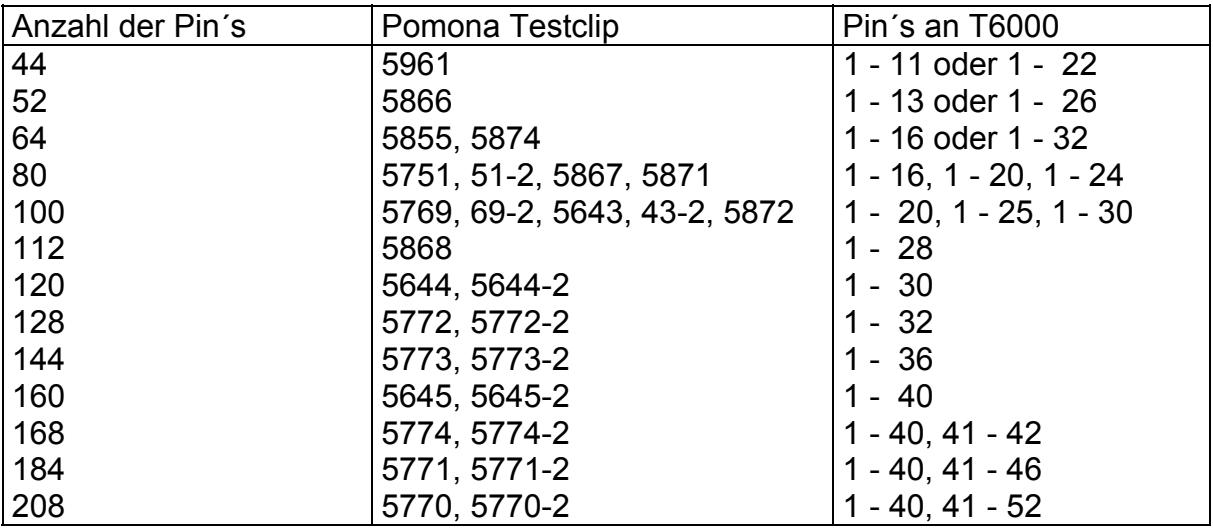

\_\_\_\_\_\_\_\_\_\_\_\_\_\_\_\_\_\_\_\_\_\_\_\_\_\_\_\_\_\_\_\_\_\_\_\_\_\_\_\_\_\_\_\_\_\_\_\_\_\_\_\_\_\_\_\_\_\_\_\_\_\_\_\_\_\_\_\_\_\_\_\_

### **3.5 Andere Anwendungen**

Der T6000 ist nicht beschränkt auf den Anschluß an IC´s.

Es ist auch möglich, das frei konfigurierbare Kabel zum Anschluß an Leiterplatten-Direktstecker, Steckerleisten etc. zu verwenden.

# **ABSCHNITT F4 - BESTELLBEZEICHNUNGEN**

## **Standard-Prüfkabelsätze bestehend aus Flachbandkabel mit 40-poliger Steckleiste und IC-Clip:**

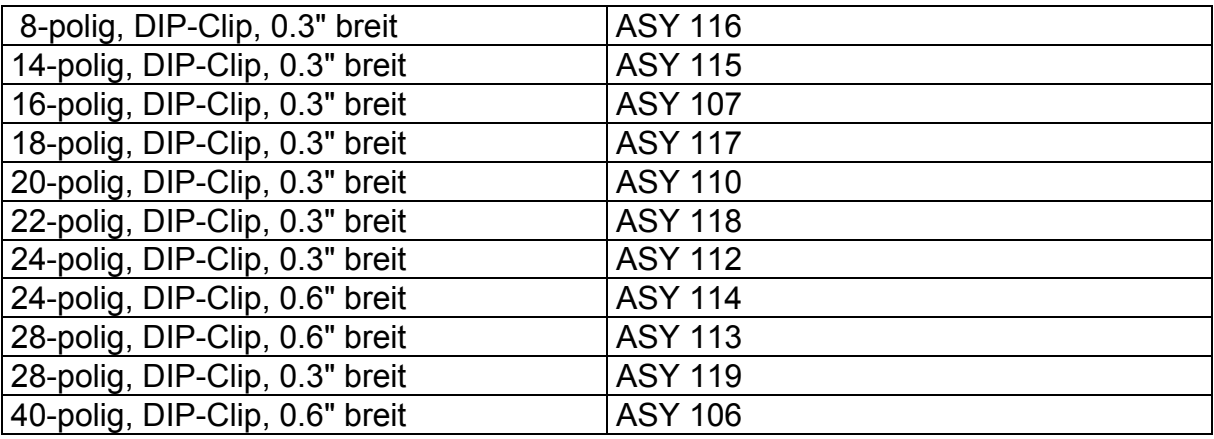

## **Ersatzkabel für IC-Testclips:**

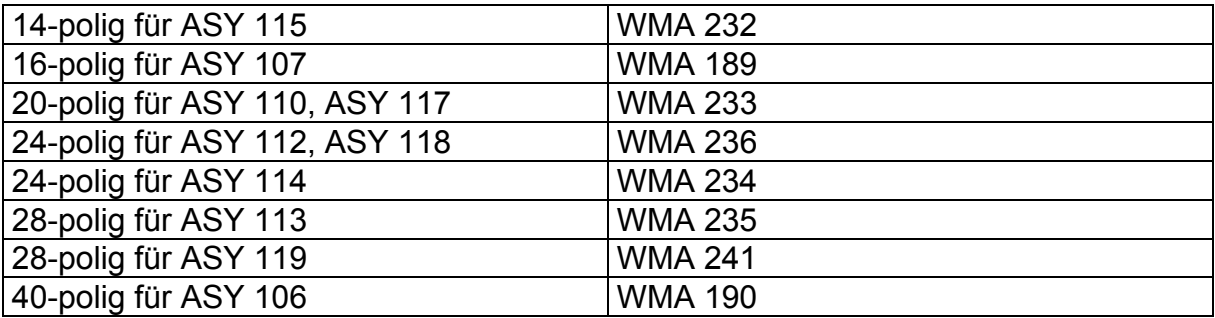

\_\_\_\_\_\_\_\_\_\_\_\_\_\_\_\_\_\_\_\_\_\_\_\_\_\_\_\_\_\_\_\_\_\_\_\_\_\_\_\_\_\_\_\_\_\_\_\_\_\_\_\_\_\_\_\_\_\_\_\_\_\_\_\_\_\_\_\_\_\_\_\_

### **Ersatzclips ohne Flachbandkabel:**

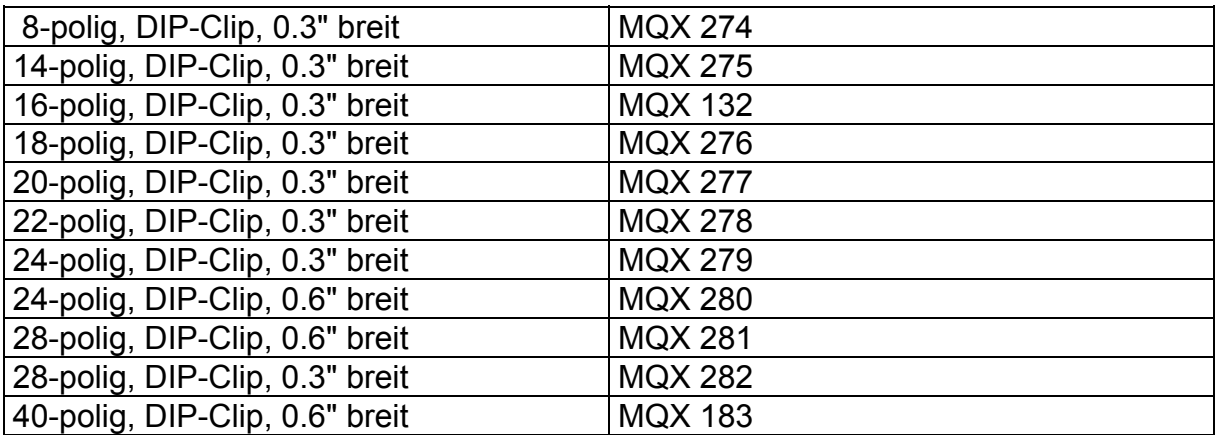

### **Frei konfigurierbare Kabel ohne Clips:**

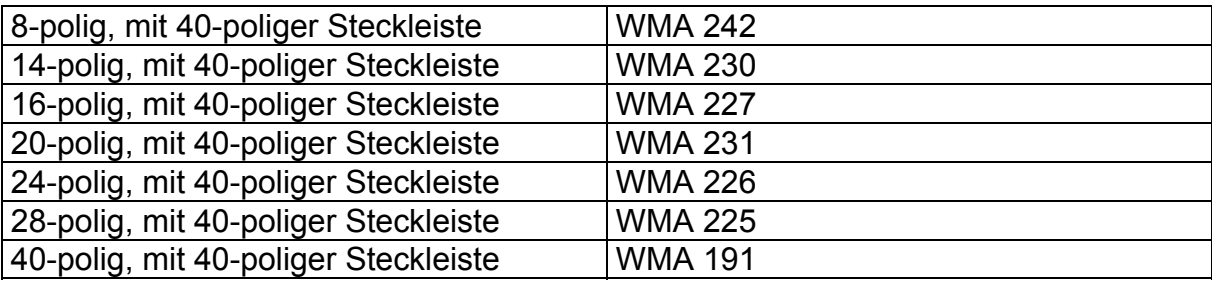

**Zur Beachtung:** Die angegebenen Teilenummern beziehen sich jeweils auf ein Stück. Wird ein Paar benötigt, so müssen zwei Stück jeweils bestellt werden.

## **IC-Testclips der Firmen Pomona und AP Products sowie kundenspezifisch konfigurierte Kabel können Sie gerne über Polar Instruments beziehen.**

Angaben zu Produkte der Firmen Pomona und AP Products dienen lediglich zur Information und sind ohne Gewähr.

# T6000 Bedienerhandbuch